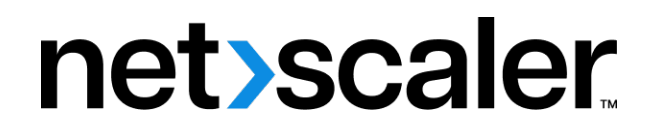

# **NetScaler MPX**

**Machine translated content**

# **Disclaimer**

La versión oficial de este contenido está en inglés. Para mayor comodidad, parte del contenido de la documentación de Cloud Software Group solo tiene traducción automática. Cloud Software Group no puede controlar el contenido con traducción automática, que puede contener errores, imprecisiones o un lenguaje inadecuado. No se ofrece ninguna garantía, ni implícita ni explícita, en cuanto a la exactitud, la fiabilidad, la idoneidad o la precisión de las traducciones realizadas del original en inglés a cualquier otro idioma, o que su producto o servi‑ cio de Cloud Software Group se ajusten a cualquier contenido con traducción automática, y cualquier garantía provista bajo el contrato de licencia del usuario final o las condiciones de servicio, o cualquier otro contrato con Cloud Software Group, de que el producto o el servicio se ajusten a la documentación no se aplicará en cuanto dicha documentación se ha traducido automáticamente. Cloud Software Group no se hace responsable de los daños o los problemas que puedan surgir del uso del contenido traducido automáticamente.

Product Documentation | https://docs.netscaler.com April 3, 2024

## **Contents**

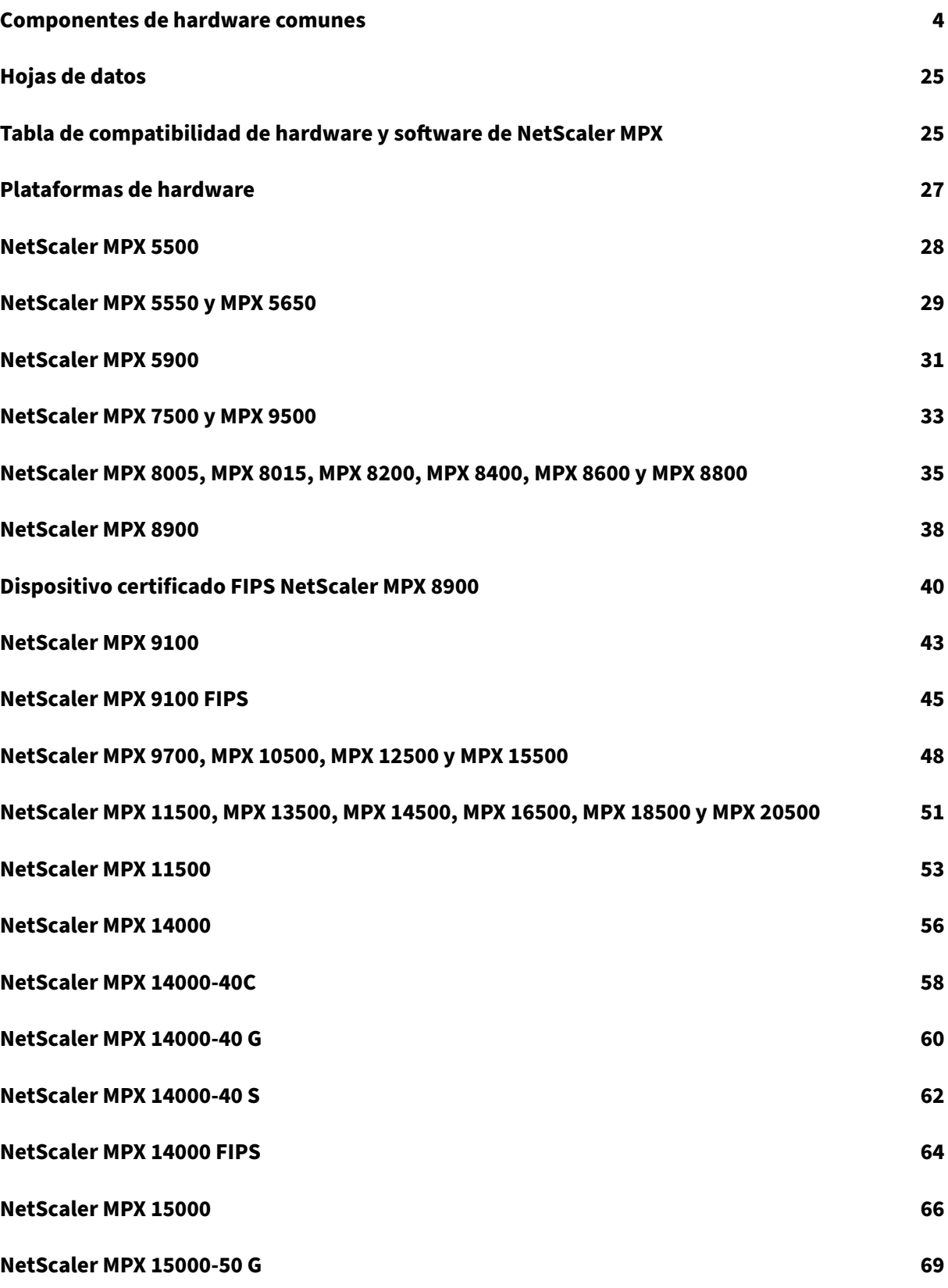

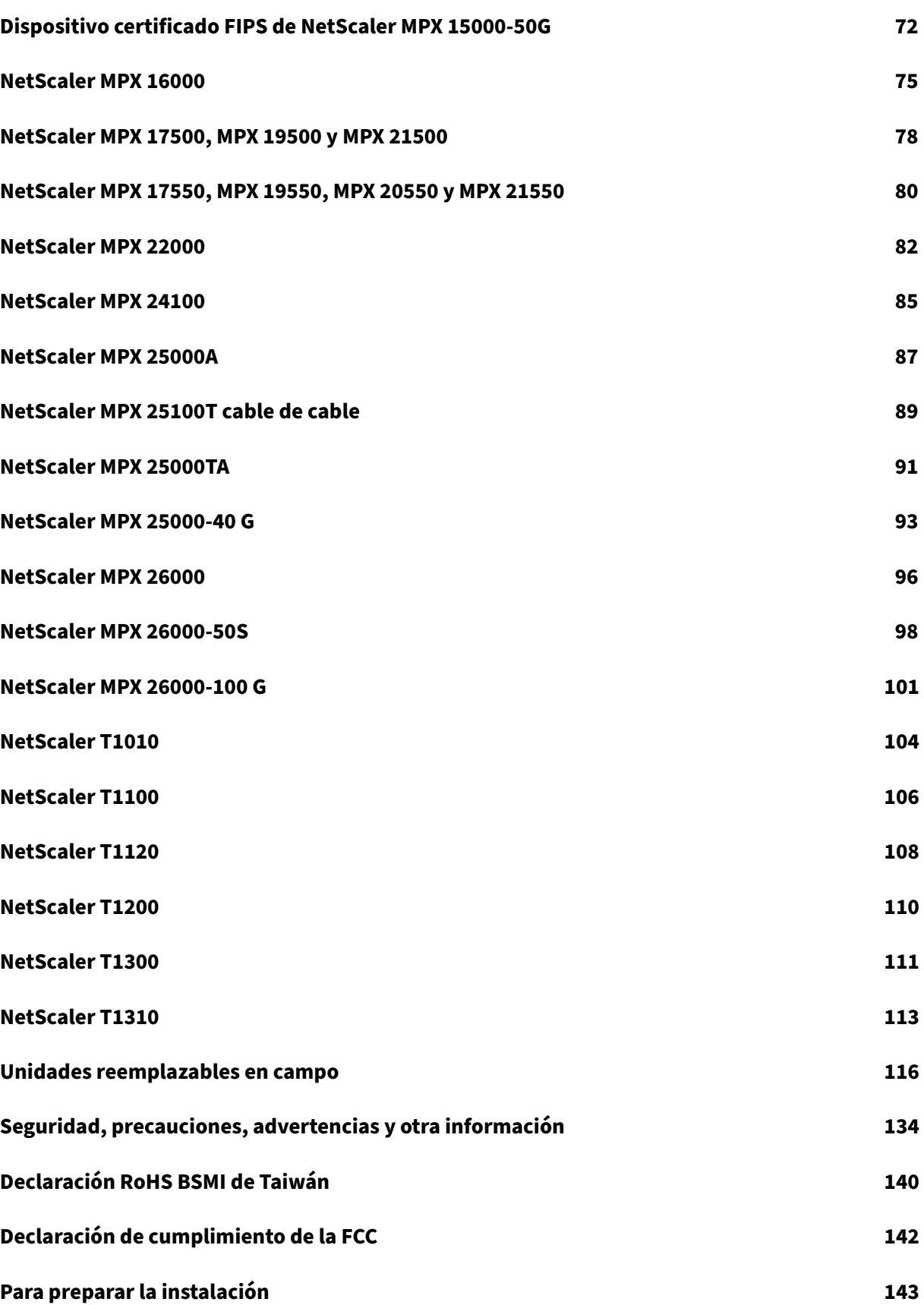

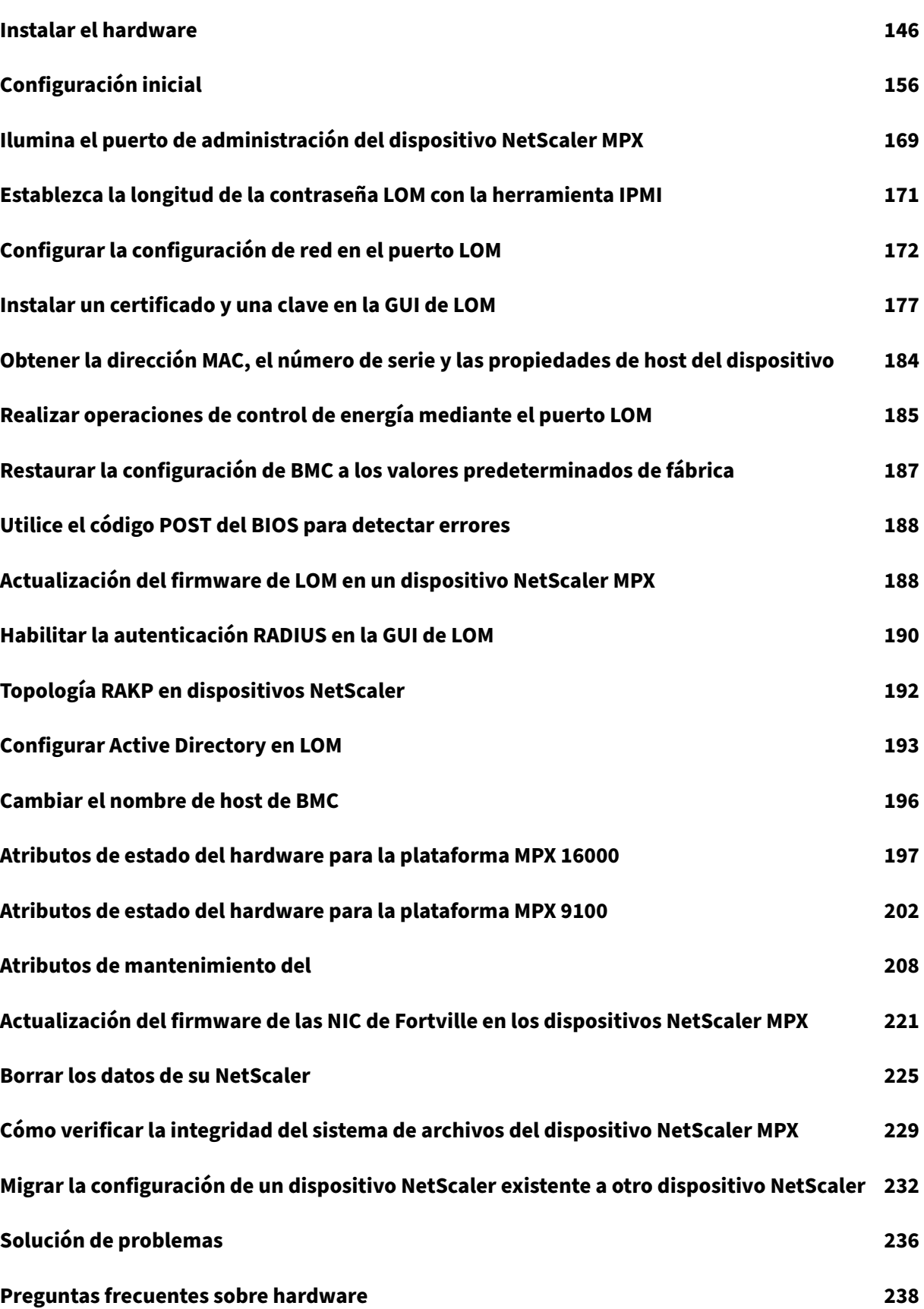

## <span id="page-4-0"></span>**Componentes de hardware comunes**

#### January 23, 2024

Cada plataforma tiene componentes de hardware del panel frontal y posterior. El panel frontal de la mayoría de los dispositivos tiene una pantalla LCD y un puerto de consola serie RS232. La cantidad, el tipo y la ubicación de los puertos varían según la plataforma de hardware de los siguientes transceptores: Ethernet de cobre, SFP 1G de cobre y fibra, 10G Base‑T de cobre, SFP+ de 10G, QSFP+ de 40 G, QSFP28 de 50 G y QSFP28 de 100 G. El panel posterior proporciona acceso a las unidades reemplazables in situ (fuentes de alimentación y unidades de estado sólido).

#### **Pantalla LCD e indicadores LED de estado**

**Nota**

Esta sección no se aplica a los MPX 9100 y MPX 16000.

La pantalla LCD de la parte frontal de cada dispositivo muestra mensajes sobre el estado de funcionamiento actual del dispositivo. Estos mensajes indican si el dispositivo se ha iniciado y funciona con normalidad. Si el dispositivo no funciona normalmente, la pantalla LCD muestra mensajes de solución de problemas.

La pantalla LCD muestra estadísticas en vivo, información de diagnóstico y alertas activas. Las dimensiones de la pantalla LCD limitan la pantalla a dos líneas de 16 caracteres cada una. Como resultado, la información mostrada fluye a través de una secuencia de pantallas. Cada pantalla muestra infor‑ mación sobre una función específica.

La pantalla LCD tiene una retroiluminación LED. Normalmente, la luz de fondo brilla constantemente. Cuando hay una alerta activa, parpadea rápidamente. Si la información de alerta supera el tamaño de la pantalla LCD, la luz de fondo parpadea al principio de cada pantalla. Una vez que el dispositivo se apaga, la luz de fondo permanece encendida durante un minuto y, a continuación, se apaga automáticamente.

#### **LED de estado del sistema**

En el panel posterior del dispositivo MPX 22000 y MPX 24000, los LED de estado del sistema indican el estado general del dispositivo. En la siguiente tabla se describen los indicadores del LED de estado del sistema.

**Nota**: Los LED de estado del sistema solo están disponibles en algunos dispositivos NetScaler.

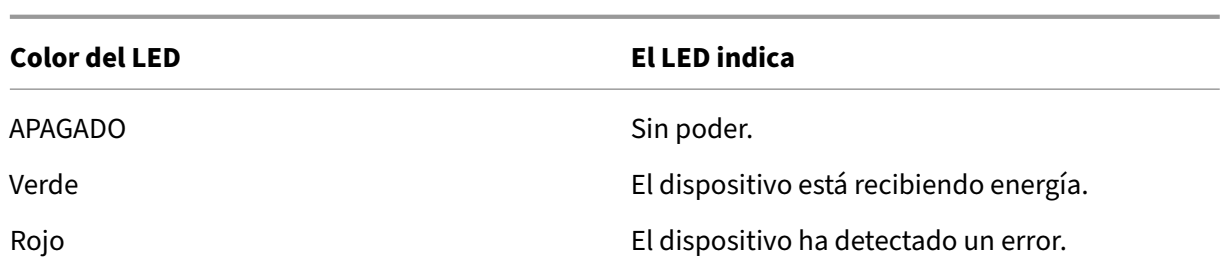

Los LED del puerto muestran si se ha establecido un enlace y el tráfico fluye a través del puerto. En la tabla siguiente se describen los indicadores LED para cada puerto. Hay dos indicadores LED para cada tipo de puerto.

**Nota**: Esta sección se aplica a todos los dispositivos.

#### **Indicadores LED de estado del puerto**

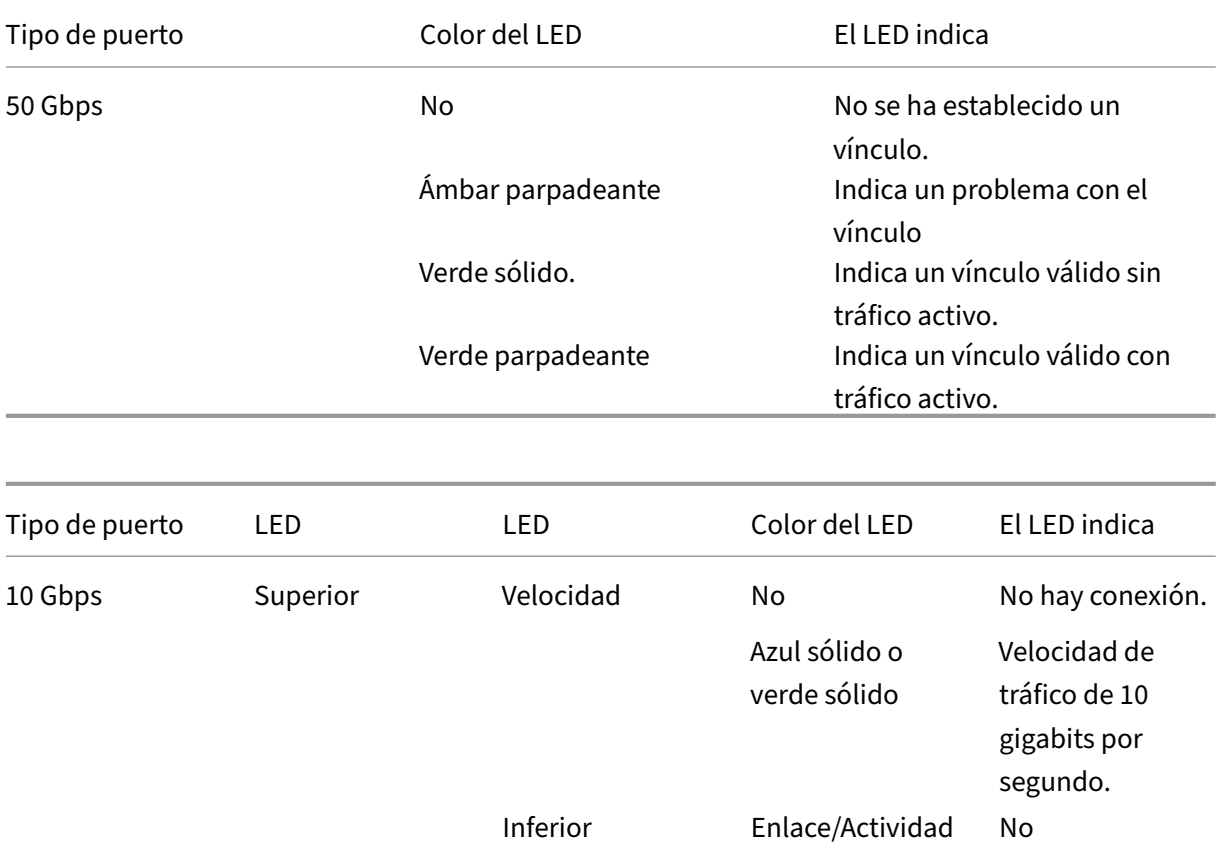

NetScaler MPX

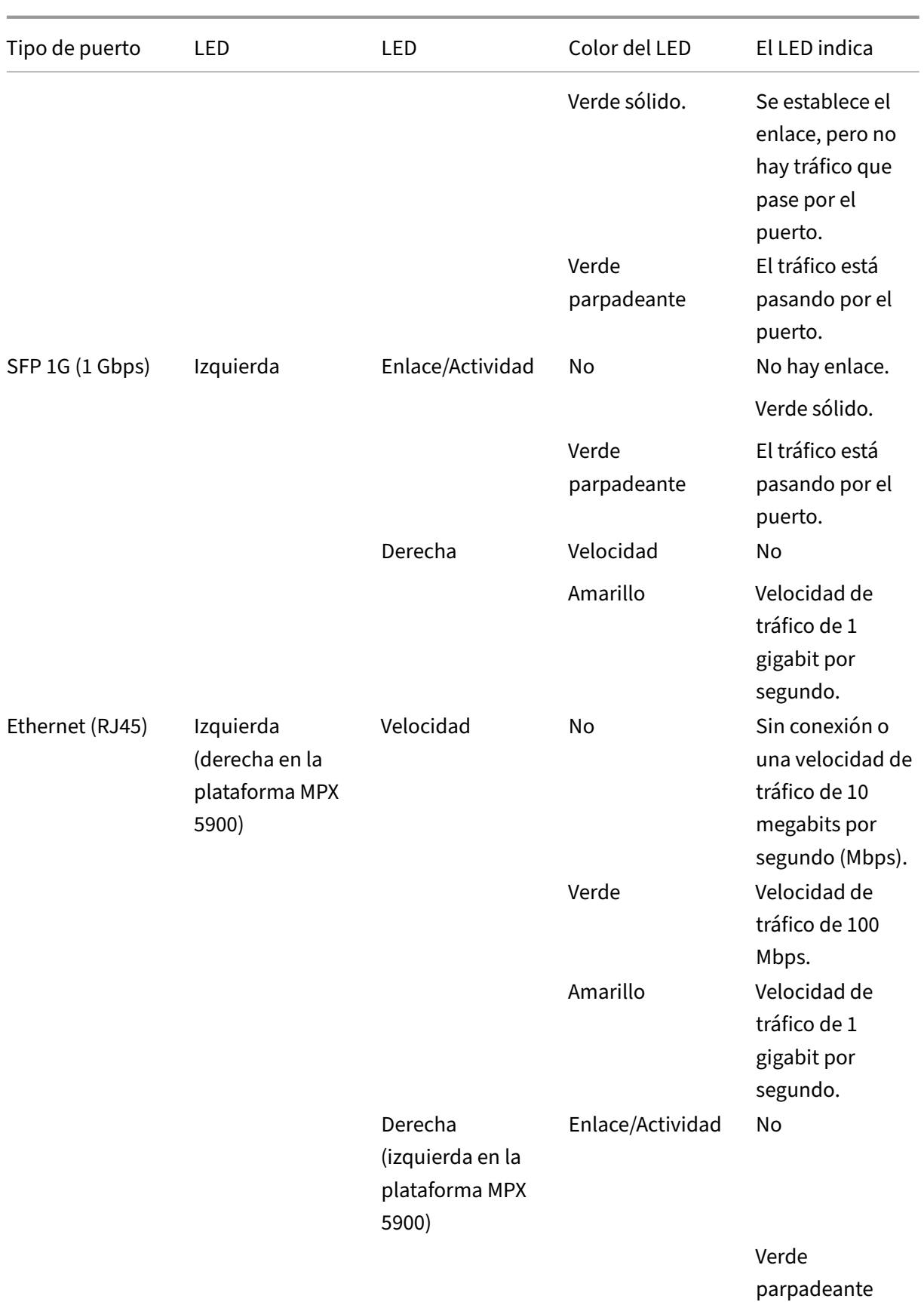

© 1999–2024 Cloud Software Group, Inc. All rights reserved. 6

NetScaler MPX

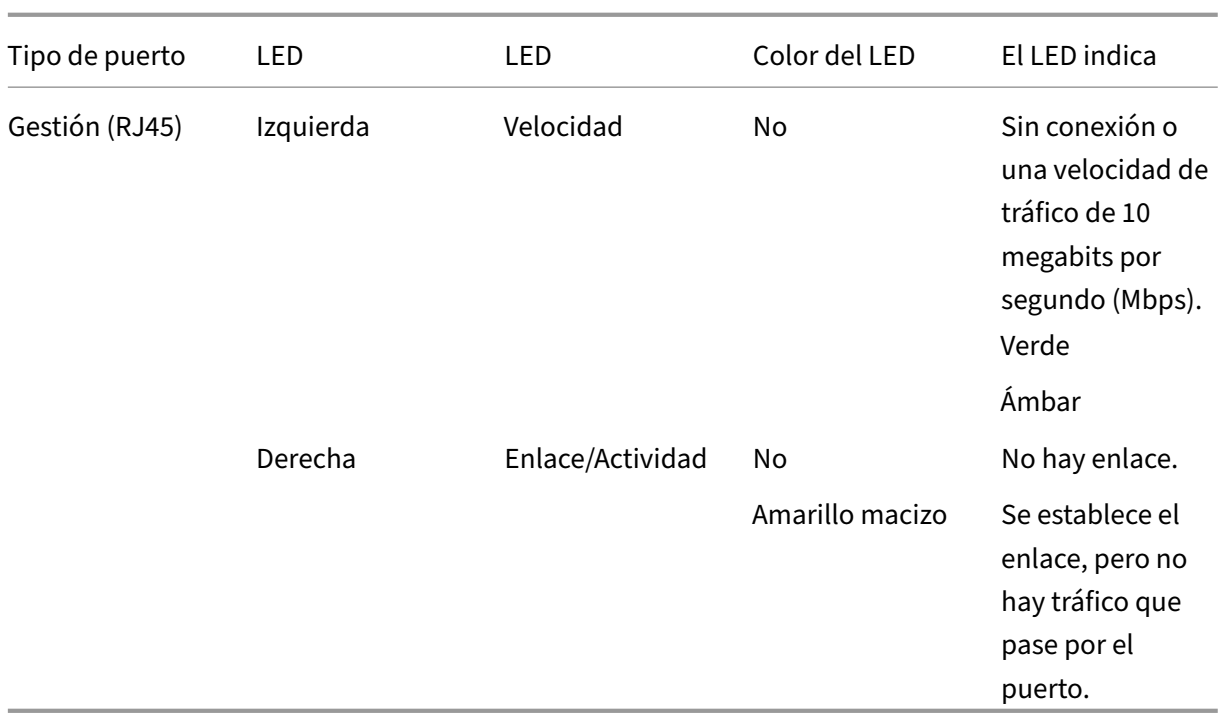

En cada fuente de alimentación, un indicador LED bicolor muestra el estado de la fuente de alimentación.

## **Fuente de alimentación 3Y**

La fuente de alimentación 3Y se utiliza en las siguientes plataformas:

- 450 W AC/DC
	- **–** MPX 8005/8010/8015
	- **–** MPX 8200/8400/8600/8800
- 850 W AC
	- **–** MPX 16000
- 1000 W AC/DC
	- **–** MPX 14000
	- **–** MPX 25000
	- **–** T1300
	- **–** MPX 15000
	- **–** MPX 15000‑50G
	- **–** MPX 26000
	- **–** MPX 26000‑100G
- 1200 W AC/DC
	- **–** MPX 26000‑50S

## **Comportamiento LED de fuente de alimentación 3Y**

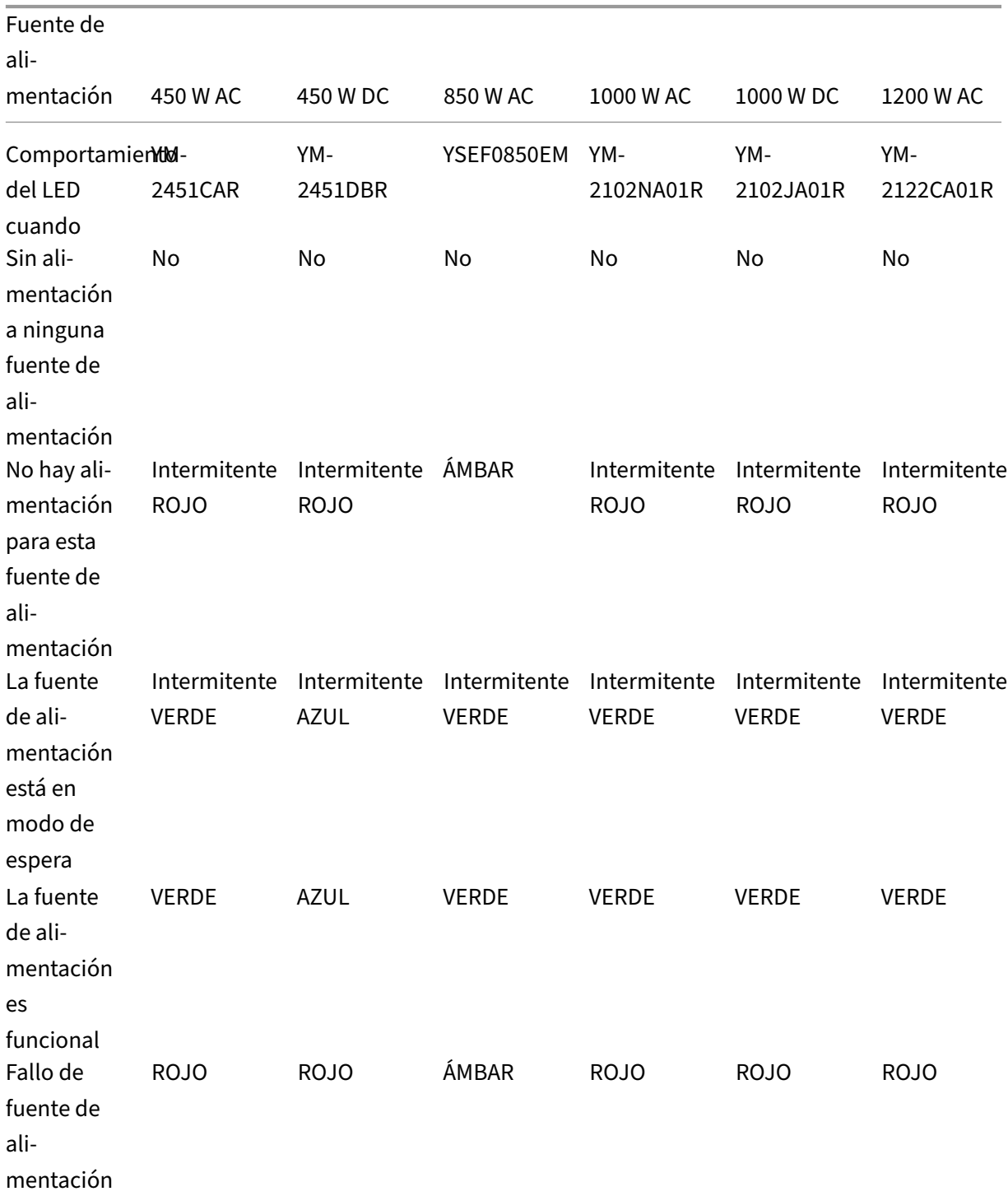

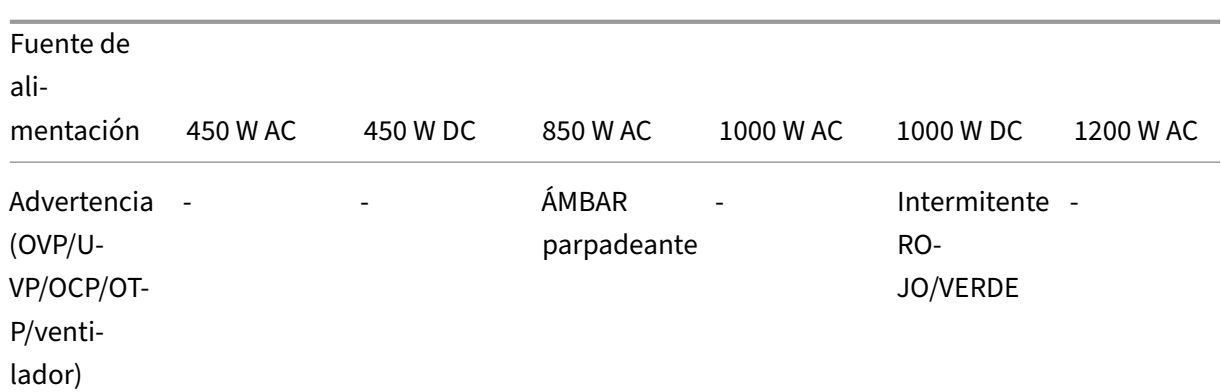

#### **Nota**

Las siguientes plataformas heredadas utilizan la fuente de alimentación 3Y de 300W: 5850/5750/5650/5550/5500/5600.

#### **Fuente de alimentación AcBel**

La fuente de alimentación ACBel se utiliza en las siguientes plataformas. Se añade el número de modelo de la fuente de alimentación para cada plataforma.

- 450 W AC
	- **–** MPX 5900/8900 (R1BA2451B)
- 450 W DC
	- **–** MPX 5900/8900 (R1BD2451A)
- 450 W AC
	- **–** MPX 9100 (R1BA2451D)

#### **Comportamiento LED de la fuente de alimentación MPX 9100 ACBel 450 W**

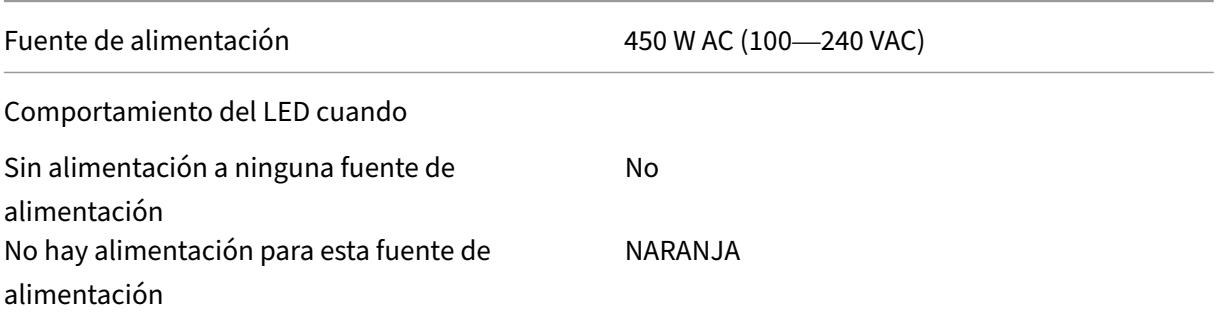

#### NetScaler MPX

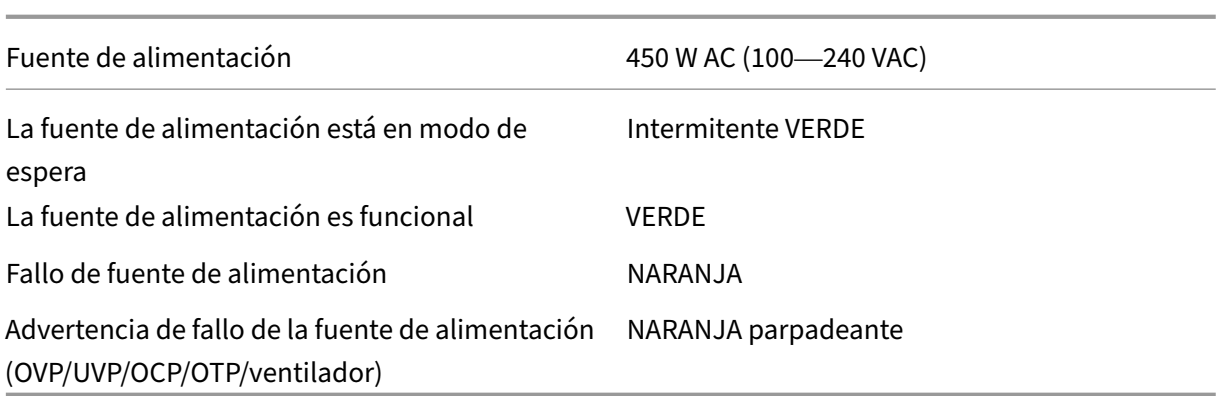

#### **Comportamiento LED de la fuente de alimentación MPX 5900/8900 ACBel 450 W**

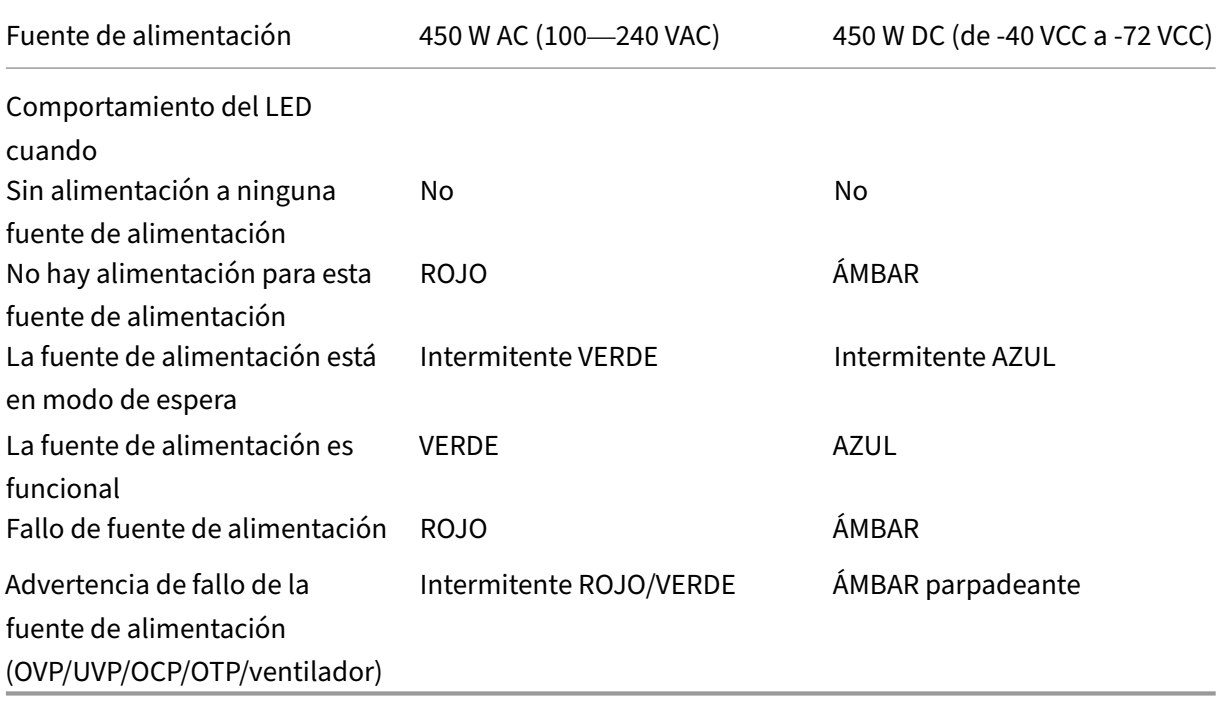

#### **Nota**

Las fuentes de alimentación de CA utilizan LEDs verdes y las fuentes de alimentación de CC usan LED azules.

## **Fuente de alimentación Zippy**

La fuente de alimentación Zippy se utiliza en las siguientes plataformas:

• 960 W AC/DC

- **–** MPX 11515/11520/11530/11540/11542
- **–** MPX 11500/13500/14500/16500/18500/20500

#### **Comportamiento LED de fuente de alimentación Zippy 960 W**

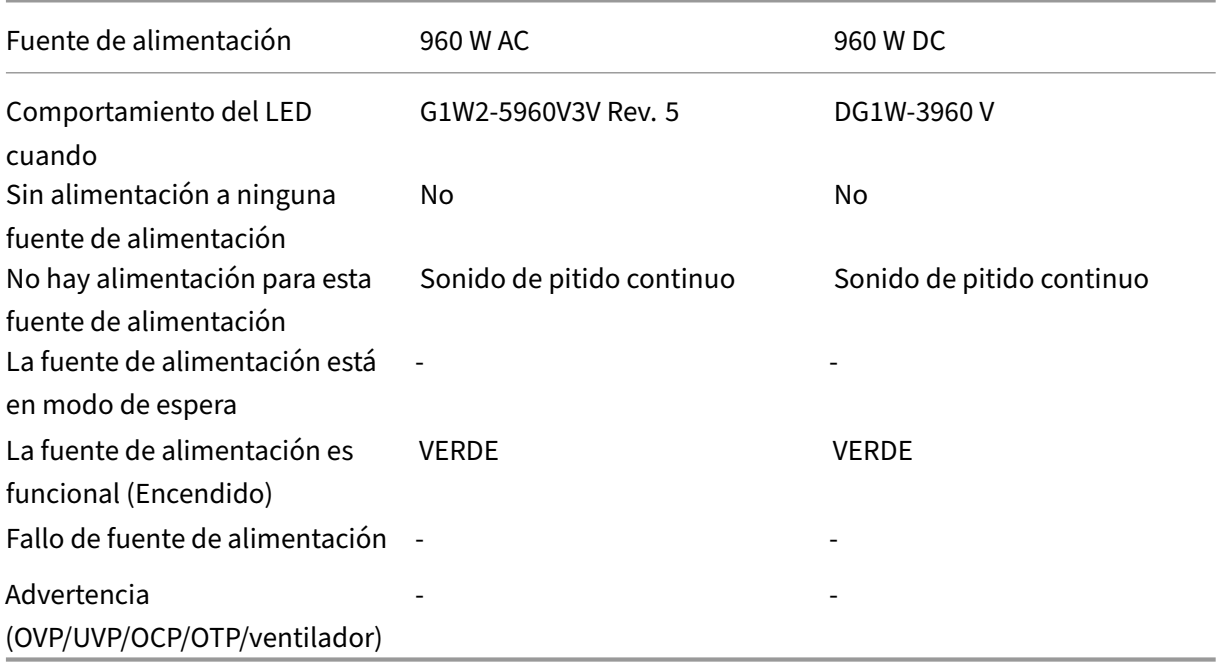

#### **Nota**

Fuente de alimentación **ON**‑Verde

Fuente de alimentación OFF ‑ Sin color

No hay otra función que no sea ON o OFF para los LEDs del módulo. Se produce un sonido de pitido continuo si un cable o módulo está desenchufado.

#### **Fuente de alimentación flexible**

La fuente de alimentación Flex se utiliza en las siguientes plataformas:

- 750 W AC/DC
	- **–** MPX 24000
	- **–** MPX 22000
	- **–** T1200

#### **Comportamiento del LED de la fuente de alimentación flexible (750 W)**

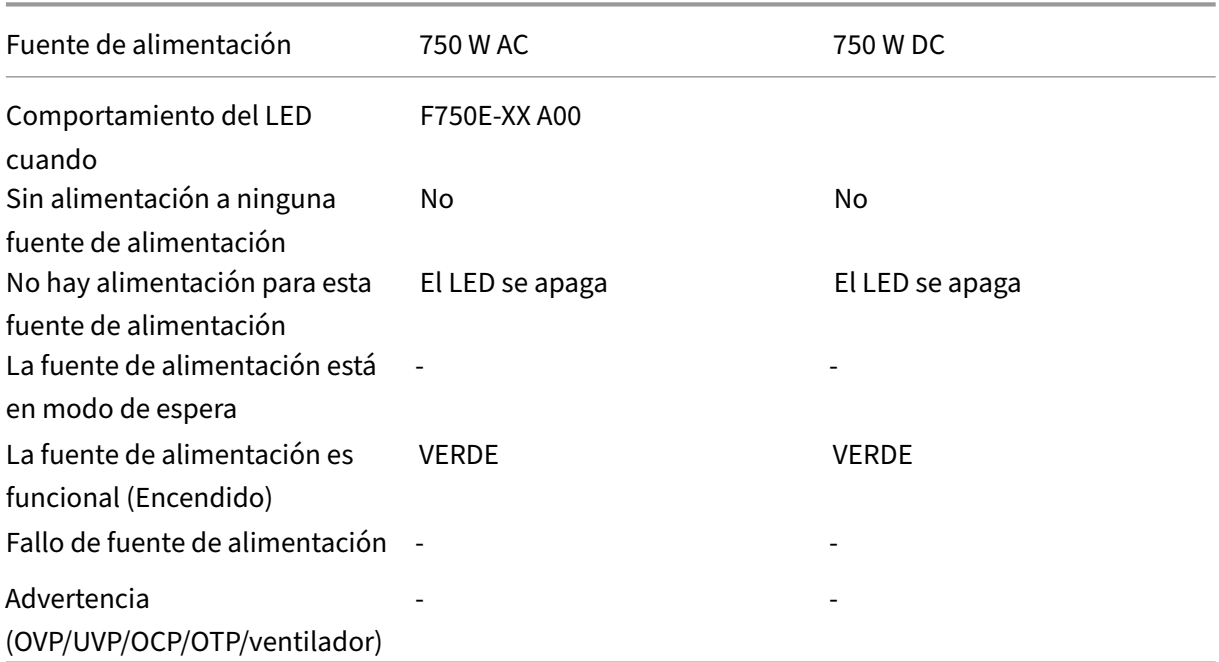

#### **Nota**

Fuente de alimentación **ON**‑Verde

Fuente de alimentación OFF ‑ Sin color

No hay otra función que no sea ON o OFF para los LEDs del módulo. Se produce un sonido de pitido continuo si un cable o módulo está desenchufado.

#### **Puertos**

Los puertos se utilizan para conectar el dispositivo a dispositivos externos. Los dispositivos NetScaler admiten los siguientes puertos:

- Puertos serie RS232
- Puertos Ethernet de cobre 10/100/1000Base-T
- Puertos SFP de cobre y fibra de 1 GB
- SFP+ de fibra de 10 GB
- SFP 28 DE 25 GB
- 40G QSFP+
- 50 GB QSFP28

• 100 GB QSFP28

Todos los dispositivos NetScaler tienen una combinación de algunos o todos estos puertos. Las tar‑ jetas pueden ser verticales u horizontales según la plataforma. La cantidad de puertos por tarjeta varía según la plataforma. Para una mejor tolerancia a las fallas, cree grupos agregados de enlaces (LAG) en tarjetas independientes. Por lo general, las tarjetas son verticales en los dispositivos de 2U y horizontales en los dispositivos de 1U, como se ve en las siguientes ilustraciones de ejemplo.

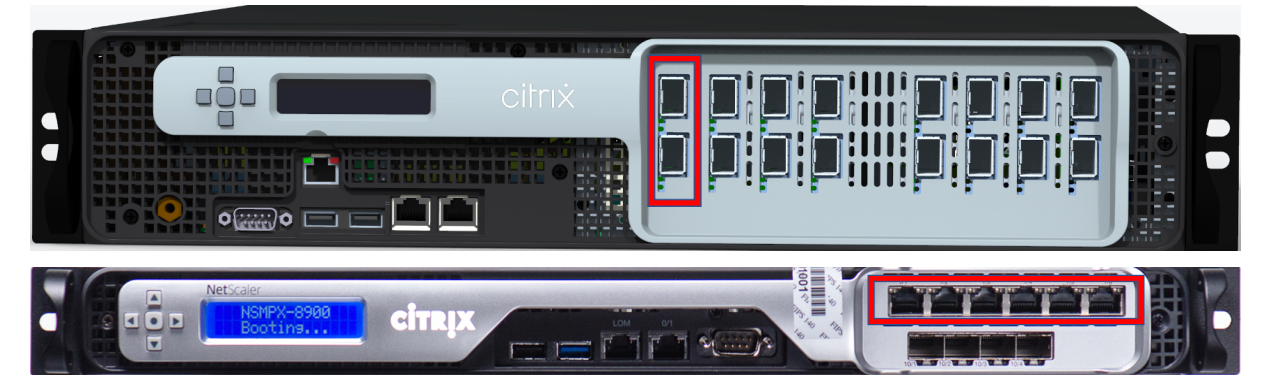

Para obtener más información sobre los LAG, consulte Configuración de la agregación de enlaces. Para obtener información detallada sobre el tipo y el número de puertos disponibles en el dispositivo, consulte la sección que describe esa plataforma.

#### **Nota**

Los dispositivos NetScaler utilizan la función Receive Side Scaling (RSS) para distribuir y procesar el tráfico de manera óptima. La implementación de RSS se basa en el hash Toeplitz que distribuye el paquete entre sus colas en función de la 5‑tupla: protocolo TCP/IP, dirección IP de origen, dirección IP de destino, puerto de origen y puerto de destino.

#### **Puerto serie RS232**

El puerto de consola serie RS232 proporciona una conexión entre el dispositivo y un equipo, lo que permite el acceso directo al dispositivo para la configuración inicial y la solución de problemas.

Todas las plataformas de hardware se envían con un cable serie apropiado utilizado para conectar el equipo al dispositivo. Para obtener instrucciones sobre cómo conectar el equipo al dispositivo, consulte Instalación del hardware.

#### **Puertos [Ethernet de cobre](https://docs.netscaler.com/es-es/netscaler-hardware-platforms/mpx/installing.html)**

Los puertos Ethernet de cobre instalados en muchos modelos del dispositivo son puertos RJ45 estándar.

Existen dos tipos de puertos Ethernet de cobre que se pueden instalar en el dispositivo:

• Puerto 10/100BASE‑T

El puerto 10/100BASE‑T tiene una velocidad máxima de transmisión de 100 megabits por se‑ gundo (Mbps).

La mayoría de las plataformas tienen al menos un puerto 10/100BASE‑T.

• Puerto 10/100/1000BASE‑T

El puerto 10/100/1000BASE‑T tiene una velocidad máxima de transmisión de 1 gigabit por se‑ gundo, 10 veces más rápido que el otro tipo de puerto Ethernet de cobre. La mayoría de las plataformas tienen al menos un puerto 10/100/1000Base‑T.

Para conectar cualquiera de estos puertos a la red, conecte un extremo de un cable Ethernet estándar en el puerto. Conecte el otro extremo al conector de red apropiado.

#### **Puertos de administración**

Los puertos de administración son puertos Ethernet estándar de cobre (RJ45). Se utilizan para acceder directamente al dispositivo para las funciones de administración del sistema.

#### **Puertos SFP 1G y SFP+ 10G**

Un puerto SFP 1G puede funcionar a una velocidad de 1 Gbps. Acepta ya sea un transceptor SFP 1G de cobre para funcionar como un puerto Ethernet de cobre, o un transceptor SFP 1G de fibra para operar como puerto de fibra óptica.

Los módulos SFP+ 10G son capaces de doble velocidad y admiten tanto 1 Gbps como 10 Gbps, dependiendo del interruptor de par al que se conecte el modelo. Necesita un cable de fibra óptica para conectarse a un puerto. Si el otro extremo del cable de fibra óptica está conectado a un puerto SFP 1G, el puerto SFP+ 10G negocia automáticamente la velocidad 1G.

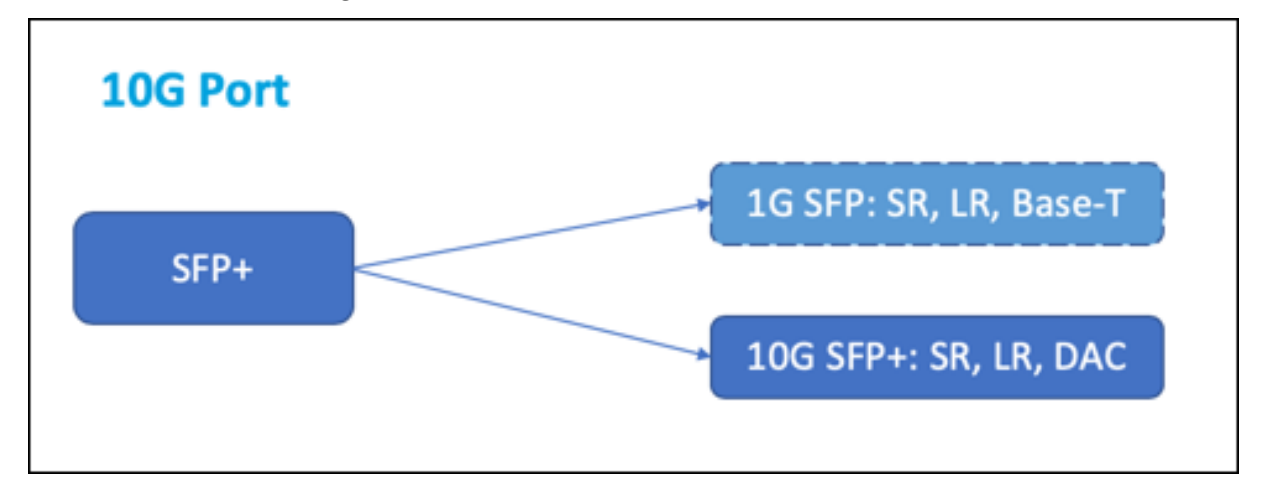

#### **Compatibilidad de puertos:**

En algunos dispositivos, la ranura 10G admite transceptores 1G de cobre, que pueden funcionar a una velocidad de hasta 1 Gbps en una ranura de 10 Gbps.

#### **Notas:**

- Ciertas plataformas tienen ranuras 10G que no admiten transceptores de cobre. Consulte con su representante de cuenta para obtener detalles de soporte técnico.
- No puede insertar un transceptor de fibra 1G en una ranura de 10G.
- No puede insertar un transceptor 10G en una ranura de 1G.

## **Puertos de 25 G, 40 G, 50 G y 100 G**

Un puerto 100G puede soportar cinco velocidades: 10G, 25G, 40G, 50G y 100G. La velocidad 1G no es compatible con el puerto 100G. Los puertos 50G y 100G utilizan el mismo transceptor. 40G QSFP+ son puertos de alta velocidad que pueden funcionar a velocidades de hasta 40 Gbps. El dispositivo determina la velocidad y no el puerto.

Solo los transceptores 50G/100G (QSFP28) se pueden usar directamente en una interfaz QSFP28. Utilice un adaptador QSA28 en una interfaz QSFP28 para usar transceptores 10G (SFP+) y 25G (SFP28). Utilice un transceptor QSFP+ de 40 G en el puerto de 50 G/100 G si el par es de 40 G.

El siguiente diagrama muestra la compatibilidad del transceptor.

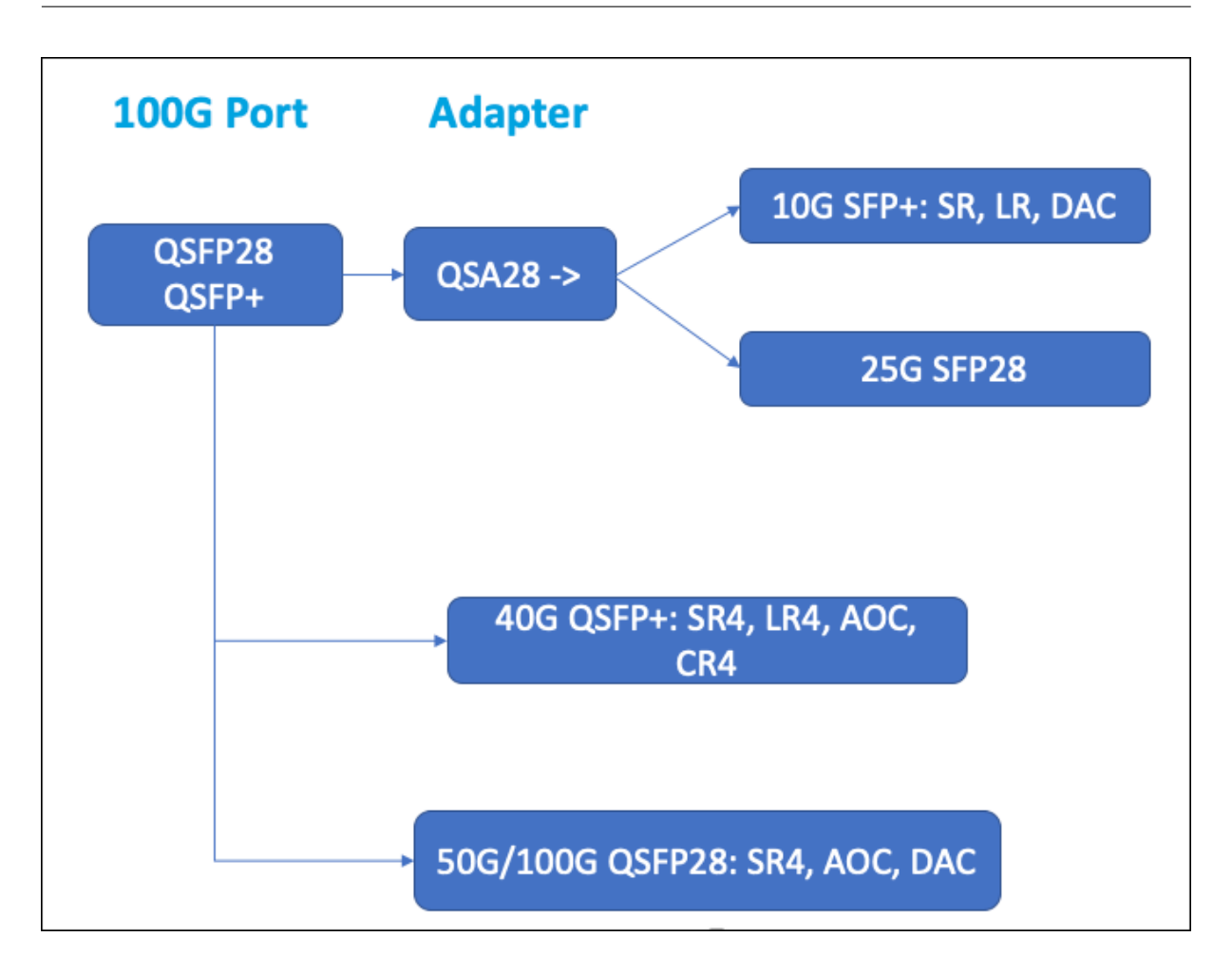

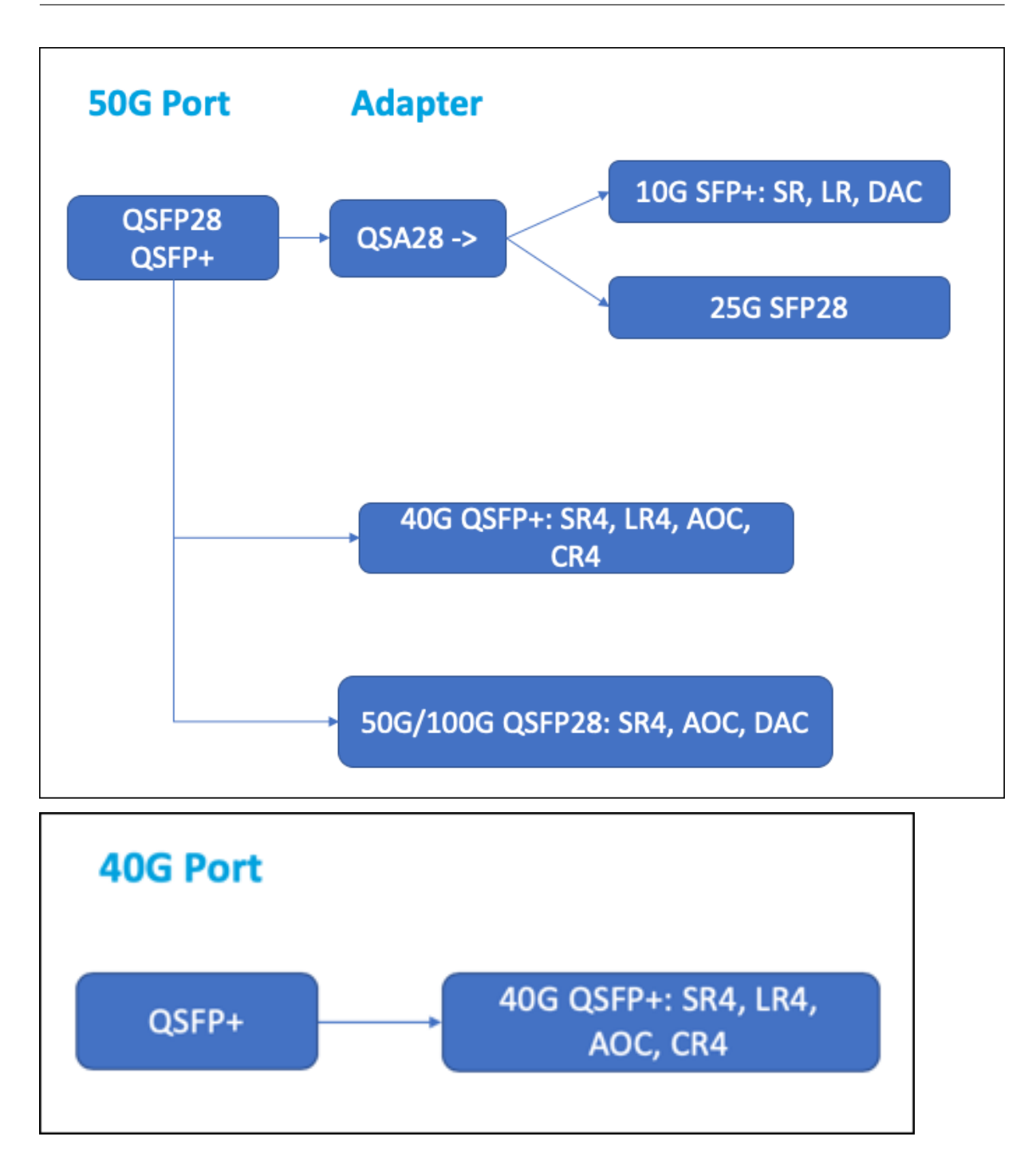

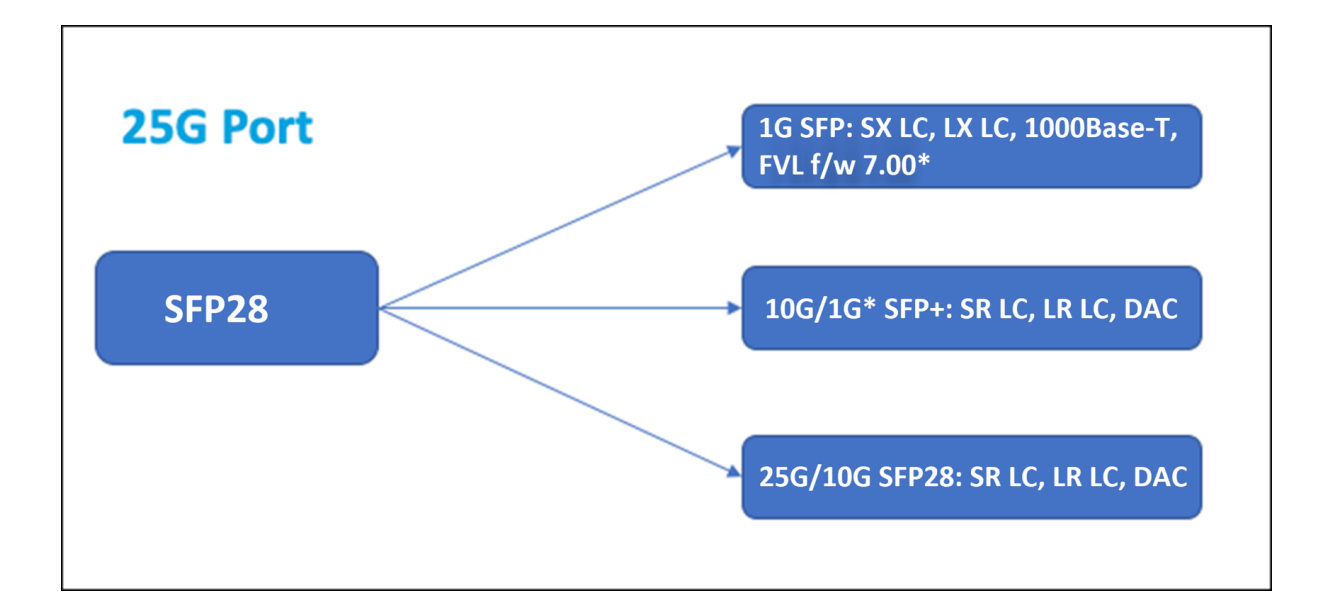

#### **Medios conectables 1G**

Se proporciona la siguiente información para los transceptores 1G:

- Descripción: La descripción de la lista de precios de la pieza.
- Longitud de onda de transmisión: La longitud de onda nominal de transmisión.
- Tipo de cable/fibra: Las funciones de la fibra afectan a la distancia máxima de transmisión al‑ canzable. Con 10G en fibra multimodo (MMF) varios componentes de dispersión se vuelven dominantes. Para obtener más información, consulte http://www.thefoa.org/tech/ref/basic/fi ber.html.
- Alcance típico: Distancia máxima de transmisión.
- Plataformas aplicables: Algunos chasis están disponi[bles con diferentes opciones de medios.](http://www.thefoa.org/tech/ref/basic/fiber.html) [Utilice la](http://www.thefoa.org/tech/ref/basic/fiber.html) hoja de datos adecuada para confirmar que su tipo de chasis concreto admite los medios.

#### **Especificaciones de distancia SFP de cobre 1G**

**Descripción:** NetScaler 1G SFP Ethernet de cobre (100 m) ‑ paquete de 4

**Longitud de onda del transmisor (nm):**no aplicable

**Tipo de cable:** cable de cobre de categoría 5 (Cat‑5)

**Alcance típico (m):** 100 m

#### **Plataformas aplicables:**

• MPX 5900/5905/5910

- MPX 8005/8015/8200/8400/8600/8800
- MPX 14000
- MPX 22000
- MPX 24000

#### **Especificaciones de distancia SFP 1G de fibra de alcance corto**

**Descripción:** NetScaler 1G SFP Ethernet SX (300 m) ‑ paquete de 4

#### **Longitud de onda del transmisor (nm):**850 nm (nominal)

**Tipo de fibra:** 50/125 um MMF, 2000 MHz‑km (OM3) **Alcance típico (m):** 550 m

**Tipo de fibra:** 50/125um MMF, 500MHz‑km (OM2)

**Alcance típico (m):** 550 m

**Tipo de fibra:** 50/125um MMF, 400MHz‑km

**Alcance típico (m):** 550 m

**Tipo de fibra:** 62,5/125um MMF, 200MHz‑km (OM1) **Alcance típico (m):** 300 m

**Tipo de fibra:** 62,5/125um MMF, 160MHz‑km **Alcance típico (m):** 300 m

#### **Plataformas aplicables:**

- MPX 5900/5905/5910
- MPX 8005/8015/8200/8400/8600/8800
- MPX 22000
- MPX 24000

#### **Especificaciones de distancia SFP 1G de fibra de alcance corto**

**Descripción:** NetScaler 1G SFP Ethernet de corto alcance (300 m) ‑ Individual

**Longitud de onda del transmisor (nm):**850 nm (nominal)

**Tipo de fibra:** 50/125 um MMF, 2000 MHz‑km (OM3)

**Alcance típico (m):** 550 m

**Tipo de fibra:** 50/125um MMF, 500MHz‑km (OM2)

**Alcance típico (m):** 550 m

**Tipo de fibra:** 50/125um MMF, 400MHz‑km **Alcance típico (m):** 550 m

**Tipo de fibra:** 62,5/125um MMF, 200MHz‑km (OM1) **Alcance típico (m):** 275 m

**Tipo de fibra:** 62,5/125um MMF, 160MHz‑km **Alcance típico (m):** 220 m

#### **Plataformas aplicables:**

- MPX 5900/5905/5910
- MPX 8005/8015/8200/8400/8600/8800
- MPX 22000
- MPX 24000

#### **Especificaciones de distancia SFP de fibra de largo alcance 1G**

**Descripción:** NetScaler 1G SFP Ethernet LX ‑ Individual

#### **Longitud de onda del transmisor (nm):**1310 nm (nominal)

**Tipo de fibra:** 9/125um SMF

**Alcance típico (m):** 10 km

#### **Plataformas aplicables:**

- MPX 5900/5905/5910
- MPX 8005/8015/8200/8400/8600/8800
- MPX 22000
- MPX 24000

#### **Especificaciones de distancia SFP de fibra de largo alcance 1G**

**Descripción:** NetScaler 1G SFP Ethernet de largo alcance (10 km) ‑ Individual

**Longitud de onda del transmisor (nm):**1310 nm (nominal)

**Tipo de fibra:** 9/125um SMF

**Alcance típico (m):** 10 km

- MPX 5900/5905/5910
- MPX 8005/8015/8200/8400/8600/8800
- MPX 9700/10500/12500/15500
- MPX 22000
- MPX 24000

#### **Medios conectables de 10 GE**

Se proporciona la siguiente información para los transceptores 10G:

- Descripción: La descripción de la lista de precios de la pieza.
- Longitud de onda de transmisión: La longitud de onda nominal de transmisión.
- Tipo de cable/fibra: Las funciones de la fibra afectan a la distancia máxima de transmisión al‑ canzable. Con 10G en fibra multimodo (MMF), varios componentes de dispersión se vuelven dominantes. Para obtener más información, consulte http://www.thefoa.org/tech/ref/basic/fi ber.html.
- Alcance típico: Distancia máxima de transmisión.
- Plataformas aplicables: Algunos chasis están disponi[bles con diferentes opciones de medios.](http://www.thefoa.org/tech/ref/basic/fiber.html) [Utilice la](http://www.thefoa.org/tech/ref/basic/fiber.html) hoja de datos adecuada para confirmar que su tipo de chasis concreto admite los medios.

#### **Especificaciones de distancia de fibra de corto alcance 10G SFP+**

- MPX 5900/5905/5910
- MPX 8005/8015/8200/8400/8600/8800/8900
- MPX 9100
- MPX 22000
- MPX 24000
- MPX 25000T
- MPX 25100 40G, MPX 25160 40G
- MPX 14000
- MPX 14000‑40G
- MPX 14000‑40S
- MPX 14000 FIPS
- MPX 15000
- MPX 15000‑50G (se requiere adaptador para conectar puertos 50G al transceptor 10G)
- MPX 16000 (se requiere un adaptador para conectar los puertos de 100 G al transceptor de 10 G)
- MPX 26000 (adaptador necesario para conectar puertos 50G al transceptor 10G)
- MPX 26000‑50S (se requiere adaptador para conectar puertos 50G al transceptor 10G)
- MPX 26000‑100G (se requiere adaptador para conectar puertos 100G al transceptor 10G)

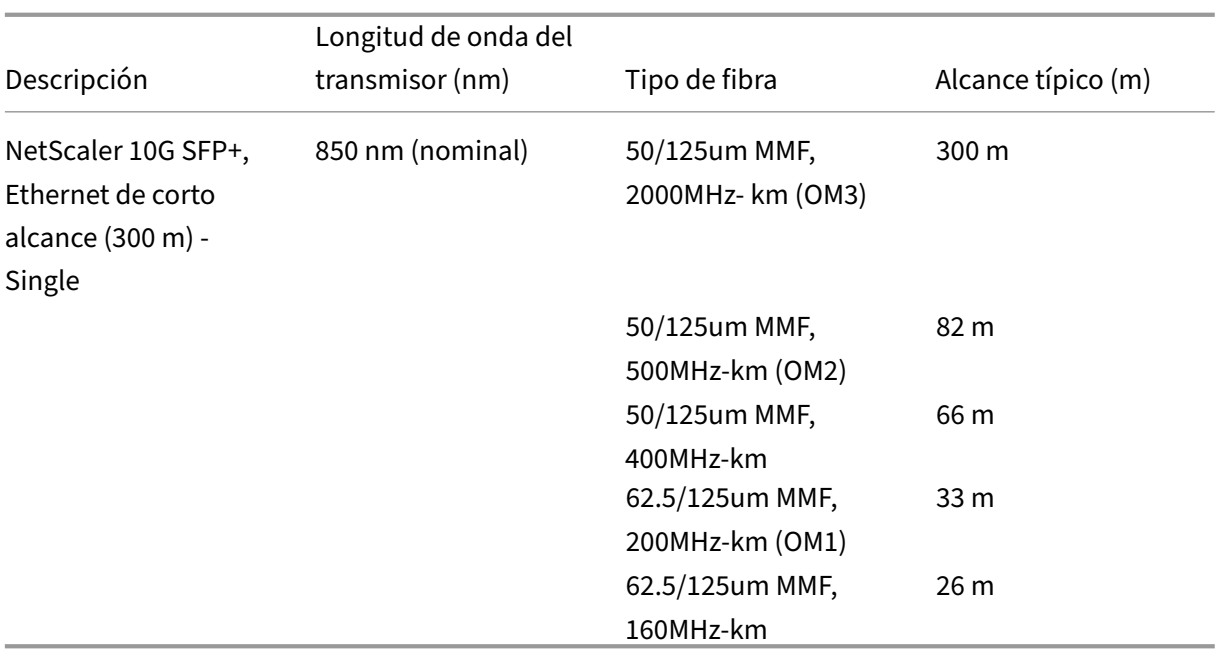

#### **Especificaciones de distancia de fibra de largo alcance 10G SFP+**

**Descripción:** NetScaler 10G SFP+ Ethernet de largo alcance (10 km) ‑ Individual

#### **Longitud de onda del transmisor (nm):**1310 nm (nominal)

**Tipo de fibra:** 9/125um SMF

**Alcance típico (m):** 10 km

- MPX 5900/5905/5910
- MPX 8005/8015/8200/8400/8600/8800/8900
- MPX 9100
- MPX 22000
- MPX 24000
- MPX 25000T
- MPX 25000‑40G
- MPX 14000
- MPX 14000‑40G
- MPX 14000‑40S
- MPX 14000 FIPS
- MPX 15000
- MPX 15000‑50G (se requiere adaptador para conectar puertos 50G al transceptor 10G)
- MPX 16000 (se requiere un adaptador para conectar los puertos de 100 G al transceptor de 10 G)
- MPX 26000 (adaptador necesario para conectar puertos 50G al transceptor 10G)
- MPX 26000‑50S (se requiere adaptador para conectar puertos 50G al transceptor 10G)
- MPX 26000‑100G (se requiere adaptador para conectar puertos 100G al transceptor 10G)

## **Especificaciones de cables pasivos TwinAx 10G SFP+ de cobre de conexión directa (DAC) de Citrix**

**Descripción:** NetScaler 1 m DAC SFP+ cable para hasta 1 m de distancia

#### **Plataformas aplicables:**

- MPX 5901/5905/5910
- MPX 8005/8015/8200/8400/8600/8800
- MPX 8905/8910/8920/8930
- MPX 9100
- MPX 16000
- MPX 22000
- MPX 24000
- MPX 14000
- MPX 14000‑40G
- MPX 14000‑40S
- MPX 14000 FIPS
- MPX 25000TA
- MPX 25000A
- MPX 25000T
- MPX 25000‑40G

#### **Descripción:** Cable NetScaler 3m DAC SFP+ para hasta 3 m de distancia

- MPX 5901/5905/5910
- MPX 8005/8015/8200/8400/8600/8800
- MPX 8905/8910/8920/8930
- MPX 9100
- MPX 16000
- MPX 22000
- MPX 24000
- MPX 14000
- MPX 14000‑40G
- MPX 14000‑40S
- MPX 14000 FIPS
- MPX 25000TA
- MPX 25000A
- MPX 25000T
- MPX 25000‑40G

**Descripción:** Cable NetScaler de 5 m DAC SFP+ para una distancia de hasta 5 m

#### **Plataformas aplicables:**

- MPX 8005/8015/8200/8400/8600/8800
- MPX 9100
- MPX 14000
- MPX 14000‑40G
- MPX 14000‑40S
- MPX 14000 FIPS
- MPX 16000
- MPX 17500/19500/21500
- MPX 22000
- MPX 24000
- MPX 25000TA
- MPX 25000A
- MPX 25000T
- MPX 25000‑40G

#### **Especificaciones del cable separador QSFP+ 40G de Cisco**

#### **Número de pieza de Cisco:** L45593‑D178‑C30

**Descripción:** 40GBASE‑CR4 QSFP+ a cuatro 10GBASE‑CU SFP+ conexión directa conjunto de cable de salida, 3 metros pasivo

- MPX 14000‑40G
- MPX 14000‑40C
- MPX 14000‑40S
- MPX 14000 FIPS
- MPX 16000
- MPX 22000
- MPX 24000
- MPX 25000T
- MPX 25000‑40G
- MPX 25000TA

• MPX 25000A

#### **Notas:**

- El interruptor del par debe ser 40G. Conectar 4 puertos 10G en el dispositivo NetScaler. No se admite la inversa. Es decir, no se admiten 40G en el dispositivo NetScaler y 4x10G en el conmutador del mismo par.
- Para obtener estos cables, póngase en contacto con los representantes de los socios de Cisco.

## **Hojas de datos**

#### <span id="page-25-0"></span>January 23, 2024

La hoja de datos está disponible en www.netscaler.com. Vaya a **Plataforma > Factores de forma > Hardware**.

## **Tabla de compatibilidadd[e hardware y s](https://www.netscaler.com)oftware de NetScaler MPX**

#### <span id="page-25-1"></span>January 23, 2024

En la siguiente tabla se muestra la matriz de compatibilidad para todas las plataformas de hardware NetScaler y las versiones de software compatibles con estas plataformas. La plataforma base aparece en la lista. Para obtener información sobre los modelos de cada plataforma, consulte la hoja de datos.

**Nota:** Para obtener más información sobre las compilaciones que contienen la corrección d[e seguri‑](https://docs.netscaler.com/es-es/netscaler-hardware-platforms/mpx/datasheets.html) [dad \(C](https://docs.netscaler.com/es-es/netscaler-hardware-platforms/mpx/datasheets.html)VE-2019-19781), consulte https://support.citrix.com/article/CTX267027.

**IMPORTANTE:** La primera compilación admitida para cada plataforma de hardware y versión de soft‑ ware se enumeran en la tabla siguiente. **Se admiten todas las compilaciones posteriores, a menos que la palabra "solo"siga al n[úmero de compilación. Cuando lo hace, solo](https://support.citrix.com/article/CTX267027) se admite la compi‑ lación especificada en esa plataforma.**

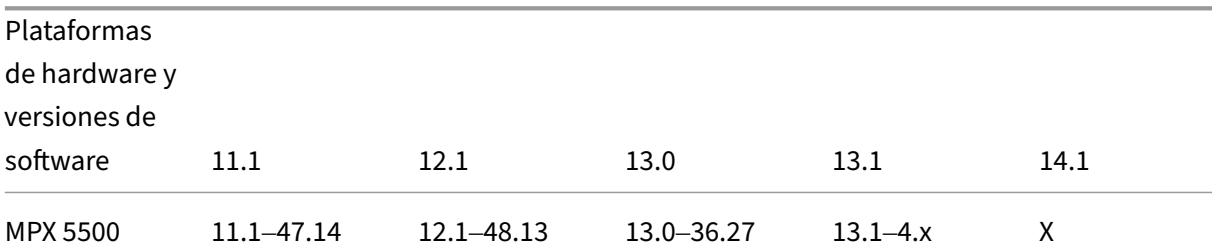

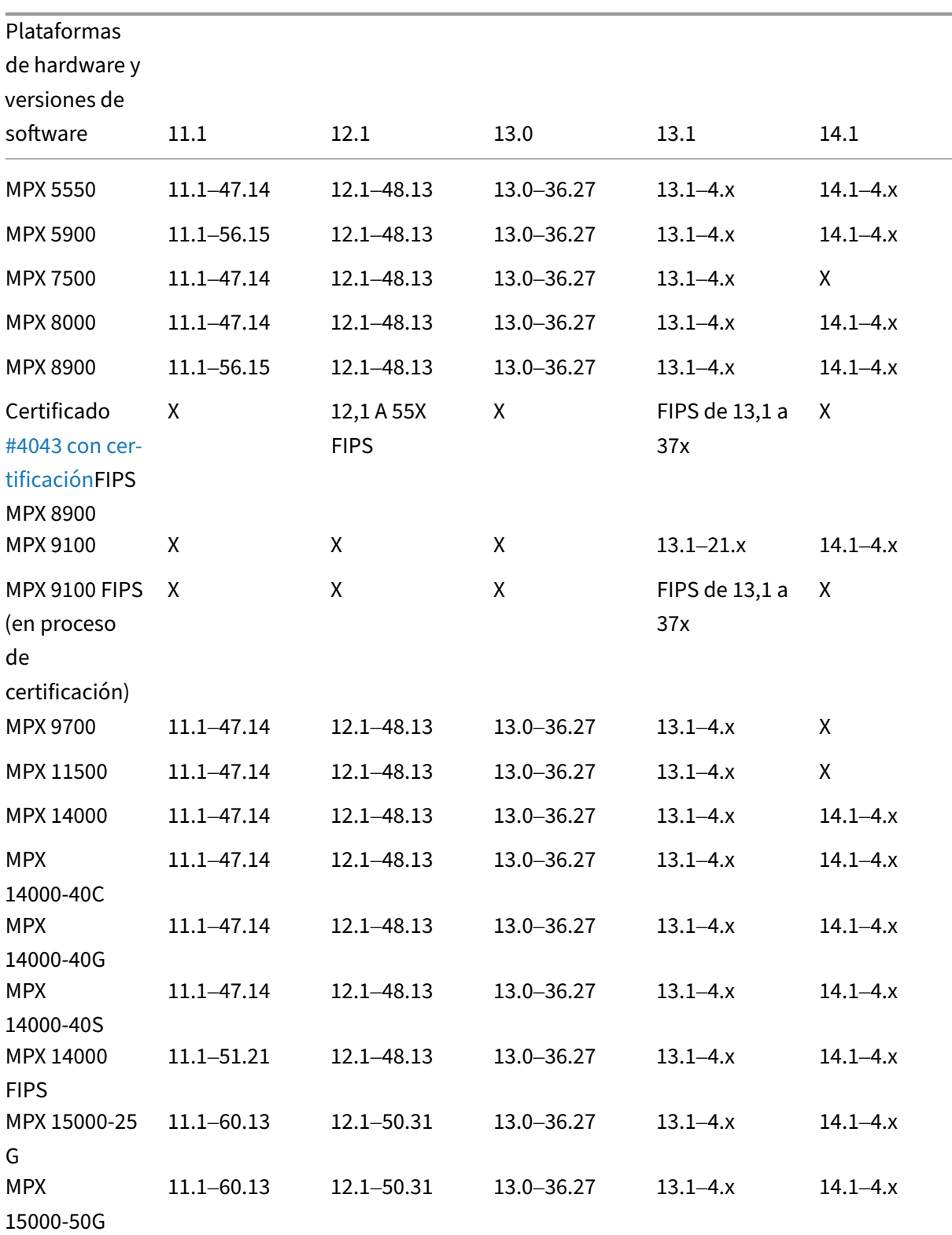

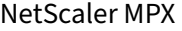

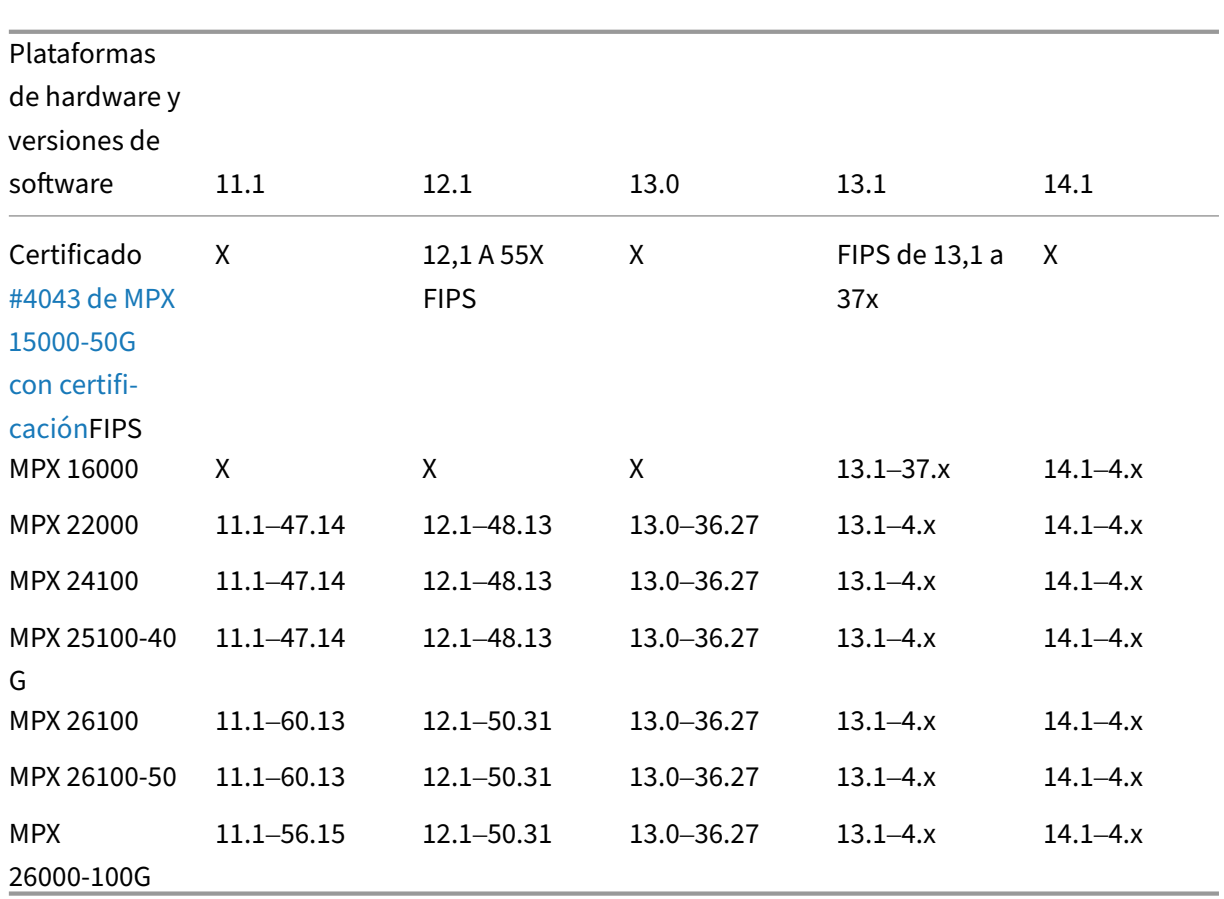

## **Plataformas de hardware**

#### <span id="page-27-0"></span>January 23, 2024

Las diversas plataformas de hardware NetScaler ofrecen una amplia gama de funciones, puertos de comunicación y prestaciones de procesamiento. Todas las plataformas MPX tienen procesadores de varios núcleos.

Las plataformas de hardware de NetScaler van desde el MPX 9100 con un único procesador de 10 núcleos hasta el MPX 16000 con dos procesadores MPX de 16 núcleos de alta capacidad. Las diversas plataformas de hardware de NetScaler son similares, ya que utilizan los mismos tipos de componentes, pero los diferentes modelos ofrecen capacidades de hardware diferentes. Todas las platafor‑ mas de hardware de NetScaler admiten el software NetScaler. Todos los dispositivos NetScaler tienen flujo de aire de adelante hacia atrás.

Para obtener información sobre las versiones de software compatibles con las plataformas de hard‑ ware NetScaler, consulte

Matriz de versiones de software de hardware.

## <span id="page-28-0"></span>**NetScaler MPX 5500**

#### January 23, 2024

**Nota:**

Esta plataforma ha llegado al final de su vida útil.

El NetScaler MPX 5500 es un dispositivo de 1U, con 1 procesador de doble núcleo y 4 GB de memoria.

La siguiente figura muestra el panel frontal del MPX 5500.

Figura 1. NetScaler MPX 5500, panel frontal

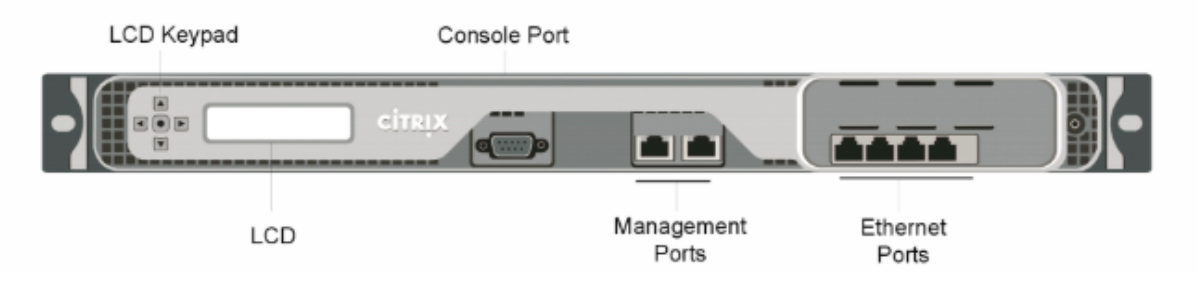

El MPX 5500 tiene los siguientes puertos:

- Puerto de consola serie RS232.
- Dos puertos de administración Ethernet 10/100/1000Base‑T de cobre, numerados 0/1 y 0/2 de izquierda a derecha. Puede utilizar estos puertos para conectarse directamente al dispositivo para las funciones de administración del sistema.
- Cuatro puertos Ethernet 10/100/1000Base-T de cobre numerados  $1/1$ ,  $1/2$ ,  $1/3$  y  $1/4$  de izquierda a derecha.

Nota: Los números de puerto de red de todos los dispositivos constan de dos números separados por una barra diagonal. El primer número es el número de ranura del adaptador de puerto. El segundo número es el número de puerto de interfaz. Los puertos de los dispositivos se numeran secuencialmente comenzando por 1.

La siguiente figura muestra el panel posterior del MPX 5500.

Figura 2. NetScaler MPX 5500, panel posterior

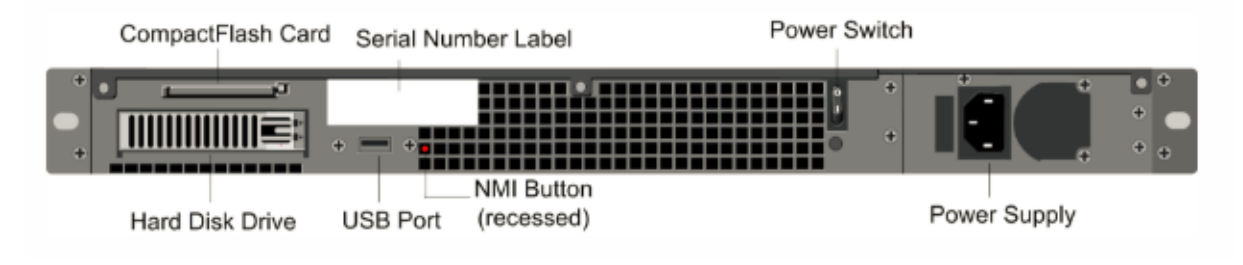

Los siguientes componentes están visibles en el panel posterior del MPX 5500:

- Tarjeta CompactFlash extraíble de cuatro GB que se utiliza para almacenar el software NetScaler.
- Interruptor de alimentación, que apaga la alimentación del MPX 5500, como si fuera a desench‑ ufar la fuente de alimentación. Pulse el interruptor durante cinco segundos para apagar la ali‑ mentación.
- Unidad de disco duro (HDD) extraíble que se utiliza para almacenar datos de usuario. Los dis‑ positivos enviados antes de febrero de 2012 almacenan los datos de los usuarios en un disco duro. En los dispositivos enviados después de febrero de 2012, una unidad de estado sólido reemplaza al disco duro. Ambos tipos de unidades tienen la misma funcionalidad y admiten las mismas versiones de software.

**Nota: Las** densidades de las unidades pueden aumentar a medida que los componentes se convierten en EOL, pero su tamaño nunca es menor que el original.

- Puerto USB (reservado para una versión futura).
- Botón de interrupción no enmascarable (NMI) que se utiliza a petición del soporte técnico y produce un volcado de núcleo en el dispositivo. Use un bolígrafo, lápiz u otro objeto puntiagudo para presionar este botón rojo, que está empotrado para evitar una activación involuntaria.
- Fuente de alimentación nominal de 300 vatios, 110—220 voltios. El ventilador de fuente de alimentación está diseñado para encender solo cuando la temperatura interna de la fuente de alimentación alcanza un cierto valor. No puede ver que el ventilador se enciende en el panel posterior. Lo que se puede ver es la parte fija del ventilador que sostiene el motor giratorio.

Para obtener información sobre la instalación de los rieles, el montaje del hardware en el bastidor y la conexión de los cables, consulte Instalación del hardware.

Para obtener información sobre cómo realizar la configuración inicial del dispositivo, consulte Configuración inicial.

## **[NetScaler](https://docs.netscaler.com/es-es/netscaler-hardware-platforms/mpx/netscaler-initial-configuration.html) MPX 5550 y MPX 5650**

#### <span id="page-29-0"></span>January 23, 2024

Los modelos de NetScaler MPX 5550 y MPX 5650 son dispositivos 1U. Cada modelo tiene 1 procesador de cuatro núcleos y 8 GB de memoria.

En la siguiente figura se muestra el panel frontal del dispositivo MPX 5550/5650.

Figura 1. NetScaler MPX 5550/5650, panel frontal

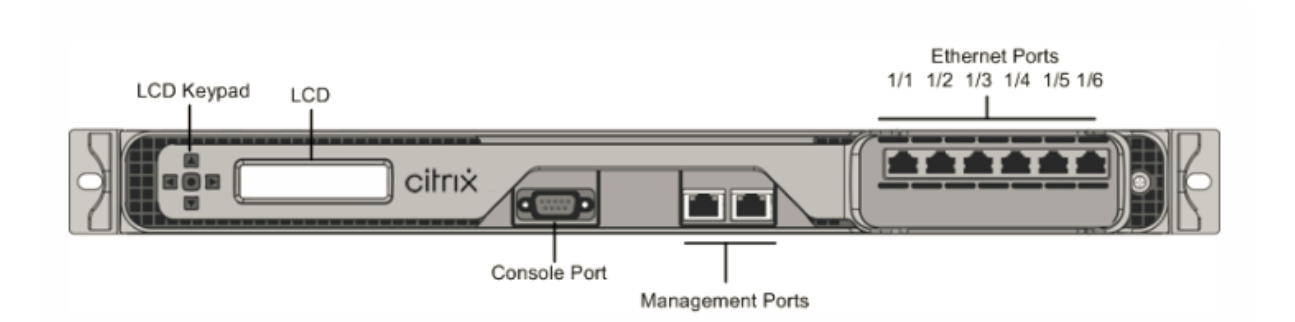

Según el modelo, el dispositivo dispone de los siguientes puertos:

- Puerto de consola serie RS232.
- Dos puertos de administración Ethernet de cobre 10/100/1000Base‑T (RJ45), numerados 0/1 y 0/2 de izquierda a derecha. El puerto de administración se utiliza para conectarse directamente al dispositivo para funciones de administración del sistema.
- Seis puertos Ethernet de cobre  $10/100/1000$ Base-T numerados  $1/1$ ,  $1/2$ ,  $1/3$ ,  $1/4$ ,  $1/5$  y  $1/6$  de izquierda a derecha.

En la siguiente figura se muestra el panel posterior del dispositivo MPX 5550/5650.

Figura 2. Dispositivo NetScaler MPX 5550/5650, panel posterior

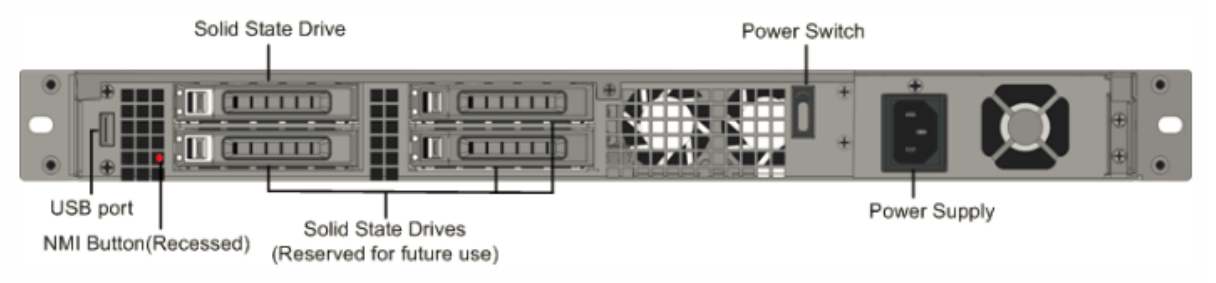

Los siguientes componentes están visibles en el panel posterior del dispositivo MPX 5550/5650:

• Unidad de estado sólido (SSD) extraíble de 160 GB o más.

**Nota: Las** densidades de las unidades pueden aumentar a medida que los componentes se convierten en EOL, pero su tamaño nunca es menor que el original.

- Interruptor de alimentación, que apaga la alimentación del dispositivo, como si fuera a de‑ sconectar la fuente de alimentación. Pulse el interruptor durante cinco segundos para apagar la alimentación.
- Puerto USB (reservado para una versión futura).
- Botón de interrupción no enmascarable (NMI), que se utiliza a petición del soporte técnico para producir un volcado de núcleo NetScaler. Use un bolígrafo, lápiz u otro objeto puntiagudo para presionar este botón rojo, que está empotrado para evitar una activación involuntaria.
- Fuente de alimentación única, nominal de 300 vatios, 110—220 voltios.

Para obtener información sobre la instalación de los rieles, el montaje del hardware en el bastidor y la conexión de los cables, consulte Instalación del hardware.

Para obtener información sobre cómo realizar la configuración inicial del dispositivo, consulte Configuración inicial.

## **[NetScaler](https://docs.netscaler.com/es-es/netscaler-hardware-platforms/mpx/netscaler-initial-configuration.html) MPX 5900**

#### <span id="page-31-0"></span>January 23, 2024

El dispositivo NetScaler MPX 5900 es un dispositivo de 1U. Esta plataforma tiene un solo procesador de 8 núcleos y 16 GB de memoria. El dispositivo proporciona un total de ocho puertos de red:

- Seis puertos Ethernet 10/100/1000Base‑T RJ45 de cobre.
- Dos puertos Ethernet SFP+ 10G/1G.

Para obtener información sobre las versiones de software compatibles con las plataformas de hard‑ ware NetScaler, consulte

#### Matriz de versiones de software de hardware.

En la siguiente figura se muestra el panel frontal del dispositivo MPX 5900.

[Figura 1. NetScaler MPX 5900, panel frontal](https://docs.netscaler.com/es-es/netscaler-hardware-platforms/mpx/mpx-hardware-software-compatibility-matrix.html)

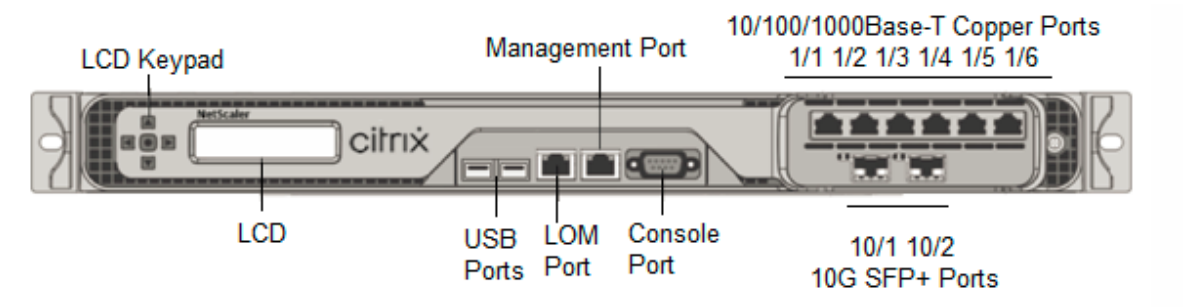

Los dispositivos NetScaler MPX 5900 tienen los siguientes puertos:

- Puerto de consola serie RS232.
- Un puerto LOM Ethernet 10/100/1000Base‑T RJ45 de cobre. Utilice este puerto para supervisar y administrar de forma remota el dispositivo independientemente del software NetScaler.
- Un puerto de administración Ethernet 10/100/1000Base‑T RJ45 de cobre, numerado 0/1. Este puerto se utiliza para conectarse directamente al dispositivo para las funciones de adminis‑ tración de NetScaler.
- Seis puertos Ethernet 10/100/1000Base‑T RJ45 de cobre, numerados 1/1 a 1/6 de izquierda a derecha.
- Dos puertos Ethernet SFP+ 10G/1G, numerados 10/1 a 10/2 de izquierda a derecha.

• Puerto USB (reservado para una versión futura).

En la siguiente figura se muestra el panel posterior del dispositivo MPX 5900.

Figura 2. NetScaler MPX 5900, panel posterior

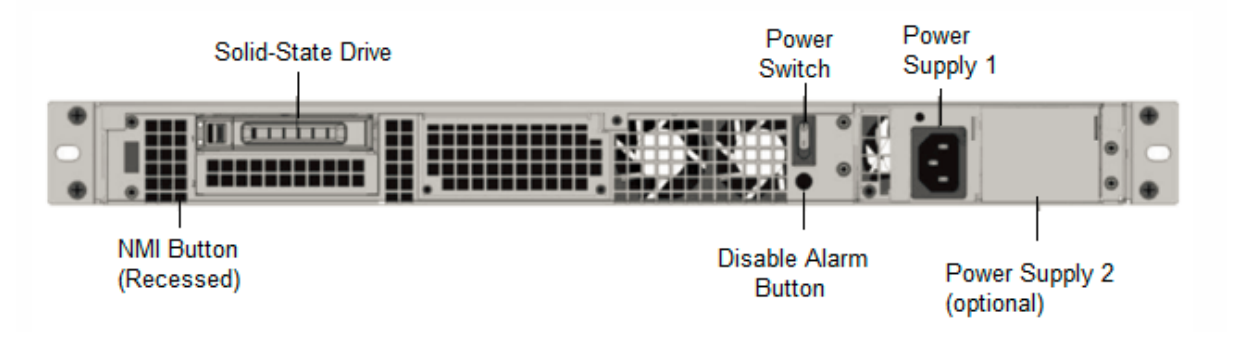

Los siguientes componentes están visibles en el panel posterior de los dispositivos MPX 5900:

• Una unidad de estado sólido (SSD) extraíble de 240 GB o más.

**Nota: Las** densidades de las unidades pueden aumentar a medida que los componentes se convierten en EOL, pero su tamaño nunca es menor que el original.

- Interruptor de alimentación, que enciende o apaga la alimentación del dispositivo.
	- **–** Si el sistema operativo funciona, presione el interruptor durante menos de dos segundos para apagar el sistema con un apagado elegante.
	- **–** Si el sistema operativo no responde, presione el interruptor de encendido durante más de 4 segundos para forzar el apagado.
- Una fuente de alimentación, nominal a 450 vatios, 100–240 VCA (la segunda fuente de ali‑ mentación para redundancia es una opción instalable por el cliente). El consumo máximo de energía es inferior a 180‑190 W y el consumo de energía típico es 150‑160 W. Cada fuente de alimentación tiene un LED que indica su estado, de la siguiente manera:

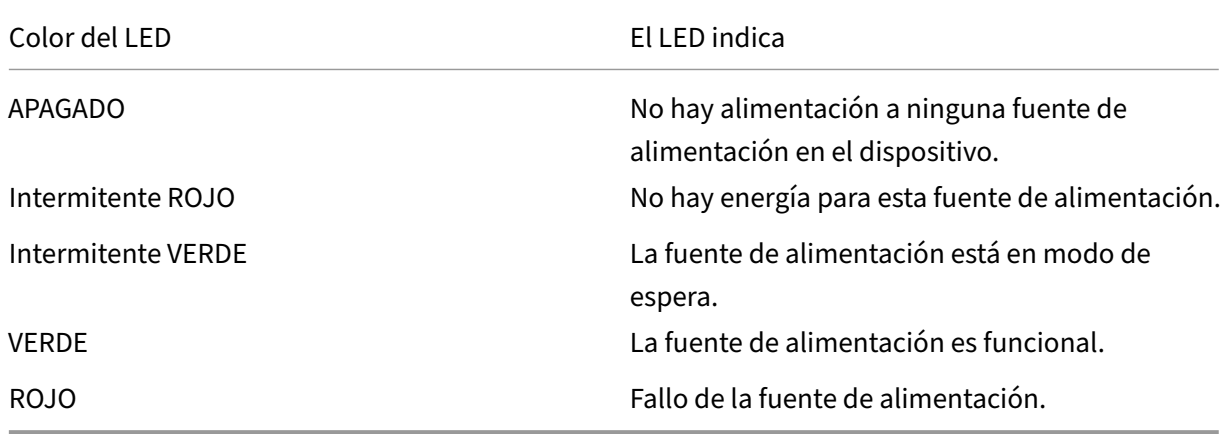

- **Desactive el botón de alarma**, que solo funciona cuando el dispositivo tiene dos fuentes de alimentación. Pulse este botón para silenciar la alarma de alimentación cuando una de las dos fuentes de alimentación pierde la alimentación de entrada (segunda fuente de alimentación opcional) o cuando una fuente de alimentación no funciona correctamente.
- Botón de interrupción no enmascarable (NMI), que se utiliza a petición de la asistencia técnica para iniciar una descarga de núcleos. Para presionar este botón rojo, que está empotrado para evitar la activación involuntaria, utilice un lápiz, un lápiz u otro objeto puntiagudo. El botón NMI también está disponible a través de la red, de manera remota, en la GUI de LOM, en el menú Remote Control. Para obtener más información sobre el puerto de administración de luces apagadas del dispositivo, consulte Puerto de administración de luces apagadas del dis‑ positivo NetScaler MPX .

## **Net[Scaler MPX 7500 y](https://docs.netscaler.com/es-es/netscaler-hardware-platforms/mpx/netscaler-mpx-lights-out-management-port-lom) MPX 9500**

#### <span id="page-33-0"></span>January 23, 2024

**Nota:**

Esta plataforma ha llegado al final de su vida útil.

El NetScaler MPX 7500/9500 son dispositivos de 1U, cada uno con un procesador de cuatro núcleos y 8 GB de memoria. Los dispositivos MPX 7500/9500 están disponibles en dos configura‑ ciones de puertos: puertos Ethernet de cobre 8x10/100/1000Base‑T y puertos Ethernet de cobre 4x1G+4x10/100/1000Base‑T de cobre.

La siguiente figura muestra el panel frontal de los dispositivos MPX 7500/9500 (puertos Ethernet de cobre 8x10/100/1000Base‑T).

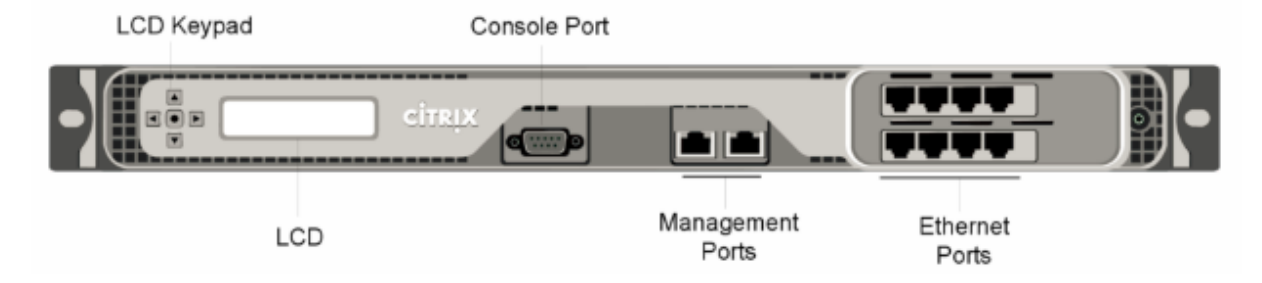

Figura 1. NetScaler MPX 7500/9500 (puertos Ethernet de cobre 8x10/100/1000Base‑T), panel frontal

La siguiente figura muestra el panel frontal de los dispositivos MPX 7500/9500 (puertos Ethernet de cobre 4x1G SFP + 4x10/100/1000Base‑T).

Figura 2. NetScaler MPX 7500/9500 (puertos Ethernet 4x10/100/1000Base-T de cobre SFP de 4x1G+4x10/100/1000Base‑T), panel frontal

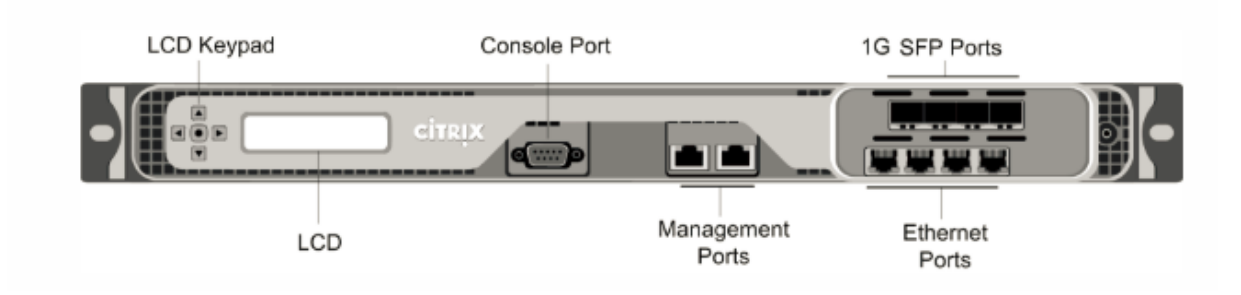

Según el modelo, el dispositivo dispone de los siguientes puertos:

- Puerto de consola serie RS232.
- Dos puertos de administración Ethernet 10/100/1000Base‑T de cobre, numerados 0/1 y 0/2 de izquierda a derecha. Estos puertos se utilizan para conectarse directamente al dispositivo para las funciones de administración del sistema.
- Puertos de red
	- **–** MPX 7500/9500 (puertos Ethernet de cobre 8x10/100/1000Base‑T). Ocho puertos Ethernet de cobre  $10/100/1000$ Base-T. Cuatro puertos numerados  $1/1$ ,  $1/2$ ,  $1/3$  y  $1/4$  en la fila superior de izquierda a derecha. Cuatro puertos numerados 1/5, 1/6, 1/7 y 1/8 en la fila inferior de izquierda a derecha.
	- **–** MPX 7500/9500 (puertos Ethernet de cobre 4x1G+4x10/100/1000Base‑T de cobre). Cuatro puertos SFP de 1 gigabit de cobre o fibra 1G numerados  $1/1$ ,  $1/2$ ,  $1/3$  y  $1/4$  en la fila superior de izquierda a derecha. Cuatro puertos Ethernet de cobre 10/100/1000BASE‑T (RJ45) numerados 1/5, 1/6, 1/7 y 1/8 en la fila inferior de izquierda a derecha.

En la siguiente figura se muestra el panel posterior del dispositivo MPX 7500/9500.

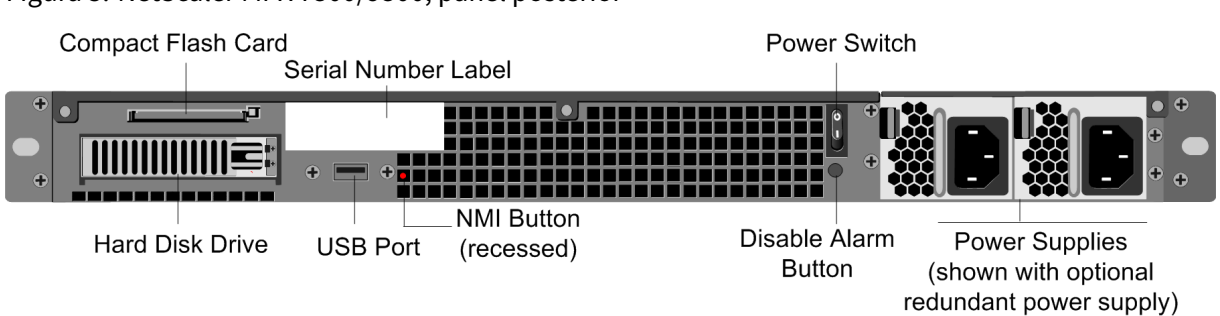

Figura 3. NetScaler MPX 7500/9500, panel posterior

Los siguientes componentes están visibles en el panel posterior del MPX 7500 /9500:

- Tarjeta CompactFlash extraíble de 4 GB que se utiliza para almacenar el software NetScaler.
- Interruptor de alimentación, que apaga la alimentación del MPX 7500/9500, como si fuera a desenchufar lafuente de alimentación. Pulse el interruptor durante cinco segundos para apagar la alimentación.
- Unidad de disco duro (HDD) extraíble que se utiliza para almacenar datos de usuario. Los dis‑ positivos enviados antes de febrero de 2012 almacenan los datos de los usuarios en un disco duro. En los dispositivos enviados después de febrero de 2012, una unidad de estado sólido reemplaza al disco duro. Ambos tipos de unidades tienen la misma funcionalidad y admiten las mismas versiones de software.
- Puerto USB (reservado para una versión futura).
- Botón de interrupción no enmascarable (NMI) que se utiliza a petición del soporte técnico y produce un volcado de núcleo en el dispositivo. Use un bolígrafo, lápiz u otro objeto puntiagudo para presionar este botón rojo, que está empotrado para evitar una activación involuntaria.
- **Desactivar el botón de alarma**. Este botón solo funciona cuando el dispositivo tiene dos fuentes de alimentación.

Pulse este botón para evitar que la alarma de energía suene cuando se cumple una de las siguientes condiciones:

- **–** Ha enchufado el MPX 7500/9500 en una sola toma de corriente.
- **–** Una fuente de alimentación está mal funcionando y desea continuar funcionando el MPX 7500/9500 hasta que se repare.

Para obtener información sobre la instalación de los rieles, el montaje del hardware en el bastidor y la conexión de los cables, consulte Instalación del hardware.

Para obtener información sobre cómo realizar la configuración inicial del dispositivo, consulte Configuración inicial.

## <span id="page-35-0"></span>**[NetScaler](https://docs.netscaler.com/es-es/netscaler-hardware-platforms/mpx/netscaler-initial-configuration.html) MPX 8005, MPX 8015, MPX 8200, MPX 8400, MPX 8600 y [MPX](https://docs.netscaler.com/es-es/netscaler-hardware-platforms/mpx/netscaler-initial-configuration.html) 8800**

January 23, 2024

Los modelos NetScaler

MPX 8005, MPX 8015, MPX 8200, MPX 8400,

MPX 8600 y MPX 8800 son dispositivos 1U. Cada modelo tiene un procesador de cuatro núcleos y 32 GB de memoria. Los dispositivos

MPX

8005/8015/8200/8400/8600

/8800 están disponibles en dos configuraciones de puertos:

• Seis puertos Ethernet de cobre 10/100/1000Base‑T y seis puertos SFP 1G (puertos Ethernet de cobre 6x10/100/1000Base‑T + 6x1G SFP)
• Seis puertos Ethernet de cobre 10/100/1000Base-T y dos puertos SFP+ 10G (puertos Ethernet de cobre 6x10/100/1000Base‑T + 2x10G SFP+)

La siguiente figura muestra el panel frontal del dispositivo MPX 8005/8015/8200/8400/8600/8800 (puertos Ethernet de cobre 6x10/100/1000Base‑T + 6x1G SFP).

Figura 1. NetScaler MPX 8005/8015/8200/8400/8600/8800 (puertos Ethernet de cobre 6x10/100/1000Base‑ T + 6x1G SFP), panel frontal

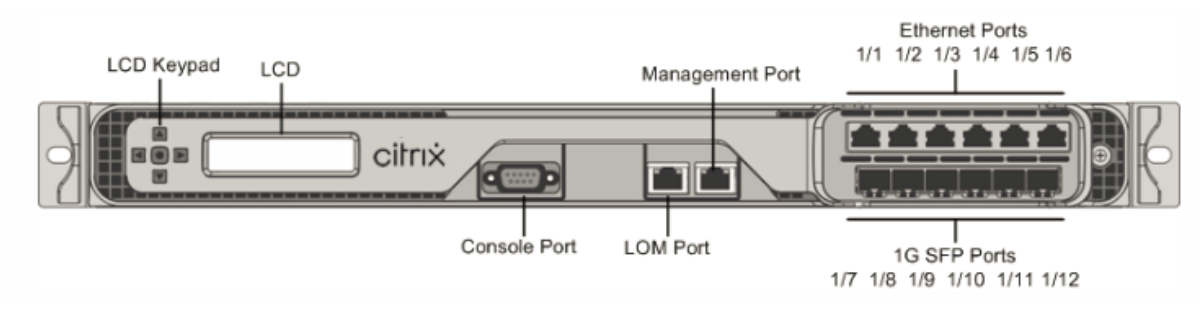

La siguiente figura muestra el panel frontal del dispositivo MPX 8005/8015/8200/8400/8600/8800 (puertos Ethernet de cobre 6x10/100/1000Base‑T + 2x10G SFP+).

Figura 2. NetScaler MPX 8005/8015/8200/8400/8600/8800 (puertos Ethernet de cobre 6x10/100/1000Base‑ T +2x10G SFP+), panel frontal

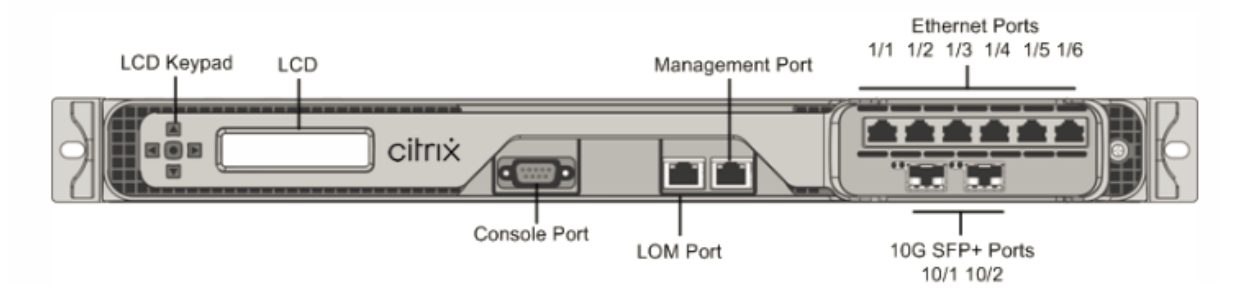

Según el modelo, el dispositivo dispone de los siguientes puertos:

- Puerto de consola serie RS232.
- Un puerto Ethernet de cobre 10/100Base‑T (RJ45), también llamado puerto LOM. Puede utilizar este puerto para supervisar y administrar de forma remota el dispositivo independientemente del software NetScaler.
- Un puerto de administración Ethernet de cobre 10/100/1000Base‑T (RJ45), numerado 0/1. El puerto de administración se utiliza para conectarse directamente al dispositivo para funciones de administración del sistema.
- Puertos de red
	- **–** MPX 8005/8015/8200/8400/8600/8800 (puertos Ethernet de cobre 6x10/100/1000Base‑T + 6x1G SFP). Seis puertos Ethernet de cobre 10/100/1000BASE‑T (RJ45) numerados 1/1, 1/2, 1/3, 1/4, 1/5 y 1/6 en la fila superior de izquierda a derecha, y seis puertos SFP de 1 gigabit

de cobre o fibra 1G numerados 1/7, 1/8, 1/9, 1/10, 1/11 y 1/12 en la fila inferior de izquierda a derecha.

**–** MPX 8005/8015/8200/8400/8600/8800 (puertos Ethernet de cobre 6x10/100/1000Base‑T +2x10G SFP+). Seis puertos Ethernet de cobre 10/100/1000BASE‑T (RJ45) numerados 1/1, 1/2, 1/3, 1/4, 1/5 y 1/6 en la fila superior de izquierda a derecha y dos puertos SFP+ de 10 gigabits numerados 10/1 y 10/2 en la fila inferior de izquierda a derecha.

La siguiente figura muestra el panel posterior del dispositivo MPX 8005/8015/8200/8400/8600/8800.

Figura 3. Aparato NetScaler MPX 8005/8015/8200/8400/8600/8800, panel posterior

Power Supply 2 (Reserved for future use) Solid State Drive Power Switch USB port Disable Alarm Button Power Supply 1 NMI Button(Recessed)

Los siguientes componentes están visibles en el panel posterior del dispositivo MPX 8005/8015/8200/8400/8600/88

• Una unidad de estado sólido (SSD) extraíble de 256 GB o más.

**Nota: Las** densidades de las unidades pueden aumentar a medida que los componentes se convierten en EOL, pero su tamaño nunca es menor que el original.

**Nota: Los** dispositivos MPX 8005/8015/8200/8400/8600/8800 anteriores tenían tres ranuras SSD adicionales para su usofuturo. Los dispositivos actuales NetScaler MPX 8005/8015/8200/8400/8600/8800 no tienen ranuras SSD adicionales para su uso futuro.

- Interruptor de alimentación, que apaga la alimentación del dispositivo, como si fuera a de‑ sconectar la fuente de alimentación. Pulse el interruptor durante cinco segundos para apagar la alimentación.
- Puerto USB (reservado para una versión futura).
- Botón de interrupción no enmascarable (NMI), que se utiliza a petición del soporte técnico para producir un volcado de núcleo NetScaler. Use un bolígrafo, lápiz u otro objeto puntiagudo para presionar este botón rojo, que está empotrado para evitar una activación involuntaria.
- **Desactivar el botón de alarma**, que no funciona. Este botón solo funciona si instala una se‑ gunda fuente de alimentación.

Pulse este botón para evitar que la alarma de energía suene cuando se cumple alguna de las siguientes condiciones:

**–** Ha enchufado el aparato a una sola toma de corriente.

- **–** Una fuente de alimentación está mal funcionando y desea continuar funcionando el dis‑ positivo hasta que se repare.
- Fuente de alimentación única, nominal de 450 vatios, 110—220 voltios.El consumo máximo de energía es de 250 vatios y el consumo de energía típico es 185 vatios.

**Nota**: El dispositivo MPX 8005/8015/8200/8400/8600/8800 admite fuentes de alimentación dobles, pero se suministra con una fuente de alimentación. Póngase en contacto con su representante de ventas de NetScaler para solicitar una segunda fuente de alimentación.

Para obtener información sobre la instalación de los rieles, el montaje del hardware en el bastidor y la conexión de los cables, consulte Instalación de hardware.

Para obtener información sobre cómo realizar la configuración inicial del dispositivo, consulte Configuración inicial de NetScaler.

### **[NetScaler MPX 8900](https://docs.netscaler.com/es-es/netscaler-hardware-platforms/mpx/netscaler-initial-configuration.html)**

January 23, 2024

El dispositivo NetScaler MPX 8900 es un dispositivo de 1U. Esta plataforma tiene un solo procesador de 8 núcleos y 32 GB de memoria. El dispositivo proporciona un total de 10 puertos de red:

- Seis puertos Ethernet 10/100/1000Base‑T RJ45 de cobre.
- Cuatro puertos Ethernet SFP+ 10G/1G.

Para obtener información sobre las versiones de software compatibles con las plataformas de hard‑ ware de NetScaler, consulte Tabla de versiones de hardware‑software.

La siguiente figura muestra el panel frontal de los dispositivos de la serie MPX 8900.

Figura 1. NetScaler MPX 890[0, panel frontal](https://docs.netscaler.com/es-es/netscaler-hardware-platforms/mpx/mpx-hardware-software-compatibility-matrix.html)

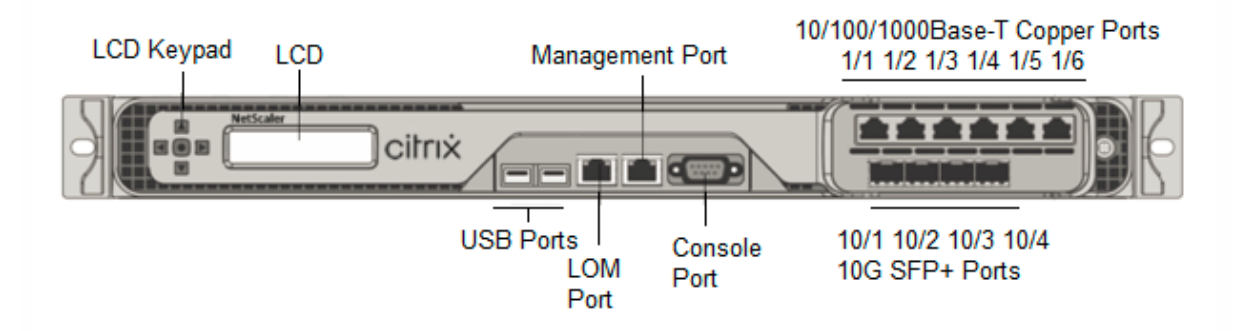

Los dispositivos de la serie NetScaler MPX 8900 tienen los siguientes puertos:

- Puerto de consola serie RS232.
- Un puerto LOM Ethernet 10/100/1000Base‑T RJ45 de cobre. Utilice este puerto para supervisar y administrar de forma remota el dispositivo independientemente del software NetScaler.
- Un puerto de administración Ethernet 10/100/1000Base‑T RJ45 de cobre, numerado 0/1. Este puerto se utiliza para conectarse directamente al dispositivo para las funciones de adminis‑ tración de NetScaler.
- Seis puertos Ethernet 10/100/1000Base‑T RJ45 de cobre, numerados 1/1 a 1/6 de izquierda a derecha.
- Cuatro puertos Ethernet 10G/1G SFP+, numerados 10/1 a 10/4 de izquierda a derecha.
- Puerto USB (reservado para una versión futura).

En la tabla siguiente se indica el estado del LED para los puertos de administración y LOM:

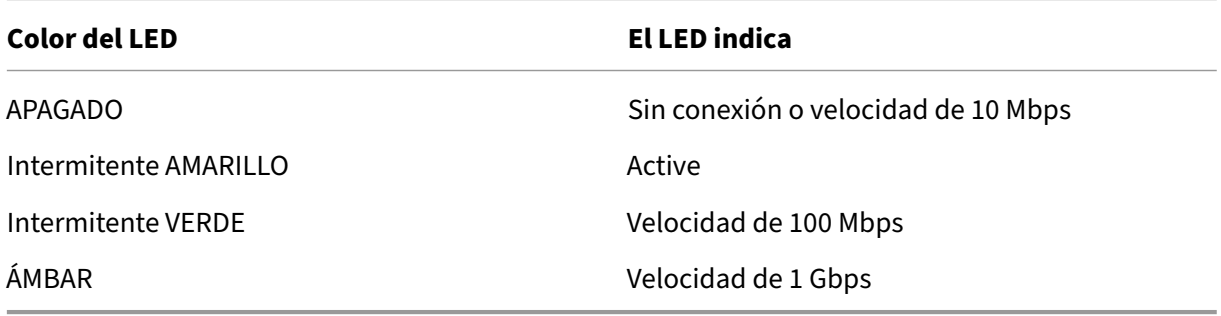

En esta ilustración se muestra el panel posterior del dispositivo MPX 8900.

Figura 2. NetScaler MPX 8900, panel posterior

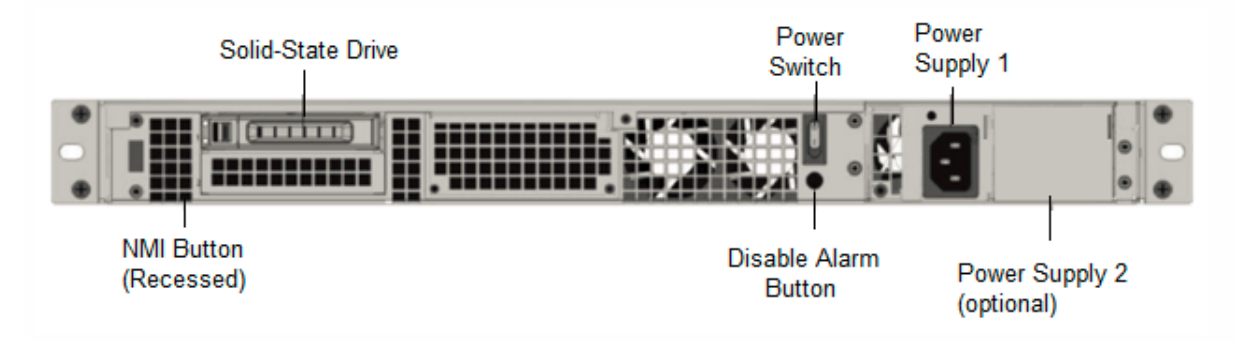

Los siguientes componentes están visibles en el panel posterior del dispositivo MPX 8900:

• Una unidad de estado sólido (SSD) extraíble de 240 GB o más.

**Nota: Las** densidades de las unidades pueden aumentar a medida que los componentes se convierten en EOL, pero su tamaño nunca es menor que el original.

• Interruptor de alimentación, que enciende o apaga la alimentación del dispositivo.

- **–** Si el sistema operativo funciona, presione el interruptor durante menos de dos segundos para apagar el sistema con un apagado elegante.
- **–** Si el sistema operativo no responde, presione el interruptor de encendido durante más de 4 segundos para forzar el apagado.
- Una fuente de alimentación, nominal a 450 vatios, 100–240 VCA (la segunda fuente de ali‑ mentación para redundancia es una opción instalable por el cliente). El consumo máximo de energía es de 196 vatios y el consumo de energía típico es de 163 vatios. La siguiente tabla indica el estado del LED de cada fuente de alimentación:

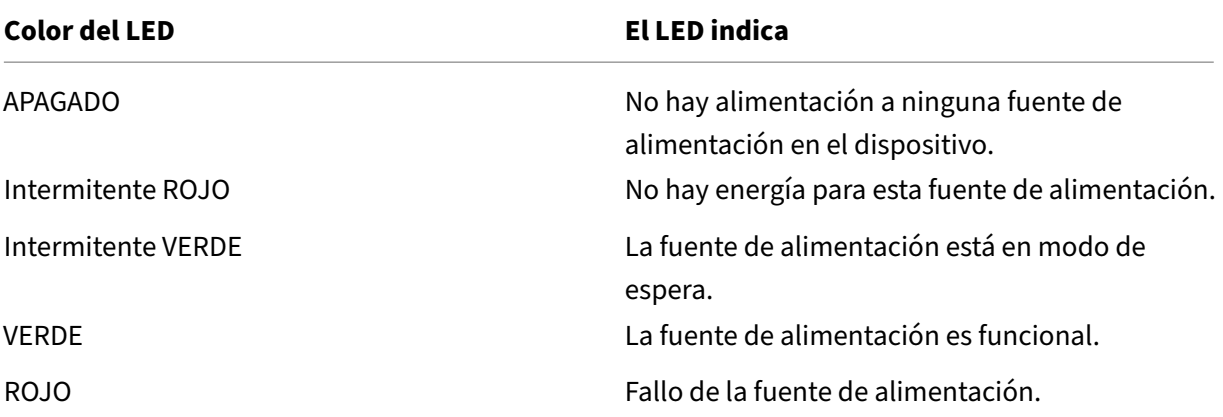

- **Desactive el botón de alarma**, que solo funciona cuando el dispositivo tiene dos fuentes de alimentación. Pulse este botón para silenciar la alarma de alimentación cuando una de las dos fuentes de alimentación pierde la alimentación de entrada (segunda fuente de alimentación opcional) o cuando una fuente de alimentación no funciona correctamente.
- Botón de interrupción no enmascarable (NMI), que se utiliza a petición de la asistencia técnica para iniciar una descarga de núcleos. Para presionar este botón rojo, que está empotrado para evitar la activación involuntaria, utilice un lápiz, un lápiz u otro objeto puntiagudo. El botón NMI también está disponible de forma remota a través de la red en la GUI de LOM, en el menú de **control remoto** . Para obtener más información sobre el puerto de administración de luces apagadas del dispositivo, consulte Puerto de administración de luces apagadas del dispositivo NetScaler MPX .

# **Dis[positivo cer](https://docs.netscaler.com/es-es/netscaler-hardware-platforms/mpx/netscaler-mpx-lights-out-management-port-lom.html)tificado FIPS NetScaler MPX 8900**

### January 23, 2024

El dispositivo con certificación FIPS de NetScaler MPX 8900 es un dispositivo de 1U. Esta plataforma tiene un solo procesador de 8 núcleos y 32 GB de memoria.

**Nota:** En todos los lados del aparato, verá sellos de manipulación FIPS. La manipulación de los sellos rompe el requisito FIPS.

El dispositivo proporciona un total de 10 puertos de red:

- Seis puertos Ethernet 10/100/1000Base-T RJ45 de cobre.
- Cuatro puertos Ethernet SFP+ 10G/1G.

Para obtener información sobre las versiones de software compatibles con las plataformas de hard‑ ware de NetScaler, consulte Tabla de versiones de hardware‑software.

La siguiente figura muestra el panel frontal del dispositivo con certificación FIPS MPX 8900.

Figura 1. Aparato con certifi[cación FIPS NetScaler MPX 8900, panel fro](https://docs.netscaler.com/es-es/netscaler-hardware-platforms/mpx/mpx-hardware-software-compatibility-matrix.html)ntal

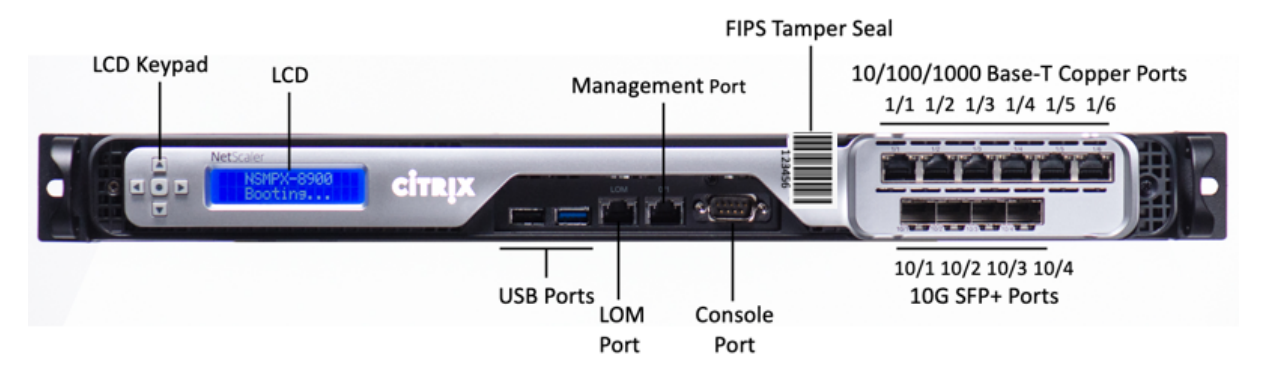

El dispositivo con certificación FIPS de NetScaler MPX 8900 tiene los siguientes puertos:

- Puerto de consola serie RS232.
- Un puerto LOM Ethernet 10/100/1000Base-T RJ45 de cobre. Utilice este puerto para supervisar y administrar de forma remota el dispositivo independientemente del software NetScaler.
- Un puerto de administración Ethernet 10/100/1000Base‑T RJ45 de cobre, numerado 0/1. Este puerto se utiliza para conectarse directamente al dispositivo para las funciones de adminis‑ tración de NetScaler.
- Seis puertos Ethernet 10/100/1000Base‑T RJ45 de cobre, numerados 1/1 a 1/6 de izquierda a derecha.
- Cuatro puertos Ethernet 10G/1G SFP+, numerados 10/1 a 10/4 de izquierda a derecha.
- Puerto USB (reservado para una versión futura).

En la tabla siguiente se indica el estado del LED para los puertos de administración y LOM:

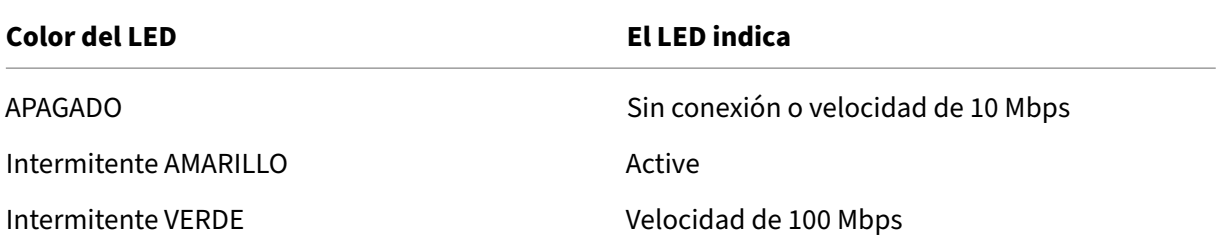

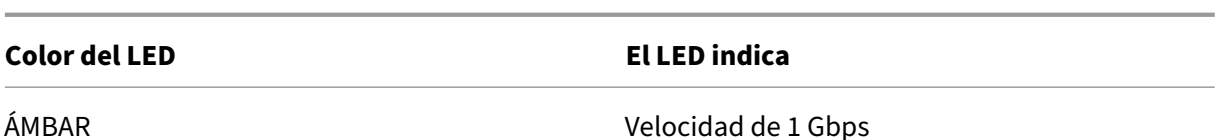

La siguiente figura muestra el panel posterior del dispositivo con certificación FIPS MPX 8900.

Figura 2. Dispositivo con certificación FIPS NetScaler MPX 8900, panel posterior

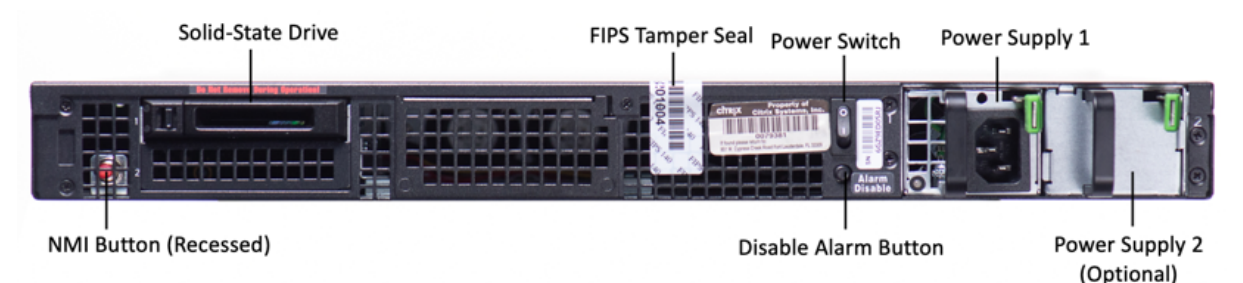

Los siguientes componentes están visibles en el panel posterior del dispositivo con certificación FIPS MPX 8900:

• Una unidad de estado sólido (SSD) extraíble de 240 GB o más.

**Nota: Las** densidades de las unidades pueden aumentar a medida que los componentes se convierten en EOL, pero su tamaño nunca es menor que el original.

- Interruptor de alimentación, que enciende o apaga la alimentación del dispositivo.
	- **–** Si el sistema operativo funciona, presione el interruptor durante menos de dos segundos para apagar el sistema con un apagado elegante.
	- **–** Si el sistema operativo no responde, presione el interruptor de encendido durante más de 4 segundos para forzar el apagado.
- Una fuente de alimentación, nominal a 450 vatios, 100–240 VCA (la segunda fuente de ali‑ mentación para redundancia es una opción instalable por el cliente). El consumo máximo de energía es 275 W y el consumo de energía típico es 225 W.La siguiente tabla indica el estado del LED de cada fuente de alimentación:

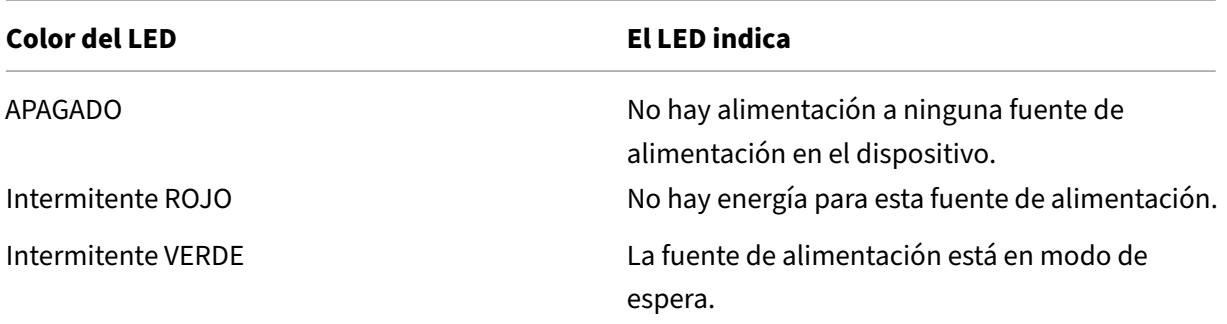

NetScaler MPX

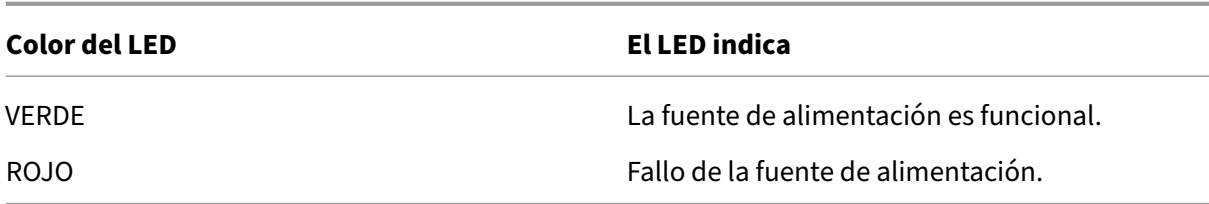

- **\*\*Desactive el botón de alarma**\*\*, que solo funciona cuando el dispositivo tiene dos fuentes de alimentación. Pulse este botón para silenciar la alarma de alimentación cuando una de las dos fuentes de alimentación pierde la alimentación de entrada (segunda fuente de alimentación opcional) o cuando una fuente de alimentación no funciona correctamente.
- Botón de interrupción no enmascarable (NMI), que se utiliza a petición de la asistencia técnica para iniciar una descarga de núcleos. Para presionar este botón rojo, que está empotrado para evitar la activación involuntaria, utilice un lápiz, un lápiz u otro objeto puntiagudo. El botón NMI también está disponible de forma remota a través de la red en la GUI de LOM, en el menú de **control remoto** . Para obtener más información sobre el puerto de administración de luces apagadas del dispositivo, consulte Puerto de administración de luces apagadas del dispositivo NetScaler MPX .

Para obtener información sobre la confi[guración de este dispositivo, consulte](https://docs.netscaler.com/es-es/netscaler-hardware-platforms/mpx/netscaler-mpx-lights-out-management-port-lom.html) Dispositivos certificados F[IPS MPX de NetS](https://docs.netscaler.com/es-es/netscaler-hardware-platforms/mpx/netscaler-mpx-lights-out-management-port-lom.html)caler.

### **[NetScaler MPX 9100](https://docs.netscaler.com/en-us/citrix-adc/current-release/ssl/mpx-fips-appliances.html)**

#### January 23, 2024

El dispositivo NetScaler MPX 9100 es un dispositivo de 1U. Esta plataforma cuenta con un solo proce‑ sador de 10 núcleos y 64 GB de memoria. El dispositivo proporciona un total de ocho puertos SFP28 de 25G.

Para obtener información sobre las versiones de software compatibles con las plataformas de hard‑ ware ADC, consulte Tabla de versiones de hardware‑software.

En la siguiente figura se muestra el panel frontal del dispositivo MPX 9100.

Figura 1. NetScaler [MPX 9100, panel frontal](https://docs.netscaler.com/es-es/netscaler-hardware-platforms/mpx/mpx-hardware-software-compatibility-matrix.html)

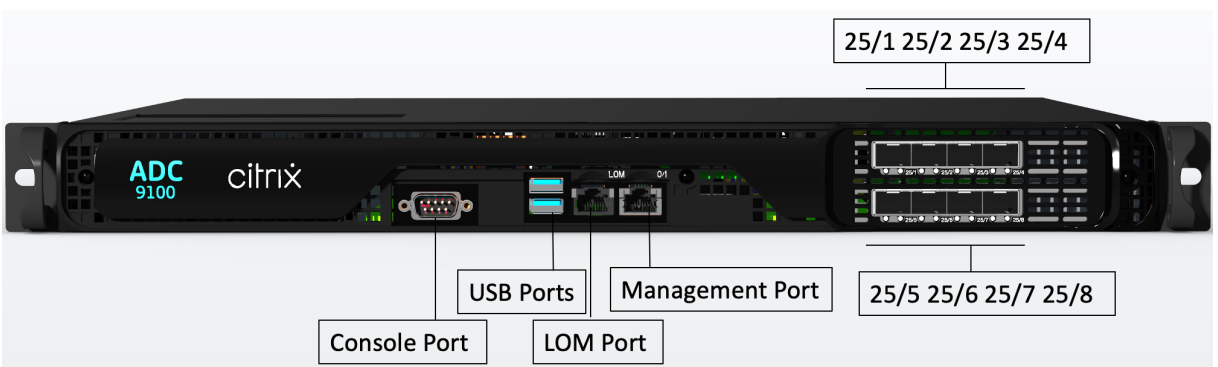

Los dispositivos de la serie NetScaler MPX 9100 tienen los siguientes puertos:

- Puerto de consola de serie RS232.
- Un puerto LOM Ethernet 10/100/1000Base‑T RJ45 de cobre. Utilice este puerto para supervisar y administrar el dispositivo de forma remota de forma independiente del software ADC.
- Un puerto de administración Ethernet de cobre RJ45 10/100/1000Base‑T, numerado 0/1. Este puerto se utiliza para conectarse directamente al dispositivo para las funciones de adminis‑ tración de ADC.
- Dos puertos USB (reservados para una versión futura).
- Ocho puertos SFP28 de 25G, numerados de 25/1 a 25/8. Para obtener información sobre los transceptores compatibles por puerto, consulte Puertos de 25 G, 40 G, 50 G y 100 G.

En la siguiente figura se muestra el panel posterior del dispositivo MPX 9100.

Figura 2. NetScaler MPX 9100, panel posterior

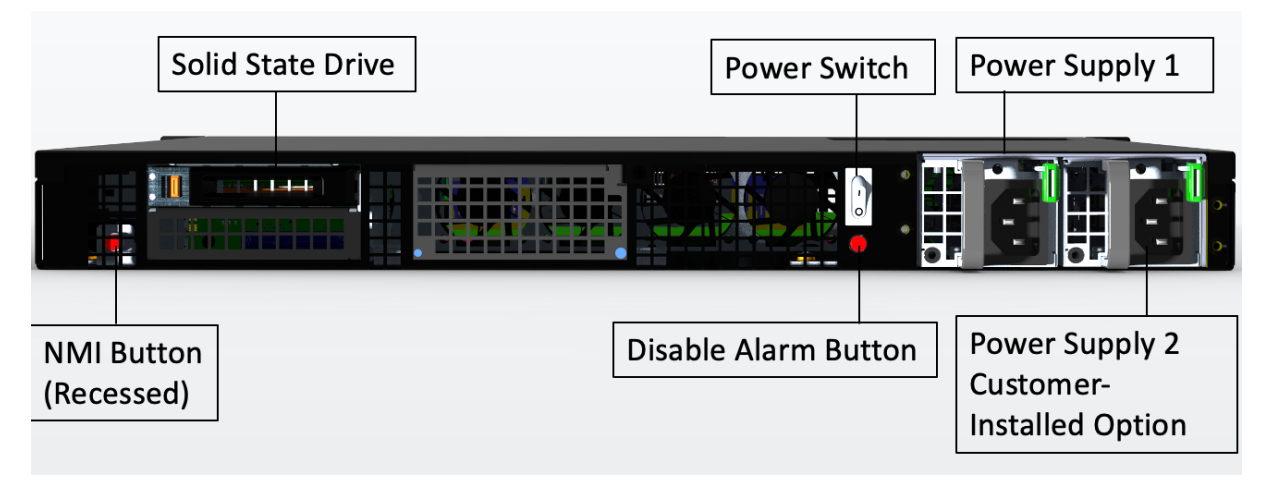

Los siguientes componentes están visibles en el panel posterior del dispositivo MPX 9100:

• Una unidad de estado sólido (SSD) extraíble de 480 GB.

**Nota: Las** densidades de las unidades pueden aumentar a medida que los componentes se convierten en EOL, pero su tamaño nunca es menor que el original.

- Interruptor de alimentación, que enciende o apaga la alimentación del dispositivo.
	- **–** Si el sistema operativo funciona, presione el interruptor durante menos de dos segundos para apagar el sistema con un apagado elegante.
	- **–** Si el sistema operativo no responde, presione el interruptor de encendido durante más de 4 segundos para forzar el apagado.
- Dos fuentes de alimentación (para hardware enviado después del 13 de diciembre de 2023), con una potencia nominal de 450 vatios, de 100 a 240 VCA. El consumo máximo de energía es 275 W y el consumo de energía típico es 225 W. La siguiente tabla indica el estado del LED de cada fuente de alimentación:

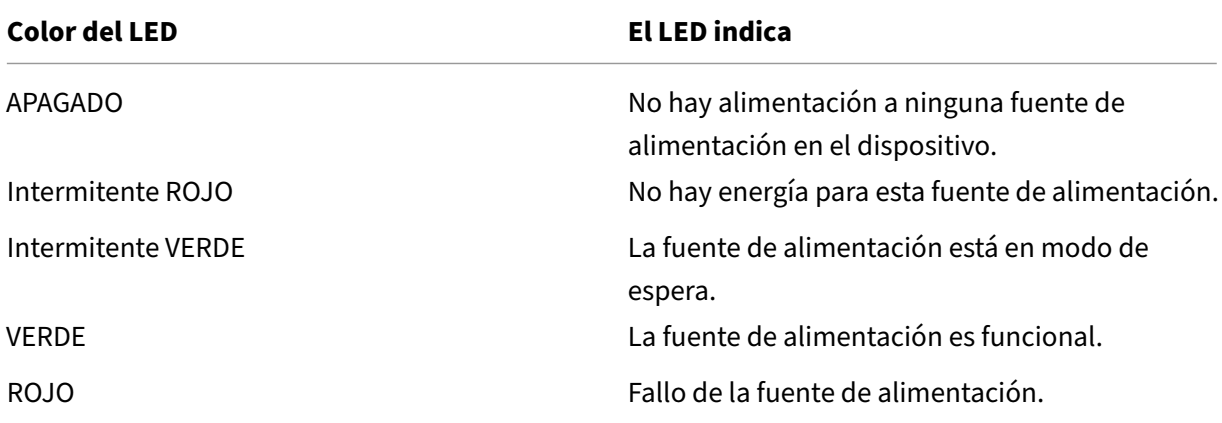

- **Desactive el botón de alarma**, que solo funciona cuando el dispositivo tiene dos fuentes de alimentación. Pulse este botón para silenciar la alarma de alimentación cuando una de las dos fuentes de alimentación pierde la alimentación de entrada (segunda fuente de alimentación opcional) o cuando una fuente de alimentación no funciona correctamente.
- **Botón**de interrupción no enmascarable (NMI) , que se utiliza a petición del soporte técnico para iniciar un volcado de núcleos. Para presionar este botón rojo, que está empotrado para evitar la activación involuntaria, utilice un lápiz, un lápiz u otro objeto puntiagudo. El botón NMI también está disponible de forma remota a través de la red en la GUI de LOM, en el menú de **control remoto** . Para obtener más información sobre el puerto de administración de luces apagadas del dispositivo, consulte Puerto de administración de luces apagadas del dispositivo NetScaler MPX .

### **Net[Scal](https://docs.netscaler.com/es-es/netscaler-hardware-platforms/mpx/netscaler-mpx-lights-out-management-port-lom.html)er MPX 9100 FIPS**

January 23, 2024

El dispositivo FIPS NetScaler MPX 9100 es un dispositivo de 1U. Esta plataforma cuenta con un solo procesador de 10 núcleos y 64 GB de memoria. El dispositivo proporciona un total de ocho puertos SFP28 de 25G.

Para obtener información sobre las versiones de software compatibles con las plataformas de hard‑ ware ADC, consulte Tabla de versiones de hardware‑software.

La siguiente figura muestra el panel frontal del dispositivo FIPS MPX 9100.

Figura 1. NetScaler [MPX 9100 FIPS, panel frontal](https://docs.netscaler.com/es-es/netscaler-hardware-platforms/mpx/mpx-hardware-software-compatibility-matrix.html)

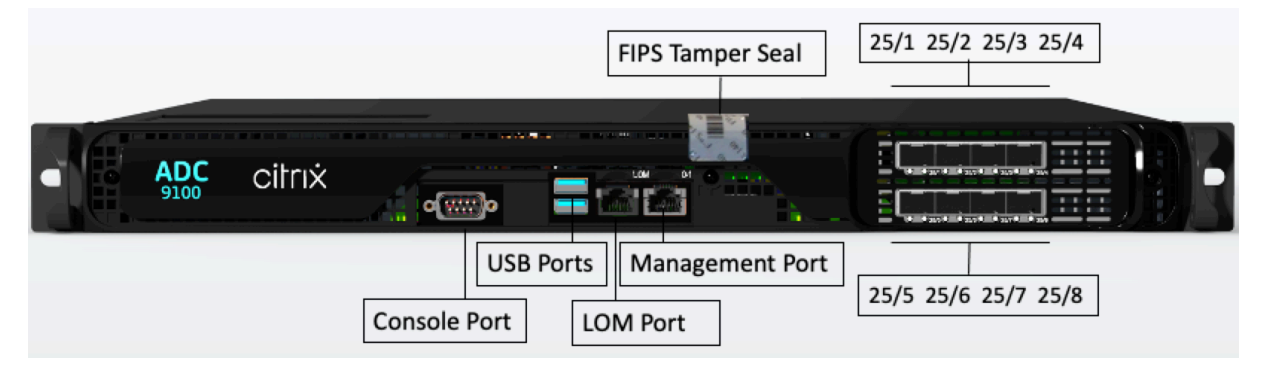

Los dispositivos NetScaler MPX 9100 de la serie FIPS tienen los siguientes puertos:

- Puerto de consola de serie RS232.
- Un puerto LOM Ethernet 10/100/1000Base‑T RJ45 de cobre. Utilice este puerto para supervisar y administrar el dispositivo de forma remota de forma independiente del software ADC.
- Un puerto de administración Ethernet de cobre RJ45 10/100/1000Base‑T, numerado 0/1. Este puerto se utiliza para conectarse directamente al dispositivo para las funciones de adminis‑ tración de ADC.
- Dos puertos USB (reservados para una versión futura).
- Ocho puertos SFP28 de 25G, numerados de 25/1 a 25/8. Para obtener información sobre los transceptores compatibles por puerto, consulte Puertos de 25 G, 40 G, 50 G y 100 G.

La siguiente figura muestra el panel posterior del dispositivo FIPS MPX 9100.

Figura 2. NetScaler MPX 9100 FIPS, panel posterior

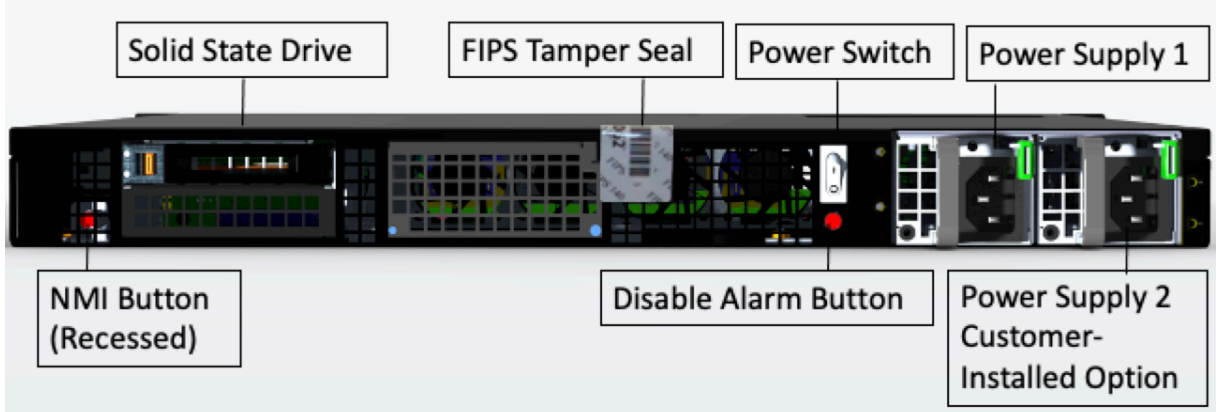

Los siguientes componentes están visibles en el panel posterior del dispositivo MPX 9100 FIPS:

• Una unidad de estado sólido (SSD) extraíble de 480 GB.

**Nota: Las** densidades de las unidades pueden aumentar a medida que los componentes se convierten en EOL, pero su tamaño nunca es menor que el original.

- Interruptor de alimentación, que enciende o apaga la alimentación del dispositivo.
	- **–** Si el sistema operativo funciona, presione el interruptor durante menos de dos segundos para apagar el sistema con un apagado elegante.
	- **–** Si el sistema operativo no responde, presione el interruptor de encendido durante más de 4 segundos para forzar el apagado.
- Una fuente de alimentación con una potencia nominal de 450 vatios, 100‑240 VCA (la segunda fuente de alimentación para redundancia es una opción que puede instalar el cliente). El consumo máximo de energía es 275 W y el consumo de energía típico es 225 W. La siguiente tabla indica el estado del LED de cada fuente de alimentación:

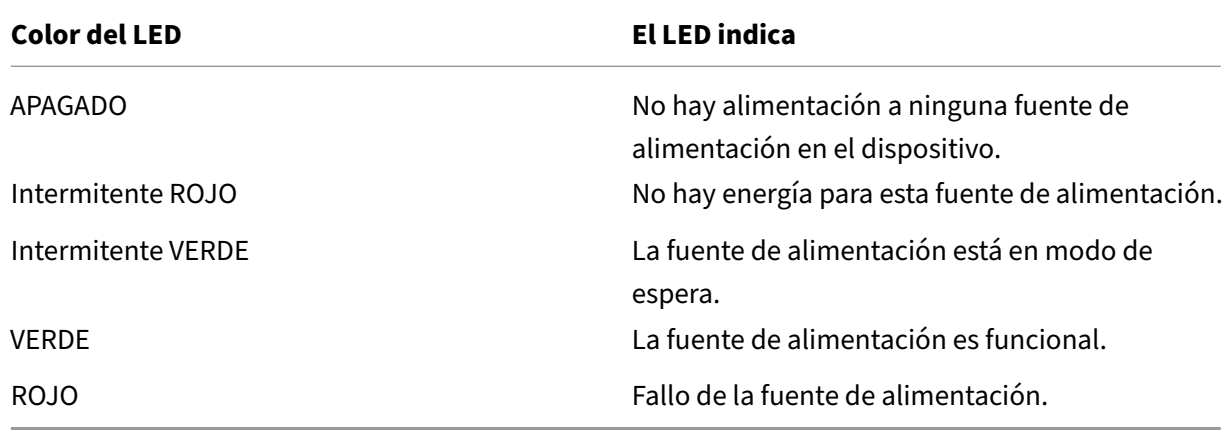

• **Desactive el botón de alarma**, que solo funciona cuando el dispositivo tiene dos fuentes de alimentación. Pulse este botón para silenciar la alarma de alimentación cuando una de las dos fuentes de alimentación pierde la alimentación de entrada (segunda fuente de alimentación opcional) o cuando una fuente de alimentación no funciona correctamente.

• **Botón**de interrupción no enmascarable (NMI) , que se utiliza a petición del soporte técnico para iniciar un volcado de núcleos. Para presionar este botón rojo, que está empotrado para evitar la activación involuntaria, utilice un lápiz, un lápiz u otro objeto puntiagudo. El botón NMI también está disponible de forma remota a través de la red en la GUI de LOM, en el menú de **control remoto** . Para obtener más información sobre el puerto de administración de luces apagadas del dispositivo, consulte Puerto de administración de luces apagadas del dispositivo NetScaler MPX .

Para obtener información so[bre la configuración de este dispositivo, consulte](https://docs.netscaler.com/es-es/netscaler-hardware-platforms/mpx/netscaler-mpx-lights-out-management-port-lom.html) Dispositivos MPX FIPS.

# **[NetS](https://docs.netscaler.com/en-us/citrix-adc/current-release/ssl/mpx-fips-appliances.html)caler MPX 9700, MPX 10500, MPX 12500 y MPX 15500**

### January 23, 2024

**Nota:**

Esta plataforma ha llegado al final de su vida útil.

El NetScaler MPX 9700/10500/12500/15500 son dispositivos de 2U, cada uno con 2 procesadores de cuatro núcleos y 16 GB de memoria. Todos estos aparatos también están disponibles en un modelo 10G y un modelo FIPS.

La siguiente figura muestra el panel frontal del MPX 9700/10500/12500/15500.

Figura 1. NetScaler MPX 9700/10500/12500/15500, panel frontal

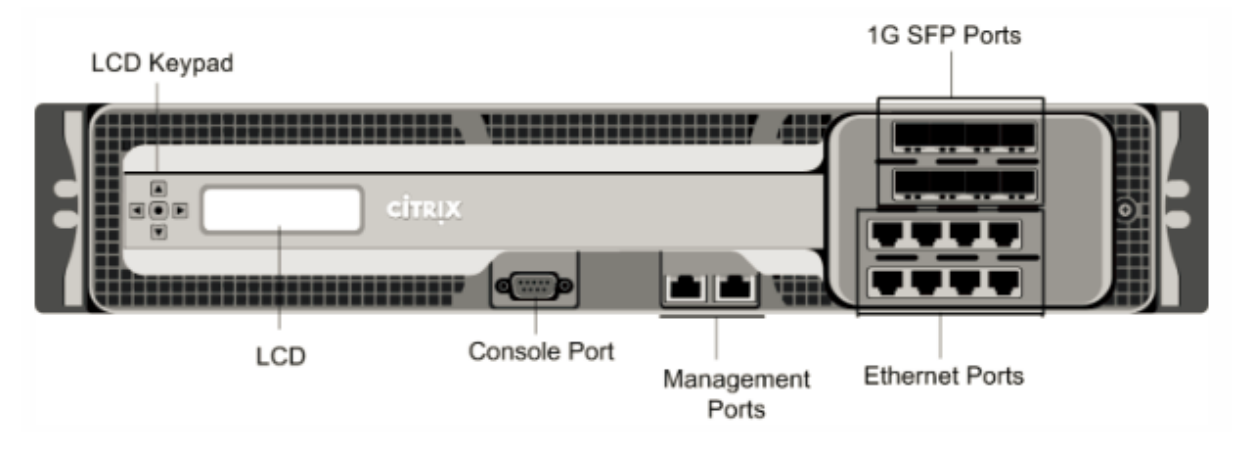

La siguiente figura muestra el panel frontal del MPX 9700/10500/12500/15500 10G.

Figura 2. NetScaler MPX 9700/10500/12500/15500 10G, panel frontal

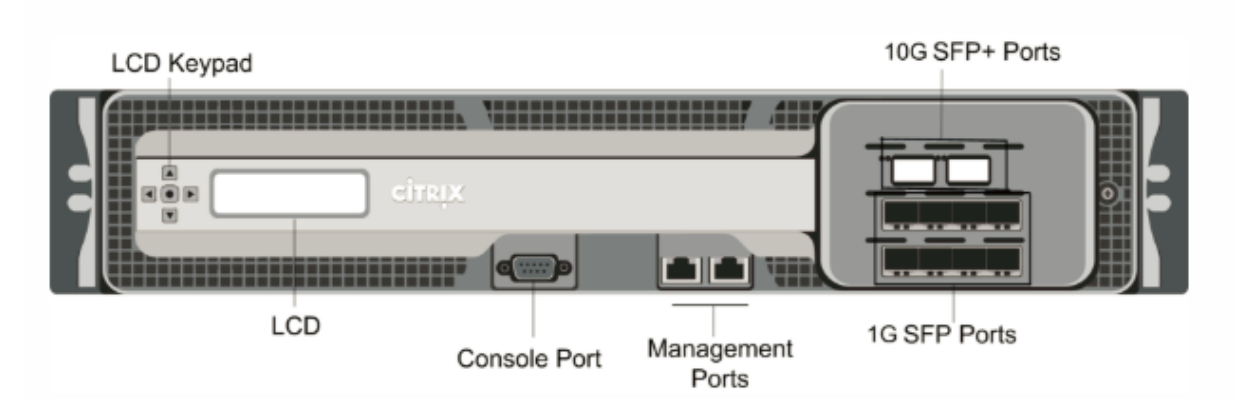

La siguiente figura muestra el panel frontal del MPX 9700/10500/12500/15500 FIPS.

Figura 3. NetScaler MPX 9700/10500/12500/15500 FIPS, panel frontal

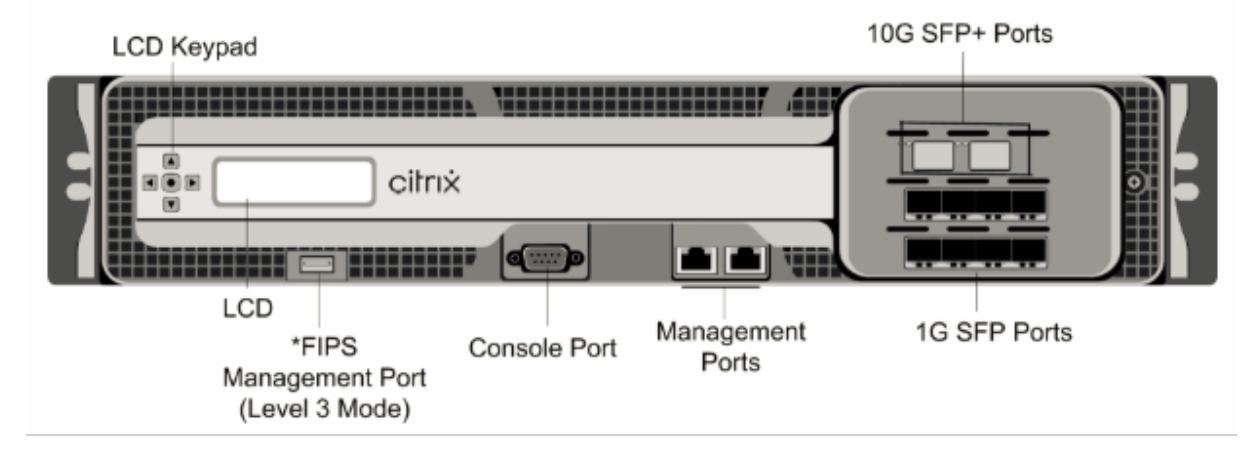

\*El puerto de administración FIPS (modo Level 3) está reservado para una versión futura.

Precaución: No inserte un dispositivo USB en el puerto de administración FIPS. Al hacerlo, la tarjeta FIPS fallará.

Según el modelo, el dispositivo dispone de los siguientes puertos:

- Puerto de administración FIPS (reservado para una versión futura).
- Puerto de consola serie RS232.
- Dos puertos de administración Ethernet (RJ45) 10/100/1000Base‑T de cobre, numerados 0/1y 0/2 de izquierda a derecha. Estos puertos se utilizan para conectarse directamente al dispositivo para las funciones de administración del sistema.
- Puertos de red
	- **–** MPX 9700/10500/12500/15500 Ocho puertos SFP 1G de cobre o fibra numerados 1/1, 1/2, 1/3 y 1/4 en la primera fila de izquierda a derecha. Los puertos están numerados 1/5, 1/6, 1/7 y 1/8 en la segunda fila de izquierda a derecha. Ocho puertos Ethernet de cobre 10/100/1000BASE‑T (RJ45) numerados 1/9, 1/10, 1/11 y 1/12 en la tercerafila de izquierda a

derecha. Los puertos están numerados 1/13, 1/14, 1/15 y 1/16 en la cuarta fila de izquierda a derecha.

**–** MPX 9700/10500/12500/15500 10G y MPX 9700/10500/12500/15000 FIPS. Dos puertos SFP+ 10G numerados 10/1 y 10/2 en la fila superior. Ocho puertos SFP de 1 gigabit de cobre o fibra 1G numerados 1/1, 1/2, 1/3 y 1/4 en la fila central de izquierda a derecha. Los puertos están numerados 1/5, 1/6, 1/7 y 1/8 en la fila inferior de izquierda a derecha.

**Importante:** Los puertos de 10 gigabits de este dispositivo están etiquetados como 10/1 y 10/2.

La siguiente figura muestra el panel posterior de los dispositivos MPX 9700/10500/12500/15500, incluidos el modelo 10G y el modelo FIPS.

Figura 4. NetScaler MPX 9700/10500/12500/15500, MPX 9700/10500/12500/15500 FIPS y MPX 9700/10500/12500/15500 10G, panel posterior

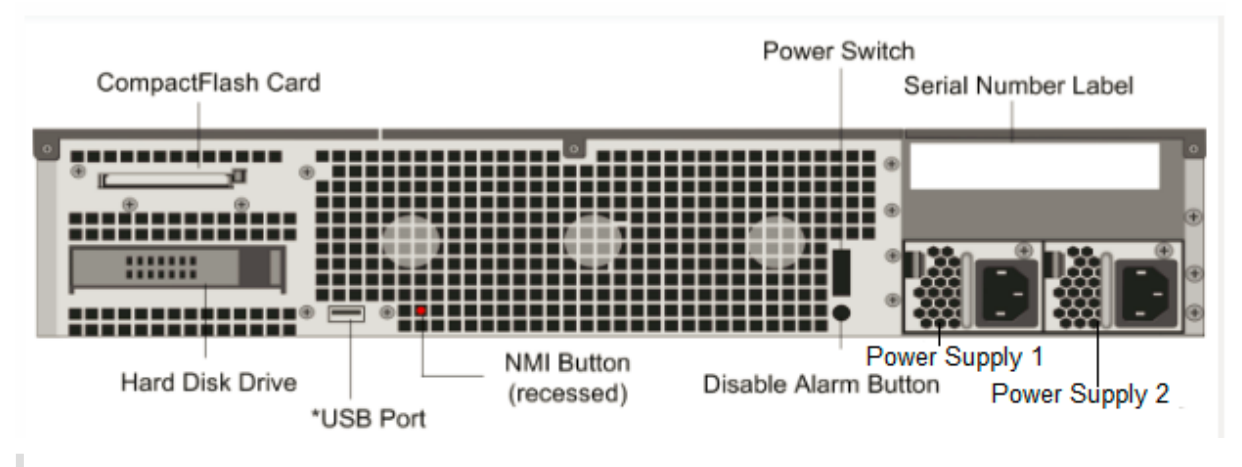

**Nota:** El puerto USB está reservado para una versión futura.

Los siguientes componentes están visibles en el panel posterior del MPX 9700/10500/12500/15500, incluidos el modelo 10G y el modelo FIPS:

- Tarjeta CompactFlash extraíble de cuatro GB que se utiliza para almacenar el software NetScaler.
- Interruptor de alimentación, que apaga la alimentación del dispositivo, como si fuera a des‑ enchufar la fuente de alimentación. Pulse el interruptor durante cinco segundos para apagar la alimentación.
- Unidad de disco duro extraíble que se utiliza para almacenar datos de usuario.
- Puerto USB (reservado para una versión futura).
- Botón de interrupción no enmascarable (NMI) que se utiliza a petición del soporte técnico y produce un volcado de núcleo en el dispositivo. Use un bolígrafo, lápiz u otro objeto puntiagudo para presionar este botón rojo, que está empotrado para evitar una activación involuntaria.

• **Desactivar el botón de alarma**. Este botón solo funciona cuando el dispositivo tiene dos fuentes de alimentación.

Pulse este botón para evitar que la alarma de energía suene cuando se cumple alguna de las siguientes condiciones:

- **–** Ha enchufado el aparato a una sola toma de corriente.
- **–** Una fuente de alimentación está mal funcionando y desea continuar funcionando el dis‑ positivo hasta que se repare.
- Dos fuentes de alimentación, cada una de 450 vatios, 110—220 voltios. El consumo máximo de energía es de 360 vatios.

Para obtener información sobre la instalación de los rieles, el montaje del hardware en el bastidor y la conexión de los cables, consulte "Instalación del hardware".

Para obtener información sobre cómo realizar la configuración inicial del dispositivo, consulte "Configuración inicial".

# **[NetScaler M](https://docs.netscaler.com/es-es/netscaler-hardware-platforms/mpx/netscaler-initial-configuration.html)PX 11500, MPX 13500, MPX 14500, MPX 16500, MPX 1850[0 y](https://docs.netscaler.com/es-es/netscaler-hardware-platforms/mpx/netscaler-initial-configuration.html) MPX 20500**

January 23, 2024

**Nota:**

Esta plataforma ha llegado al final de su vida útil.

Los modelos de NetScaler MPX 11500/13500/14500/16500/18500/20500 son aparatos 2U. Cada mod‑ elo tiene dos procesadores de 6 núcleos para un total de 12 núcleos físicos (24 núcleos con hyperthreading) y 48 GB de memoria.

La siguientefiguramuestra el panelfrontal del dispositivo MPX 11500/13500/14500/16500/18500/20500.

Figura 1. Aparato NetScaler MPX 11500/13500/14500/16500/18500/20500, panel frontal

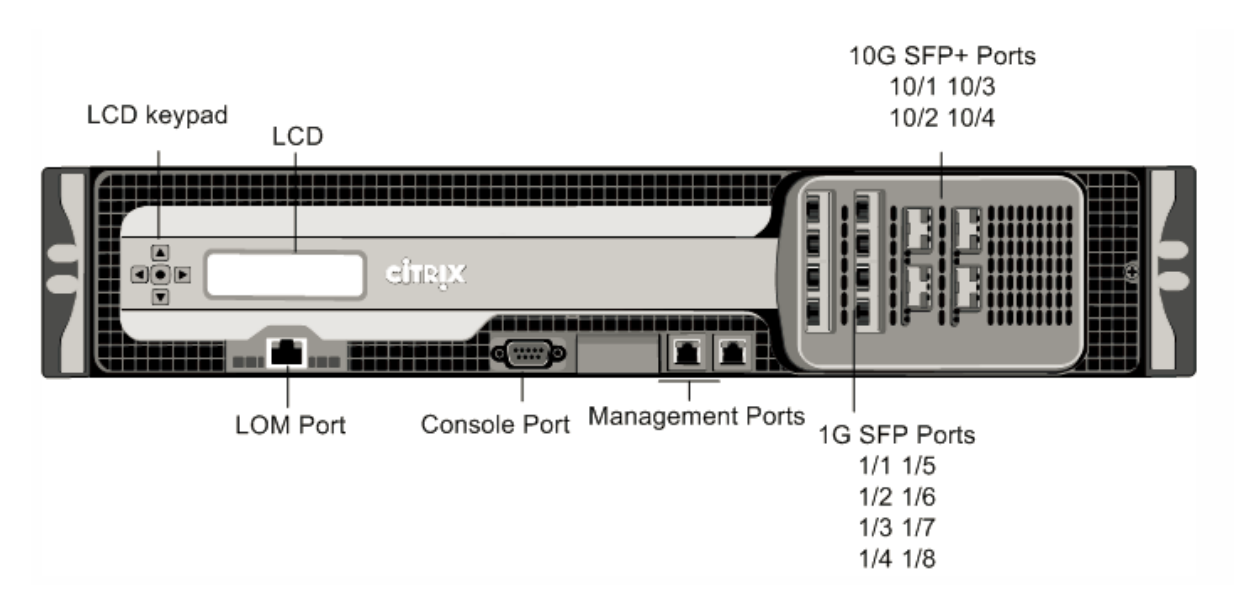

Los dispositivos MPX 11500/13500/14500/16500/18500/20500 tienen los siguientes puertos:

• Puerto Ethernet de cobre 10/100Base‑T (RJ45), también llamado puerto LOM. Puede utilizar este puerto para supervisar y administrar de forma remota el dispositivo independientemente del software NetScaler.

Nota: Los LED del puerto LOM no funcionan por diseño.

- Puerto de consola serie RS232.
- Dos puertos de administración Ethernet de cobre 10/100/1000Base‑T (RJ45), numerados 0/1 y 0/2 de izquierda a derecha. Estos puertos se utilizan para conectarse directamente al dispositivo para las funciones de administración del sistema.
- Ocho puertos SFP 1G numerados  $1/1$ ,  $1/2$ ,  $1/3$ ,  $1/4$  de arriba a abajo en la primera columna. Los puertos se numeran 1/5, 1/6, 1/7 y 1/8 de arriba a abajo en la segunda columna.
- Cuatro puertos 10G SFP+ numerados 10/1 y 10/2 de arriba a abajo en la primera columna, y 10/3 y 10/4 de arriba a abajo en la segunda columna.

La siguiente figura muestra el panel posterior del dispositivo MPX 11500/13500/14500/16500/18500/20500.

Figura 2. Aparato NetScaler MPX 11500/13500/14500/16500/18500/20500, panel posterior

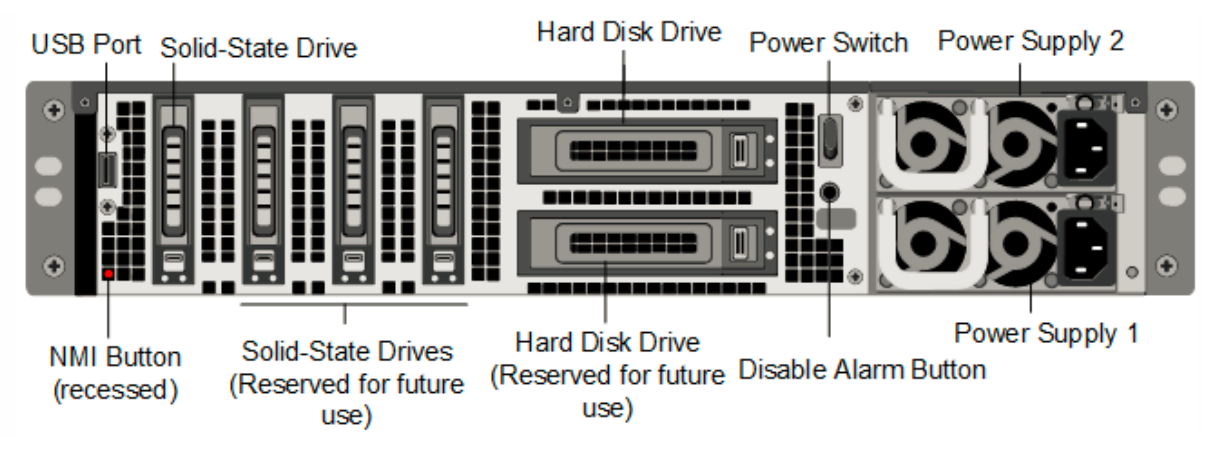

Los siguientes componentes están visibles en el panel posterior del dispositivo MPX 11500/13500/14500/16500/18500/

• Unidad de estado sólido extraíble de 160 GB o más.

**Nota: Las** densidades de las unidades pueden aumentar a medida que los componentes se convierten en EOL, pero su tamaño nunca es menor que el original.

- Puerto USB (reservado para una versión futura).
- Interruptor de alimentación, que apaga la alimentación del dispositivo, como si fuera a de‑ sconectar la fuente de alimentación. Pulse el interruptor durante cinco segundos para apagar la alimentación.
- Botón de interrupción no enmascarable (NMI) que se utiliza a petición del soporte técnico y produce un volcado de núcleo en el dispositivo. Use un bolígrafo, lápiz u otro objeto puntiagudo para presionar este botón rojo, que está empotrado para evitar una activación involuntaria.
- Dos unidades de disco duro extraíbles que se utilizan para almacenar datos de usuario.
- **Desactivar el botón de alarma**. Este botón solo funciona cuando el dispositivo tiene dos fuentes de alimentación.

Pulse este botón para evitar que la alarma de energía suene cuando se cumple alguna de las siguientes condiciones:

1 - You have plugged the appliance into only one power outlet. 2 - One power supply is malfunctioning, and you want to **continue** operating the appliance until it is repaired.

• Dos fuentes de alimentación, cada una con una nominal de 960 vatios, 110—220 voltios. El consumo máximo de energía es de 650 vatios. El consumo de energía típico es de 500 vatios.

Para obtener información sobre la instalación de los rieles, el montaje del hardware en el bastidor y la conexión de los cables, consulte Instalación del hardware.

Para obtener información sobre cómo realizar la configuración inicial del dispositivo, consulte Configuración inicial.

### **[NetScaler](https://docs.netscaler.com/es-es/netscaler-hardware-platforms/mpx/netscaler-initial-configuration.html) MPX 11500**

January 23, 2024

**Nota:**

Esta plataforma ha llegado al final de su vida útil.

#### Los modelos NetScaler

MPX 11515/11520/11530/11540/11542 son aparatos 2U. Cada modelo tiene dos procesadores de 6 núcleos para un total de 12 núcleos físicos (24 núcleos con hyper-threading) y 48 GB de memoria. La siguiente figura muestra el panel frontal del aparato

MPX 11515/11520/11530/11540/11542.

Figura 1. Aparato NetScaler MPX 11515/11520/11530/11540/11542, panel frontal

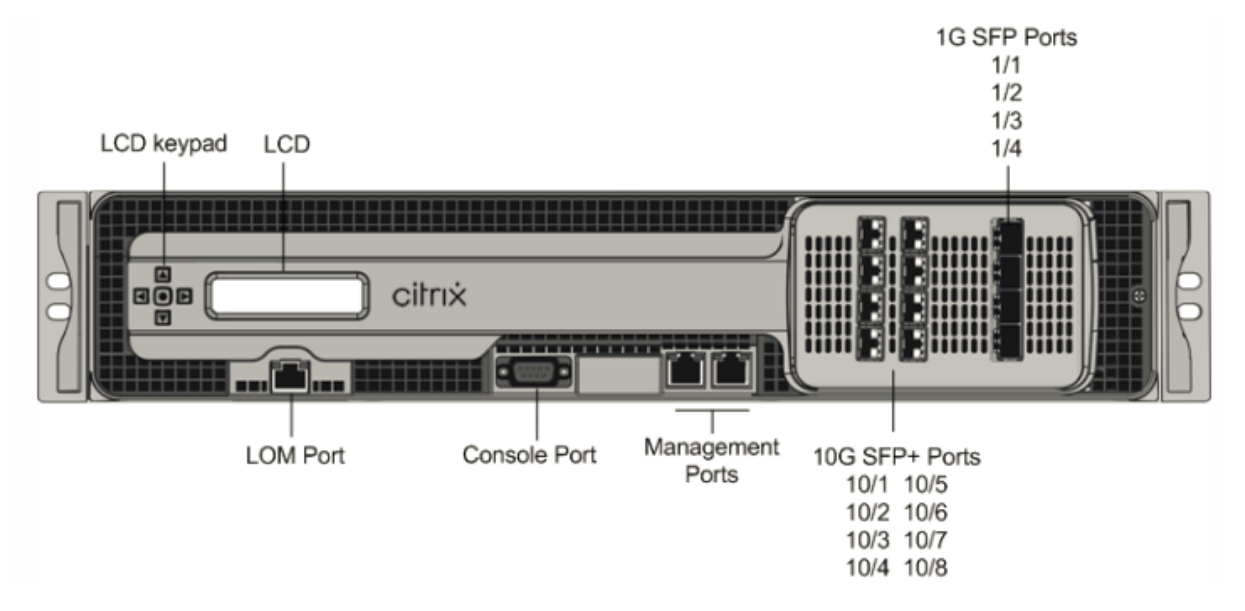

Los dispositivos MPX 11515/11520/11530/11540/11542 tienen los siguientes puertos:

- Puerto de consola serie RS232.
- Puerto Ethernet de cobre 10/100Base‑T (RJ45), también llamado puerto LOM. Puede utilizar este puerto para supervisar y administrar de forma remota el dispositivo independientemente del software NetScaler.

Nota: Los LED del puerto LOM no funcionan por diseño.

- Dos puertos de administración Ethernet de cobre 10/100/1000Base‑T (RJ45), numerados 0/1 y 0/2 de izquierda a derecha. Estos puertos se utilizan para conectarse directamente al dispositivo para las funciones de administración del sistema.
- Ocho puertos SFP+ 10G y cuatro puertos SFP de cobre o fibra 1G.

La siguiente figura muestra el panel posterior del aparato MPX 11515/11520/11530/11540/11542.

Figura 2. Aparato NetScaler MPX11515/11520/11530/11540/11542, panel posterior

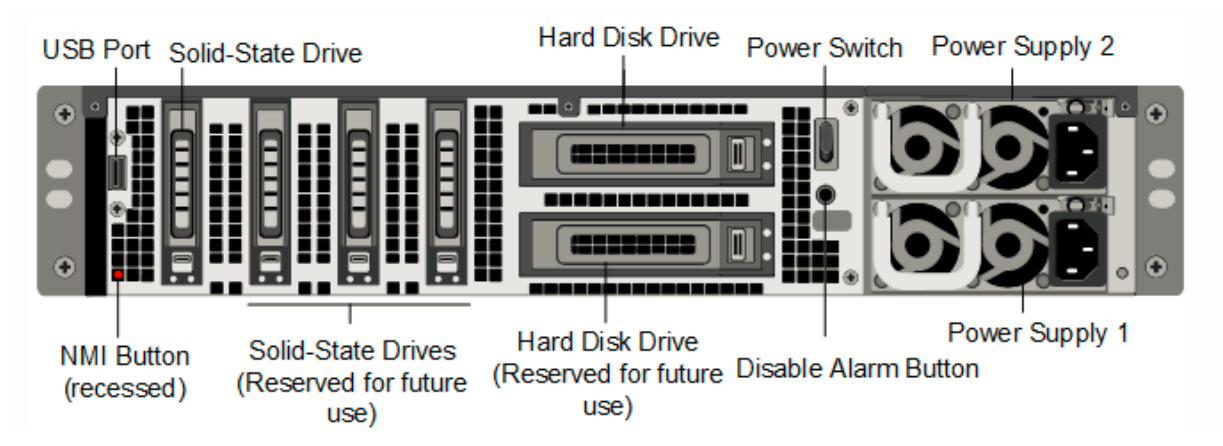

Los siguientes componentes están visibles en el panel posterior del dispositivo MPX 11515/11520/11530/11540/11542:

• Unidad de estado sólido extraíble de 256 GB o más.

**Nota: Las** densidades de las unidades pueden aumentar a medida que los componentes se convierten en EOL, pero su tamaño nunca es menor que el original.

- Puerto USB (reservado para una versión futura).
- Interruptor de alimentación, que apaga la alimentación del dispositivo, como si fuera a de‑ sconectar la fuente de alimentación. Pulse el interruptor durante cinco segundos para apagar la alimentación.
- Botón de interrupción no enmascarable (NMI) que se utiliza a petición del soporte técnico y produce un volcado de núcleo en el dispositivo. Use un bolígrafo, lápiz u otro objeto puntiagudo para presionar este botón rojo, que está empotrado para evitar una activación involuntaria.
- Dos unidades de disco duro extraíbles que se utilizan para almacenar datos de usuario.
- **Desactivar el botón de alarma**. Este botón solo funciona cuando el dispositivo tiene dos fuentes de alimentación.

Pulse este botón para evitar que la alarma de energía suene cuando se cumple alguna de las siguientes condiciones:

- **–** Ha enchufado el aparato a una sola toma de corriente.
- **–** Una fuente de alimentación está mal funcionando y desea continuar funcionando el dis‑ positivo hasta que se repare.
- Dos fuentes de alimentación, cada una con una nominal de 960 vatios, 110—220 voltios. El consumo máximo de energía es de 650 vatios y el consumo de energía típico es de 500 vatios, excepto en el dispositivo MPX 11540T, que tiene un consumo máximo de energía de 365 vatios y un consumo de energía típico de 300 vatios.

Para obtener información sobre la instalación de los rieles, el montaje del hardware en el bastidor y la conexión de los cables, consulte "Instalación del hardware".

Para obtener información sobre cómo realizar la configuración inicial del dispositivo, consulte "Configuración inicial".

# **[NetScaler M](https://docs.netscaler.com/es-es/netscaler-hardware-platforms/mpx/netscaler-initial-configuration.html)PX 14000**

#### January 23, 2024

El NetScaler MPX 14020/14030/14040/14060/14080/14100 son aparatos de 2U. Cada modelo tiene dos procesadores de 6 núcleos y 64 GB de memoria y dieciséis puertos SFP+ 10G (16x10G SFP+).

Para obtener información sobre las versiones de software compatibles con las plataformas de hardware NetScaler, consulte la Tabla de compatibilidad de software de hardware de NetScaler.

La siguiente figura muestra el panel frontal del dispositivo MPX 14020/14030/14040/14060/14080 (16x10G SFP+).

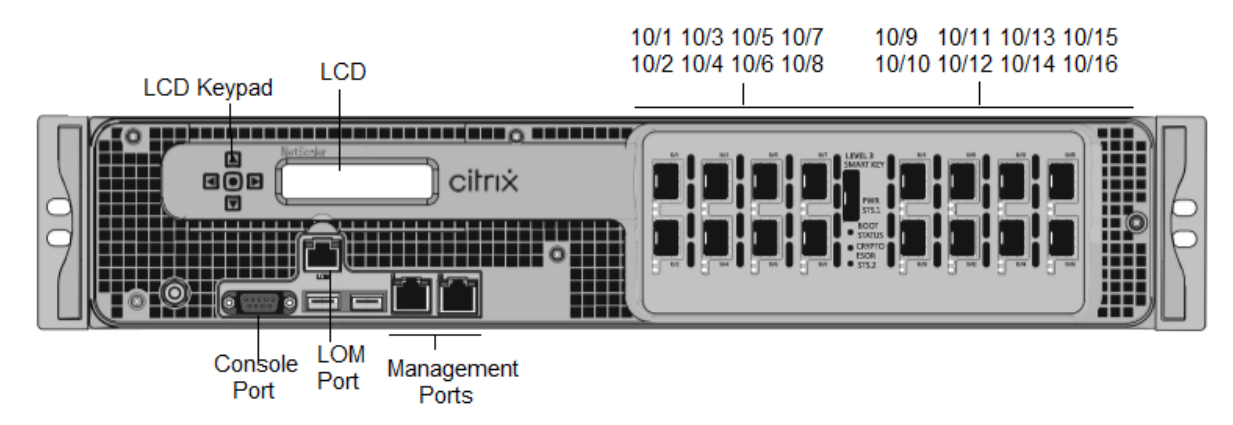

Figura 1. NetScaler MPX 14[020/14030/14040/14060/14080/14100 \(16x10G SFP+\), panel fron](https://docs.netscaler.com/es-es/netscaler-hardware-platforms/mpx/mpx-hardware-software-compatibility-matrix.html)tal

Los dispositivos NetScaler MPX 14020/14030/14040/14060/14080/14100 tienen los siguientes puer‑ tos:

- Puerto de consola serie RS232.
- Puerto Ethernet de cobre 10/100Base‑T (RJ45), también llamado puerto LOM. Puede utilizar este puerto para supervisar y administrar de forma remota el dispositivo independientemente del software NetScaler.
- Dos puertos de administración Ethernet (RJ45) 10/100/1000Base‑T de cobre, numerados 0/1y 0/2 de izquierda a derecha. Estos puertos se utilizan para conectarse directamente al dispositivo para las funciones de administración del sistema.
- Puertos de red, dieciséis puertos SFP+ 10G (16x10G SFP+).
- Puerto USB (reservado para una versión futura).

**Nota:** Los puertos SFP+ 10G de estos dispositivos admiten transceptores SFP 1G de cobre.

La siguiente figura muestra el panel posterior del dispositivo MPX 14020/14030/14040/14060/14080/ 14100.

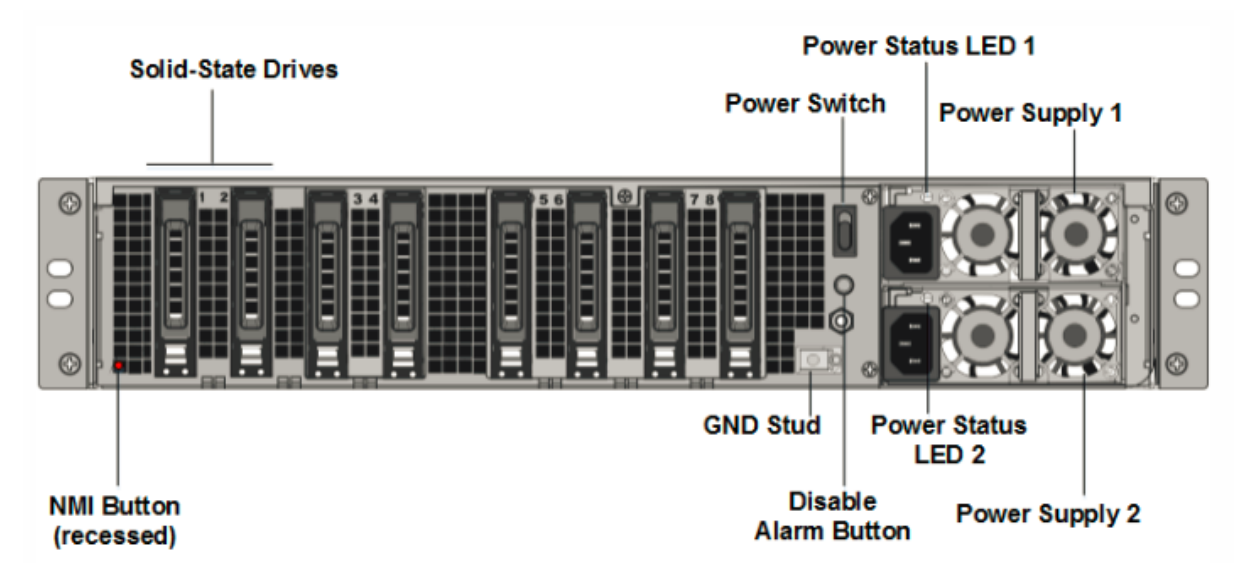

Figura 2. NetScaler MPX 14020/14030/14040/14060/14080/14100, panel posterior

Los siguientes componentes están visibles en el panel posterior del dispositivo MPX 14020/14030/14040/14060/14080/

• Dos unidades de estado sólido extraíbles de 240 GB o más en una configuración redundante de discos independientes (RAID). En una configuración RAID, los mismos datos se almacenan en varias unidades para mejorar el rendimiento, aumentar la capacidad de almacenamiento, reducir el riesgo de pérdida de datos y proporcionar tolerancia a fallos. Las dos SSD almacenan los mismos datos. Si uno falla y lo reemplaza, el nuevo SSD refleja el otro.

**Nota: Las** densidades de las unidades pueden aumentar a medida que los componentes se convierten en EOL, pero su tamaño nunca es menor que el original.

- Interruptor de alimentación, que enciende o apaga la alimentación del dispositivo. Pulse el interruptor durante menos de dos segundos para apagar la alimentación.
- Dos fuentes de alimentación, cada una de 1000 vatios, 100—240 voltios. Cada fuente de ali‑ mentación tiene un LED que indica el estado de la fuente de alimentación, tal como se describe en Componentes de hardware comunes.
- **Desactive el botón de alarma**, que solo funciona cuando el dispositivo tiene dos fuentes de ali[mentación. Pulse este botón para evit](https://docs.netscaler.com/es-es/netscaler-hardware-platforms/mpx/common-hardware-components.html)ar que la alarma de energía suene cuando:
	- **–** Ha enchufado el dispositivo a una sola toma de corriente
	- **–** Una fuente de alimentación está mal funcionando y desea continuar funcionando el dis‑ positivo hasta que se repare.

• Botón de interrupción no enmascarable (NMI), utilizado a petición del Soporte Técnico para ini‑ ciar un volcado de núcleo. Para presionar este botón rojo, que está empotrado para evitar la activación involuntaria, utilice un lápiz, un lápiz u otro objeto puntiagudo. El botón NMI tam‑ bién está disponible de forma remota a través de la red en la GUI de LOM, en el menú Control remoto.

Para obtener información sobre la instalación de los rieles, el montaje del hardware en el bastidor y la conexión de los cables, consulte Instalación del hardware.

Para obtener información sobre cómo realizar la configuración inicial del dispositivo, consulte Configuración inicial.

### **[NetScaler](https://docs.netscaler.com/es-es/netscaler-hardware-platforms/mpx/netscaler-initial-configuration.html) MPX 14000‑40C**

#### January 23, 2024

El NetScaler MPX 14000‑40C son dispositivos 2U. Cada modelo tiene 2 procesadores de seis núcleos, 64 GB de memoria y dieciséis puertos SFP+ 10G.

La siguiente figura muestra el panel frontal del dispositivo 14000‑40C.

Figura 1. NetScaler MPX 14020/14040/14060/14080/14100‑40C (puertos SFP+ 16x10G), panel frontal

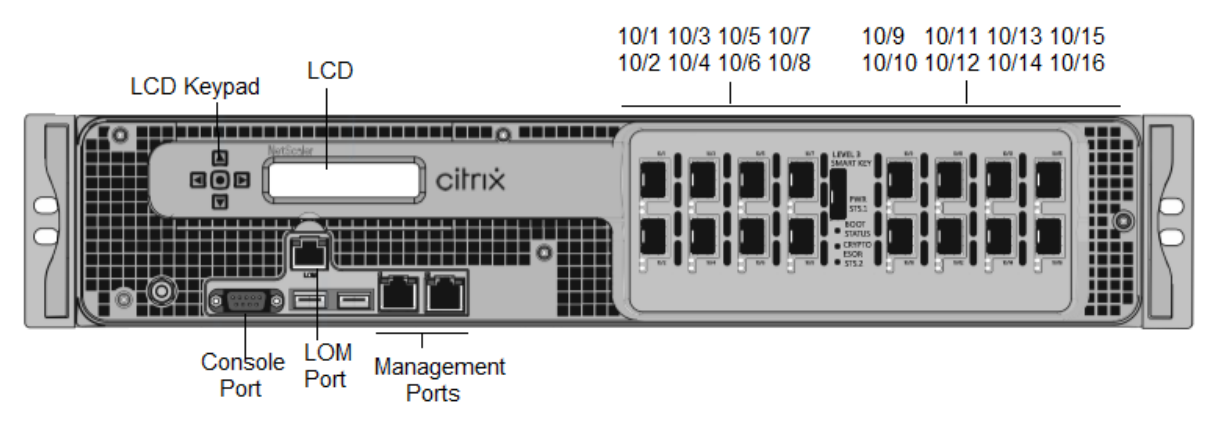

Los dispositivos NetScaler MPX14000-40C tienen los siguientes puertos:

- Puerto de consola serie RS232.
- Puerto Ethernet de cobre 10/100Base‑T (RJ45), también llamado puerto LOM. Puede utilizar este puerto para supervisar y administrar de forma remota el dispositivo independientemente del software NetScaler.
- Dos puertos de administración Ethernet de cobre 10/100/1000Base-T (RJ45), también llamados puertos de administración, numerados 0/1 y 0/2 de izquierda a derecha. Estos puertos se

utilizan para conectarse directamente al dispositivo para las funciones de administración del sistema.

- Puertos de red: dieciséis puertos 10G SFP+.
- Puerto USB (reservado para una versión futura).

La siguiente figura muestra el panel posterior de los dispositivos MPX14000-40C.

Figura 2. NetScaler MPX 14020/14040/14060/14080/14100‑40C (16x10G SFP+), panel posterior

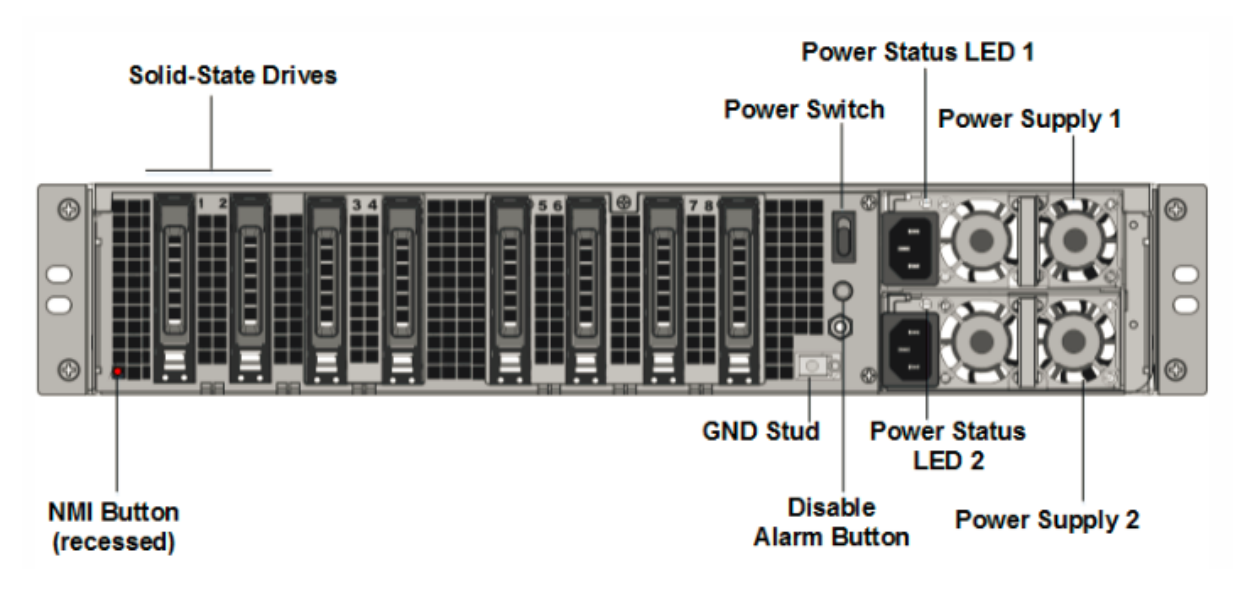

Los siguientes componentes están visibles en el panel posterior de los dispositivos MPX 14000-40C:

• Dos unidades de estado sólido extraíbles de 300 GB o más en una matriz redundante de dis‑ positivos de discos independientes (RAID). En una configuración RAID, los mismos datos se al‑ macenan en varias unidades para mejorar el rendimiento, aumentar la capacidad de almace‑ namiento, reducir el riesgo de pérdida de datos y proporcionar tolerancia a fallos. Las dos SSD almacenan los mismos datos. Si uno falla y lo reemplaza, el nuevo SSD refleja el otro.

**Nota: Las** densidades de las unidades pueden aumentar a medida que los componentes se convierten en EOL, pero su tamaño nunca es menor que el original.

- Interruptor de alimentación, que enciende o apaga la alimentación del dispositivo. Pulse el interruptor durante menos de dos segundos para apagar la alimentación. Para obtener más información, consulte Componentes de hardware comunes.
- Dos fuentes de alimentación, cada fuente de alimentación tiene una potencia nominal de 1000 vatios, 100—240 voltios. Cada fuente de alimentación tiene un LED que indica el estado de la fuente de alimentació[n, tal como se describe en](https://docs.netscaler.com/es-es/netscaler-hardware-platforms/mpx/common-hardware-components.html) Componentes de hardware comunes.
- **Desactivar el botón de alarma**.Este botón funciona cuando el dispositivo tiene dos fuentes de alimentación. Pulse este botón para evitar que [la alarma de energía suene cuando se](https://docs.netscaler.com/es-es/netscaler-hardware-platforms/mpx/common-hardware-components.html) cumple una de las siguientes condiciones:
- **–** Ha enchufado el aparato a una sola toma de corriente.
- **–** Una fuente de alimentación está mal funcionando y desea continuar funcionando el dis‑ positivo hasta que se repare.
- Botón de interrupción no enmascarable (NMI) que se utiliza a petición del soporte técnico para iniciar un volcado de núcleo. Para presionar este botón rojo, que está empotrado para evitar la activación involuntaria, utilice un lápiz, un lápiz u otro objeto puntiagudo. El botón NMI tam‑ bién está disponible a través de la red, de manera remota, en la GUI de LOM, en el menú Remote Control. Para obtener más información sobre el puerto de administración remota (LOM) del dis‑ positivo, consulte Puerto de la administración LOM del dispositivo NetScaler MPX.

# **NetScaler MPX 1[4000‑40 G](https://docs.netscaler.com/es-es/netscaler-hardware-platforms/mpx/netscaler-mpx-lights-out-management-port-lom.html)**

#### January 23, 2024

Los dispositivos NetScaler MPX 14020‑40G, MPX 14040‑40G, MPX 14060‑40G, MPX 14080‑40G, MPX 14100‑40G son dispositivos 2U. Cada modelo tiene dos procesadores de 6 núcleos, 64 GB de memoria, cuatro puertos QSFP+ 40G y dieciséis puertos SFP+ 10G (4x40G QSFP+ + 16x10G SFP+).

La siguiente figura muestra el panel frontal del dispositivo 14000‑40G.

Figura 1. NetScaler MPX 14020/14040/14060/14080/14100‑40G (4x40G QSFP+, 16x10G SFP+), panel frontal

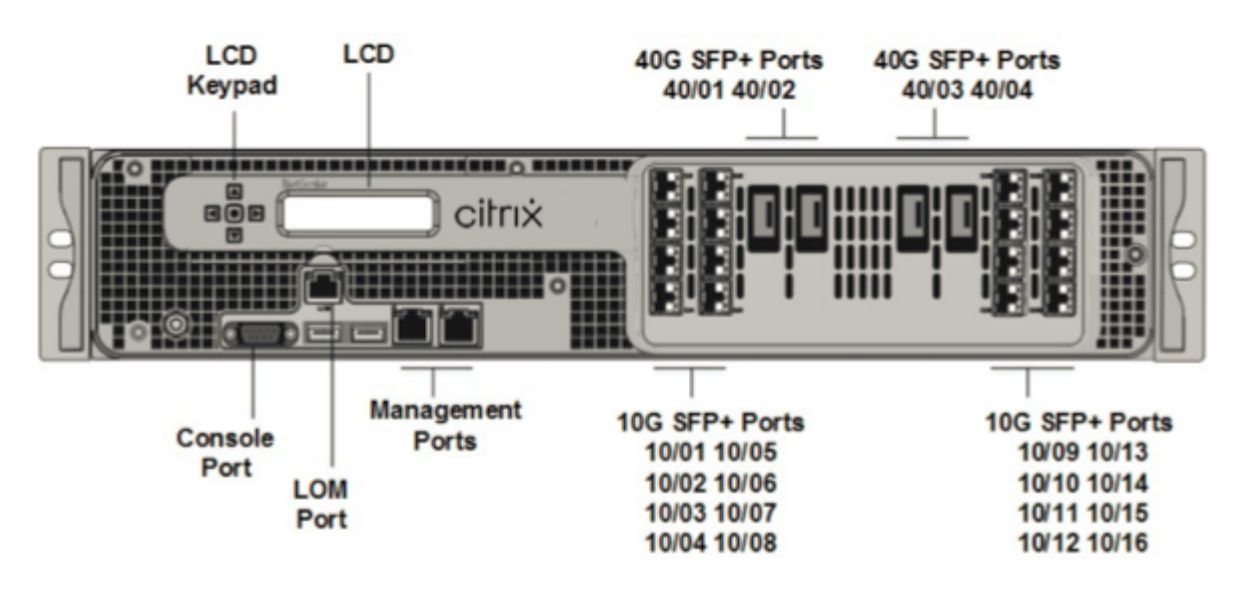

- Puerto de consola serie RS232.
- Puerto Ethernet de cobre 10/100Base‑T (RJ45), también llamado puerto LOM. Puede utilizar este puerto para supervisar y administrar de forma remota el dispositivo independientemente

del software NetScaler.

- Dos puertos de administración Ethernet (RJ45) 10/100/1000Base‑T de cobre, numerados 0/1y 0/2 de izquierda a derecha. Estos puertos se utilizan para conectarse directamente al dispositivo para las funciones de administración del sistema.
- Puertos de red, dieciséis puertos 10G SFP+ (16x10G SFP+), cuatro puertos 40G QSFP+ (4x40G QSFP+). Para obtener información sobre los transceptores compatibles por puerto, consulte Puertos de 25 G, 40 G, 50 G y 100 G.
- Puerto USB (reservado para una versión futura).

**Nota:** [los siguientes puntos relativos a](https://docs.netscaler.com/es-es/netscaler-hardware-platforms/mpx/common-hardware-components.html#25g-40g-50g-and-100gports) los puertos de red de 14000 dispositivos FIPS:

- Los puertos 10G no admiten transceptores 1G de cobre o fibra 1G.
- Los puertos 40G no admiten transceptores 10G y 1G.

### La siguiente figura muestra el panel posterior del dispositivo 14000-40G.

Figura 2. NetScaler MPX 14020/14040/14060/14080/14100‑40G (4x40G QSFP+, 16x10G SFP+), panel posterior

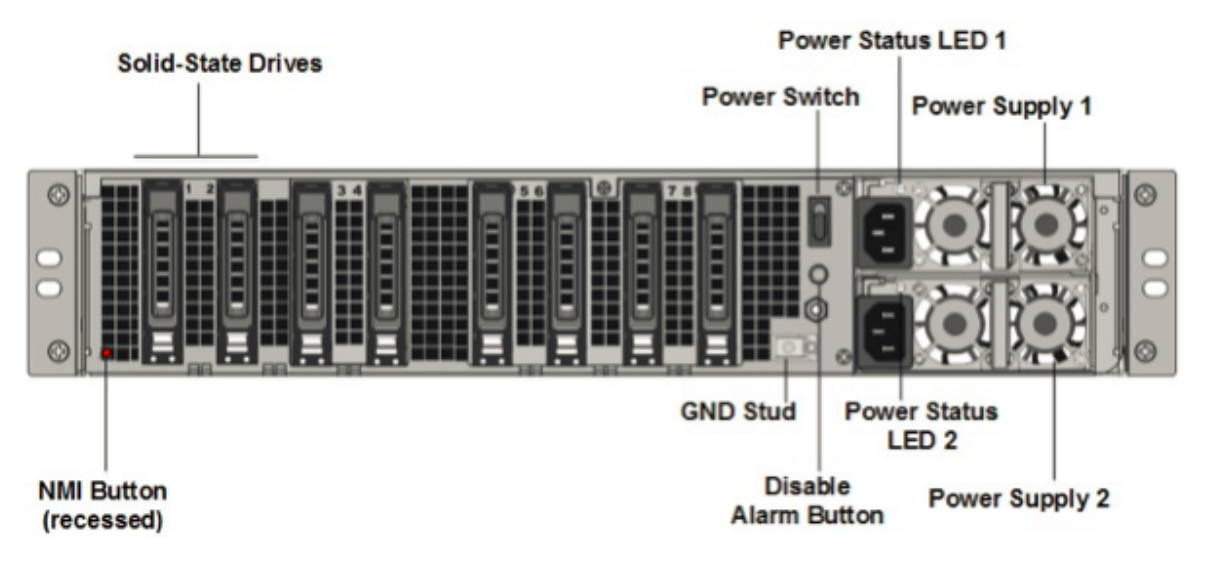

Los siguientes componentes están visibles en el panel posterior del dispositivo MPX 14000-40G:

• Dos unidades de estado sólido extraíbles de 300 GB o más en una matriz redundante de dis‑ positivos de discos independientes (RAID). En una configuración RAID, los mismos datos se al‑ macenan en varias unidades para mejorar el rendimiento, aumentar la capacidad de almace‑ namiento, reducir el riesgo de pérdida de datos y proporcionar tolerancia a fallos. Las dos SSD almacenan los mismos datos. Si uno falla y lo reemplaza, el nuevo SSD refleja el otro.

**Nota: Las** densidades de las unidades pueden aumentar a medida que los componentes se convierten en EOL, pero su tamaño nunca es menor que el original.

• Interruptorde alimentación Este interruptor enciende o apaga la alimentación del dispositivo. Pulse el interruptor durante menos de dos segundos para apagar la alimentación.

- Dos fuentes de alimentación. Cada fuente de alimentación tiene una potencia nominal de 1000 vatios, de 100 a 240 voltios. Cada fuente de alimentación tiene un LED que indica el estado de la fuente de alimentación, tal como se describe en Componentes de hardware comunes.
- **Desactivar el botón de alarma**. Este botón solo funciona cuando el dispositivo tiene dos fuentes de alimentación. Pulse este botón para ev[itar que la alarma de energía suene c](https://docs.netscaler.com/es-es/netscaler-hardware-platforms/mpx/common-hardware-components.html)uando se cumple una de las siguientes condiciones:
	- **–** Ha enchufado el aparato a una sola toma de corriente.
	- **–** Una fuente de alimentación está mal funcionando y desea continuar funcionando el dis‑ positivo hasta que se repare.
- Botón de interrupción no enmascarable (NMI).Este botón se utiliza a petición del Soporte téc‑ nico para iniciar un volcado de núcleo. Para presionar este botón rojo, que está empotrado para evitar la activación involuntaria, utilice un lápiz, un lápiz u otro objeto puntiagudo. El botón NMI también está disponible a través de la red, de manera remota, en la GUI de LOM, en el menú Re‑ mote Control. Para obtener más información sobre el puerto de administración con las luces apagadas del dispositivo, consulte el tema Elpuerto de administración se apaga del dispositivo NetScaler MPX .

# **Net[Scaler MPX](https://docs.netscaler.com/es-es/netscaler-hardware-platforms/mpx/netscaler-mpx-lights-out-management-port-lom.html) 14000‑40 S**

### January 23, 2024

Los dispositivos NetScaler MPX 14040‑40S, MPX 14060‑40S, MPX 14080‑40S, MPX 14100‑40S son dis‑ positivos 2U. Cada modelo tiene dos procesadores de 6 núcleos, 64 GB de memoria, cuatro puertos QSFP+ 40G y ocho puertos SFP+ 10G.

En la siguiente figura se muestra el panel frontal del dispositivo 14000‑40S.

Figura 1. NetScaler MPX 14040/14060/14080/14100‑40S (4x40G QSFP+, 8x10G SFP+), panel frontal

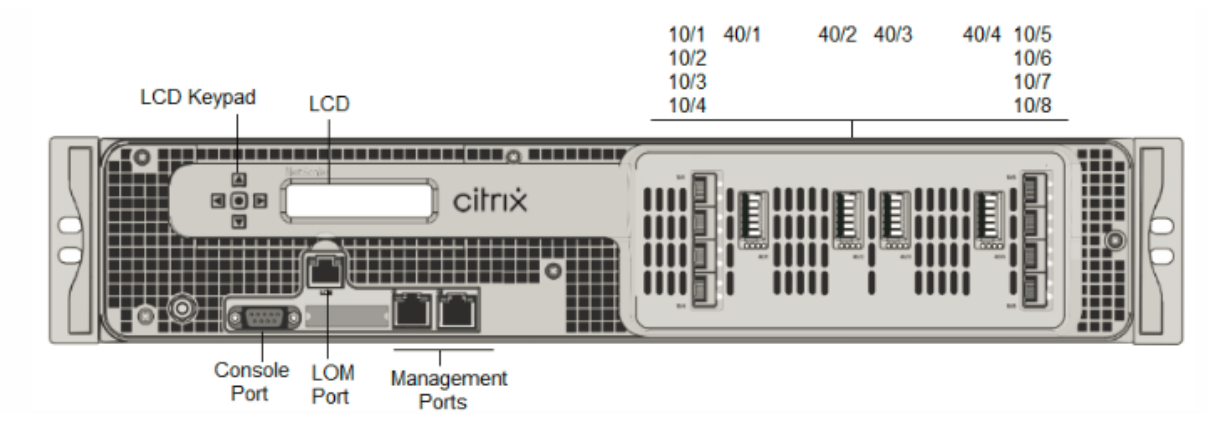

Los dispositivos NetScaler MPX 14000-40S tienen los siguientes puertos:

- Puerto de consola serie RS232.
- Puerto Ethernet de cobre 10/100Base‑T (RJ45), también llamado puerto LOM. Puede utilizar este puerto para supervisar y administrar de forma remota el dispositivo independientemente del software NetScaler.
- Dos puertos de administración Ethernet de cobre 10/100/1000Base-T (RJ45), también llamados puertos de administración, numerados 0/1 y 0/2 de izquierda a derecha. Estos puertos se utilizan para conectarse directamente al dispositivo para las funciones de administración del sistema.
- Puertos de red, cuatro puertos QSFP+ 40G, ocho puertos SFP+ 10G. Para obtener información sobre los transceptores compatibles por puerto, consulte Puertos de 25 G, 40 G, 50 G y 100 G.

En la siguiente figura se muestra el panel posterior del dispositivo 14000‑40S.

Figura 2. NetScaler MPX 14020/14040/14060/14080/14100‑40S ([4x40G QSFP+, 8x10G SFP+\), panel po](https://docs.netscaler.com/es-es/netscaler-hardware-platforms/mpx/common-hardware-components.html#25g-40g-50g-and-100gports)s‑ terior

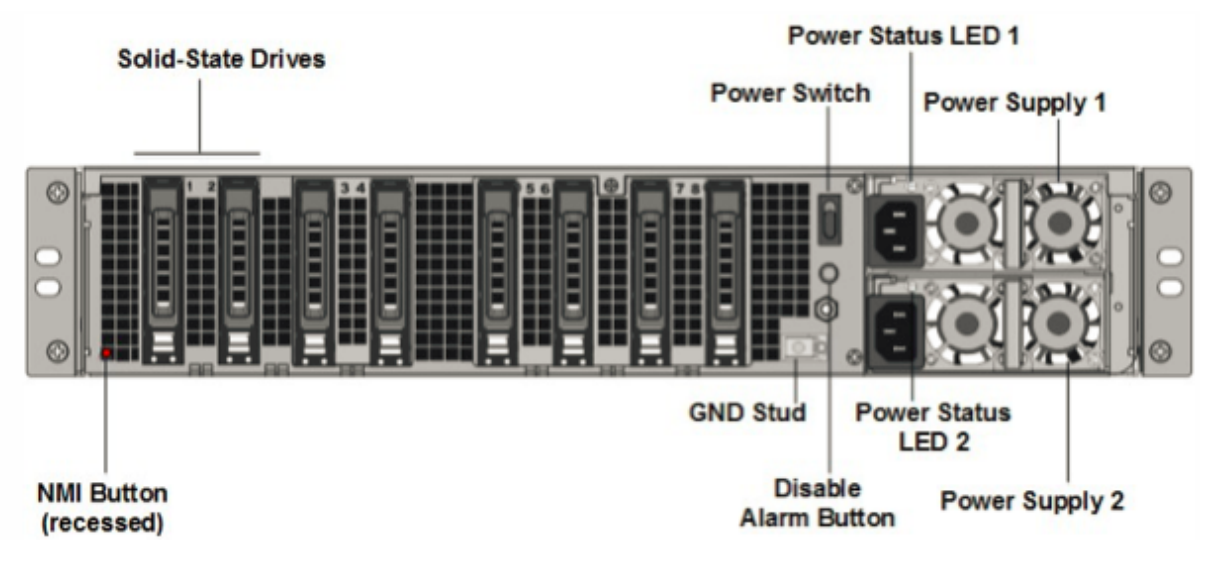

Los siguientes componentes están visibles en el panel posterior del dispositivo MPX 14000-40S:

• Dos unidades de estado sólido extraíbles de 300 GB o más en una matriz redundante de dis‑ positivos de discos independientes (RAID). En una configuración RAID, los mismos datos se al‑ macenan en varias unidades para mejorar el rendimiento, aumentar la capacidad de almace‑ namiento, reducir el riesgo de pérdida de datos y proporcionar tolerancia a fallos. Las dos SSD almacenan los mismos datos. Si uno falla y lo reemplaza, el nuevo SSD refleja el otro.

**Nota: Las** densidades de las unidades pueden aumentar a medida que los componentes se convierten en EOL, pero su tamaño nunca es menor que el original.

• Interruptor de alimentación, que enciende o apaga la alimentación del aparato. Pulse el inter‑ ruptor durante menos de dos segundos para apagar la alimentación.

- Dos fuentes de alimentación, cada fuente de alimentación tiene una potencia nominal de 1000 vatios, 100—240 voltios. Cada fuente de alimentación tiene un LED que indica el estado de la fuente de alimentación, tal como se describe en Componentes de hardware comunes.
- **Desactivar el botón de alarma**. Este botón solo funciona cuando el dispositivo tiene dos fuentes de alimentación. Pulse este botón para [evitar que la alarma de energía suene](https://docs.netscaler.com/es-es/netscaler-hardware-platforms/mpx/common-hardware-components.html) cuando se cumple una de las siguientes condiciones:
	- **–** Ha enchufado el aparato a una sola toma de corriente.
	- **–** Una fuente de alimentación está mal funcionando y desea continuar funcionando el dis‑ positivo hasta que se repare.
- Botón de interrupción no enmascarable (NMI) que se utiliza a petición del soporte técnico para iniciar un volcado de núcleos. Para presionar este botón rojo, que está empotrado para evitar la activación involuntaria, utilice un lápiz, un lápiz u otro objeto puntiagudo. El botón NMI también está disponible a través de la red, de manera remota, en la GUI de LOM, en el menú Remote Control. Para obtener más información sobre el puerto de administración de luces apagadas del dispositivo, consulte Puerto de administración de luces apagadas del dispositivo NetScaler MPX .

# **Net[Scal](https://docs.netscaler.com/es-es/netscaler-hardware-platforms/mpx/netscaler-mpx-lights-out-management-port-lom.html)er MPX 14000 FIPS**

### January 23, 2024

#### **Nota**

Para obtener información sobre la configuración de un dispositivo FIPS NetScaler MPX 14030/14060/14080, consulte el dispositivo FIPS MPX 14000.

Los modelos NetScaler MPX 14030 FIPS, MPX 14060 FIPS y MPX 14080 FIPS son dispositivos 2U. Cada modelo tiene dos procesadores de [6 núcleos, 64 GB de memori](https://docs.netscaler.com/es-es/citrix-adc/current-release/ssl/configuring-mpx-14000-fips-appliance.html)a, dieciséis puertos 10G SFP+ (16x10G SFP+).

La siguiente figura muestra el panel frontal de los dispositivos FIPS MPX 14030/14060/14080.

Figura 1.NetScaler MPX 14030/14060/14080 FIPS, panel frontal

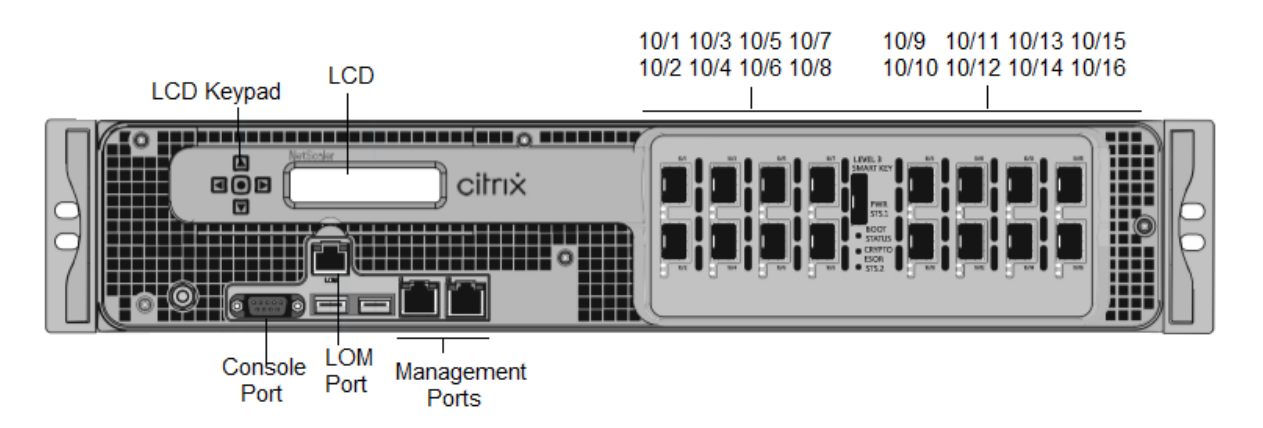

Los dispositivos FIPS NetScaler MPX 14030/14060/14080 tienen los siguientes puertos:

- Puerto de consola serie RS232.
- Puerto Ethernet de cobre 10/100Base‑T (RJ45), también llamado puerto LOM. Puede utilizar este puerto para supervisar y administrar de forma remota el dispositivo independientemente del software NetScaler.
- Dos puertos de administración Ethernet (RJ45) 10/100/1000Base‑T de cobre, numerados 0/1y 0/2 de izquierda a derecha. Estos puertos se utilizan para conectarse directamente al dispositivo para las funciones de administración del sistema.
- Dieciséis puertos SFP+ 10G.
- Puerto USB (reservado para una versión futura).

#### **Notas:**

- Los puertos 10G no admiten transceptores 1G de cobre o fibra 1G.
- Los puertos 40G no admiten transceptores 10G y 1G.

La siguiente figura muestra el panel posterior de los dispositivos FIPS MPX 14030/14060/14080.

Figura 2. Dispositivo FIPS NetScaler MPX 14030/14060/14080, panel posterior

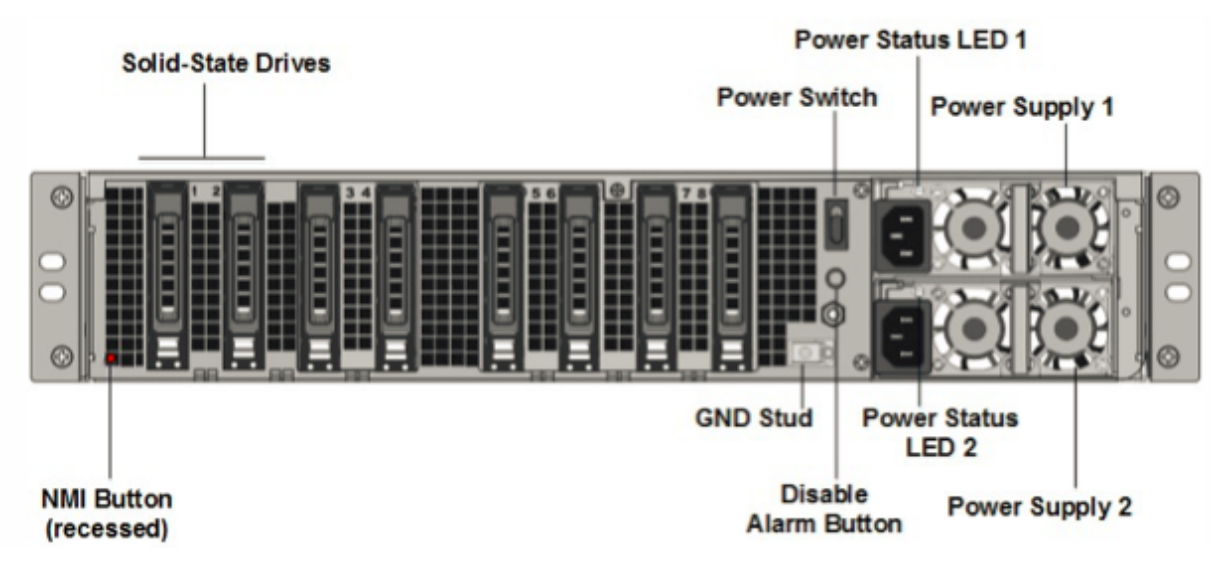

Los siguientes componentes están visibles en el panel posterior del dispositivo MPX 14000 FIPS:

• Dos unidades de estado sólido extraíbles de 300 GB o más en una matriz redundante de dis‑ positivos de discos independientes (RAID). En una configuración RAID, los mismos datos se al‑ macenan en varias unidades para mejorar el rendimiento, aumentar la capacidad de almace‑ namiento, reducir el riesgo de pérdida de datos y proporcionar tolerancia a fallos. Las dos SSD almacenan los mismos datos. Si uno falla y lo reemplaza, el nuevo SSD refleja el otro.

**Nota: Las** densidades de las unidades pueden aumentar a medida que los componentes se convierten en EOL, pero su tamaño nunca es menor que el original.

- Interruptorde alimentaciónEste interruptor enciende o apaga la alimentación del dispositivo. Pulse el interruptor durante menos de dos segundos para apagar la alimentación.
- Dos fuentes de alimentación. Cada fuente de alimentación tiene una potencia nominal de 1000 vatios, de 100 a 240 voltios. Cada fuente de alimentación tiene un LED que indica el estado de la fuente de alimentación, tal como se describe en Componentes de hardware comunes.
- **Desactivar el botón de alarma**. Este botón solo funciona cuando el aparato tiene dos fuentes de alimentación. Pulse este botón para evitar que [la alarma de energía suene cuando:](https://docs.netscaler.com/es-es/netscaler-hardware-platforms/mpx/common-hardware-components.html)
	- **–** Ha enchufado el dispositivo a una sola toma de corriente
	- **–** Una fuente de alimentación está mal funcionando y desea continuar funcionando el dis‑ positivo hasta que se repare.
- Botón de interrupción no enmascarable (NMI).Este botón se utiliza a petición del Soporte téc‑ nico para iniciar un volcado de núcleo. Para presionar este botón rojo, que está empotrado para evitar la activación involuntaria, utilice un lápiz, un lápiz u otro objeto puntiagudo. El botón NMI también está disponible a través de la red, de manera remota, en la GUI de LOM, en el menú Remote Control. Para obtener más información sobre el puerto de administración de luces apagadas del dispositivo, consulte Puerto de administración de luces apagadas del dispositivo NetScaler MPX .

### **Net[Scaler MPX 15000](https://docs.netscaler.com/es-es/netscaler-hardware-platforms/mpx/netscaler-mpx-lights-out-management-port-lom.html)**

#### January 23, 2024

El dispositivo NetScaler MPX 15000 es un dispositivo de 2U. Esta plataforma tiene dos procesadores de 8 núcleos y 128 GB de memoria. El dispositivo proporciona un total de 16 puertos Ethernet 25G.

Para obtener información sobre las versiones de software compatibles con las plataformas de hardware de NetScaler, consulte Tabla de versiones de hardware‑software.

La siguiente figura muestra el panel frontal de los dispositivos de la serie MPX 15000.

#### Figura 1. NetScaler MPX 15000, panel frontal

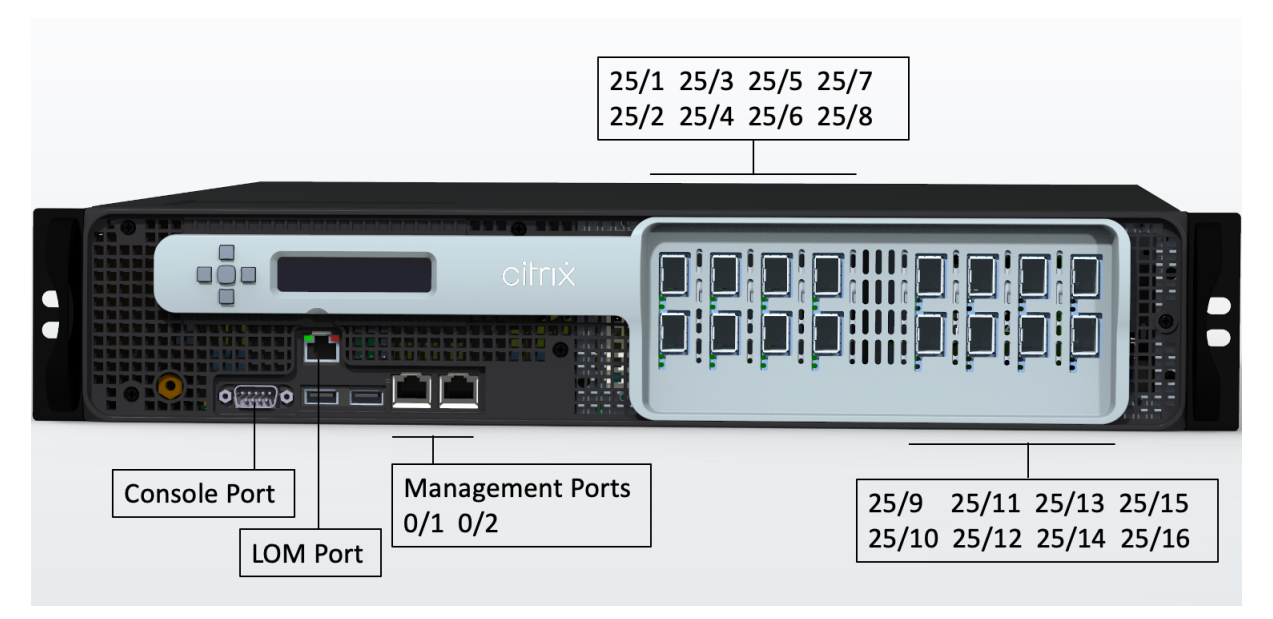

Los dispositivos de la serie 15000 de NetScaler MPX tienen los siguientes puertos:

- Puerto de consola serie RS232.
- Dos puertos de administración Ethernet  $10/100/1000$ Base-T RJ45 de cobre, numerados  $0/1$  y 0/2. Este puerto se utiliza para conectarse directamente al dispositivo para las funciones de administración de NetScaler.
- Un puerto de administración Ethernet 10/100/1000Base‑T RJ45 de cobre, numerado 0/1. Este puerto se utiliza para conectarse directamente al dispositivo para las funciones de adminis‑ tración de NetScaler.
- Dieciséis puertos Ethernet 25G numerados del 25/1 al 25/16. Para obtener información sobre los transceptores compatibles por puerto, consulte Puertos de 25 G, 40 G, 50 G y 100 G.

En la siguiente figura se muestra el panel posterior del dispositivo MPX 15000.

Figura 2. NetScaler MPX 15000, panel posterior

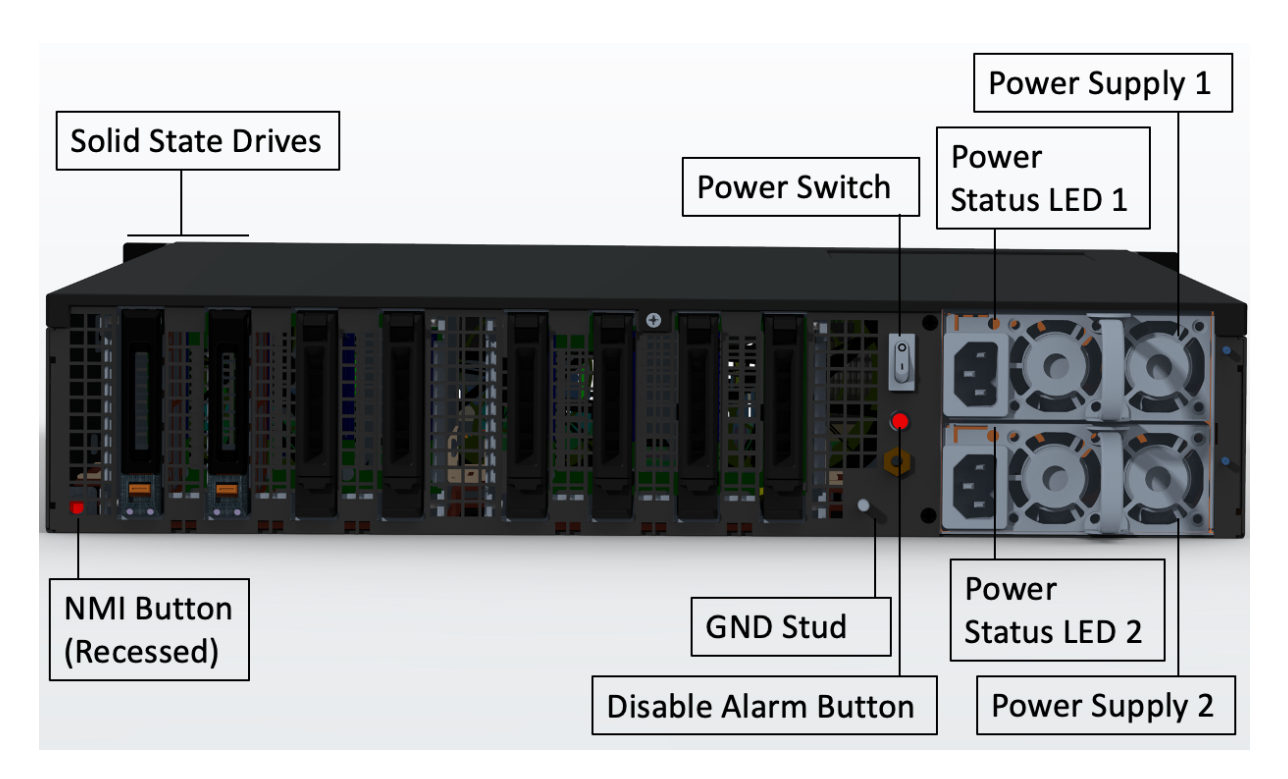

Los siguientes componentes están visibles en el panel posterior del dispositivo MPX 15000:

• Dos unidades de estado sólido extraíbles de 480 GB o más en una configuración redundante de discos independientes (RAID). En una configuración RAID, los mismos datos se almacenan en varias unidades para mejorar el rendimiento, aumentar la capacidad de almacenamiento, reducir el riesgo de pérdida de datos y proporcionar tolerancia a fallos. Las dos SSD almacenan los mismos datos. Si uno falla y lo reemplaza, el nuevo SSD refleja el otro.

**Nota: Las** densidades de las unidades pueden aumentar a medida que los componentes se convierten en EOL, pero su tamaño nunca es menor que el original.

- Interruptor de alimentación, que enciende o apaga la alimentación del dispositivo.
	- **–** Si el sistema operativo funciona, presione el interruptor durante menos de dos segundos para apagar el sistema con un apagado elegante.
	- **–** Si el sistema operativo no responde, presione el interruptor de encendido durante más de 4 segundos para forzar el apagado.
- Dos módulos de fuente de alimentación de entrada de 100‑240 VCA intercambiables en caliente, con una capacidad nominal de 1000 vatios cada uno. El consumo máximo de energía es de 520 vatios y el consumo de energía típico es de 395 vatios. Cada fuente de alimentación tiene un LED que indica su estado:

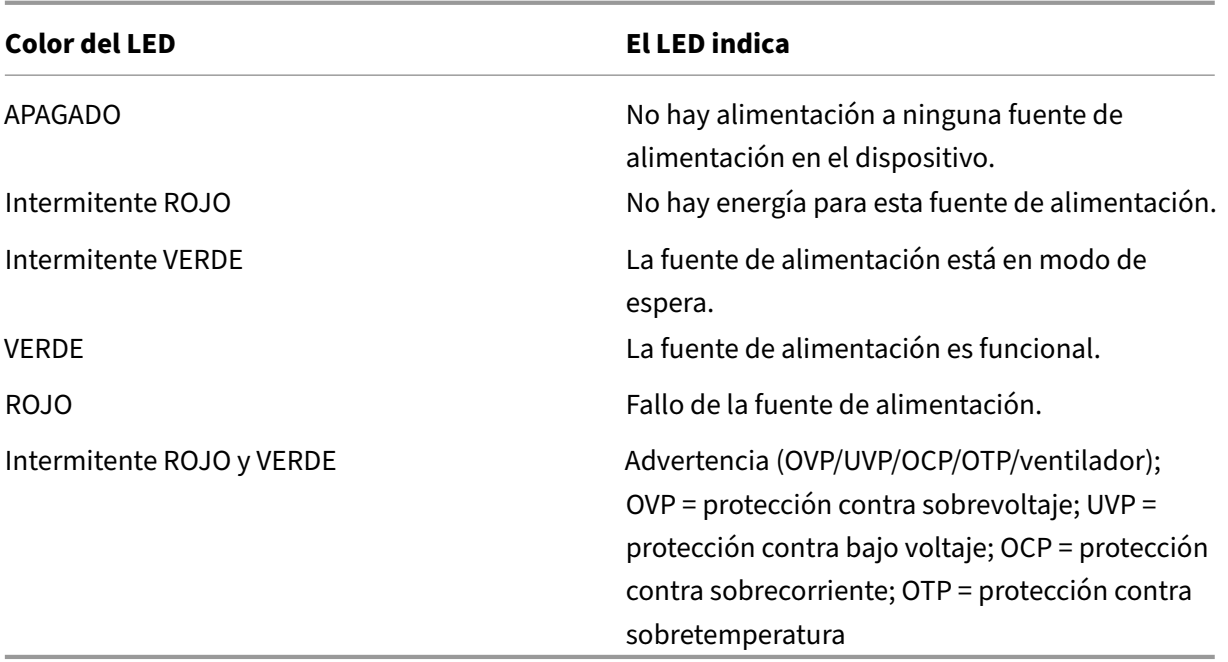

- **Desactive el botón de alarma**, que solo funciona cuando el dispositivo tiene dos fuentes de alimentación. Pulse este botón para silenciar la alarma de alimentación cuando una de las dos fuentes de alimentación pierde la alimentación de entrada (segunda fuente de alimentación opcional) o cuando una fuente de alimentación no funciona correctamente.
- Botón de interrupción no enmascarable (NMI), que se utiliza a petición de la asistencia técnica para iniciar una descarga de núcleos. Para presionar este botón rojo, que está empotrado para evitar la activación involuntaria, utilice un lápiz, un lápiz u otro objeto puntiagudo. El botón NMI también está disponible a través de la red, de manera remota, en la GUI de LOM, en el menú Remote Control. Para obtener más información sobre el puerto de administración de luces apagadas del dispositivo, consulte el tema Puerto de administración de luces apagadas del dispositivo NetScaler MPX .

### **Net[Scaler MPX 15000‑50 G](https://docs.netscaler.com/es-es/netscaler-hardware-platforms/mpx/netscaler-mpx-lights-out-management-port-lom.html)**

#### January 23, 2024

El dispositivo NetScaler MPX 15000‑50G es un dispositivo de 2U. Esta plataforma tiene dos proce‑ sadores de 8 núcleos y 128 GB de memoria. El dispositivo MPX 15000-50G proporciona un total de 12 puertos de red:

- Ocho puertos Ethernet SFP+ 10G
- Cuatro puertos Ethernet 50G

Para obtener información sobre las versiones de software admitidas en las plataformas de hardware NetScaler, consulte la matriz de compatibilidad de hardware y software NetScaler MPX.

La siguiente figura muestra el panel frontal del dispositivo NetScaler MPX 15000-50G.

Figura 1. NetScaler M[PX 15000‑50G, panel frontal](https://docs.netscaler.com/es-es/netscaler-hardware-platforms/mpx/mpx-hardware-software-compatibility-matrix.html)

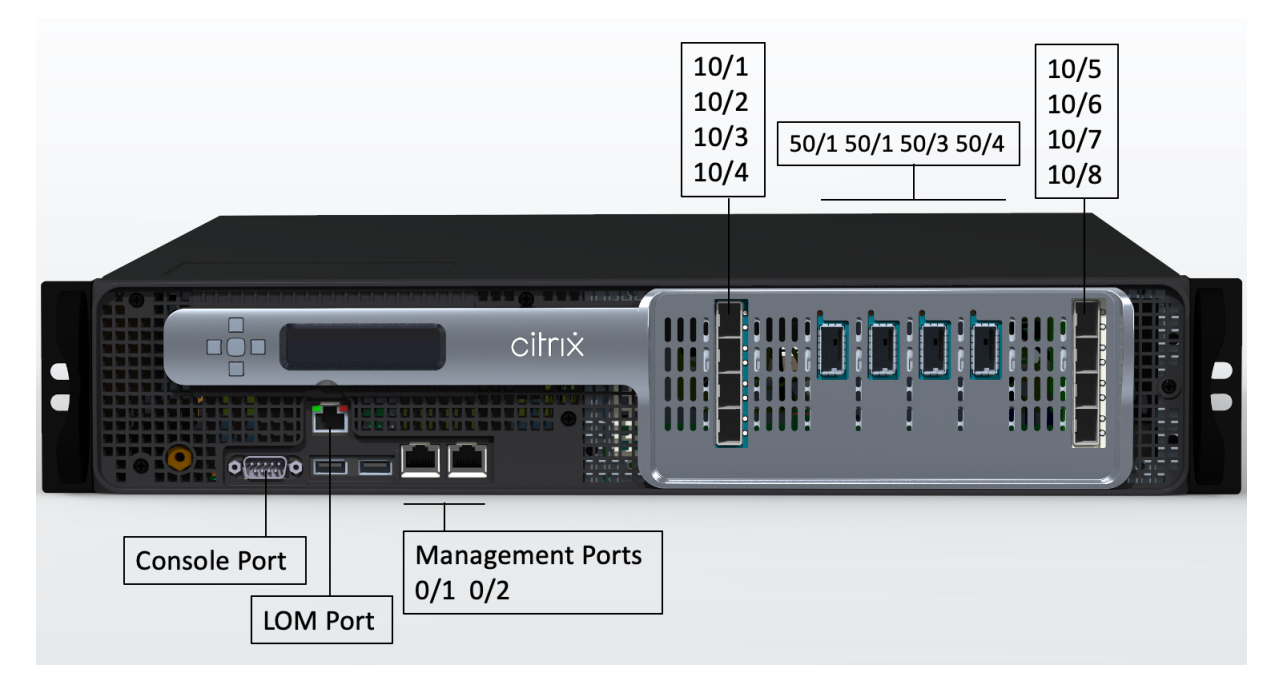

Los dispositivos NetScaler MPX 15000-50G tienen los siguientes puertos:

- Puerto de consola serie RS232.
- Un puerto LOM Ethernet 10/100/1000Base‑T RJ45 de cobre. Utilice este puerto para supervisar y administrar de forma remota el dispositivo independientemente del software NetScaler.
- Dos puertos de administración Ethernet  $10/100/1000$ Base-T RJ45 de cobre, numerados  $0/1$  y 0/2. Este puerto se utiliza para conectarse directamente al dispositivo para las funciones de administración de NetScaler.
- Ocho puertos 10G SFP+ Ethernet, numerados 10/1 a 10/8.
- Cuatro puertos 50G, numerados 50/1 a 50/4. Para obtener información sobre los transceptores compatibles por puerto, consulte Puertos de 25 G, 40 G, 50 G y 100 G.

La siguiente figura muestra el panel posterior del dispositivo NetScaler MPX 15000-50G.

Figura 2. NetScaler MPX 15000‑50G, pa[nel posterior](https://docs.netscaler.com/es-es/netscaler-hardware-platforms/mpx/common-hardware-components.html#25g-40g-50g-and-100gports)

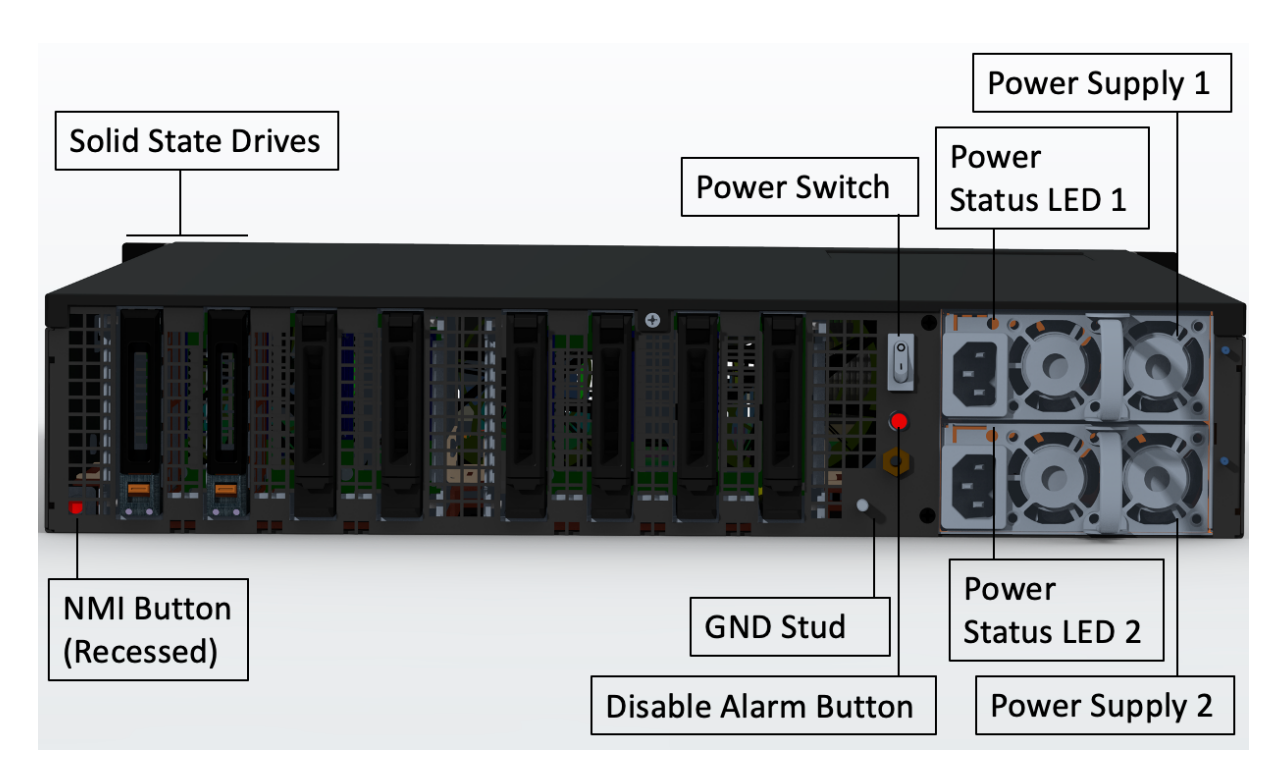

Los siguientes componentes están visibles en el panel posterior de los dispositivos MPX 15000-50G:

• Dos unidades de estado sólido extraíbles de 480 GB o más en una configuración redundante de discos independientes (RAID). En una configuración RAID, los mismos datos se almacenan en varias unidades para mejorar el rendimiento, aumentar la capacidad de almacenamiento, reducir el riesgo de pérdida de datos y proporcionar tolerancia a fallos. Las dos SSD almacenan los mismos datos. Si uno falla y lo reemplaza, el nuevo SSD refleja el otro.

**Nota: Las** densidades de las unidades pueden aumentar a medida que los componentes se convierten en EOL, pero su tamaño nunca es menor que el original.

- Interruptor de alimentación, que enciende o apaga la alimentación del dispositivo.
	- **–** Si el sistema operativo funciona, presione el interruptor durante menos de dos segundos para apagar el sistema con un apagado elegante.
	- **–** Si el sistema operativo no responde, presione el interruptor de encendido durante más de 4 segundos para forzar el apagado.
- Dos módulos de fuente de alimentación de entrada de 100‑240 VCA intercambiables en caliente, con una capacidad nominal de 1000 vatios cada uno. El consumo máximo de energía es de 522 vatios y el consumo de energía típico es de 300 vatios. La siguiente tabla indica el estado del LED de cada fuente de alimentación:
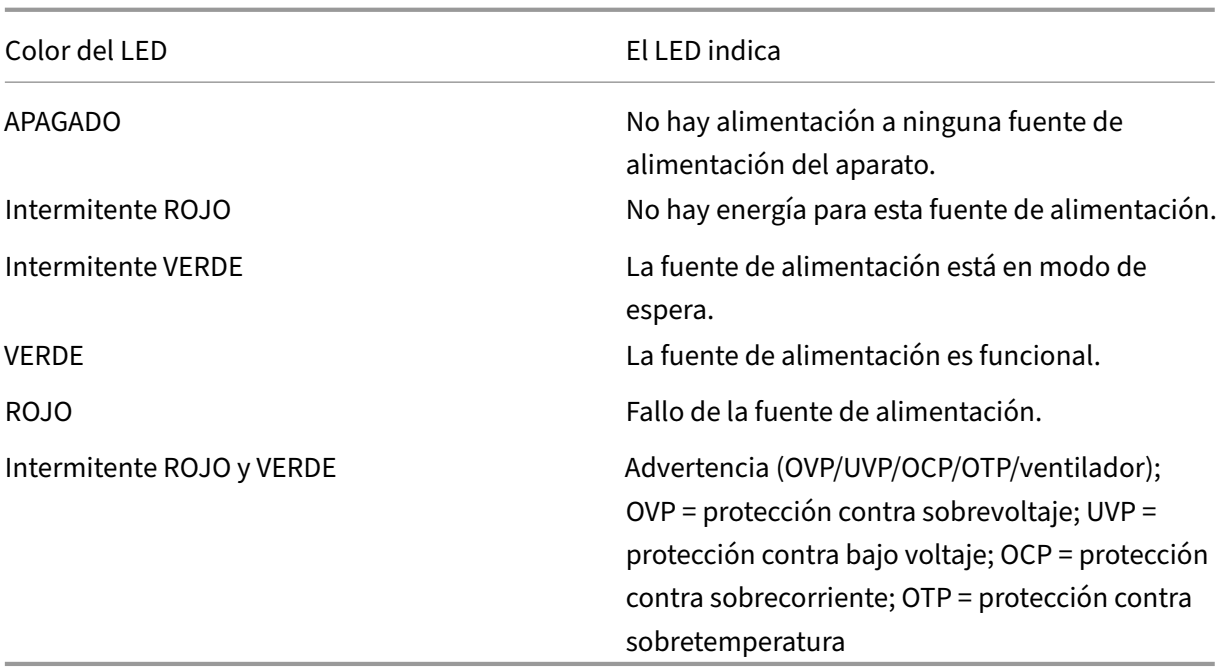

- **Desactivar el botón de alarma**. Pulse este botón para silenciar la alarma de alimentación cuando una de las dos fuentes de alimentación pierde la alimentación de entrada o cuando una fuente de alimentación no funciona correctamente.
- Botón de interrupción no enmascarable (NMI), que se utiliza a petición de la asistencia técnica para iniciar una descarga de núcleos. Para presionar este botón rojo, que está empotrado para evitar la activación involuntaria, utilice un lápiz, un lápiz u otro objeto puntiagudo. El botón NMI también está disponible a través de la red, de manera remota, en la GUI de LOM, en el menú Remote Control. Para obtener más información sobre el puerto de administración de luces apagadas del dispositivo, consulteMatriz de compatibilidad hardware‑software de NetScaler MPX.

# **Dispositivo certificado FI[PS de NetScaler MPX 15000‑50G](https://docs.netscaler.com/es-es/netscaler-hardware-platforms/mpx/mpx-hardware-software-compatibility-matrix.html)**

#### January 23, 2024

El dispositivo con certificación FIPS de NetScaler MPX 15000‑50G es un dispositivo de 2U. Esta plataforma tiene dos procesadores de 8 núcleos y 128 GB de memoria.

**Nota:** Hay sellos de manipulación FIPS en todos los lados del aparato. La manipulación de los sellos rompe el requisito FIPS.

El dispositivo con certificación FIPS MPX 15000‑50G proporciona un total de 12 puertos de red:

- Ocho puertos Ethernet SFP+ 10G
- Cuatro puertos Ethernet 50G

Para obtener información sobre las versiones de software admitidas en las plataformas de hardware NetScaler, consulte la matriz de compatibilidad de hardware y software NetScaler MPX.

En la siguiente figura se muestra el panel frontal del dispositivo certificado FIPS NetScaler MPX 15000‑ 50G.

Figura 1. Aparato con [certificación FIPS NetScaler MPX 15000‑50G, panel frontal](https://docs.netscaler.com/es-es/netscaler-hardware-platforms/mpx/mpx-hardware-software-compatibility-matrix.html)

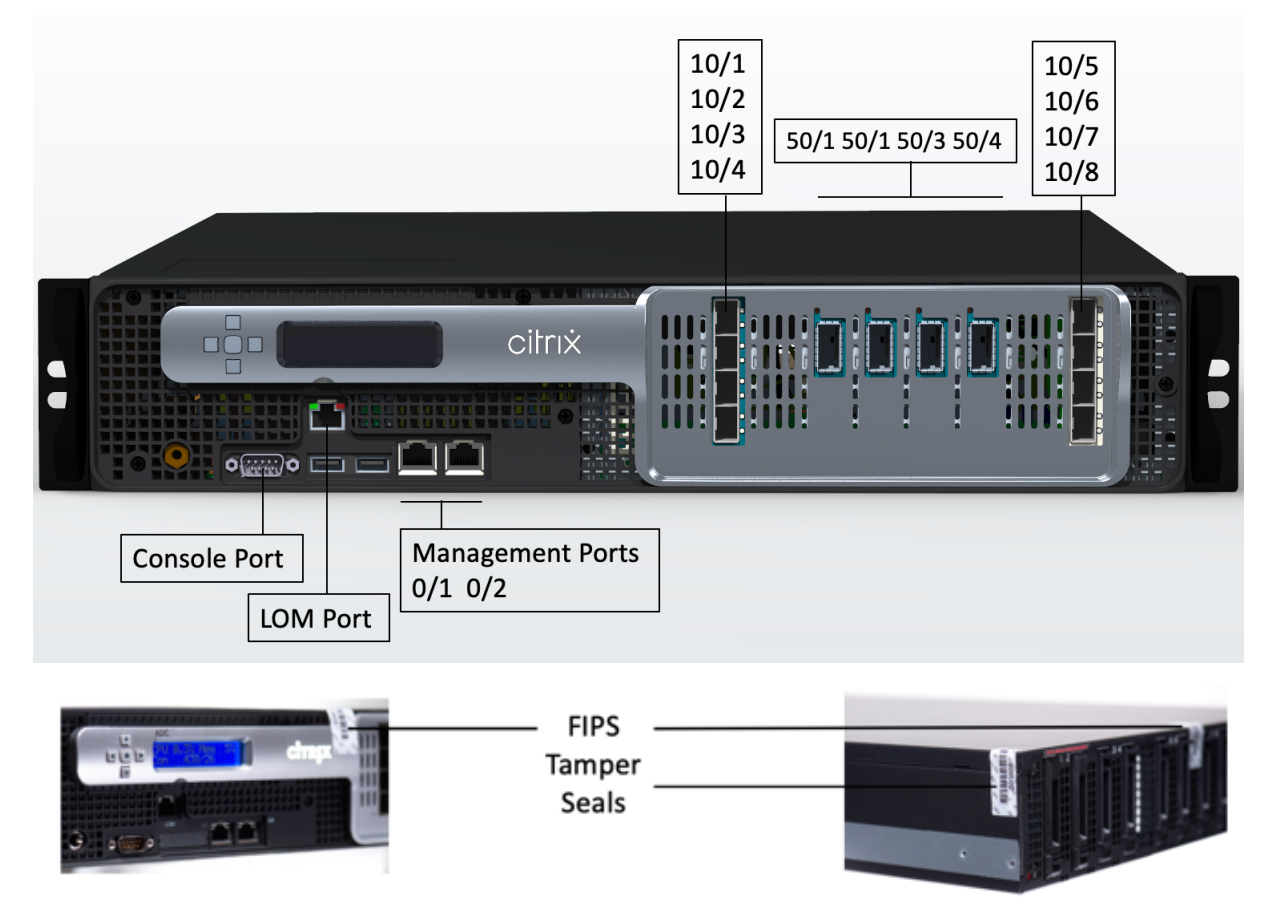

El dispositivo con certificación FIPS de NetScaler MPX 15000‑50G tiene los siguientes puertos:

- Puerto de consola serie RS232.
- Un puerto LOM Ethernet 10/100/1000Base-T RJ45 de cobre. Utilice este puerto para supervisar y administrar de forma remota el dispositivo independientemente del software NetScaler.
- Dos puertos de administración Ethernet 10/100/1000Base‑T RJ45 de cobre, numerados 0/1 y 0/2. Este puerto se utiliza para conectarse directamente al dispositivo para las funciones de administración de NetScaler.
- Ocho puertos 10G SFP+ Ethernet, numerados 10/1 a 10/8.
- Cuatro puertos 50G, numerados 50/1 a 50/4. Para obtener información sobre los transceptores compatibles por puerto, consulte Puertos de 25 G, 40 G, 50 G y 100 G.

En la siguiente figura se muestra el panel posterior del dispositivo certificado FIPS NetScaler MPX 15000‑50G.

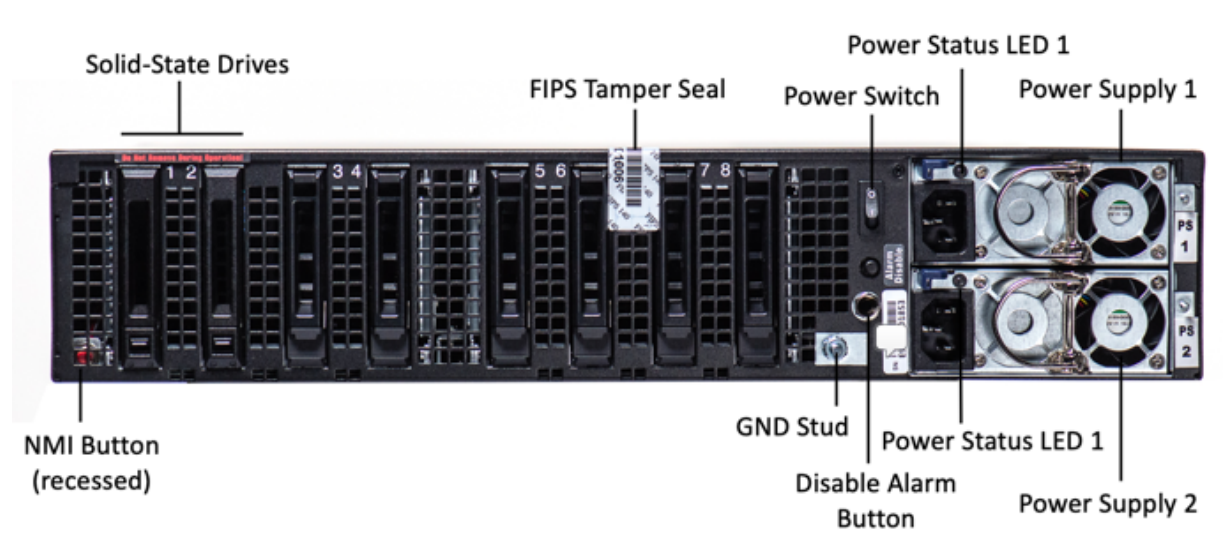

Figura 2. Dispositivo con certificación FIPS NetScaler MPX 15000‑50G, panel posterior

Los siguientes componentes están visibles en el panel posterior del dispositivo con certificación FIPS MPX 15000‑50G:

• Dos unidades de estado sólido extraíbles de 480 GB o más en una configuración redundante de discos independientes (RAID). En una configuración RAID, los mismos datos se almacenan en varias unidades para mejorar el rendimiento, aumentar la capacidad de almacenamiento, reducir el riesgo de pérdida de datos y proporcionar tolerancia a fallos. Las dos SSD almacenan los mismos datos. Si uno falla y lo reemplaza, el nuevo SSD refleja el otro.

- Interruptor de alimentación, que enciende o apaga la alimentación del dispositivo.
	- **–** Si el sistema operativo funciona, presione el interruptor durante menos de dos segundos para apagar el sistema con un apagado elegante.
	- **–** Si el sistema operativo no responde, presione el interruptor de encendido durante más de 4 segundos para forzar el apagado.
- Dos módulos de fuente de alimentación de entrada de 100‑240 VCA intercambiables en caliente, con una capacidad nominal de 1000 vatios cada uno. El consumo máximo de energía es de 522 vatios y el consumo de energía típico es de 300 vatios. La siguiente tabla indica el estado del LED de cada fuente de alimentación:

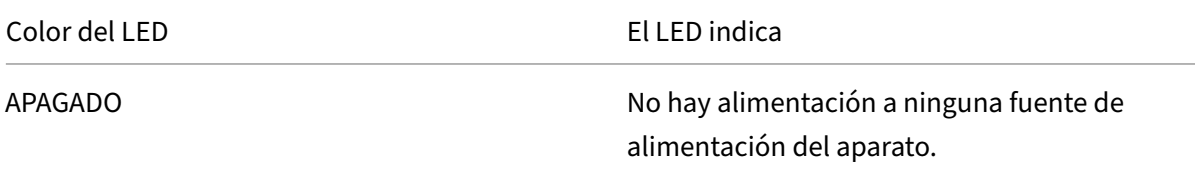

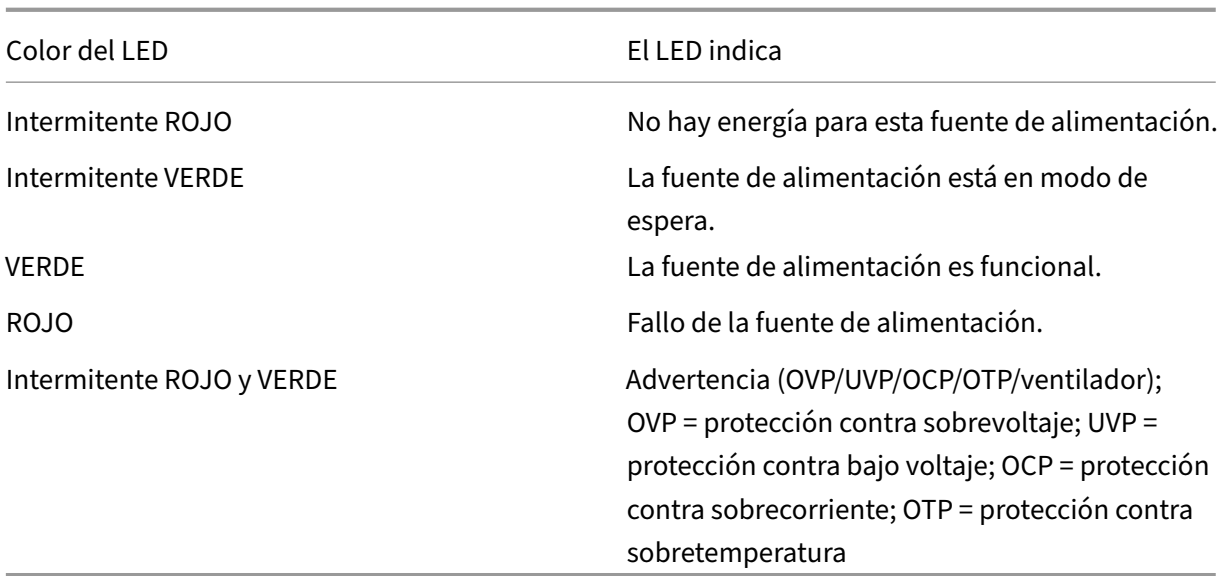

- **Desactivar el botón de alarma**. Pulse este botón para silenciar la alarma de alimentación cuando una de las dos fuentes de alimentación pierde la alimentación de entrada o cuando una fuente de alimentación no funciona correctamente.
- Botón de interrupción no enmascarable (NMI), que se utiliza a petición de la asistencia técnica para iniciar una descarga de núcleos. Para presionar este botón rojo, que está empotrado para evitar la activación involuntaria, utilice un lápiz, un lápiz u otro objeto puntiagudo. El botón NMI también está disponible a través de la red, de manera remota, en la GUI de LOM, en el menú Remote Control. Para obtener más información sobre el puerto de administración de luces apagadas del dispositivo, consulteMatriz de compatibilidad hardware‑software de NetScaler MPX.

Para obtener información sobre la configuración de este dispositivo, consulte Dispositivos certificados FIPS MPX de NetScaler.

## **[NetScaler MPX 1600](https://docs.netscaler.com/en-us/citrix-adc/current-release/ssl/mpx-fips-appliances.html)0**

#### January 23, 2024

El dispositivo NetScaler MPX 16000 es un dispositivo de 2U. Esta plataforma tiene dos procesadores de 16 núcleos y 128 GB (16 x DIMM de 8 GB) de memoria. El dispositivo proporciona un total de ocho puertos SFP28 de 25G y cuatro puertos Ethernet QSFP28 de 100G.

Para obtener información sobre las versiones de software compatibles con las plataformas de hard‑ ware ADC, consulte Tabla de versiones de hardware‑software.

En la siguiente figura se muestra el panel frontal del dispositivo MPX 16000.

Figura 1. NetScaler [MPX 16000, panel frontal](https://docs.netscaler.com/es-es/netscaler-hardware-platforms/mpx/mpx-hardware-software-compatibility-matrix.html)

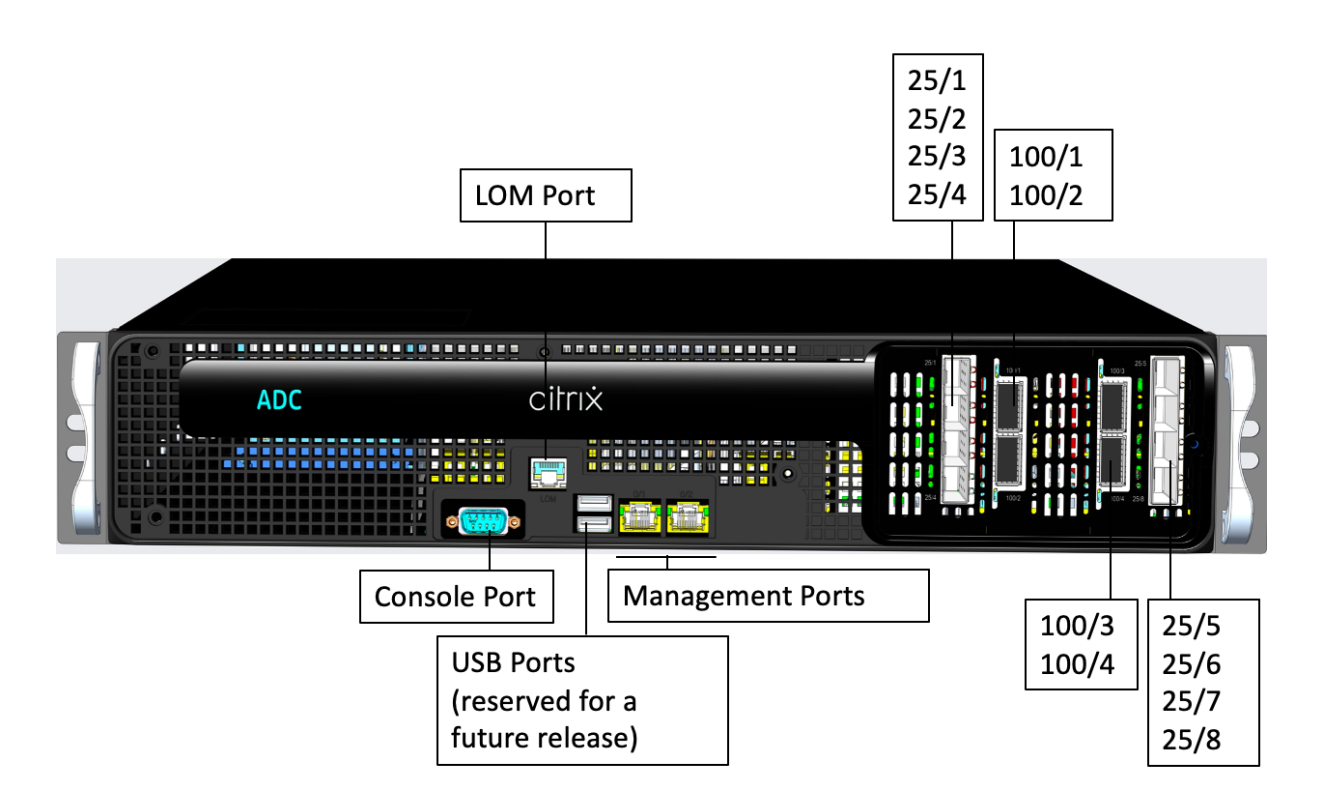

Los dispositivos de la serie NetScaler MPX 16000 tienen los siguientes puertos:

- Puerto de consola de serie RS232.
- Un puerto LOM Ethernet 10/100/1000Base‑T RJ45 de cobre. Utilice este puerto para supervisar y administrar el dispositivo de forma remota de forma independiente del software ADC.
- Dos puertos de administración Ethernet de cobre 10/100/1000Base‑T RJ45, numerados 0/1 y 0/2. Estos puertos se utilizan para conectarse directamente al dispositivo para las funciones de administración del ADC.
- Dos puertos USB (reservados para una versión futura).
- Ocho puertos SFP28 de 25G, numerados de 25/1 a 25/8. Cuatro puertos QSFP28 de 100 G, nu‑ merados de 100/1 a 100/4. Para obtener información sobre los transceptores compatibles por puerto, consulte Puertos de 25 G, 40 G, 50 G y 100 G.

En la siguiente figura se muestra el panel posterior del dispositivo MPX 16000.

Figura 2. NetScaler MP[X 16000, panel posterior](https://docs.netscaler.com/es-es/netscaler-hardware-platforms/mpx/common-hardware-components.html#25g-40g-50g-and-100gports)

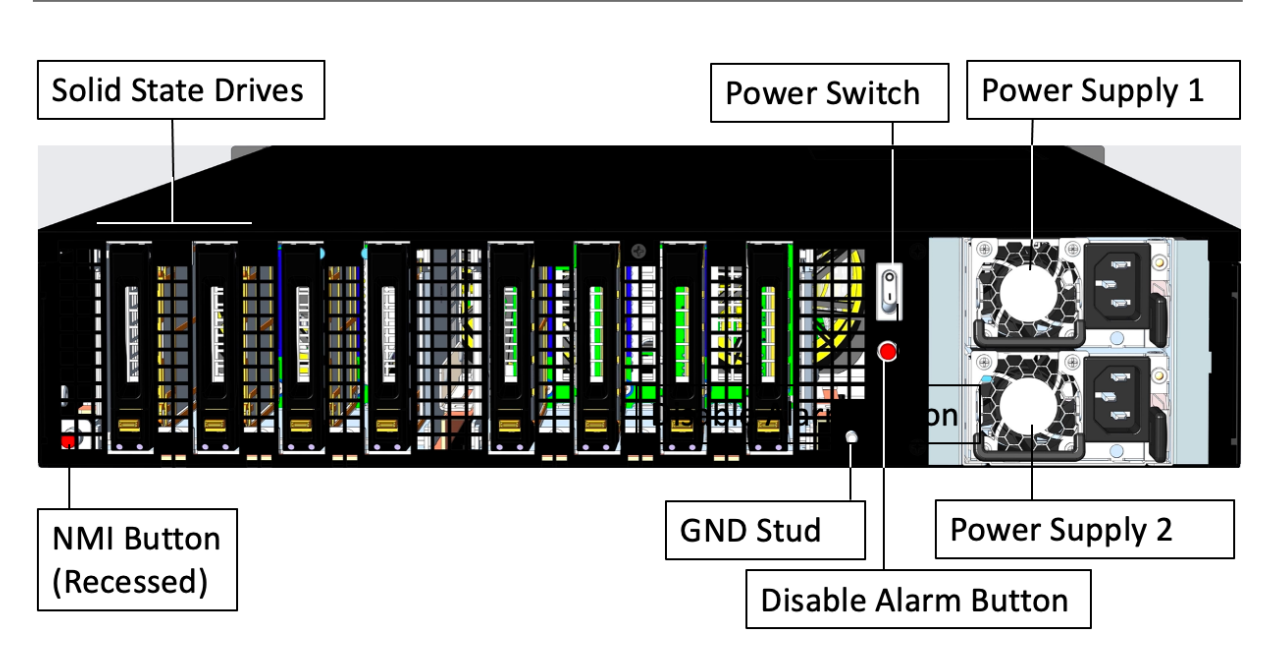

Los siguientes componentes están visibles en el panel posterior del dispositivo MPX 16000:

• Dos unidades de estado sólido (SSD) extraíbles de 960 GB.

- Interruptor de alimentación, que enciende o apaga la alimentación del dispositivo.
	- **–** Si el sistema operativo funciona, presione el interruptor durante menos de dos segundos para apagar el sistema con un apagado elegante.
	- **–** Si el sistema operativo no responde, presione el interruptor de encendido durante más de 4 segundos para forzar el apagado.
- Dos fuentes de alimentación, con una potencia nominal de 850 vatios, de 100 a 240 VCA. El consumo máximo de energía es de 584 vatios y el consumo de energía típico es de 465 vatios. La siguiente tabla indica el estado del LED de cada fuente de alimentación:

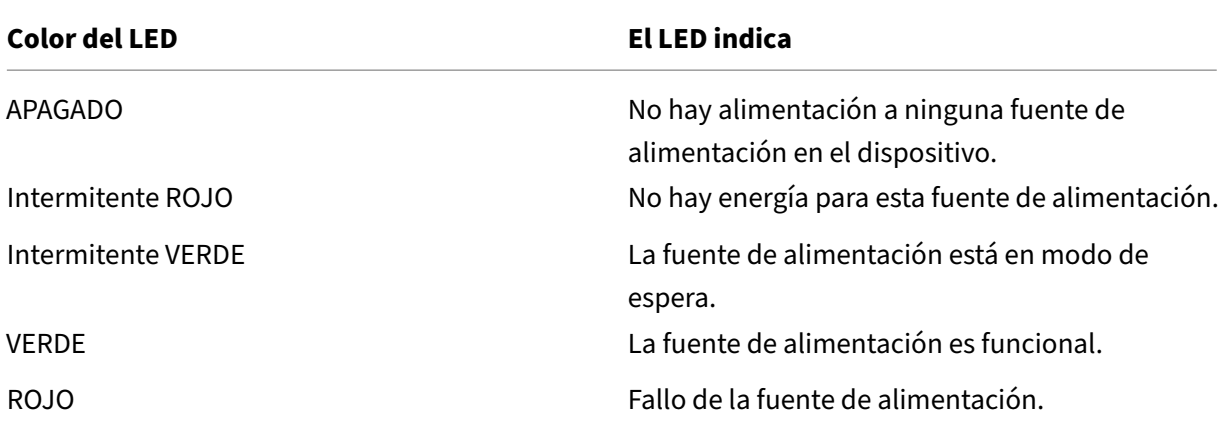

- **Desactive el botón de alarma**, que solo funciona cuando el dispositivo tiene dos fuentes de alimentación. Pulse este botón para silenciar la alarma de alimentación cuando una de las dos fuentes de alimentación pierde la alimentación de entrada (segunda fuente de alimentación opcional) o cuando una fuente de alimentación no funciona correctamente.
- **Botón**de interrupción no enmascarable (NMI) , que se utiliza a petición del soporte técnico para iniciar un volcado de núcleos. Para presionar este botón rojo, que está empotrado para evitar la activación involuntaria, utilice un lápiz, un lápiz u otro objeto puntiagudo. El botón NMI también está disponible de forma remota a través de la red en la GUI de LOM, en el menú de **control remoto** . Para obtener más información sobre el puerto de administración de luces apagadas del dispositivo, consulte Puerto de administración de luces apagadas del dispositivo NetScaler MPX .

# **Net[Scal](https://docs.netscaler.com/es-es/netscaler-hardware-platforms/mpx/netscaler-mpx-lights-out-management-port-lom.html)er MPX 17500, MPX 19500 y MPX 21500**

### January 23, 2024

**Nota:** Esta plataforma ha llegado a su fin de vida útil.

Los modelos de NetScaler MPX 17500/19500/21500 son aparatos 2U. Cada modelo tiene dos procesadores de 6 núcleos y 48 GB de memoria.

La siguiente figura muestra el panel frontal del dispositivo MPX 17500/19500/21500.

Figura 1. Aparato NetScaler MPX 17500/19500/21500, panel frontal

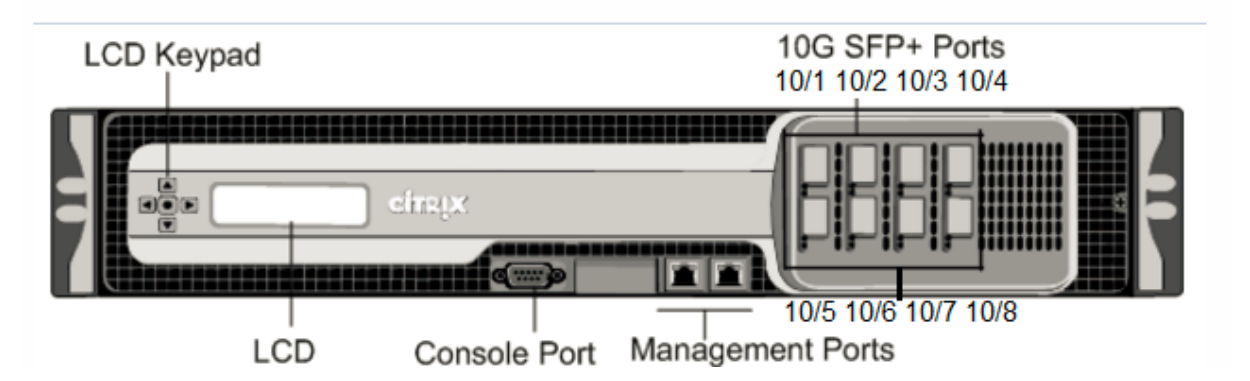

Los dispositivos MPX 17500/19500/21500 tienen los siguientes puertos:

- Puerto de consola serie RS232.
- Dos puertos de administración Ethernet de cobre 10/100/1000Base‑T (RJ45), numerados 0/1 y 0/2 de izquierda a derecha. Estos puertos se utilizan para conectarse directamente al dispositivo para las funciones de administración del sistema.

• Ocho puertos 10G SFP+ numerados 10/1, 10/2, 10/3 y 10/4 en la fila superior de izquierda a derecha. Los puertos están numerados 10/5, 10/6, 10/7 y 10/8 en la fila inferior de izquierda a derecha.

La siguiente figura muestra el panel posterior del dispositivo MPX 17500/19500/21500.

Figura 2. Dispositivo NetScaler MPX 17500/19500/21500, panel posterior

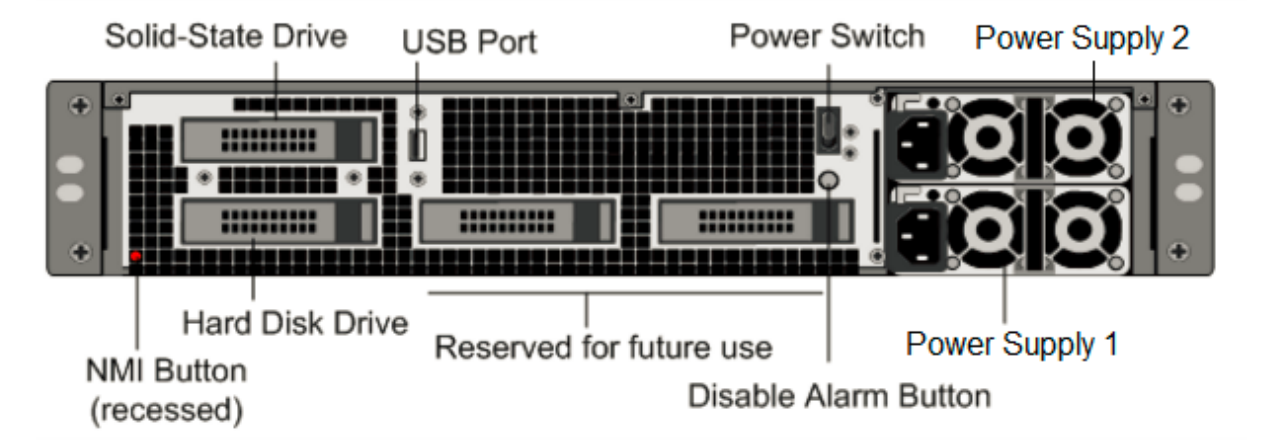

Los siguientes componentes están visibles en el panel posterior del dispositivo MPX 17500/19500/21500:

• Unidad de estado sólido extraíble de 160 GB o más.

**Nota: Las** densidades de las unidades pueden aumentar a medida que los componentes se convierten en EOL, pero su tamaño nunca es menor que el original.

- Puerto USB (reservado para una versión futura).
- Interruptor de alimentación, que apaga la alimentación del dispositivo, como si fuera a de‑ sconectar la fuente de alimentación. Pulse el interruptor durante cinco segundos para apagar la alimentación.
- Botón de interrupción no enmascarable (NMI) que se utiliza a petición del soporte técnico y produce un volcado de núcleo en el dispositivo. Use un bolígrafo, lápiz u otro objeto puntiagudo para presionar este botón rojo, que está empotrado para evitar una activación involuntaria.
- Unidad de disco duro extraíble que almacena datos de usuario.
- **Desactivar el botón de alarma**. Este botón solo funciona cuando el dispositivo tiene dos fuentes de alimentación.

Pulse este botón para evitar que la alarma de energía suene cuando se cumple alguna de las siguientes condiciones:

- **–** Ha enchufado el aparato a una sola toma de corriente.
- **–** Una fuente de alimentación está mal funcionando y desea continuar funcionando el dis‑ positivo hasta que se repare.

• Dos fuentes de alimentación, cada una de 1000 vatios, 110—220 voltios. El consumo máximo de energía es de 500 vatios.

Para obtener información sobre la instalación de los rieles, el montaje del hardware en el bastidor y la conexión de los cables, consulte Instalación del hardware.

Para obtener información sobre cómo realizar la configuración inicial del dispositivo, consulte Configuración inicial.

# **[NetScaler](https://docs.netscaler.com/es-es/netscaler-hardware-platforms/mpx/netscaler-initial-configuration.html) MPX 17550, MPX 19550, MPX 20550 y MPX 21550**

### January 23, 2024

**Nota:** Esta plataforma ha llegado a su fin de vida útil.

Los modelos NetScaler MPX 17550, MPX 19550, MPX 20550 y MPX 21550 son dispositivos 2U. Cada modelo tiene dos procesadores de 6 núcleos para un total de 12 núcleos físicos (24 núcleos con hyper‑ threading) y 96 GB de memoria.

La siguiente figura muestra el panel frontal del dispositivo MPX 17550/19550/20550/21550.

Figura 1. Aparato NetScaler MPX 17550/19550/20550/21550, panel frontal

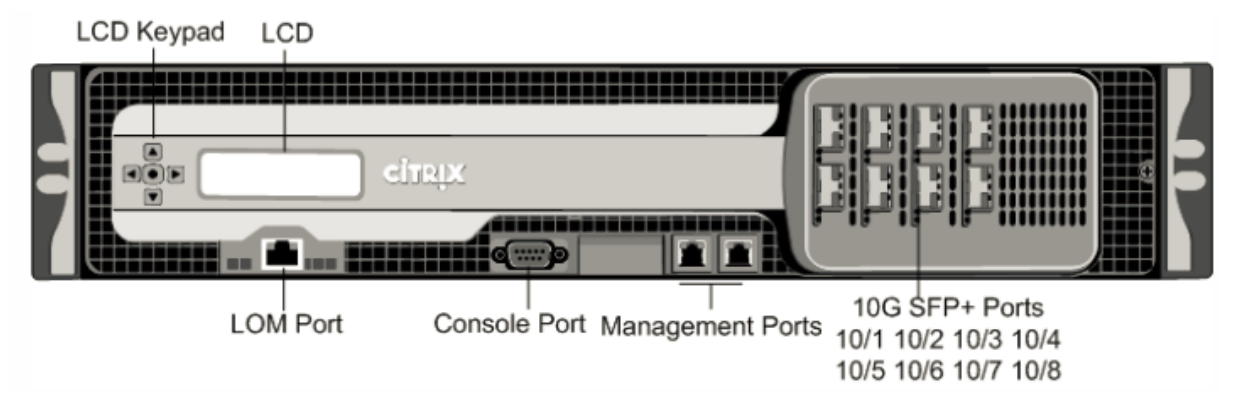

El dispositivo MPX 17550/19550/20550/21550 tiene los puertos siguientes:

• Puerto Ethernet de cobre 10/100Base‑T (RJ45), también llamado puerto LOM. Puede utilizar este puerto para supervisar y administrar de forma remota el dispositivo independientemente del software NetScaler.

Nota: Los LED del puerto LOM no funcionan por diseño.

- Puerto de consola serie RS232.
- Dos puertos de administración Ethernet de cobre 10/100/1000Base-T (RJ45), numerados 0/1 y 0/2 de izquierda a derecha. Estos puertos se utilizan para conectarse directamente al dispositivo para las funciones de administración del sistema.

• Ocho puertos 10G SFP+ numerados 10/1, 10/2, 10/3 y 10/4 en la fila superior de izquierda a derecha. Los puertos están numerados 10/5, 10/6, 10/7 y 10/8 en la fila inferior de izquierda a derecha.

En la siguiente figura se muestra el panel posterior del dispositivo MPX 17550/19550/20550/21550.

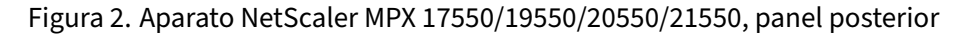

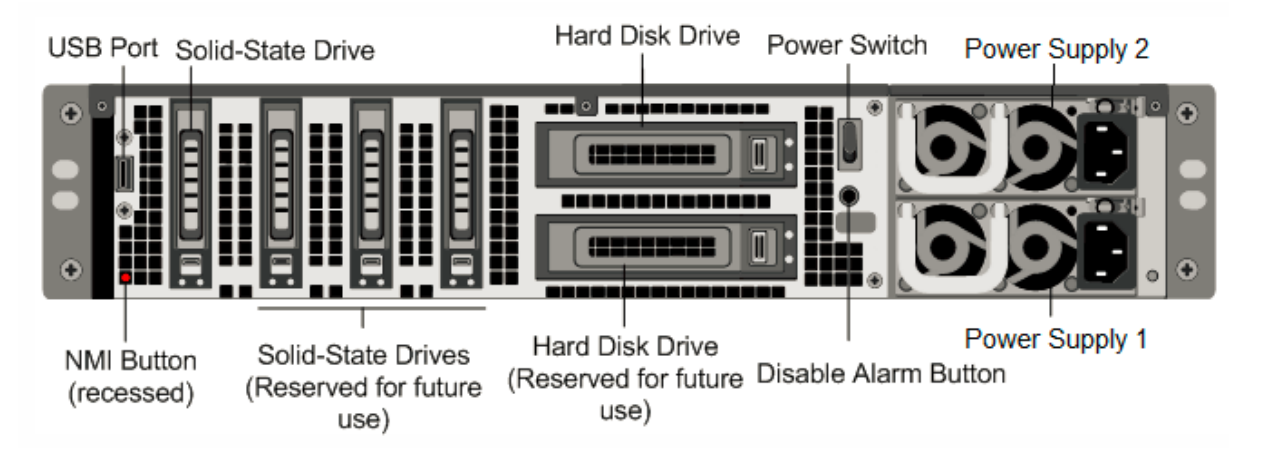

Los siguientes componentes están visibles en el panel posterior del dispositivo MPX 17550/19550/20550/21550:

• Unidad de estado sólido extraíble de 160 GB o más que se utiliza para almacenar el software NetScaler.

**Nota: Las** densidades de las unidades pueden aumentar a medida que los componentes se convierten en EOL, pero su tamaño nunca es menor que el original.

- Puerto USB (reservado para una versión futura).
- Interruptor de alimentación, que apaga la alimentación del dispositivo, como si fuera a de‑ sconectar la fuente de alimentación. Pulse el interruptor durante cinco segundos para apagar la alimentación.
- Botón de interrupción no enmascarable (NMI) que se utiliza a petición del soporte técnico y produce un volcado de núcleo en el dispositivo. Use un bolígrafo, lápiz u otro objeto puntiagudo para presionar este botón rojo, que está empotrado para evitar una activación involuntaria.
- Dos unidades de disco duro extraíbles que almacenan datos de usuario.
- **Desactivar el botón de alarma**. Este botón solo funciona cuando el dispositivo tiene dos fuentes de alimentación.

Pulse este botón para evitar que la alarma de energía suene cuando se cumple alguna de las siguientes condiciones:

**–** Ha enchufado el aparato a una sola toma de corriente.

- **–** Una fuente de alimentación está mal funcionando y desea continuar funcionando el dis‑ positivo hasta que se repare.
- Dos fuentes de alimentación, cada una con una nominal de 960 vatios, 110—220 voltios. El consumo máximo de energía es de 850 vatios. El consumo típico de energía es de 570 vatios.

Para obtener información sobre la instalación de los rieles, el montaje del hardware en el bastidor y la conexión de los cables, consulte Instalación del hardware.

Para obtener información sobre cómo realizar la configuración inicial del dispositivo, consulte Configuración inicial.

# **[NetScaler](https://docs.netscaler.com/es-es/netscaler-hardware-platforms/mpx/netscaler-initial-configuration.html) MPX 22000**

January 23, 2024

El NetScaler

MPX 22040/22060/22080/22100/22120 son aparatos 2U. Cada modelo tiene dos procesadores de 8 núcleos y 256 GB de memoria. Los dispositivos

MPX 22040/22060/22080/22100/22120 están disponibles en dos configuraciones de puertos:

- Doce puertos SFP 1G y veinticuatro puertos SFP+ 10G (12x1G SFP + 24x10G SFP+)
- Veinticuatro puertos SFP+ 10G (24x10G SFP+)

En la siguiente figura se muestra el panel frontal del dispositivo MPX 22040/22060/22080/22100/22120 (SFP 12x1G + 24x10G SFP+).

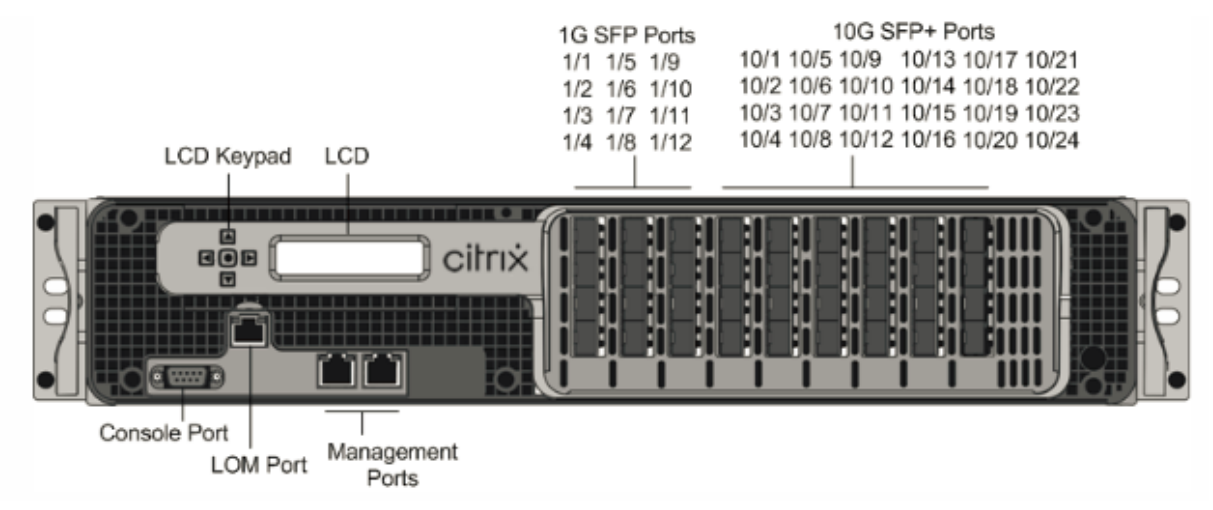

Figura 1. NetScaler MPX 22040/22060/22080/22100/22120 (12x1G SFP + 24x10G SFP+), panel frontal

La siguiente figura muestra el panel frontal del dispositivo MPX 22040/22060/22080/22100/22120 (24x10G SFP+).

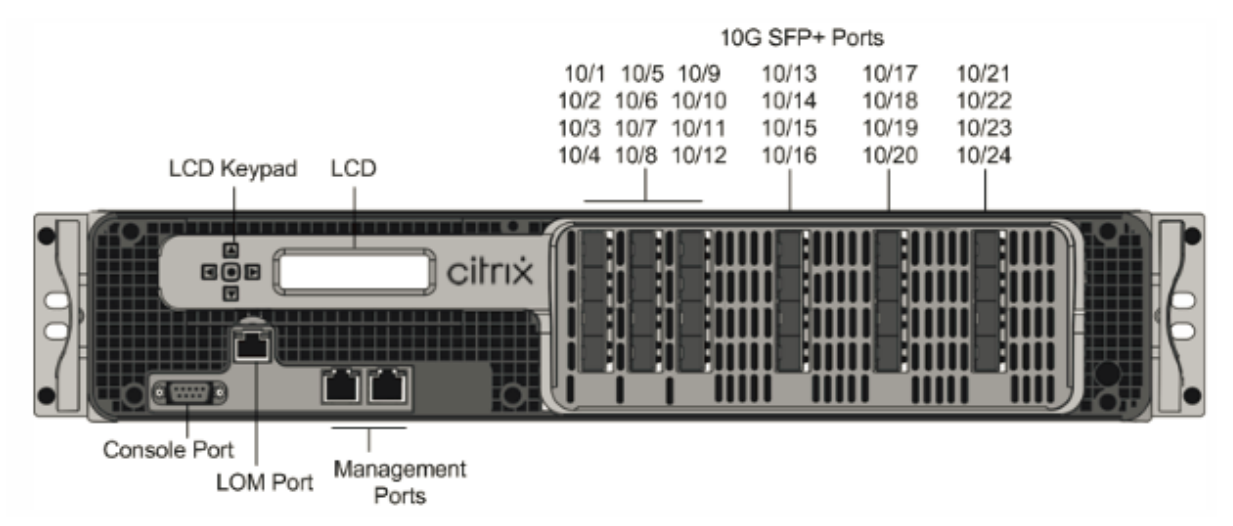

#### Figura 2. NetScaler MPX 22040/22060/22080/22100/22120 (24x10G SFP+), panel frontal

Según el modelo, el dispositivo dispone de los siguientes puertos:

- Puerto de consola serie RS232.
- Puerto Ethernet de cobre 10/100Base‑T (RJ45), también llamado puerto LOM. Puede utilizar este puerto para supervisar y administrar de forma remota el dispositivo independientemente del software NetScaler.
- Dos puertos de administración Ethernet (RJ45) 10/100/1000Base‑T de cobre, numerados 0/1y 0/2 de izquierda a derecha. Estos puertos se utilizan para conectarse directamente al dispositivo para las funciones de administración del sistema.
- Puertos de red
	- **–** MPX 22040/22060/22080/22100/22120 (12x1G SFP + 24x10G SFP+). Doce puertos SFP 1G de cobre o fibra y veinticuatro puertos SFP+ 10G.
	- **–** MPX 22040/22060/22080/22100/22120 (24x10g SFP+). Veinticuatro puertos SFP+ 10G.

La siguientefiguramuestra el panel posterior de los dispositivos MPX 22040/22060/22080/22100/22120.

Figura 3. NetScaler MPX 22040/22060/22080/22100/22120, panel posterior

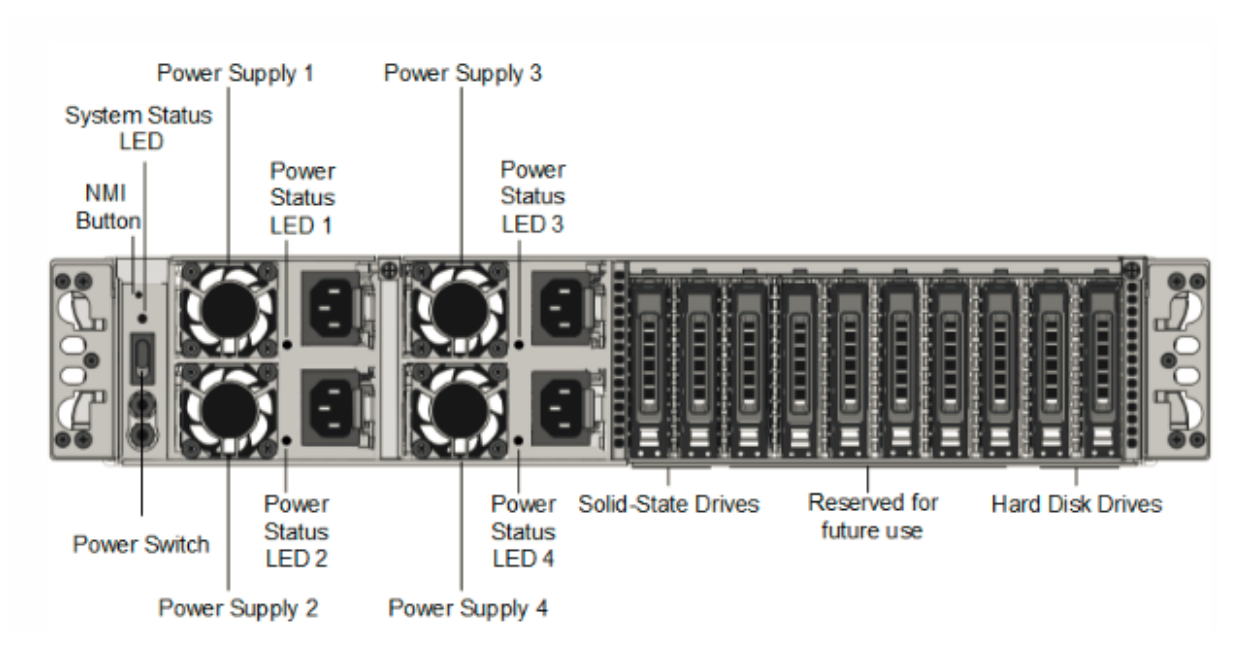

Los siguientes componentes están visibles en el panel posterior del dispositivo MPX 22040/22060/22080/22100/22120:

- Botón de interrupción no enmascarable (NMI), utilizado a petición del Soporte Técnico para ini‑ ciar un volcado de núcleo. Para presionar este botón rojo, que está empotrado para evitar la activación involuntaria, utilice un lápiz, un lápiz u otro objeto puntiagudo. El botón NMI tam‑ bién está disponible a través de la red, de manera remota, en la GUI de LOM, en el menú Remote Control. Para obtener más información, consulte el tema Puerto de administración remota del dispositivo.
- LED de estado del sistema, que indica el estado del disp[ositivo, tal como se describe en](https://docs.netscaler.com/es-es/netscaler-hardware-platforms/mpx/netscaler-mpx-lights-out-management-port-lom.html) Com‑ [ponentes d](https://docs.netscaler.com/es-es/netscaler-hardware-platforms/mpx/netscaler-mpx-lights-out-management-port-lom.html)e hardware comunes.

**Nota**: En un dispositivo MPX 22040/22060/22080/22100/22120 que ejecuta la versión 3.22 del firmware LOM, el LED de estado del sistema indica un error (se ilumina continuamente en [ROJO\)](https://docs.netscaler.com/es-es/netscaler-hardware-platforms/mpx/common-hardware-components.html) [aunque el dispositivo esté funcio](https://docs.netscaler.com/es-es/netscaler-hardware-platforms/mpx/common-hardware-components.html)nando correctamente.

- Cuatro fuentes de alimentación, cada una con una nominal de 750 vatios, 100—240 voltios. Se requiere un mínimo de dos fuentes de alimentación para un funcionamiento adecuado. Las fuentes de alimentación adicionales actúan como respaldo. Cada fuente de alimentación tiene un LED que indica el estado de la fuente de alimentación, tal como se describe en Componentes de hardware comunes.
- Interruptor de encendido, que apaga la alimentación del dispositivo. Pulse eli[nterruptor du‑](https://docs.netscaler.com/es-es/netscaler-hardware-platforms/mpx/common-hardware-components.html) [rante menos de dos se](https://docs.netscaler.com/es-es/netscaler-hardware-platforms/mpx/common-hardware-components.html)gundos para apagar la alimentación.
- Dos unidades de estado sólido extraíbles de 128 GB o más.
- Una unidad de disco duro extraíble de 500 GB o más que se utiliza para almacenar datos de usuario.

**Nota: Las** densidades de las unidades pueden aumentar a medida que los componentes se con‑ vierten en EOL, pero su tamaño nunca es menor que el original.

Para obtener información sobre la instalación de los rieles, el montaje del hardware en el bastidor y la conexión de los cables, consulte Instalación del hardware.

Para obtener información sobre cómo realizar la configuración inicial del dispositivo, consulte Configuración inicial.

### **[NetScaler](https://docs.netscaler.com/es-es/netscaler-hardware-platforms/mpx/netscaler-initial-configuration.html) MPX 24100**

### January 23, 2024

El NetScaler MPX 24100/24150 son dispositivos 2U. Cada modelo tiene dos procesadores de 8 núcleos y 256 GB de memoria. Los dispositivos MPX 24100/24150 están disponibles en la configuración de doce puertos SFP 1G y veinticuatro puertos SFP+ 10G (SFP+ 12x1G+24x10G SFP+).

En la siguientefigura se muestra el panelfrontal del dispositivo MPX 24100/24150 (12x1G SFP + 24x10G SFP+).

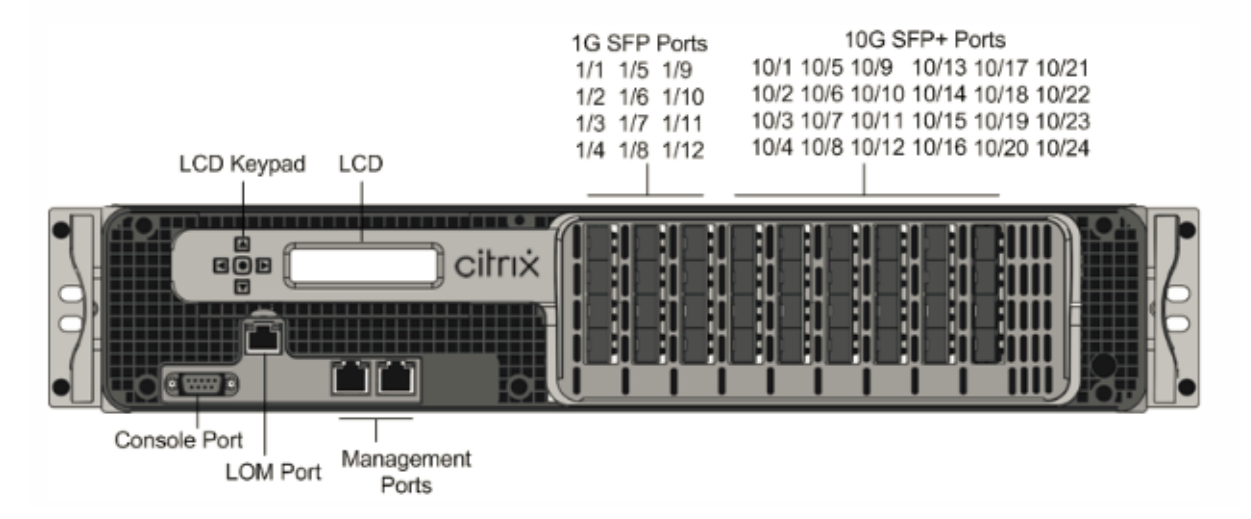

Figura 1. NetScaler MPX 24100/24150 (12x1G SFP + 24x10G SFP+), panel frontal

Los dispositivos NetScaler MPX 24xxx tienen los siguientes puertos:

- Puerto de consola serie RS232.
- Puerto Ethernet de cobre 10/100Base‑T (RJ45), también llamado puerto LOM. Puede utilizar este puerto para supervisar y administrar de forma remota el dispositivo independientemente del software NetScaler.
- Dos puertos de administración Ethernet (RJ45) 10/100/1000Base‑T de cobre, numerados 0/1y 0/2 de izquierda a derecha. Estos puertos se utilizan para conectarse directamente al dispositivo para las funciones de administración del sistema.
- Puertos de red. Doce puertos SFP 1G de cobre o fibra y veinticuatro puertos SFP+ 10G.

La siguiente figura muestra el panel posterior de los dispositivos MPX 24100/24150.

Figura 2. NetScaler MPX 24100/24150, panel posterior

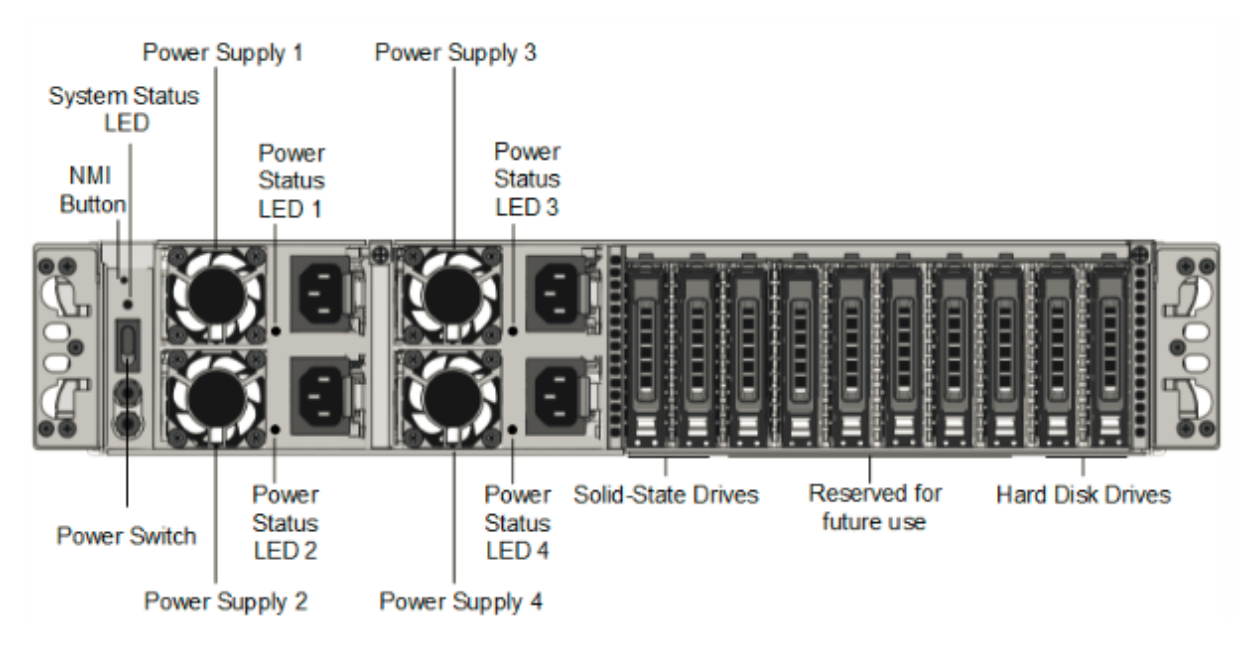

Los siguientes componentes están visibles en el panel posterior de los dispositivos MPX 24xxx:

- Botón de interrupción no enmascarable (NMI), utilizado a petición del Soporte Técnico para ini‑ ciar un volcado de núcleo. Para presionar este botón rojo, que está empotrado para evitar la activación involuntaria, utilice un lápiz, un lápiz u otro objeto puntiagudo. El botón NMI tam‑ bién está disponible a través de la red, de manera remota, en la GUI de LOM, en el menú Remote Control.
- LED de estado del sistema, que indica el estado del dispositivo, tal como se describe en Com‑ ponentes de hardware comunes.

#### **Nota**: En un dispositivo

MPX 24100/24150 que ejecuta la versión 3.22 del firmware LOM, el LED de estado del sis[tema](https://docs.netscaler.com/es-es/netscaler-hardware-platforms/mpx/common-hardware-components.html) [indica un error \(se ilumina conti](https://docs.netscaler.com/es-es/netscaler-hardware-platforms/mpx/common-hardware-components.html)nuamente en ROJO) aunque el dispositivo funcione correcta‑ mente.

• Cuatro fuentes de alimentación, cada una con una nominal de 750 vatios, 100—240 voltios. Se requiere un mínimo de dos fuentes de alimentación para un funcionamiento adecuado. Las fuentes de alimentación adicionales actúan como respaldo. Cada fuente de alimentación tiene un LED que indica el estado de la fuente de alimentación, tal y como se describe en Componentes de hardware comunes .

- Interruptor de encendido, que apaga la alimentación del dispositivo. Pulse el interruptor du‑ rante menos de dos segundos para apagar la alimentación.
- Dos unidades de estado sólido extraíbles de 128 GB o más.

**Nota: Las** densidades de las unidades pueden aumentar a medida que los componentes se convierten en EOL, pero su tamaño nunca es menor que el original.

• Una unidad de disco duro extraíble de 500 GB o más que se utiliza para almacenar datos de usuario.

Para obtener información sobre la instalación de los rieles, el montaje del hardware en el bastidor y la conexión de los cables, consulte Instalación del hardware.

Para obtener información sobre cómo realizar la configuración inicial del dispositivo, consulte Configuración inicial.

# **[NetScaler](https://docs.netscaler.com/es-es/netscaler-hardware-platforms/mpx/netscaler-initial-configuration.html) MPX 25000A**

January 23, 2024

Los dispositivos NetScaler MPX 25100A, MPX 25160A y MPX 25200A son dispositivos 2U. Cada mod‑ elo tiene dos procesadores de ocho núcleos, 256 GB de memoria, ocho puertos QSFP+ 40G (8x40G QSFP+).

El panel frontal de los dispositivos MPX 25100A, MPX 25160A y MPX 25200A tiene una configuración de puerto QSFP+ de 8x40G.

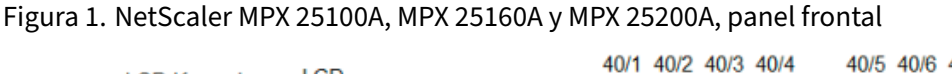

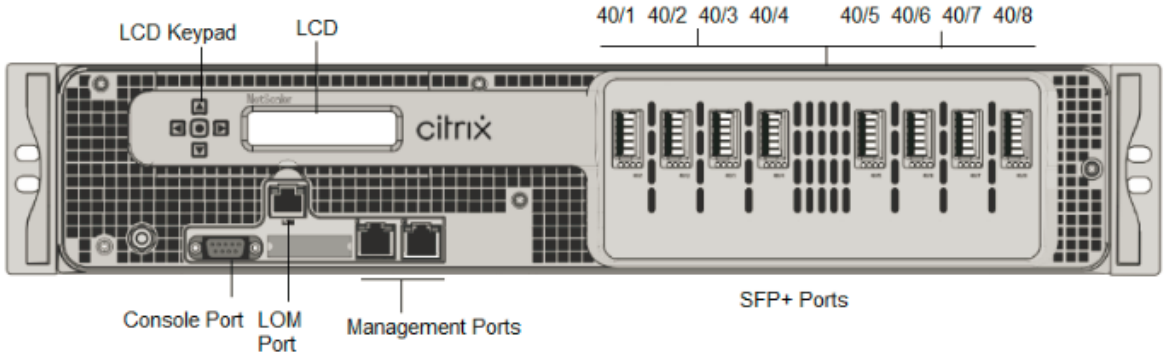

Los dispositivos NetScaler MPX 25100A, MPX 25160A y MPX 25200A tienen los siguientes puertos:

• Puerto de consola serie RS232.

- Puerto Ethernet de cobre 10/100Base‑T (RJ45), también llamado puerto LOM. Puede utilizar este puerto para supervisar y administrar de forma remota el dispositivo independientemente del software NetScaler.
- Puertos de red, ocho puertos QSFP+ 40G. Para obtener información sobre los transceptores compatibles por puerto, consulte Puertos de 25 G, 40 G, 50 G y 100 G.

**Nota**: Los puertos 40G no admiten transceptores 10G y 1G.

La siguiente figura muestra el panel p[osterior de los dispositivos MPX 25](https://docs.netscaler.com/es-es/netscaler-hardware-platforms/mpx/common-hardware-components.html#25g-40g-50g-and-100gports)100A, MPX 25160A y MPX 25200A.

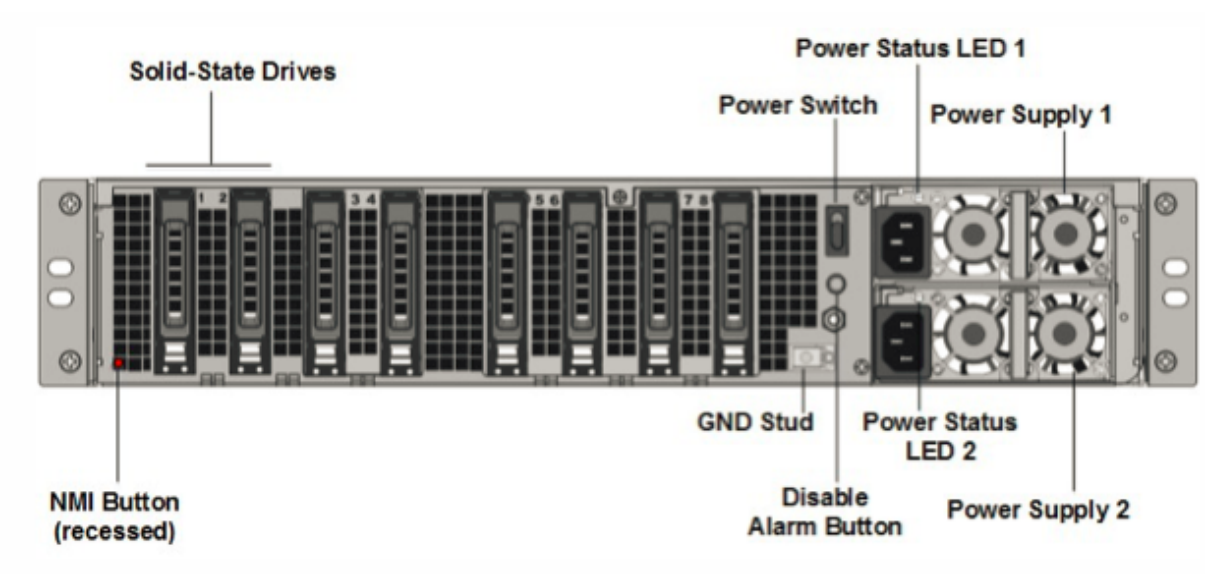

Los siguientes componentes están visibles en el panel posterior del MPX 25100A, MPX 25160A y MPX 25200A:

• Dos unidades de estado sólido extraíbles de 300 GB o más en una matriz redundante de dis‑ positivos de discos independientes (RAID). En una configuración RAID, los mismos datos se almacenan en varias unidades para mejorar el rendimiento, aumentar la capacidad de almacenamiento, reducir el riesgo de pérdida de datos y proporcionar tolerancia a fallos. Las dos SSD almacenan los mismos datos. Si uno falla y lo reemplaza, el nuevo SSD refleja el otro.

- Interruptorde alimentación Este interruptor enciende o apaga la alimentación del dispositivo. Pulse el interruptor durante menos de dos segundos para apagar la alimentación.
- Dos fuentes de alimentación. Cada fuente de alimentación tiene una potencia nominal de 1000 vatios, de 100 a 240 voltios. Cada fuente de alimentación tiene un LED que indica el estado de la fuente de alimentación, tal como se describe en Componentes de hardware comunes.
- **Desactivar el botón de alarma**. Este botón solo funciona cuando el dispositivo tiene dos fuentes de alimentación. Pulse este botón para detener el sonido de la alarma de alimentación cuando haya enchufado el aparato a una sola toma de corriente, o cuando una fuente de alimentación esté mal funcionando y desee seguir funcionando el aparato hasta que se repare.
- Botón de interrupción no enmascarable (NMI). Este botón se utiliza a petición del Soporte téc‑ nico para iniciar un volcado de núcleo. Para presionar este botón rojo, que está empotrado para evitar la activación involuntaria, utilice un lápiz, un lápiz u otro objeto puntiagudo. El botón NMI también está disponible a través de la red, de manera remota, en la GUI de LOM, en el menú Remote Control. Para obtener más información sobre el puerto de administración de luces apagadas del dispositivo, consulte Puerto de administración de luces apagadas del dispositivo NetScaler MPX .

# **Net[Scaler MPX 25100T c](https://docs.netscaler.com/es-es/netscaler-hardware-platforms/mpx/netscaler-mpx-lights-out-management-port-lom.html)able de cable**

### January 23, 2024

Los dispositivos NetScaler MPX 25100T y 25160T son dispositivos 2U. Cada modelo tiene dos procesadores de 10 núcleos y 128 GB de memoria. Los dispositivos MPX 25100T/25160T están disponibles en la configuración de 32 puertos SFP+ 10G (32x10G SFP+).

**Nota:** Los dispositivos MPX 25000T no son dispositivos RAID (matriz redundante de discos inde‑ pendientes).

La siguiente figura muestra el panel frontal del dispositivo MPX 25100T/25160T (32x10G SFP+).

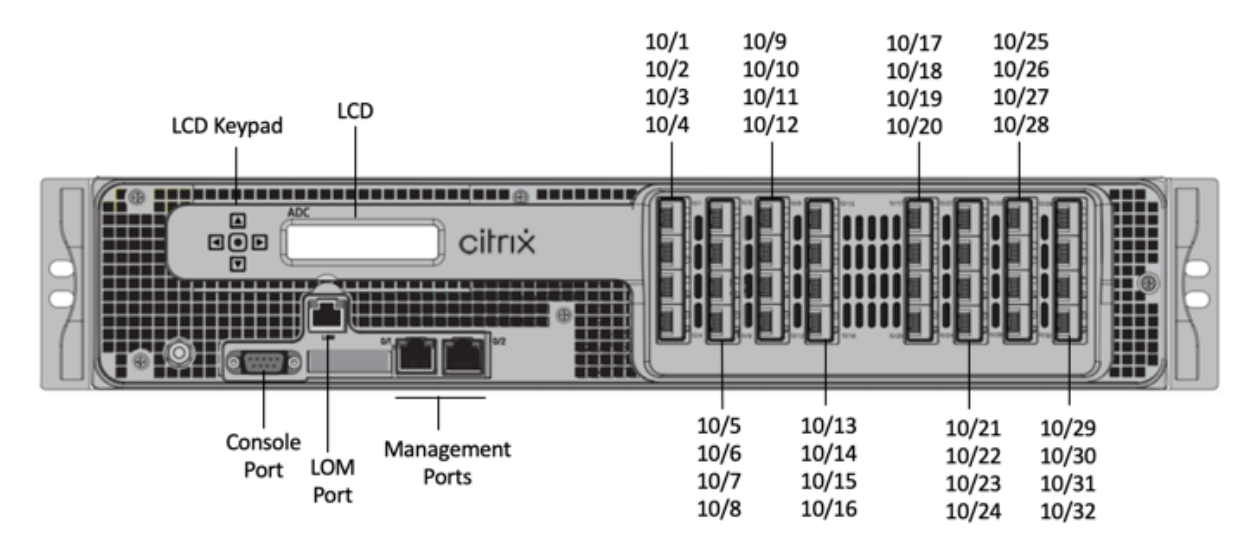

Figura 1. NetScaler MPX 25100T/25160T (32x10G SFP+), panel frontal

Según el modelo, el dispositivo dispone de los siguientes puertos:

- Puerto de consola serie RS232.
- Puerto Ethernet de cobre 10/100Base‑T (RJ45), también llamado puerto LOM. Puede utilizar este puerto para supervisar y administrar de forma remota el dispositivo independientemente del software NetScaler.
- Dos puertos de administración Ethernet (RJ45) 10/100/1000Base‑T de cobre, numerados 0/1y 0/2 de izquierda a derecha. Estos puertos se utilizan para conectarse directamente al dispositivo para las funciones de administración del sistema.
- Puertos de red, treinta y dos puertos SFP+ 10G (32x10G SFP+).

**Nota:** Los puertos SFP+ 10G de estos dispositivos admiten transceptores SFP 1G de cobre.

#### La siguiente figura muestra el panel posterior del dispositivo MPX 25100T/25160T.

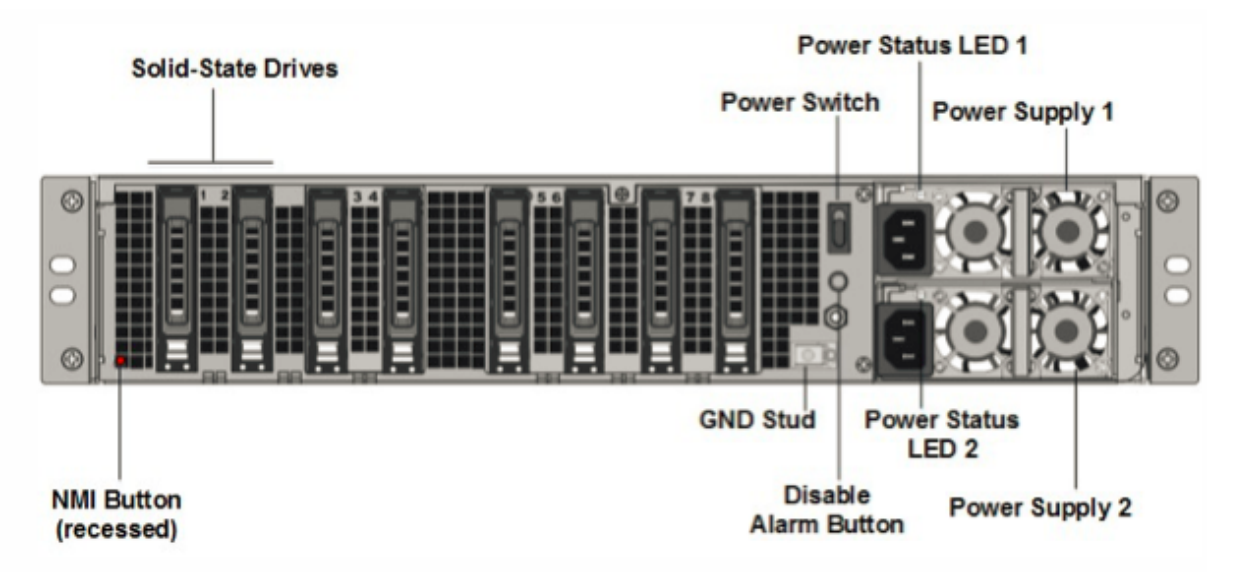

Figura 2. NetScaler MPX 25100T/25160T, panel posterior

Los siguientes componentes están visibles en el panel posterior del dispositivo MPX 25100T/25160T:

• Una unidad de estado sólido extraíble de 300 GB o más.

- Interruptor de alimentación, que enciende o apaga la alimentación del dispositivo. Pulse el interruptor durante menos de dos segundos para apagar la alimentación.
- Dos fuentes de alimentación, cada una de 1000 vatios, 100—240 voltios. El consumo máximo de energía es de 717 W. El consumo de energía típico es de 594 W. Cada fuente de alimentación

tiene un LED que indica el estado de la fuente de alimentación, como se describe en Componentes comunes de hardware.

• **Desactive el botón de alarma**, que solo funciona cuando el dispositivo tiene dos fu[entes de](https://docs.netscaler.com/es-es/netscaler-hardware-platforms/mpx/common-hardware-components.html) alimentación.

[Pulse este botón para evitar q](https://docs.netscaler.com/es-es/netscaler-hardware-platforms/mpx/common-hardware-components.html)ue la alarma de energía suene cuando se cumple alguna de las siguientes condiciones:

- **–** Ha enchufado el aparato a una sola toma de corriente.
- **–** Una fuente de alimentación está mal funcionando y desea continuar funcionando el dis‑ positivo hasta que se repare.
- Botón de interrupción no enmascarable (NMI), utilizado a petición del Soporte Técnico para ini‑ ciar un volcado de núcleo. Para presionar este botón rojo, que está empotrado para evitar la activación involuntaria, utilice un lápiz, un lápiz u otro objeto puntiagudo. El botón NMI tam‑ bién está disponible a través de la red, de manera remota, en la GUI de LOM, en el menú Remote Control. Para obtener más información sobre el puerto de administración con luces apagadas del dispositivo, consultePuerto de administración con luces apagadas del dispositivo NetScaler MPX.

Para obtener información sob[re la instalación de los rieles, el montaje del hardware en el bastidor y](https://docs.netscaler.com/es-es/netscaler-hardware-platforms/mpx/netscaler-mpx-lights-out-management-port-lom.html) la co[nexión](https://docs.netscaler.com/es-es/netscaler-hardware-platforms/mpx/netscaler-mpx-lights-out-management-port-lom.html) de los cables, consulte Instalación del hardware.

Para obtener información sobre cómo realizar la configuración inicial del dispositivo, consulte Configuración inicial.

## **[NetScaler](https://docs.netscaler.com/es-es/netscaler-hardware-platforms/mpx/netscaler-initial-configuration.html) MPX 25000TA**

#### January 23, 2024

Los dispositivos NetScaler MPX 25100TA, MPX 25160TA y MPX 25200TA son dispositivos 2U. Cada mod‑ elo tiene dos procesadores de 8 núcleos, 128 GB de memoria, puertos 8X40GE (QSFP+).

El panel frontal de los MPX 25100TA, MPX 25160TA y MPX 25200TA tiene puertos (8X40GE QSFP+).

Figura 1. NetScaler MPX 25100TA, MPX 25160TA y MPX 25200TA, panel frontal

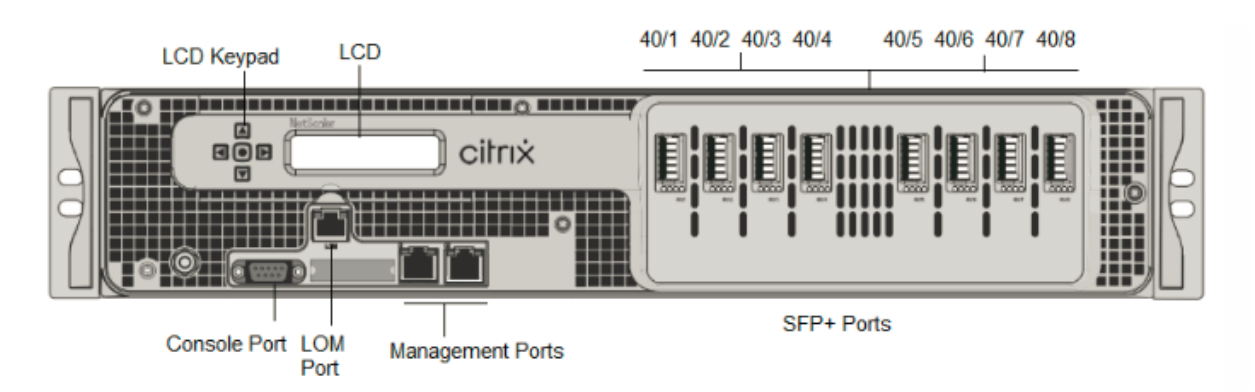

Los dispositivos NetScaler MPX 25100TA, MPX 25160TA y MPX 25200TA tienen los siguientes puertos:

- Puerto de consola serie RS232.
- Puerto Ethernet de cobre 10/100Base‑T (RJ45), también llamado puerto LOM. Puede utilizar este puerto para supervisar y administrar de forma remota el dispositivo independientemente del software NetScaler.
- Dos puertos de administración Ethernet (RJ45) 10/100/1000Base‑T de cobre, numerados 0/1y 0/2 de izquierda a derecha. Estos puertos se utilizan para conectarse directamente al dispositivo para las funciones de administración del sistema.
- Puertos de red, 8 puertos QSFP+ de 40 GE. Para obtener información sobre los transceptores compatibles por puerto, consulte Puertos de 25 G, 40 G, 50 G y 100 G.

Tenga en cuenta los siguientes puntos con respecto a los puertos de red en los dispositivos MPX 25100TA:

- Los puertos 10G no admiten transceptores 1G de cobre o fibra 1G.
- Los puertos 40G no admiten transceptores 10G y 1G.

Figura 2. NetScaler MPX 25100TA, MPX 25160TA, panel posterior.

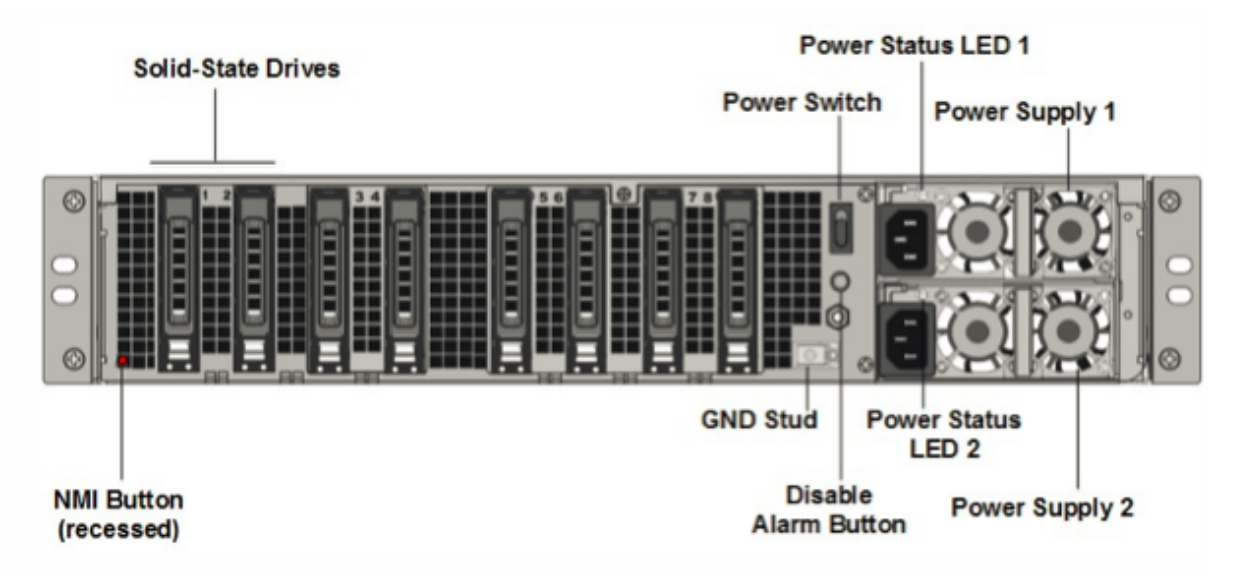

Los siguientes componentes están visibles en el panel posterior del dispositivo MPX 25100TA, MPX 25160TA y MPX 25200TA:

• Unas unidades de estado sólido extraíbles de 300 GB o más en una matriz redundante de dis‑ positivos de discos independientes (RAID). En una configuración RAID, los mismos datos se al‑ macenan en varias unidades para mejorar el rendimiento, aumentar la capacidad de almacenamiento, reducir el riesgo de pérdida de datos y proporcionar tolerancia a fallos. Las dos SSD almacenan los mismos datos. Si uno falla y lo reemplaza, el nuevo SSD refleja el otro.

**Nota: Las** densidades de las unidades pueden aumentar a medida que los componentes se convierten en EOL, pero su tamaño nunca es menor que el original.

- Interruptor de alimentación, que enciende o apaga la alimentación del dispositivo. Pulse el interruptor durante menos de dos segundos para apagar la alimentación.
- Dos fuentes de alimentación, cada una de 1000 vatios, 100—240 voltios. El consumo máximo de energía es de 717 W. El consumo de energía típico es de 594 W. Cada fuente de alimentación tiene un LED que indica el estado de la fuente de alimentación, como se describe en Componentes comunes de hardware.
- **Desactive el botón de alarma**, que solo funciona cuando el dispositivo tiene dos fuentes de alimentación. Pulse este botón para evitar que la alarma de energía suene cuando se [cumple](https://docs.netscaler.com/es-es/netscaler-hardware-platforms/mpx/common-hardware-components.html) [una de las siguientes condicio](https://docs.netscaler.com/es-es/netscaler-hardware-platforms/mpx/common-hardware-components.html)nes:
	- **–** Ha enchufado el dispositivo a una sola toma de corriente
	- **–** Una fuente de alimentación está mal funcionando y desea continuar funcionando el dis‑ positivo hasta que se repare.
- Botón de interrupción no enmascarable (NMI), utilizado a petición del Soporte Técnico para ini‑ ciar un volcado de núcleo. Para presionar este botón rojo, que está empotrado para evitar la activación involuntaria, utilice un lápiz, un lápiz u otro objeto puntiagudo. El botón NMI tam‑ bién está disponible a través de la red, de manera remota, en la GUI de LOM, en el menú Remote Control. Para obtener más información sobre el puerto de administración de luces apagadas del dispositivo, consulte Puerto de administración de luces apagadas del dispositivo NetScaler MPX .

## **Net[Scal](https://docs.netscaler.com/es-es/netscaler-hardware-platforms/mpx/netscaler-mpx-lights-out-management-port-lom)er MPX 25000‑[40 G](https://docs.netscaler.com/es-es/netscaler-hardware-platforms/mpx/netscaler-mpx-lights-out-management-port-lom)**

### January 23, 2024

Los NetScaler MPX 25000‑40G son dispositivos de 2U. Cada modelo tiene dos procesadores de 10 nú‑ cleos, 256 GB de memoria, cuatro puertos QSFP+ 40G y dieciséis puertos SFP+ 10G (4x40G QSFP+ 16x10G SFP+).

La siguiente figura muestra el panel frontal de los dispositivos MPX 25100/MPX 25160/25200 40G.

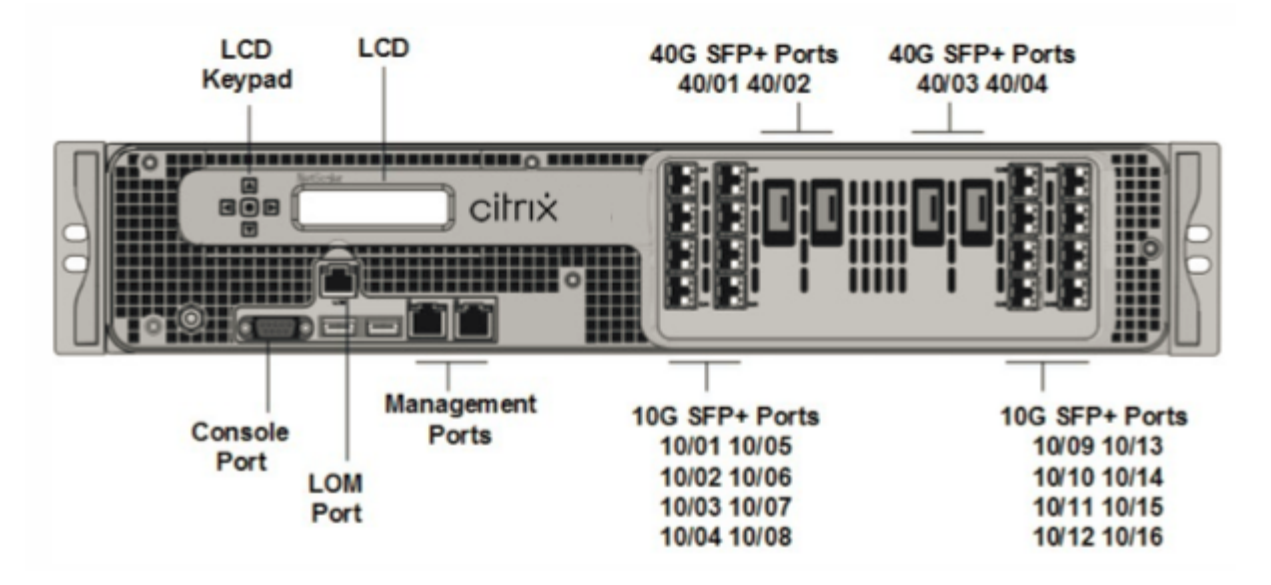

Figura 1. NetScaler MPX 25100 40G, MPX 25160 40G, MPX 25200 40G, panel frontal

- Puerto de consola serie RS232.
- Puerto Ethernet de cobre 10/100Base‑T (RJ45), también llamado puerto LOM. Puede utilizar este puerto para supervisar y administrar de forma remota el dispositivo independientemente del software NetScaler.
- Puertos de red. Cuatro puertos QSFP+ 40G y dieciséis puertos SFP+ 10G (4x40G QSFP+, 4x10G SFP+, 4X10G Base‑T). Para obtener información sobre los transceptores compatibles por puerto, consulte Puertos de 25 G, 40 G, 50 G y 100 G.
- Puertos USB (reservados para una versión futura).

Tenga en cuent[a los siguientes puntos con respecto](https://docs.netscaler.com/es-es/netscaler-hardware-platforms/mpx/common-hardware-components.html#25g-40g-50g-and-100gports) a los puertos de red de los dispositivos MPX 25100 40G y MPX 25160 40G:

- Los puertos 10G no admiten transceptores 1G de cobre o fibra 1G.
- Los puertos 40G no admiten transceptores 10G y 1G.

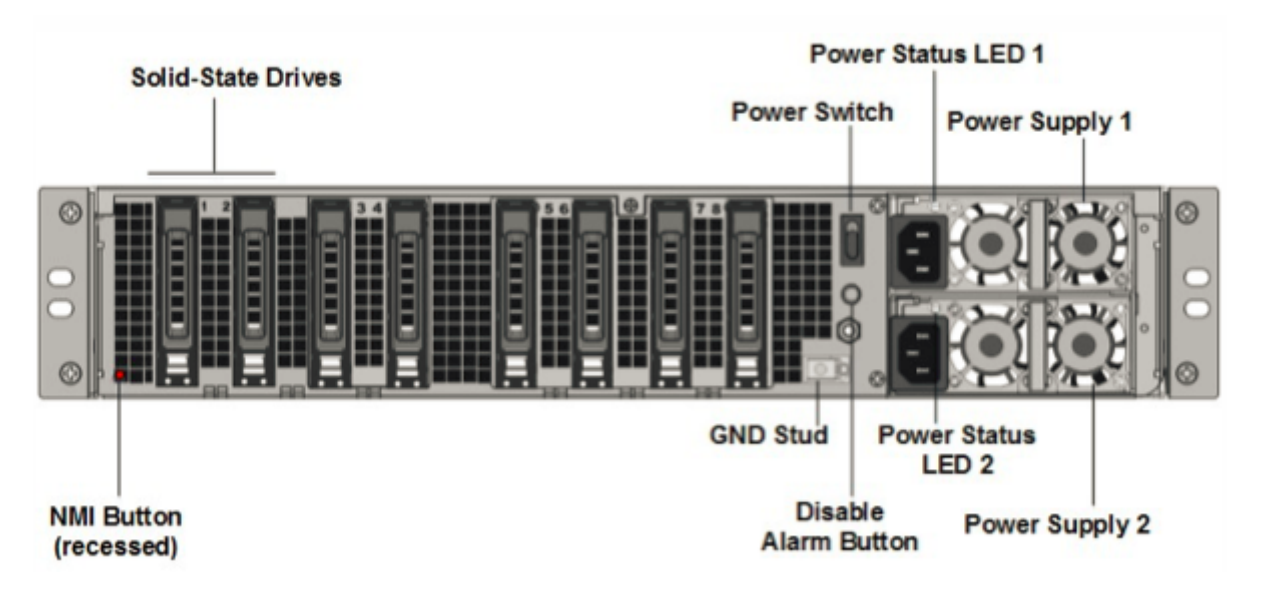

Los siguientes componentes están visibles en el panel posterior de los dispositivos MPX 25100/25160/25200 40G:

• Dos unidades de estado sólido extraíbles de 300 GB o más en una matriz redundante de dis‑ positivos de discos independientes (RAID). En una configuración RAID, los mismos datos se al‑ macenan en varias unidades para mejorar el rendimiento, aumentar la capacidad de almace‑ namiento, reducir el riesgo de pérdida de datos y proporcionar tolerancia a fallos. Las dos SSD almacenan los mismos datos. Si uno falla y lo reemplaza, el nuevo SSD refleja el otro.

**Nota: Las** densidades de las unidades pueden aumentar a medida que los componentes se convierten en EOL, pero su tamaño nunca es menor que el original.

• Interruptor de encendido

Este interruptor enciende o apaga la alimentación del dispositivo. Pulse el interruptor durante menos de dos segundos para apagar la alimentación.

• Dos fuentes de alimentación.

Cada fuente de alimentación tiene una potencia nominal de 1000 vatios, de 100 a 240 voltios. Cada fuente de alimentación tiene un LED que indica el estado de la fuente de alimentación, tal como se describe en Componentes de hardware comunes.

- **Desactivar el botón de alarma**. Este botón solo funciona cuando el dispositivo tiene dos fuentes de alimentación. Pulse este botón para evitar que la alarma de energía suene cuando se cumple una de las [siguientes condiciones:](https://docs.netscaler.com/es-es/netscaler-hardware-platforms/mpx/common-hardware-components.html)
	- **–** Ha enchufado el aparato a una sola toma de corriente.
	- **–** Una fuente de alimentación está mal funcionando y desea continuar funcionando el dis‑ positivo hasta que se repare.

Para obtener más información, consulte el tema Puerto de la administración LOM of the NetScaler MPX appliance .

• Botón de interrupción no enmascarable (NMI)

Este botón se utiliza a petición del Soporte técnico para iniciar un volcado de núcleo. Para pre‑ sionar este botón rojo, que está empotrado para evitar la activación involuntaria, utilice un lápiz, un lápiz u otro objeto puntiagudo. El botón NMI también está disponible a través de la red, de manera remota, en la GUI de LOM, en el menú Remote Control. Para obtener más información sobre el puerto de administración de luces apagadas del dispositivo, consulte el tema Puerto de administración de luces apagadas del dispositivo NetScaler MPX .

# **Net[Scaler MPX 26000](https://docs.netscaler.com/es-es/netscaler-hardware-platforms/mpx/netscaler-mpx-lights-out-management-port-lom.html)**

### January 23, 2024

Los dispositivos NetScaler MPX 26100/26160/26200 son dispositivos 2U. Estos dispositivos tienen dos procesadores de 14 núcleos y 256 GB de memoria. El dispositivo cuenta con ocho puertos de red 50G y dieciséis de 25G.

Para obtener información sobre las versiones de software admitidas en las plataformas de hardware NetScaler, consulte la matriz de compatibilidad de hardware y software NetScaler MPX.

En la siguiente figura se muestra el panel frontal de los dispositivos NetScaler MPX 26000.

Figura 1. NetScaler M[PX 26000, panel frontal](https://docs.netscaler.com/es-es/netscaler-hardware-platforms/mpx/mpx-hardware-software-compatibility-matrix.html)

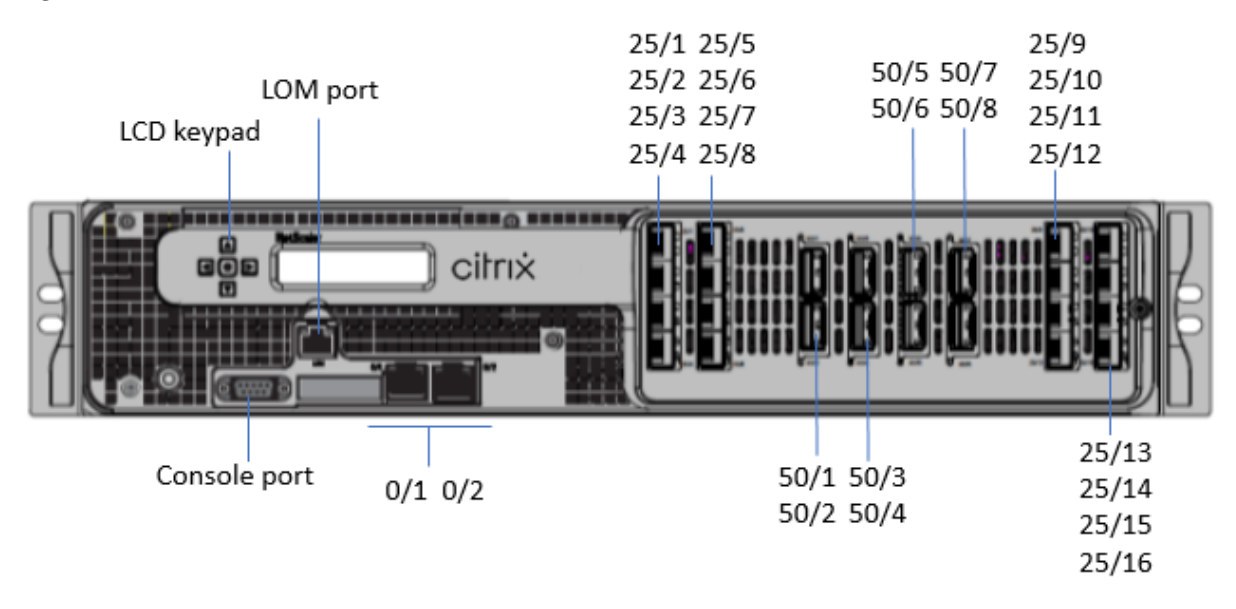

Los dispositivos NetScaler MPX 26000 tienen los siguientes puertos:

- Puerto de consola serie RS232.
- Un puerto LOM Ethernet 10/100/1000Base‑T RJ45 de cobre. Utilice este puerto para supervisar y administrar de forma remota el dispositivo independientemente del software NetScaler.
- Dos puertos de administración Ethernet 10/100/1000Base‑T RJ45 de cobre, numerados 0/1 y 0/2. Estos puertos se utilizan para conectarse directamente al dispositivo para las funciones de administración de NetScaler.
- Ocho puertos 50G, numerados 50/1 a 50/8.
- Dieciséis puertos 25G, numerados 25/1 a 25/16. Para obtener información sobre los transcep‑ tores compatibles por puerto, consulte Puertos de 25 G, 40 G, 50 G y 100 G.

La siguiente figura muestra el panel posterior de los dispositivos MPX 26000.

Figura 2. NetScaler MPX 26000, panel posteri[or](https://docs.netscaler.com/es-es/netscaler-hardware-platforms/mpx/common-hardware-components.html#25g-40g-50g-and-100gports)

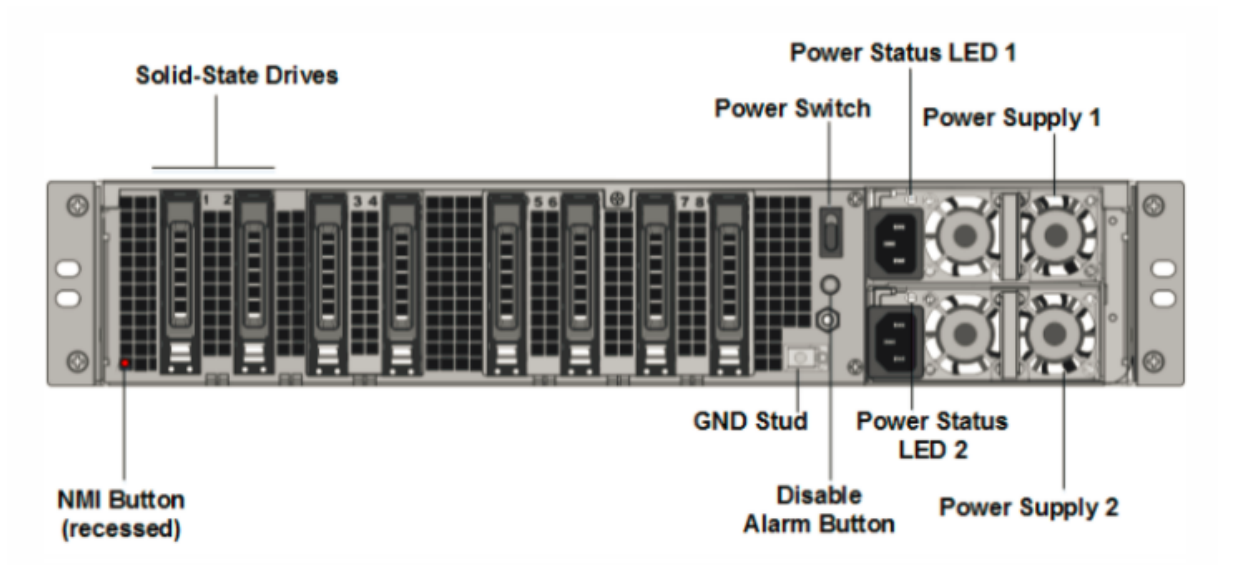

Los siguientes componentes están visibles en el panel posterior de los dispositivos NetScaler MPX 26000:

• Dos unidades de estado sólido extraíbles de 480 GB o más en una configuración redundante de discos independientes (RAID). En una configuración RAID, los mismos datos se almacenan en varias unidades para mejorar el rendimiento, aumentar la capacidad de almacenamiento, reducir el riesgo de pérdida de datos y proporcionar tolerancia a fallos. Las dos SSD almacenan los mismos datos. Si uno falla y lo reemplaza, el nuevo SSD refleja el otro.

- Interruptor de alimentación, que enciende o apaga la alimentación del dispositivo.
	- **–** Si el sistema operativo funciona, presione el interruptor durante menos de dos segundos para apagar el sistema con un apagado elegante.
	- **–** Si el sistema operativo no responde, presione el interruptor de encendido durante más de 4 segundos para forzar el apagado.

• Dos módulos de fuente de alimentación de 1000 W intercambiables en caliente de 100—240 VCA. El consumo máximo de energía es de 672 W. El consumo de energía típico es de 540 W. Cada fuente de alimentación tiene un LED que indica su estado de la siguiente manera:

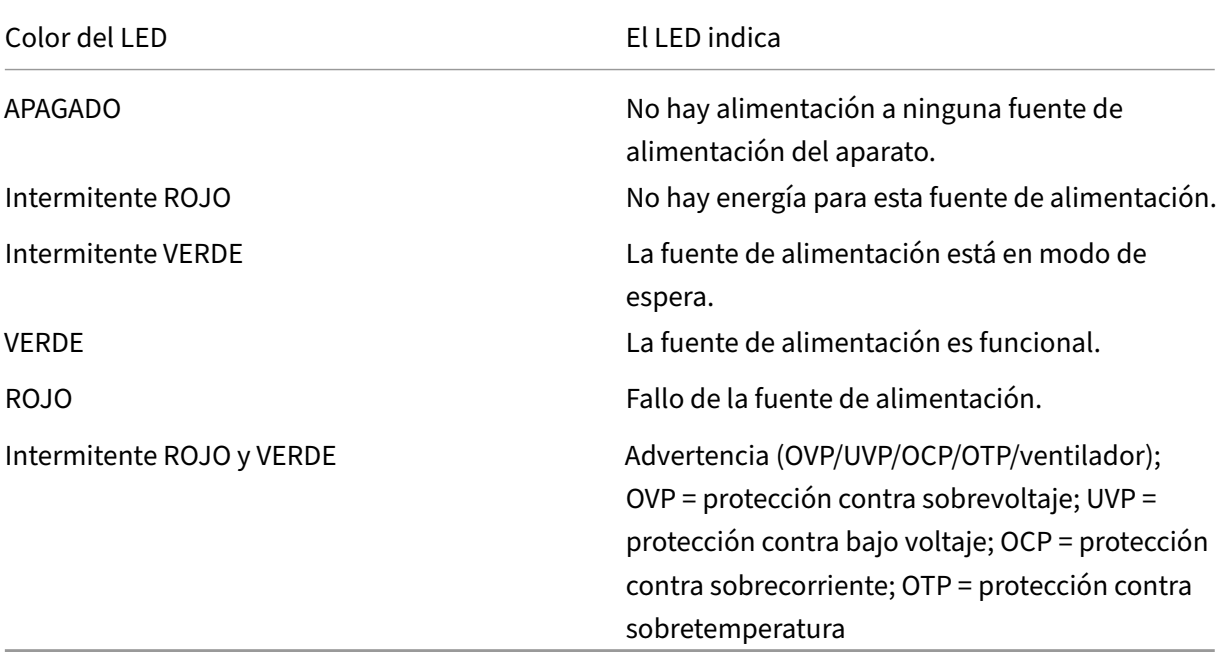

- **Desactivar el botón de alarma**. Pulse este botón para silenciar la alarma de alimentación cuando una de las dos fuentes de alimentación pierde la alimentación de entrada o cuando una fuente de alimentación no funciona correctamente.
- Botón de interrupción no enmascarable (NMI), que se utiliza a petición de la asistencia técnica para iniciar una descarga de núcleos. Para presionar este botón rojo, que está empotrado para evitar la activación involuntaria, utilice un lápiz, un lápiz u otro objeto puntiagudo. El botón NMI también está disponible a través de la red, de manera remota, en la GUI de LOM, en el menú Remote Control. Para obtener más información sobre el puerto de administración de luces apagadas del dispositivo, consulte Puerto de administración de luces apagadas del dis‑ positivo NetScaler MPX .

## **Net[Scaler MPX 26000](https://docs.netscaler.com/es-es/netscaler-hardware-platforms/mpx/netscaler-mpx-lights-out-management-port-lom.html)‑50S**

### January 23, 2024

Los dispositivos NetScaler MPX 26000-50S son dispositivos 2U. Estos dispositivos tienen dos procesadores de 14 núcleos y 256 GB de memoria. Los dispositivos tienen cuatro puertos de red 50G y 16 25G.

Para obtener información sobre las versiones de software admitidas en las plataformas de hardware NetScaler, consulte la matriz de compatibilidad de hardware y software NetScaler MPX.

En la siguiente figura se muestra el panel frontal de los dispositivos NetScaler MPX 26000‑50S.

Figura 1. NetScaler M[PX 26000‑50S, panel frontal](https://docs.netscaler.com/es-es/netscaler-hardware-platforms/mpx/mpx-hardware-software-compatibility-matrix.html)

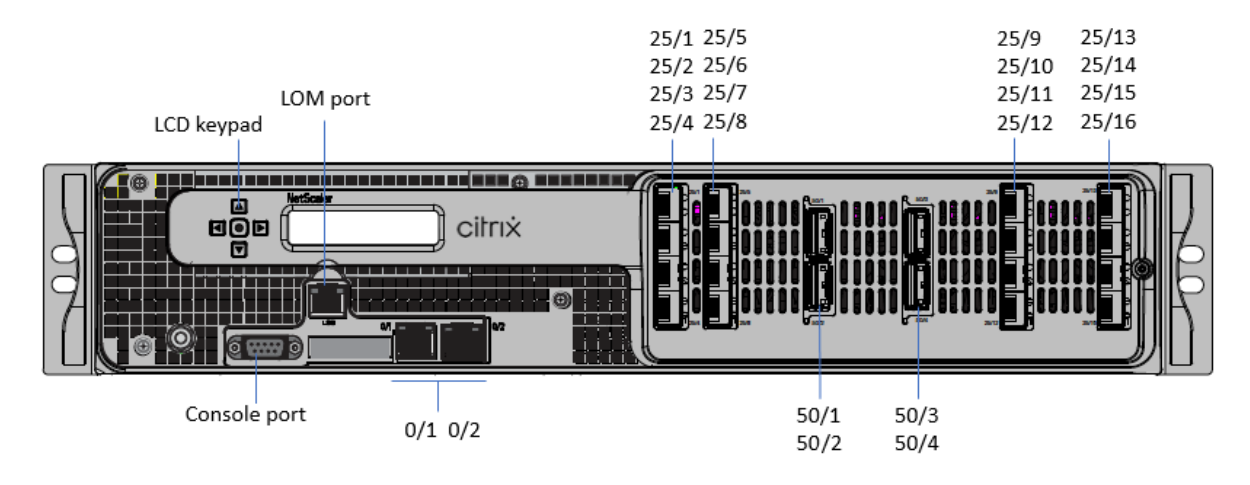

Los dispositivos NetScaler MPX 26000‑50S tienen los siguientes puertos:

- Puerto de consola serie RS232.
- Un puerto LOM Ethernet 10/100/1000Base-T RJ45 de cobre. Utilice este puerto para supervisar y administrar de forma remota el dispositivo independientemente del software NetScaler.
- Dos puertos de administración Ethernet  $10/100/1000$ Base-T RJ45 de cobre, numerados  $0/1$  y 0/2. Estos puertos se utilizan para conectarse directamente al dispositivo para las funciones de administración de NetScaler.
- Cuatro puertos 50G, numerados 50/1 a 50/4.
- Dieciséis puertos 25G, numerados 25/1 a 25/16. Para obtener información sobre los transceptores compatibles por puerto, consulte Puertos de 25 G, 40 G, 50 G y 100 G.

La siguiente figura muestra el panel posterior de los dispositivos MPX 26000‑50S.

Figura 2. NetScaler MPX 26000‑50S, panel po[sterior](https://docs.netscaler.com/es-es/netscaler-hardware-platforms/mpx/common-hardware-components.html#25g-40g-50g-and-100gports)

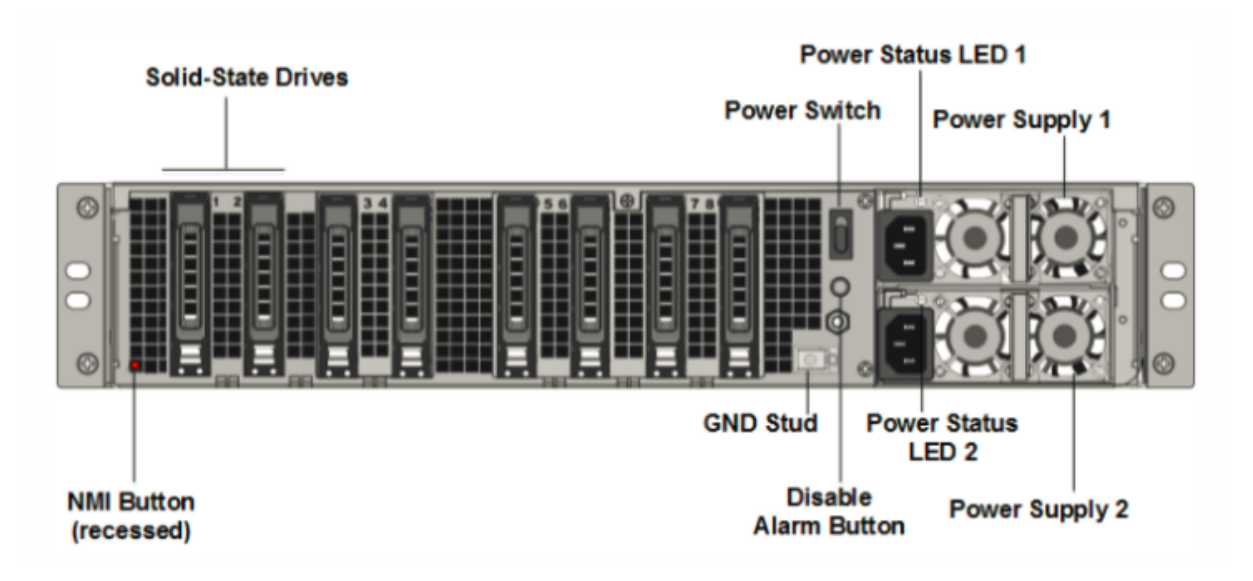

Los siguientes componentes están visibles en el panel posterior de los dispositivos NetScaler MPX 26000‑50S:

• Dos unidades de estado sólido extraíbles de 480 GB o más en una configuración redundante de discos independientes (RAID). En una configuración RAID, los mismos datos se almacenan en varias unidades para mejorar el rendimiento, aumentar la capacidad de almacenamiento, reducir el riesgo de pérdida de datos y proporcionar tolerancia a fallos. Las dos SSD almacenan los mismos datos. Si uno falla y lo reemplaza, el nuevo SSD refleja el otro.

- Interruptor de alimentación, que enciende o apaga la alimentación del dispositivo.
	- **–** Si el sistema operativo funciona, presione el interruptor durante menos de dos segundos para apagar el sistema con un apagado elegante.
	- **–** Si el sistema operativo no responde, presione el interruptor de encendido durante más de 4 segundos para forzar el apagado.
- Dos módulos de fuente de alimentación de 1200 W intercambiables en caliente de 100—240 VCA. El consumo máximo de energía es de 764 W. El consumo de energía típico es de 628 W. Cada fuente de alimentación tiene un LED que indica su estado:

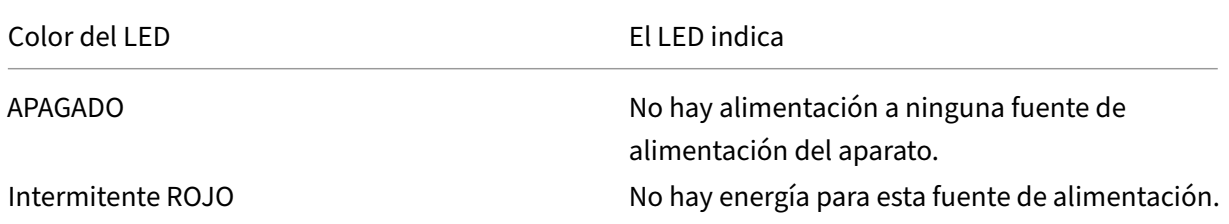

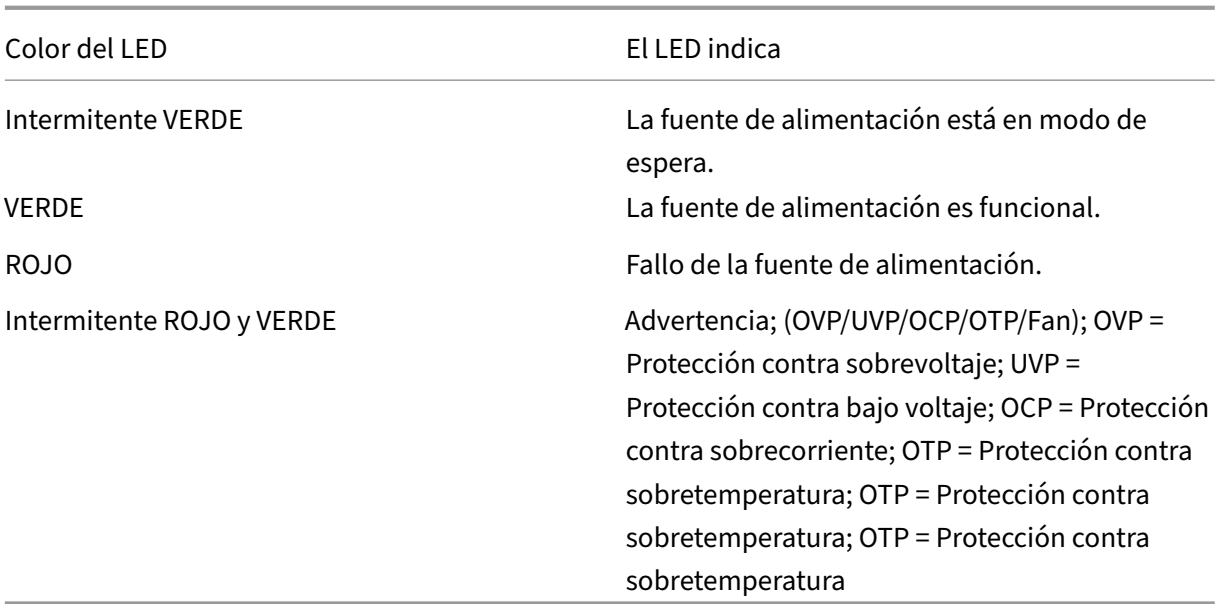

- **Desactivar el botón de alarma**. Pulse este botón para silenciar la alarma de alimentación cuando una de las dos fuentes de alimentación pierde la alimentación de entrada o cuando una fuente de alimentación no funciona correctamente.
- Botón de interrupción no enmascarable (NMI), que se utiliza a petición de la asistencia técnica para iniciar una descarga de núcleos. Para presionar este botón rojo, que está empotrado para evitar la activación involuntaria, utilice un lápiz, un lápiz u otro objeto puntiagudo. El botón NMI también está disponible a través de la red, de manera remota, en la GUI de LOM, en el menú Remote Control. Para obtener más información sobre el puerto de administración de luces apagadas del dispositivo, consulte Puerto de administración de luces apagadas del dis‑ positivo NetScaler MPX .

### **Net[Scaler MPX 26000](https://docs.netscaler.com/es-es/netscaler-hardware-platforms/mpx/netscaler-mpx-lights-out-management-port-lom)‑100 G**

#### January 23, 2024

Los dispositivos NetScaler MPX 26000‑100G y MPX 26000T‑100G son dispositivos 2U. Estos dispositivos tienen dos procesadores de 14 núcleos y 256 GB de memoria. Los dispositivos proporcionan un total de 8 puertos de red: cuatro tarjetas con dos puertos Ethernet SFP+ 100G.

Para obtener información sobre las versiones de software admitidas en las plataformas de hardware NetScaler, consulte la matriz de compatibilidad de hardware y software NetScaler MPX.

La siguiente ilustración muestra el panel frontal de los dispositivos NetScaler MPX 26000-100G y NetScaler MPX 26000[T‑100G.](https://docs.netscaler.com/es-es/netscaler-hardware-platforms/mpx/mpx-hardware-software-compatibility-matrix.html)

Figura 1. Panel frontal de NetScaler MPX 26000‑100G y NetScaler MPX 26000T‑100G

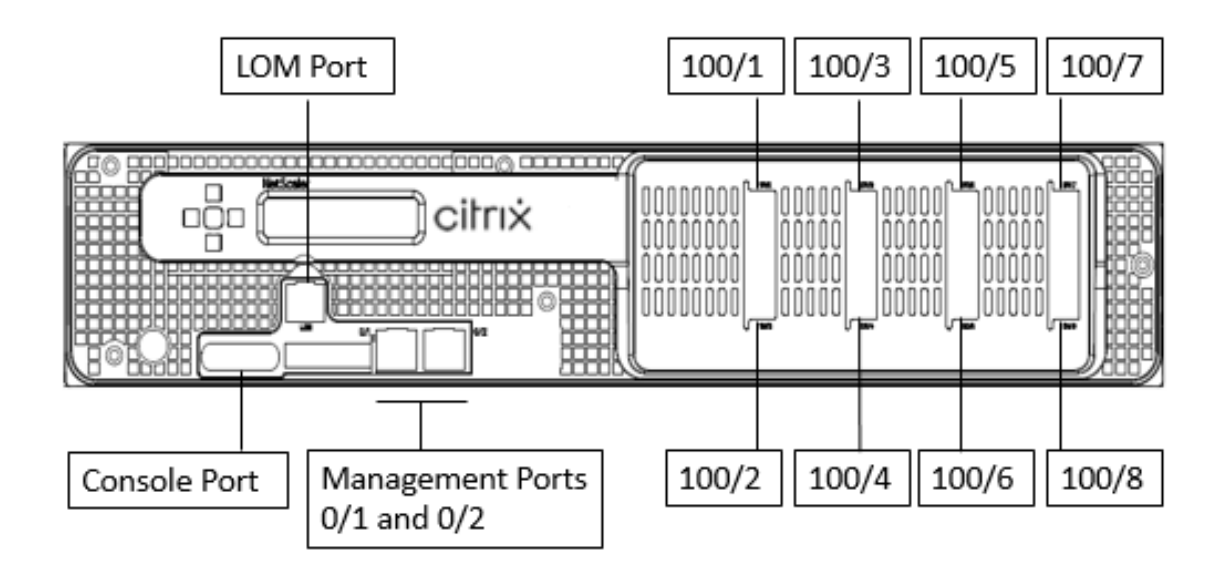

Los dispositivos NetScaler MPX 26000-100G y NetScaler MPX 26000T-100G tienen los siguientes puertos:

- Puerto de consola serie RS232.
- Un puerto LOM Ethernet 10/100/1000Base-T RJ45 de cobre. Utilice este puerto para supervisar y administrar de forma remota el dispositivo independientemente del software NetScaler.
- Dos puertos de administración Ethernet 10/100/1000Base‑T RJ45 de cobre, numerados 0/1 y 0/2. Estos puertos se utilizan para conectarse directamente al dispositivo para las funciones de administración de NetScaler.
- Ocho puertos Ethernet 100G, numerados 100/1 a 100/8. Para obtener información sobre los transceptores compatibles por puerto, consulte Puertos de 25 G, 40 G, 50 G y 100 G.

### **Nota**

No hay puertos 10G nativos en 26000‑100G. Losp[uertos 100G admiten transceptore](https://docs.netscaler.com/es-es/netscaler-hardware-platforms/mpx/common-hardware-components.html#25g-40g-50g-and-100gports)s nativos 40G/50G/100G, DAC y AOC. Para admitir transceptores nativos de 10G y 25G, DAC y AOC, utilice un adaptador SFP+ a QSFP+.

La siguiente ilustración muestra el panel posterior de los dispositivos NetScaler MPX 26000-100G y NetScaler MPX 26000T‑100G.

Figura 2. NetScaler MPX 26000-100G y NetScaler MPX 26000T-100G, panel posterior

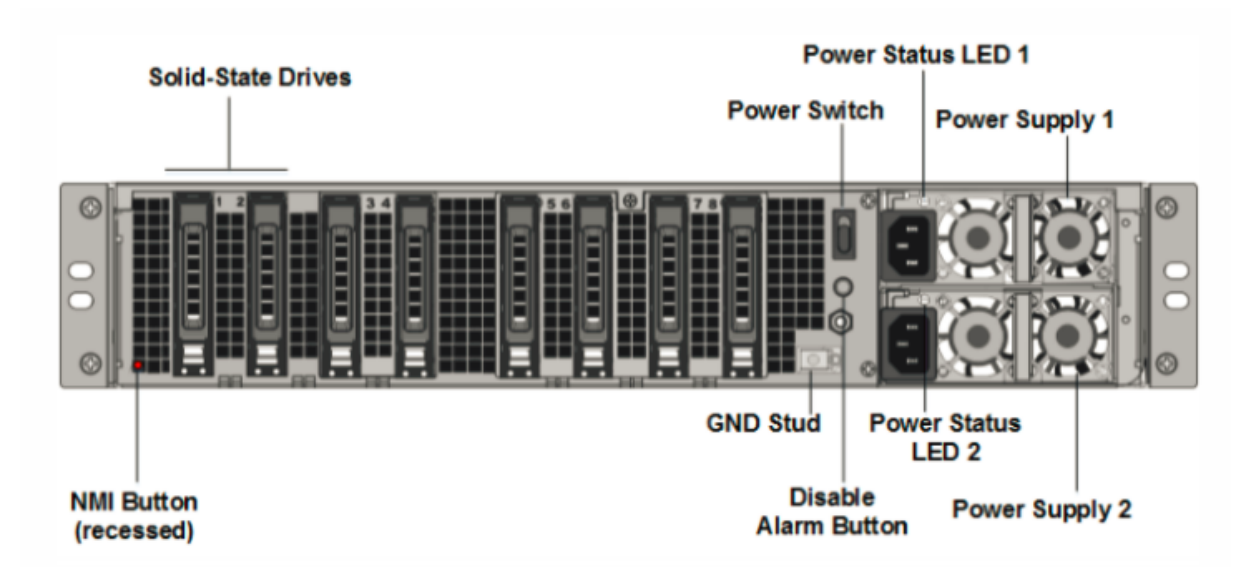

Los siguientes componentes están visibles en el panel posterior de los dispositivos NetScaler MPX 26000‑100G y NetScaler MPX 26000T‑100G:

• Dos unidades de estado sólido extraíbles de 480 GB o más en una configuración redundante de discos independientes (RAID). En una configuración RAID, los mismos datos se almacenan en varias unidades para mejorar el rendimiento, aumentar la capacidad de almacenamiento, reducir el riesgo de pérdida de datos y proporcionar tolerancia a fallos. Las dos SSD almacenan los mismos datos. Si uno falla y lo reemplaza, el nuevo SSD refleja el otro.

- Interruptor de alimentación, que enciende o apaga la alimentación del dispositivo.
	- **–** Si el sistema operativo funciona, presione el interruptor durante menos de dos segundos para apagar el sistema con un apagado elegante.
	- **–** Si el sistema operativo no responde, presione el interruptor de encendido durante más de 4 segundos para forzar el apagado.
- Dos módulos de fuente de alimentación de entrada de 100‑240 VCA intercambiables en caliente. Cada fuente de alimentación tiene un LED que indica su estado:

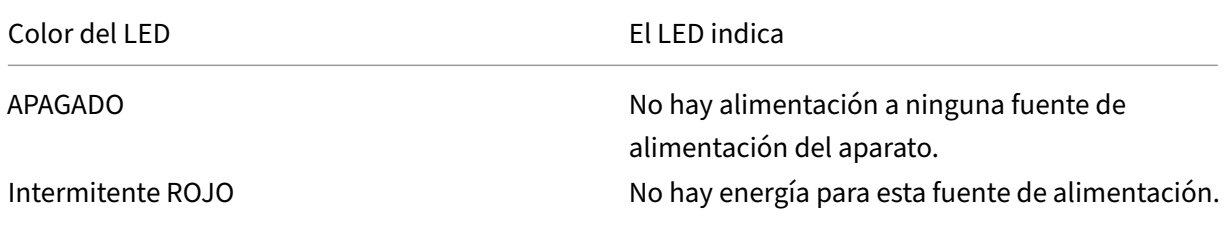

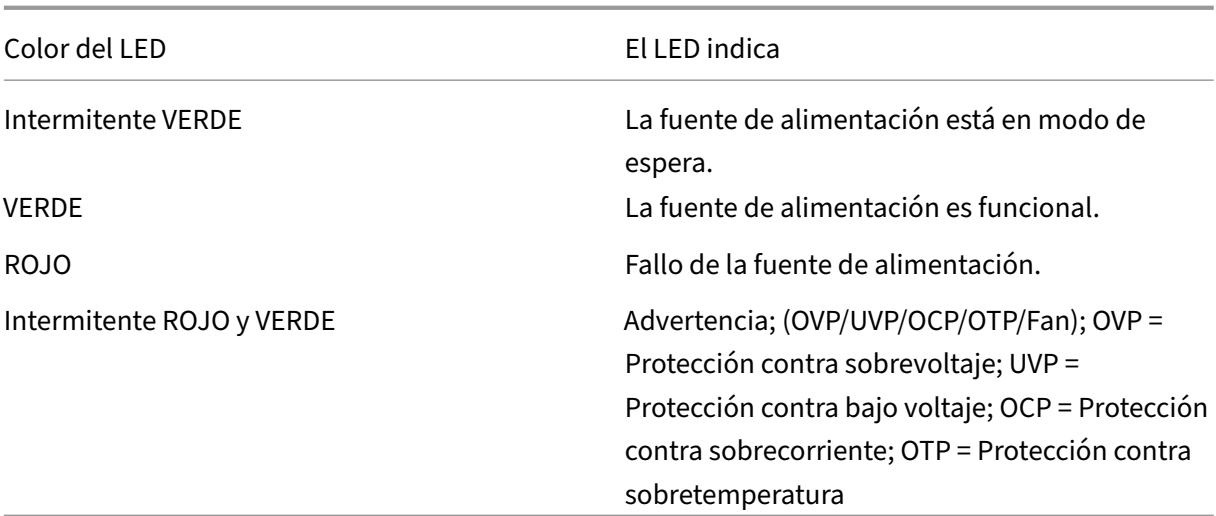

- **Desactivar el botón de alarma**. Pulse este botón para silenciar la alarma de alimentación cuando una de las dos fuentes de alimentación pierde la alimentación de entrada o cuando una fuente de alimentación no funciona correctamente.
- Botón de interrupción no enmascarable (NMI), que se utiliza a petición de la asistencia técnica para iniciar una descarga de núcleos. Para presionar este botón rojo, que está empotrado para evitar la activación involuntaria, utilice un lápiz, un lápiz u otro objeto puntiagudo. El botón NMI también está disponible a través de la red, de manera remota, en la GUI de LOM, en el menú Remote Control. Para obtener más información sobre el puerto de administración de luces apagadas del dispositivo, consulte Puerto de administración de luces apagadas del dispositivo NetScaler MPX .

## **Net[Scaler T1010](https://docs.netscaler.com/es-es/netscaler-hardware-platforms/mpx/netscaler-mpx-lights-out-management-port-lom.html)**

January 23, 2024

El NetScaler T1010 es un dispositivo de 1U, con un procesador de núcleo único y 32 GB de memoria.

En la siguiente figura se muestra el panel frontal del dispositivo T1010.

Figura 1. NetScaler T1010 panel frontal

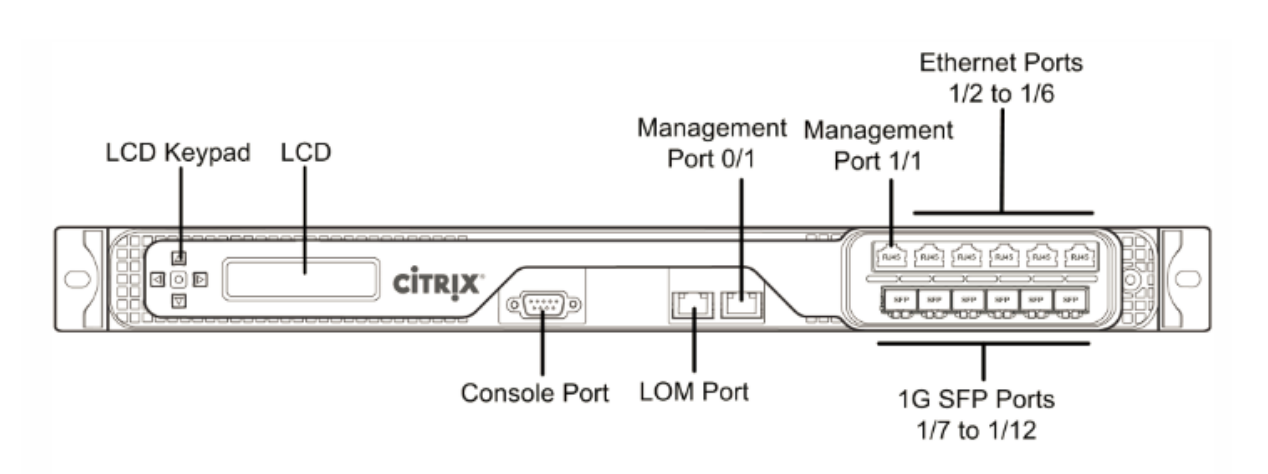

El dispositivo T1010 tiene los puertos siguientes:

- Seis puertos de plano de datos SFP 1000BASE‑X
- Cinco puertos de plano de datos RJ‑45 de 1 GB
- Dos puertos 10/100/1000BASE‑T, plano de administración RJ45
- Un puerto de administración de luz (LOM) 10/100BASE‑T, RJ‑45

En la siguiente figura se muestra el panel posterior del dispositivo T1010.

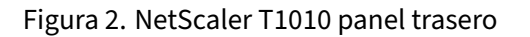

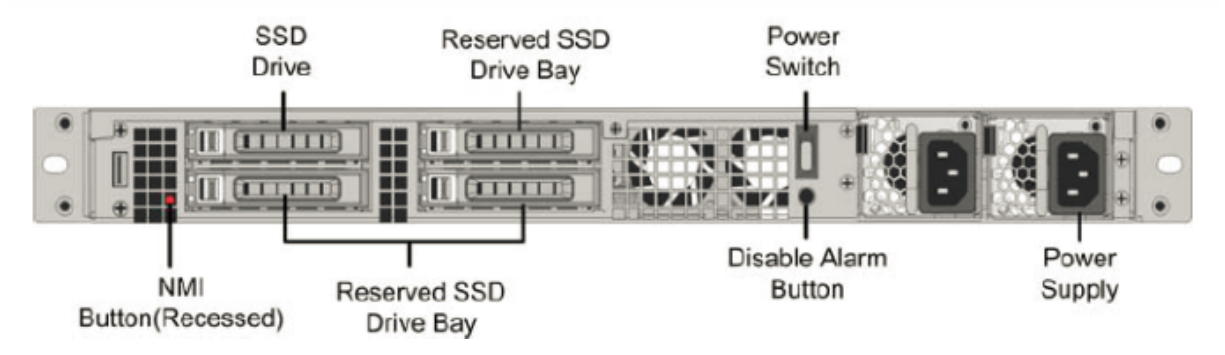

Los siguientes componentes están visibles en el panel posterior del dispositivo T1010:

• Una unidad de estado sólido extraíble de 256 GB o más.

- Botón de interrupción no enmascarable (NMI), que se utiliza a petición del soporte técnico para producir un volcado de núcleo NetScaler. Use un bolígrafo, lápiz u otro objeto puntiagudo para presionar este botón rojo, que está empotrado para evitar una activación involuntaria.
- Interruptor de alimentación, que apaga la alimentación del dispositivo, como si fuera a de‑ sconectar la fuente de alimentación. Pulse el interruptor durante cinco segundos para apagar la alimentación.
- **Desactivar el botón de alarma**, que no funciona. Este botón solo funciona si instala una se‑ gunda fuente de alimentación.
- Pulse este botón para evitar que la alarma de energía suene cuando se cumple alguna de las siguientes condiciones:
	- **–** Ha enchufado el aparato a una sola toma de corriente.
	- **–** Una fuente de alimentación está mal funcionando y desea continuar funcionando el dis‑ positivo hasta que se repare.
- Fuente de alimentación única, nominal de 450 vatios, 110—220 voltios.

Para obtener información sobre la instalación de los rieles, el montaje del hardware en el bastidor y la conexión de los cables, consulte Instalación del hardware.

Para obtener información sobre cómo realizar la configuración inicial del dispositivo, consulte Configuración inicial.

# **[NetScaler](https://docs.netscaler.com/es-es/netscaler-hardware-platforms/mpx/netscaler-initial-configuration.html) T1100**

January 23, 2024

El NetScaler T1100 es un dispositivo de 2U, con 1 procesador de doble núcleo y 42 GB de memoria.

La siguiente figura muestra los paneles frontales de los dos modelos del aparato T1100, T1100 (Gen1) y T1100 (16).

Figura 1. Paneles delanteros NetScaler T1100 (Gen1) y T1100 (16)

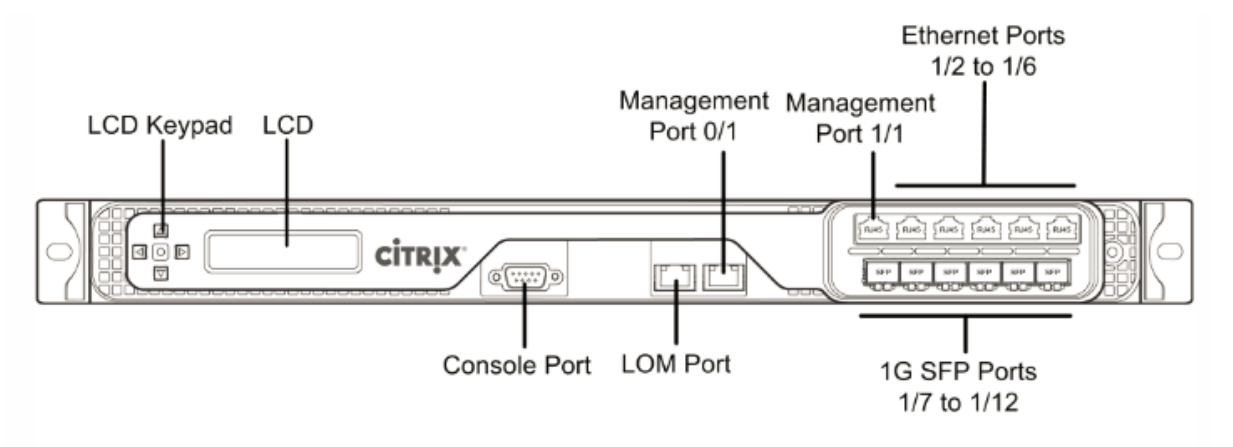

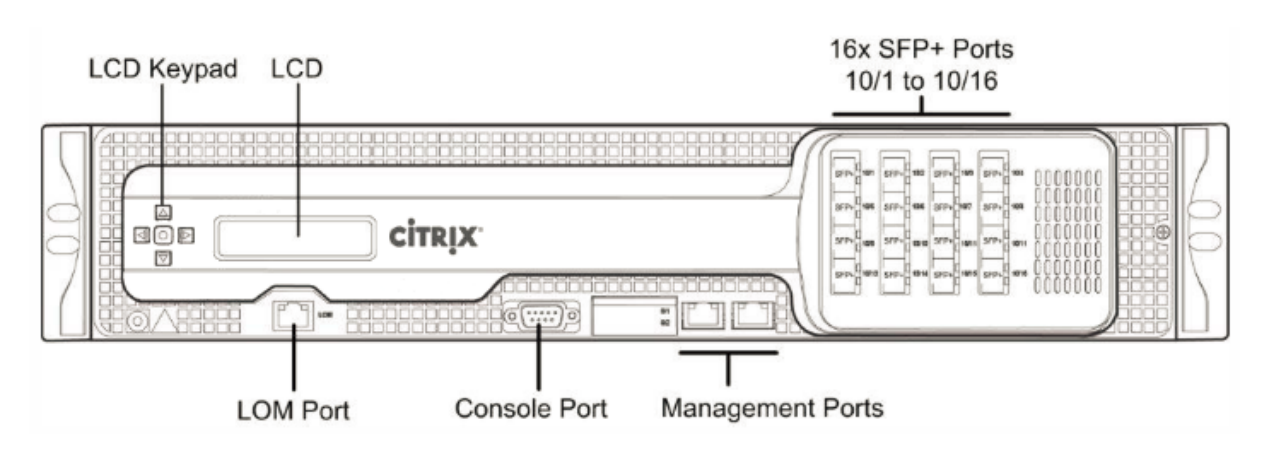

El dispositivo T1100 tiene los siguientes puertos:

- Ocho puertos de plano de datos 10GBASE‑X SFP+ [T1100 (Gen1)]
- 16 puertos de plano de datos 10GBASE‑X SFP+ [T1100 (16)]
- Dos puertos 10/100/1000BASE‑T, plano de administración RJ45
- Un puerto LOM 10/100BASE-T, RJ-45

La siguiente figura muestra el panel posterior del T1100.

Figura 2. Panel posterior del NetScaler T1100

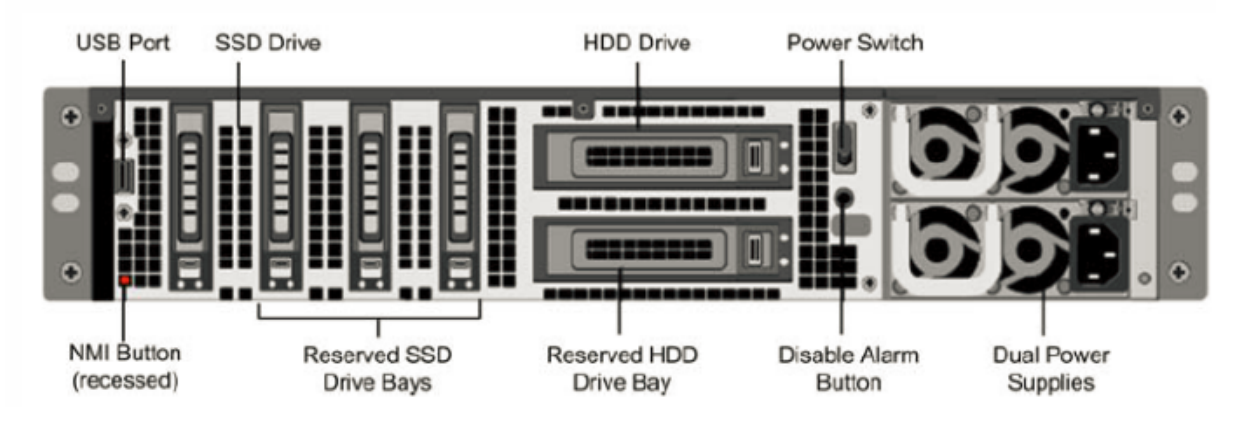

Los siguientes componentes son visibles en el panel posterior del T1100:

- Puerto USB (reservado para una versión futura).
- Unidad de estado sólido extraíble de 160 GB.

- Unidad de disco duro extraíble que almacena datos de usuario.
- Interruptor de alimentación, que apaga la alimentación del dispositivo, como si fuera a de‑ sconectar la fuente de alimentación. Pulse el interruptor durante cinco segundos para apagar la alimentación.
- Botón de interrupción no enmascarable (NMI) que se utiliza a petición del soporte técnico y produce un volcado de núcleo en el dispositivo. Use un bolígrafo, lápiz u otro objeto puntiagudo para presionar este botón rojo, que está empotrado para evitar una activación involuntaria.
- **Desactivar el botón de alarma**. Este botón solo funciona cuando el dispositivo tiene dos fuentes de alimentación. Pulse este botón para evitar que la alarma de energía suene cuando se cumple alguna de las siguientes condiciones:
	- **–** Ha enchufado el aparato a una sola toma de corriente.
	- **–** Una fuente de alimentación está mal funcionando y desea continuar funcionando el dis‑ positivo hasta que se repare.
- Fuentes de alimentación dobles, cada una con una nominal de 650 vatios, 110—220 voltios.

Para obtener información sobre la instalación de los rieles, el montaje del hardware en el bastidor y la conexión de los cables, consulte Instalación del hardware.

Para obtener información sobre cómo realizar la configuración inicial del dispositivo, consulte Configuración inicial.

## **[NetScaler](https://docs.netscaler.com/es-es/netscaler-hardware-platforms/mpx/netscaler-initial-configuration.html) T1120**

January 23, 2024

El dispositivo NetScaler T1120 es un dispositivo de 2U, con un procesador de doble núcleo y 128 GB de memoria.

En la siguiente figura se muestra el panel frontal del dispositivo T1120.

Figura 1. Panel frontal del dispositivo NetScaler T1120

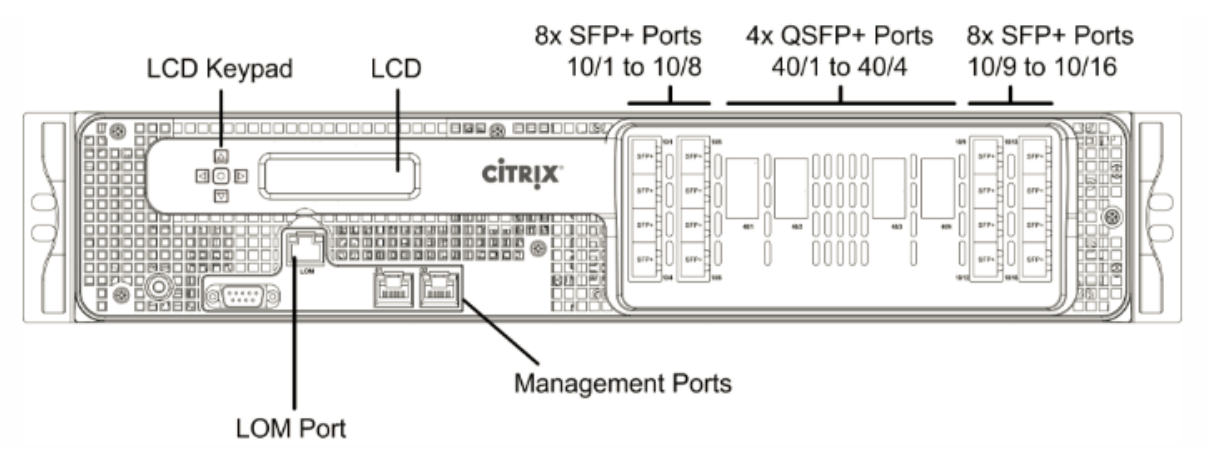

El dispositivo T1120 tiene los siguientes puertos:

- Cuatro puertos QSFP+ de 40G
- 16 puertos SFP+ 10GBASE‑X
- Dos puertos 10/100/1000BASE‑T, RJ45
- Un puerto LOM 10/100BASE‑T RJ‑45

En la siguiente figura se muestra el panel posterior del dispositivo T1120.

Figura 2. NetScaler T1120 panel posterior

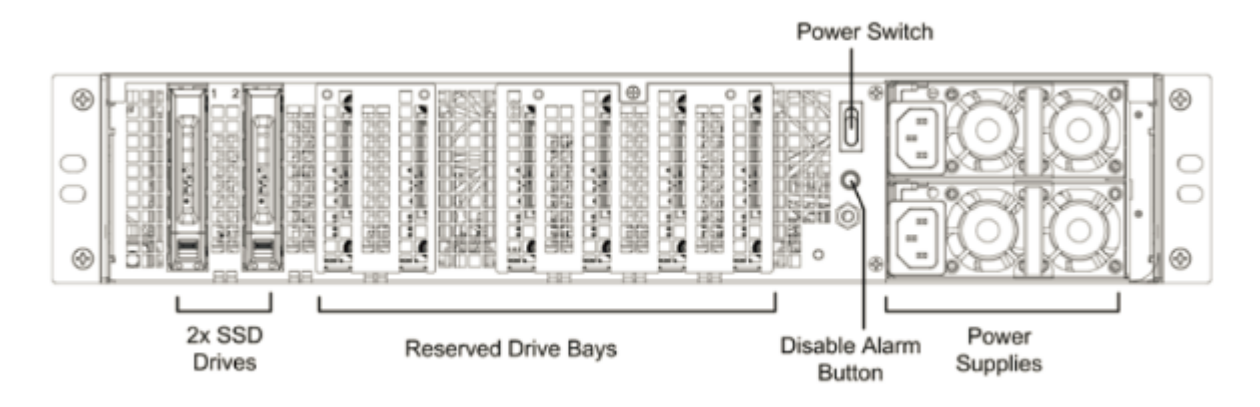

Los siguientes componentes están visibles en el panel posterior del dispositivo T1120:

• Unidad de estado sólido extraíble de 240 GB.

**Nota: Las** densidades de las unidades pueden aumentar a medida que los componentes se convierten en EOL, pero su tamaño nunca es menor que el original.

- Interruptor de alimentación, que apaga la alimentación del dispositivo, como si fuera a de‑ sconectar la fuente de alimentación. Pulse el interruptor durante menos de dos segundos para apagar la alimentación.
- **Desactivar el botón de alarma**. Este botón solo funciona cuando el dispositivo tiene dos fuentes de alimentación. Pulse este botón para evitar que la alarma de energía suene cuando se cumple alguna de las siguientes condiciones:
	- **–** Ha enchufado el aparato a una sola toma de corriente.
	- **–** Una fuente de alimentación está mal funcionando y desea continuar funcionando el dis‑ positivo hasta que se repare.
- Dos fuentes de alimentación, cada una de 1000 vatios, 100—240 voltios. Cada fuente de ali‑ mentación tiene un LED que indica el estado de la fuente de alimentación.

Para obtener información sobre la instalación de los rieles, el montaje del hardware en el bastidor y la conexión de los cables, consulte Instalación del hardware.

Para obtener información sobre cómo realizar la configuración inicial del dispositivo, consulte Configuración inicial.

## **NetScaler T1200**

January 23, 2024

El NetScaler T1200 es un dispositivo de 2U, con un procesador de doble núcleo y 256 GB de memo‑ ria.

En la siguiente figura se muestra el panel frontal del dispositivo T1200.

Figura 1. NetScaler T1200 panel frontal

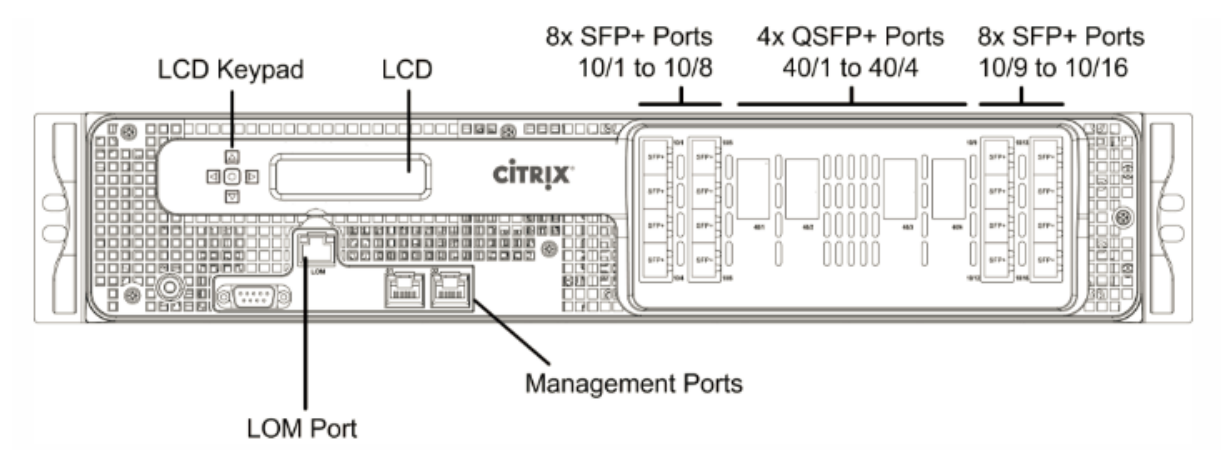

El dispositivo T1200 tiene los siguientes puertos:

- 24 puertos de plano de datos 10GBASE‑X SFP+
- 12 puertos de plano de datos SFP 1000BASE‑X
- Dos puertos de administración 10/100/1000BASE‑T, RJ45
- Un puerto LOM 10/100BASE-T, RJ-45

En la siguiente figura se muestra el panel posterior del dispositivo T1200.

Figura 2. Panel posterior del NetScaler T1200

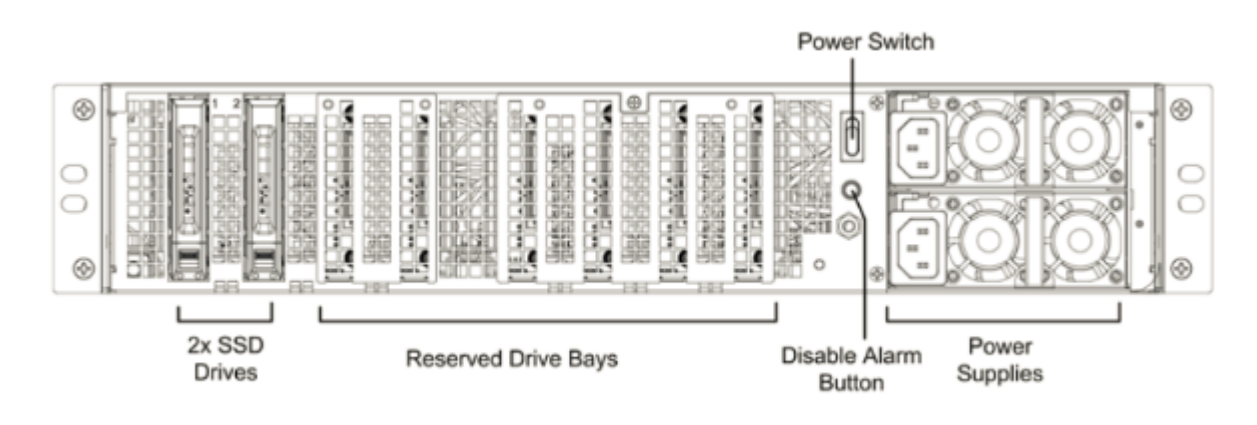

Los siguientes componentes están visibles en el panel posterior del dispositivo T1200:

- LED de estado del sistema, que indica el estado del dispositivo, tal como se describe en la pantalla LCD y los indicadores de estado del LED.
- Cuatro fuentes de alimentación, cada una con una nominal de 750 vatios, 100—240 voltios. Se requiere un mínimo de dos fuentes de alimentación para un funcionamiento adecuado. Las fuentes de alimentación adicionales actúan como respaldo. Cada fuente de alimentación tiene un LED que indica el estado de la fuente de alimentación, como se describe en la pantalla LCD y los indicadores de estado del LED.
- Interruptor de encendido, que apaga la alimentación del dispositivo. Pulse el interruptor du‑ rante menos de dos segundos para apagar la alimentación.
- Dos unidades de estado sólido extraíbles de 256 GB.

**Nota: Las** densidades de las unidades pueden aumentar a medida que los componentes se convierten en EOL, pero su tamaño nunca es menor que el original.

• Dos unidades de disco duro extraíbles de 1 TB que se utilizan para almacenar datos de usuario.

Para obtener información sobre la instalación de los rieles, el montaje del hardware en el bastidor y la conexión de los cables, consulte Instalación del hardware.

Para obtener información sobre cómo realizar la configuración inicial del dispositivo, consulte Configuración inicial.

## **[NetScaler](https://docs.netscaler.com/es-es/netscaler-hardware-platforms/mpx/netscaler-initial-configuration.html) T1300**

January 23, 2024

El NetScaler T1300 es un dispositivo de 2U, con un procesador de doble núcleo y 128 GB de memoria.

La siguiente figura muestra los paneles frontales de los dispositivos T1300-10GE y T1300-40GE.

Figura 1. Paneles frontales NetScaler T1300‑10GE y T1300‑40GE

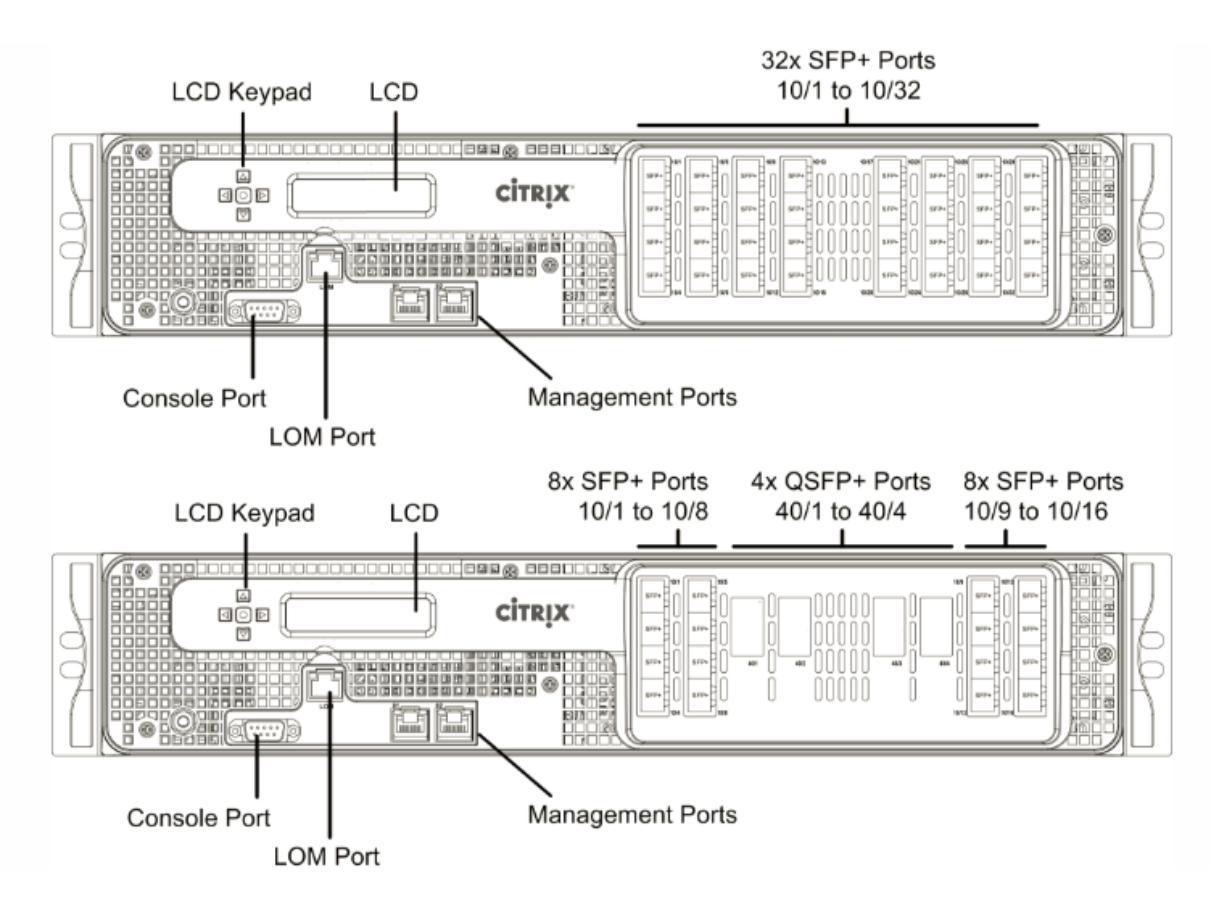

El dispositivo T1300 tiene los siguientes puertos:

- Dos puertos 10/100/1000BASE‑T, plano de administración RJ45
- Un puerto LOM 10/100BASE-T, RJ-45
- 32 puertos de plano de datos 10GBASE‑X SFP+ (T1300‑10GE)
- Cuatro puertos de plano de datos QSFP+ 40G (T1300‑40GE)
- 16 puertos de plano de datos 10GBASE‑X SFP+ (T1300‑40GE)

La siguiente figura muestra el panel posterior del dispositivo T1300.

Figura 2. NetScaler T1300 panel posterior

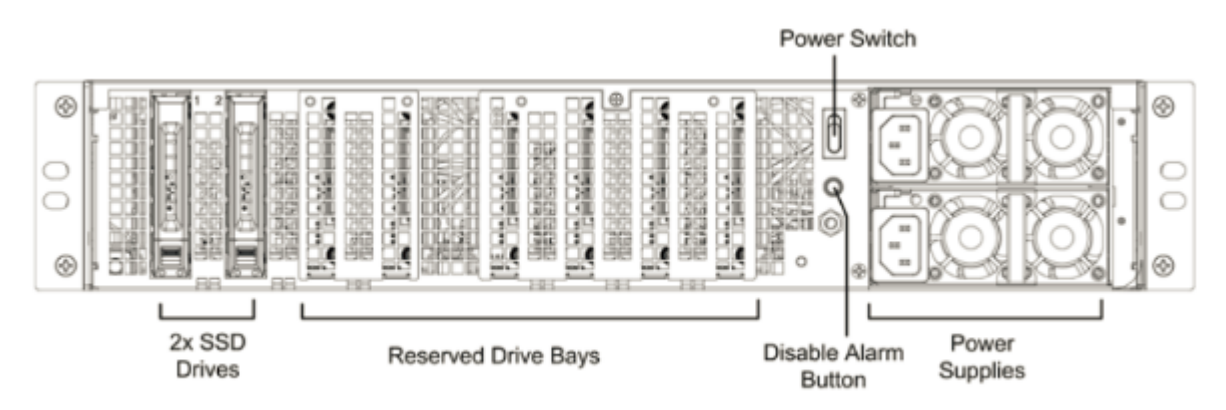

Los siguientes componentes están visibles en el panel posterior del dispositivo T1300:

• Una unidad de estado sólido extraíble de 300 GB en el dispositivo T1300‑10GE y dos unidades de estado sólido extraíbles de 300 GB en el dispositivo T1300‑40GE.

**Nota: Las** densidades de las unidades pueden aumentar a medida que los componentes se convierten en EOL, pero su tamaño es menor que el original.

- Interruptor de alimentación, que enciende o apaga la alimentación del dispositivo. Pulse el interruptor durante menos de dos segundos para apagar la alimentación.
- Dos fuentes de alimentación, cada una de 1000 vatios, 100—240 voltios.
- **\*\*Desactive el botón de alarma**\*\*, que solo funciona cuando el dispositivo tiene dos fuentes de alimentación. Pulse este botón para evitar que la alarma de energía suene cuando se cumple una de las siguientes condiciones:
- Ha enchufado el aparato a una sola toma de corriente.
- Una fuente de alimentación está mal funcionando y desea continuar funcionando el dispositivo hasta que se repare.

Para obtener información sobre la instalación de los rieles, el montaje del hardware en el bastidor y la conexión de los cables, consulte Instalación del hardware.

Para obtener información sobre cómo realizar la configuración inicial del dispositivo, consulte Configuración inicial.

# **[NetScaler](https://docs.netscaler.com/es-es/netscaler-hardware-platforms/mpx/netscaler-initial-configuration.html) T1310**

## January 23, 2024

El NetScaler T1310 es un dispositivo de 2U. Tiene dos procesadores de 10 núcleos y 256 GB de memoria. El dispositivo T1310 está disponible en la configuración de ocho puertos QSFP+ 40G (QSFP+ 8x40G).

**Nota:** El dispositivo T1310 no es un dispositivo RAID.

En la siguiente figura se muestra el panel frontal del dispositivo T1310.

Figura 1. NetScaler T1310 panel frontal

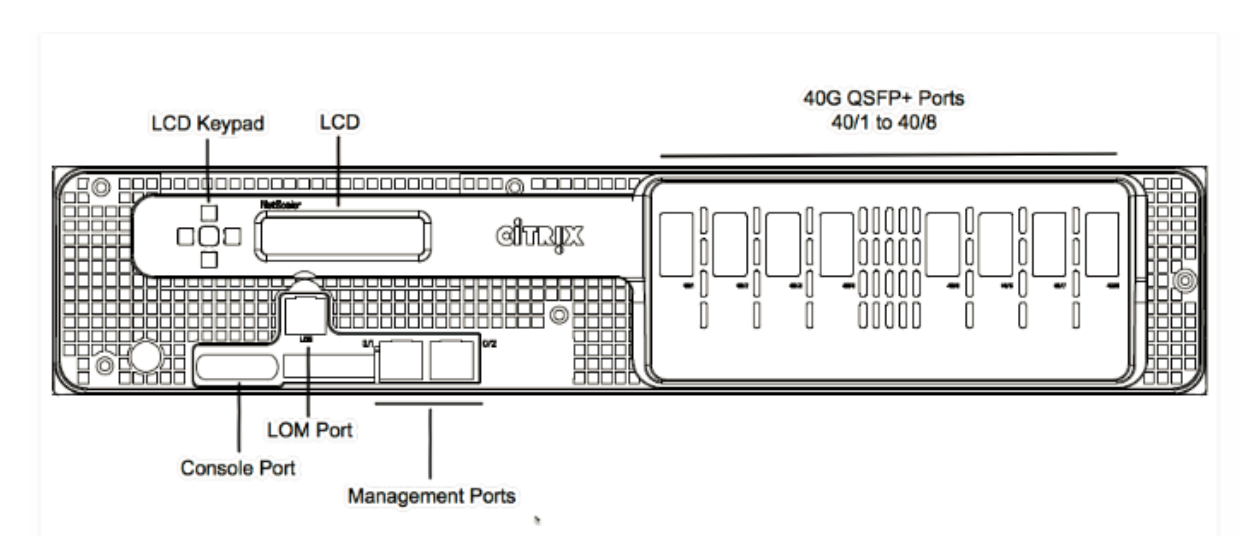

El dispositivo T1310 tiene los puertos siguientes:

- Puerto de consola serie RS232.
- Puerto Ethernet de cobre 10/100Base‑T (RJ45), también llamado puerto LOM. Puede utilizar este puerto para supervisar y administrar de forma remota el dispositivo independientemente del software NetScaler.
- Dos puertos de administración Ethernet (RJ45) 10/100/1000Base‑T de cobre, numerados 0/1y 0/2 de izquierda a derecha. Estos puertos se utilizan para conectarse directamente al dispositivo para las funciones de administración del sistema.
- Puertos de red: ocho puertos QSFP+ 40G (8x40G QSFP+).

**Nota**: Los transceptores QSFP+ 40G se venden por separado. Los puertos 40G no admiten tran‑ sceptores 10G y 1G. Póngase en contacto con su representante de ventas de NetScaler para solicitar transceptores para su dispositivo.

En la siguiente figura se muestra el panel posterior del dispositivo T1310.

Figura 2. NetScaler T1310 panel posterior

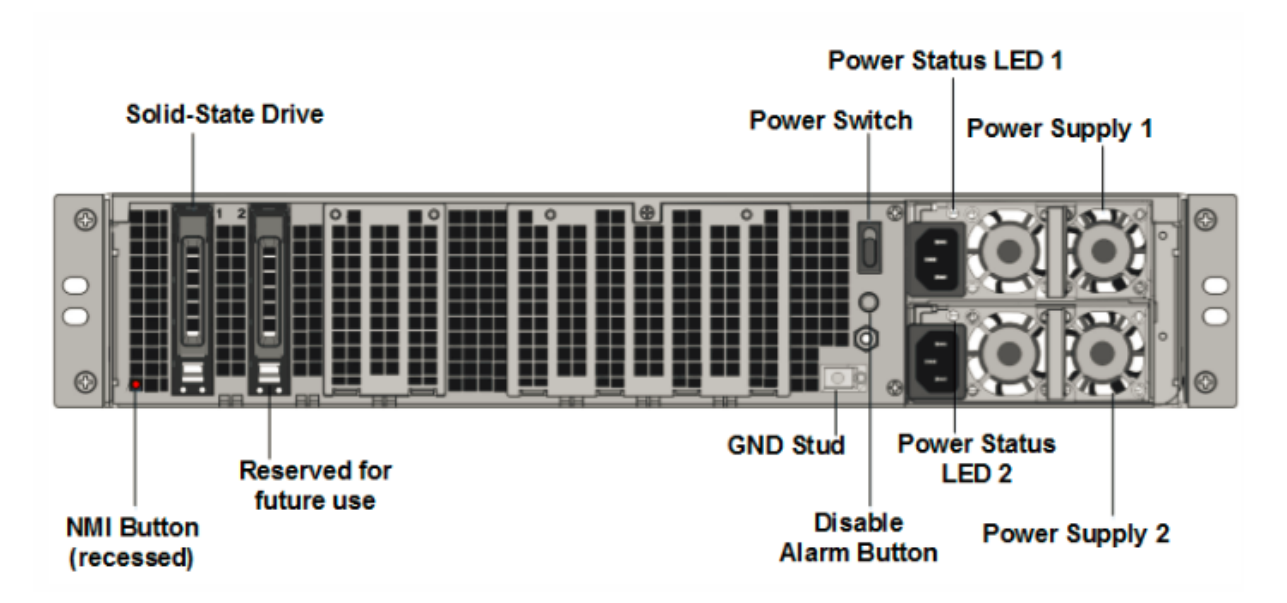

Los siguientes componentes están visibles en el panel posterior del dispositivo T1310:

• Una unidad de estado sólido extraíble de 300 GB.

**Nota: Las** densidades de las unidades pueden aumentar a medida que los componentes se convierten en EOL, pero su tamaño nunca es menor que el original.

- Interruptor de alimentación, que enciende o apaga la alimentación del dispositivo. Pulse el interruptor durante menos de dos segundos para apagar la alimentación.
- Dos fuentes de alimentación, cada una de 1000 vatios, 100—240 voltios. Cada fuente de ali‑ mentación tiene un LED que indica el estado de la fuente de alimentación, tal como se describe en la pantalla LCD y los indicadores de estado LED.
- **Desactive el botón de alarma**, que solo funciona cuando el dispositivo tiene dos fuentes de alimentación.
- Pulse este botón para evitar que la alarma de energía suene cuando se cumple alguna de las siguientes condiciones:
	- **–** Ha enchufado el aparato a una sola toma de corriente.
	- **–** Una fuente de alimentación está mal funcionando y desea continuar funcionando el dis‑ positivo hasta que se repare.
- Botón de interrupción no enmascarable (NMI), utilizado a petición del Soporte Técnico para ini‑ ciar un volcado de núcleo. Para presionar este botón rojo, que está empotrado para evitar la activación involuntaria, utilice un lápiz, un lápiz u otro objeto puntiagudo. El botón NMI tam‑ bién está disponible a través de la red, de manera remota, en la GUI de LOM, en el menú Remote Control. Para obtener más información sobre el puerto de administración con luces apagadas del dispositivo, consulte Puerto de administración con luces apagadas del dispositivo NetScaler MPX.

Para obtener información sobre la instalación de los rieles, el montaje del hardware en el bastidor y la conexión de los cables, consulte Instalación del hardware.

Para obtener información sobre cómo realizar la configuración inicial del dispositivo, consulte Configuración inicial.

## **[Unidades r](https://docs.netscaler.com/es-es/netscaler-hardware-platforms/mpx/netscaler-initial-configuration.html)eemplazables en campo**

#### January 23, 2024

Las unidades reemplazables en campo (FRU) de NetScaler son componentes ADC que un usuario o un técnico pueden reemplazar en el sitio del usuario. Las FRU de un dispositivo NetScaler incluyen fuentes de alimentación de corriente continua o alterna, unidades de estado sólido (SSD) o de disco duro (HDD), cable de conexión directa (DAC), marco del dispositivo, transceptores y kits de rieles.

**Notas**:

- La unidad SSD o HDD almacena la información de configuración y debe restaurarse a partir de una copia de seguridad después de reemplazar la unidad.
- Todas las FRU de NetScaler deben adquirirse en Citrix. Los componentes no proporcionados por NetScaler no son compatibles con los dispositivos NetScaler. Póngase en contacto con su representante de ventas de NetScaler para comprar FRU para su dispositivo.

## **Fuente de alimentación**

En el caso de los dispositivos que contienen dos fuentes de alimentación, la segunda fuente de ali‑ mentación es opcional, pero se recomienda. Algunos dispositivos pueden acomodar cuatro fuentes de alimentación y requieren dos fuentes de alimentación como mínimo para un funcionamiento ade‑ cuado. Como práctica recomendada, conecte todas las fuentes de alimentación para obtener redun‑ dancia.

El dispositivo se envía con un cable de alimentación estándar que se conecta a la fuente de ali‑ mentación del dispositivo. Tiene un conector NEMA 5‑15 en el otro extremo para conectarse a la toma de corriente en el rack o en la pared.

Para conocer las especificaciones de la fuente de alimentación, consulte Componentes comunes.

**Nota:**

Si sospecha que un ventilador de la fuente de alimentación no funcio[na, consulte la descripció](https://docs.netscaler.com/es-es/netscaler-hardware-platforms/mpx/common-hardware-components.html)n de su plataforma. En algunas plataformas, lo que parece ser el ventilador no gira, y el ventilador real gira solo cuando es necesario.

En cada fuente de alimentación, un indicador LED bicolor muestra el estado de la fuente de alimentación.

## **Precauciones de seguridad eléctrica para reemplazar la fuente de alimentación**

- Asegúrese de que el dispositivo tenga una conexión física directa a tierra durante el uso nor‑ mal. Cuando instale o repare un dispositivo, conecte siempre el circuito de masa primero y desconecte el último.
- Nunca toque una fuente de alimentación cuando el cable de alimentación está enchufado. Mientras el cable de alimentación esté enchufado, los voltajes de línea están presentes en la fuente de alimentación incluso si el interruptor de alimentación está apagado.

Para obtener la lista completa de precauciones deseguridad, consulte Seguridad, precauciones, advertencias y otra información.

### **[Reemplazar una fuente de a](https://docs.netscaler.com/es-es/netscaler-hardware-platforms/mpx/safety-caution-warning-other.html)limentación de CA**

La mayoría de las plataformas NetScaler MPX admiten dos fuentes de alimentación. Algunas plataformas admiten cuatro fuentes de alimentación. Todos los dispositivos NetScaler funcionan correcta‑ mente con una sola fuente de alimentación, excepto los dispositivos que admiten cuatro fuentes de alimentación. Estos dispositivos necesitan dos fuentes de alimentación para un funcionamiento adecuado. La otra fuente de alimentación sirve como copia de seguridad. Todas las fuentes de ali‑ mentación deben ser del mismo tipo (CA o CC).

#### **Nota**:

Si el dispositivo tiene una sola fuente de alimentación, debe apagarlo antes de reemplazar la fuente de alimentación. Con dos fuentes de alimentación, puede reemplazar una fuente de alimentación sin apagar el dispositivo, siempre que la otra fuente de alimentación funcione. Con cuatro fuentes de alimentación, puede reemplazar una o dos fuentes de alimentación sin apagar el dispositivo, siempre que las otras dos fuentes de alimentación funcionen.

## Para instalar o reemplazar una fuente de alimentación de CA en un dispositivo NetScaler:

1. Alinee el mango perpendicular a la fuente de alimentación. Afloje el tornillo manual (si está atornillado) y presione la palanca hacia el mango y extraiga la fuente de alimentación existente.

**Nota**

Es posible que la ilustración de las siguientes imágenes no represente el dispositivo NetScaler real.

## Figura 1. Retire la fuente de alimentación de CA existente

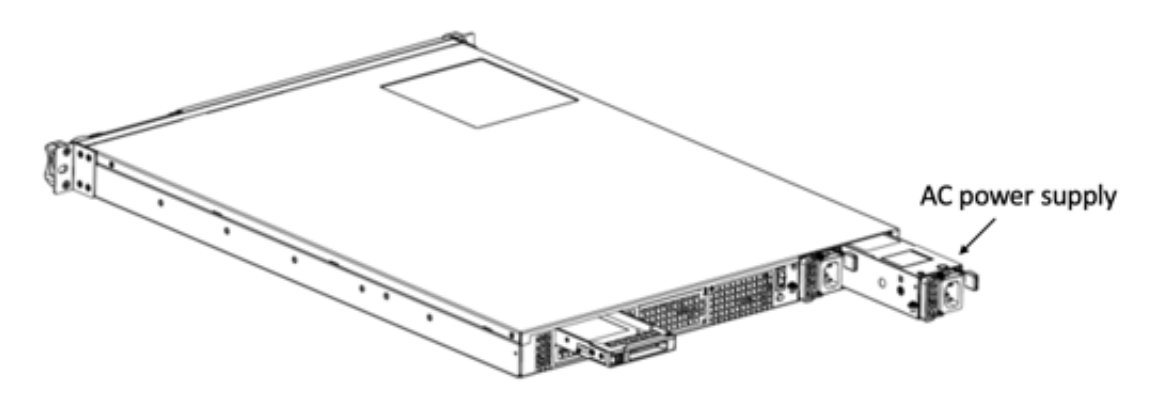

- 2. Retire con cuidado la nueva fuente de alimentación de su caja.
- 3. En la parte posterior del dispositivo, alinee la fuente de alimentación con la ranura de la fuente de alimentación.
- 4. Inserte la fuente de alimentación en la ranura y presione contra el mango semicircular hasta que oiga que la fuente de alimentación encaje en su lugar.
- 5. Conecte la fuente de alimentación a una fuente de alimentación. Si conecta todas las fuentes de alimentación, conecte los cables de alimentación separados a las fuentes de alimentación y conéctelos a tomas de pared separadas.

## **Nota:**

Los dispositivos NetScaler emiten una alerta aguda en los siguientes escenarios:

- Una fuente de alimentación falla
- Conecte un solo cable de alimentación a un dispositivo en el que estén instaladas dos fuentes de alimentación.

Para silenciar la alarma, pulse el pequeño botón rojo situado en el panel posterior del dispositivo. El **botón Desactivar alarma** solo funciona cuando el dispositivo tiene dos fuentes de alimentación.

## **Reemplazar una fuente de alimentación de CC**

La mayoría de las plataformas NetScaler MPX pueden acomodar dos fuentes de alimentación. Algunas plataformas pueden acomodar cuatro fuentes de alimentación. Todos los dispositivos NetScaler funcionan correctamente con una sola fuente de alimentación, excepto los dispositivos que pueden acomodar cuatro fuentes de alimentación. Estos dispositivos necesitan dos fuentes de alimentación para un funcionamiento adecuado. La otra fuente de alimentación sirve como copia de seguridad. Todas las fuentes de alimentación deben ser del mismo tipo (CA o CC).

## **Nota**:

Si el dispositivo tiene una sola fuente de alimentación, debe apagarlo antes de reemplazar la fuente de alimentación. Con dos fuentes de alimentación, puede reemplazar una fuente de alimentación sin apagar el dispositivo, siempre que la otra fuente de alimentación funcione. Con cuatro fuentes de alimentación, puede reemplazar una o dos fuentes de alimentación sin apagar el dispositivo, siempre que las otras dos fuentes de alimentación funcionen.

### Para instalar o reemplazar una fuente de alimentación de CC en un dispositivo NetScaler:

1. Afloje el tornillo manual y presione la palanca hacia el mango y tire de la fuente de alimentación existente, como se muestra en la imagen siguiente.

**Nota**:

Es posible que la ilustración de las siguientes imágenes no represente el dispositivo NetScaler real.

### Figura 2. Retire la fuente de alimentación de CC existente

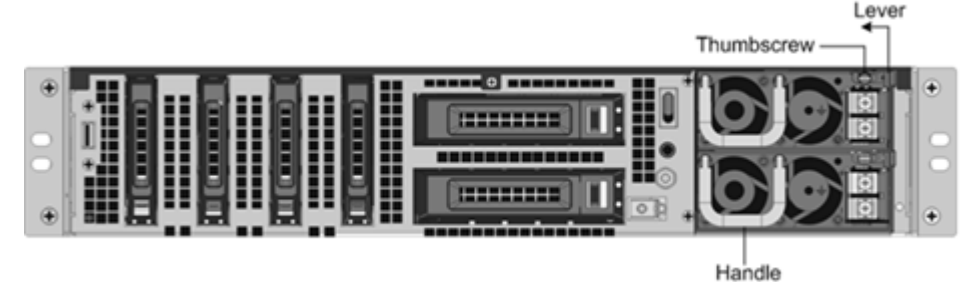

- 2. Retire con cuidado la nueva fuente de alimentación de su caja.
- 3. En la parte posterior del dispositivo, alinee la fuente de alimentación con la ranura de la fuente de alimentación.
- 4. Inserte la fuente de alimentación en la ranura mientras presiona la palanca hacia el mango. Aplique una presión firme para insertar firmemente la fuente de alimentación en la ranura.

Figura 3. Inserción de la fuente de alimentación de CC de reemplazo

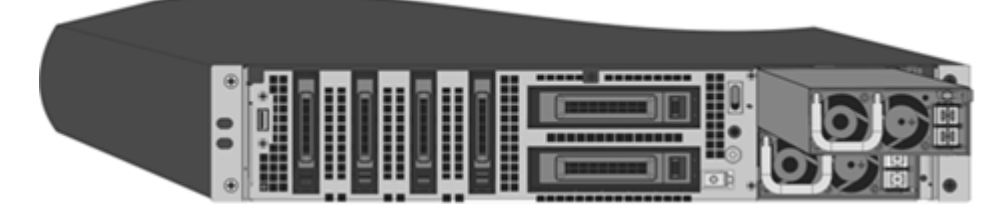

- 5. Cuando se inserte la fuente de alimentación en su ranura, suelte la palanca.
- 6. Conecte la fuente de alimentación a una fuente de alimentación. Si conecta todas las fuentes de alimentación, conecte los cables de alimentación separados a las fuentes de alimentación y conéctelos a tomas de pared separadas.

### **Nota**:

Los dispositivos NetScaler emiten una alerta aguda en los siguientes escenarios:

- Una fuente de alimentación falla
- Conecte un solo cable de alimentación a un dispositivo en el que estén instaladas dos fuentes de alimentación.

Para silenciar la alarma, pulse el pequeño botón rojo situado en el panel posterior del dispositivo. El **botón Desactivar alarma** solo funciona cuando el dispositivo tiene dos fuentes de ali‑ mentación.

## **Unidad de estado sólido**

Un SSD es un dispositivo de alto rendimiento que almacena datos en memoria flash de estado sólido.Las SSD MPX contienen el archivo de configuración del gestor de arranque, el archivo de configuración (ns.conf), las licencias y, para algunos modelos, el software NetScaler y los datos de usuario.

Todas las plataformas MPX almacenan el software NetScaler en el SSD. El SSD está montado como /flash.

## **Nota:**

En los dispositivos MPX 5550/5650 y MPX 8005/8015/8200/8400/8600/8800, tanto /flash como /var se montan desde diferentes particiones de la misma unidad SSD.

## **Reemplazar una SSD compatible con RAID mediante la CLI**

#### **Nota:**

Esta sección se aplica a las versiones 12.1 y 13.0 de NetScaler. Para versiones posteriores, póngase en contacto con el servicio de soporte de NetScaler.

## En la GUI de ADC, vaya a **Configuración > Sistema > Diagnóstico > Utilidad > Interfaz de línea de comandos**.

También puede acceder a la CLI desde el puerto de consola serie o el puerto de administración (0/1 o  $0/2$ ).

## **Nota:**

El estado de RAID puede tomar valores READY o DEGRADED. El estado de la unidad puede tomar valores EN LÍNEA o FALTA.

## Para comprobar el estado de sus SSD en RAID, en el tipo de CLI:

#### Comando:

1 sh raid 2 <!--NeedCopy-->

Salida:

```
1 RAID1 status: READY
2 Drive:
3 1 ONLINE
4 2 ONLINE
5 Done
6 <!--NeedCopy-->
```
Si tanto las SSD muestran EN LÍNEA como el estado RAID muestran LISTO, no se requiere ninguna acción.

En la tabla siguiente, los valores de la primera columna muestran el número de unidad en el panel posterior del dispositivo. El número de unidad en las otras columnas hace referencia al número que se debe utilizar en el comando o tal como aparece en la salida de la CLI y el shell.

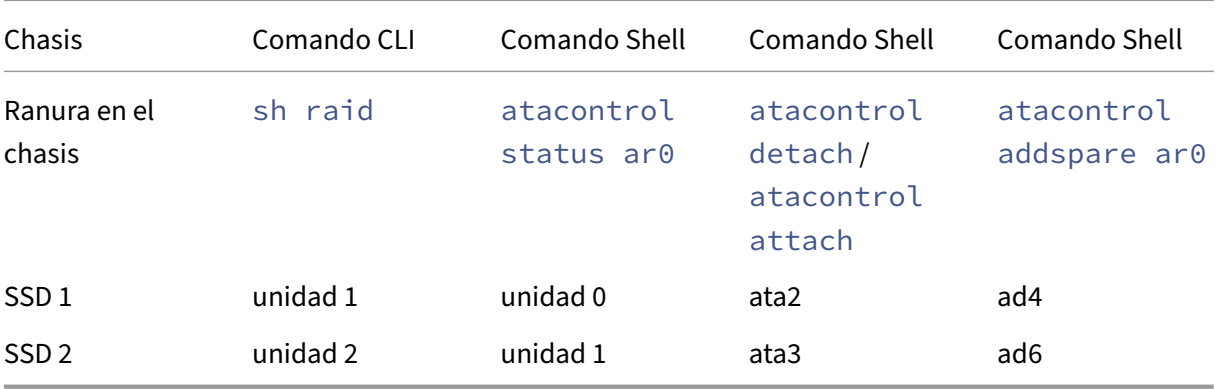

La siguiente salida indica que SSD 2 ha fallado y debe reemplazarse.

Comando:

```
1 sh raid
2 <!--NeedCopy-->
```

```
1 RAID1 status: DEGRADED
2 Drive:
3 1 ONLINE
4 2 MISSING
5 Done
6 <!--NeedCopy-->
```
A veces, es posible que la unidad o SSD fallidos no se informe.

#### Comando:

```
1 sh raid
2 <!--NeedCopy-->
```
### Salida:

```
1 RAID1 status: DEGRADED
2 Drive:
3 1 ONLINE
4 Done
5 <!--NeedCopy-->
```
Desde el shell, confirme que la unidad 1/SSD 2 ha fallado, el estado RAID informa DEGRADADO y la unidad 1/SSD 2 informa FALTANTE o no está presente en la salida.

- 1. En el símbolo del sistema de NetScaler, cambie al símbolo del shell. Tipo: shell
- 2. Compruebe el estado de la matriz RAID. SSD2 muestra que falta o no está presente en la salida.

Comando:

```
1 root@ns# atacontrol status ar0
2 <!--NeedCopy-->
```
Salida:

```
1 ar0: ATA RAID1 status: DEGRADED
2 subdisks:
3 0 ad4 ONLINE
4 1 ---- MISSING
5 <!--NeedCopy-->
```
O BIEN:

```
1 ar0: ATA RAID1 status: DEGRADED
2 subdisks:
3 0 ad4 ONLINE
4 <!--NeedCopy-->
```
### **Nota:**

La numeración de las unidades cambia en la carcasa: la SSD 1 aparece como la unidad 0 y la SSD 2 como la unidad 1.

Siga estos pasos para restaurar el estado de la matriz RAID mediante la utilidad atacontrol.

- 1. Desconecte una unidad fallida. La unidad fallida se reemplaza por una unidad FRU nueva.
- 2. Conecte la unidad FRU.
- 3. Agregue la unidad FRU a la matriz RAID.
- 4. Verifique que se reconozca la unidad de reemplazo.
- 5. Inicie el proceso de reconstrucción.
- 6. Supervise el proceso de reconstrucción.
- 7. Compruebe que la reconstrucción se realiza correctamente.
- 8. Salga del shell bash y verifique desde la CLI de NetScaler.

**Ejemplo cuando el SSD 2 falla** En el ejemplo siguiente, SSD 2/unidad 1/ata3 ha fallado.

1. Desconecte una unidad fallida.

```
1 root@ns# atacontrol detach ata3
2 <!--NeedCopy-->
```
- 2. Físicamente, retire SSD 2/drive 1 y reemplácelo por una nueva unidad FRU en la ranura 2.
- 3. Conecte la unidad FRU.

```
1 root@ns# atacontrol attach ata3
2 <!--NeedCopy-->
```
4. Agregue la unidad FRU a la matriz RAID.

```
1 root@ns# atacontrol addspare ar0 ad6
2 <!--NeedCopy-->
```
5. Verifique que se reconozca la unidad de reemplazo.

```
1 root@ns# atacontrol status ar0
2 <!--NeedCopy-->
```

```
1 ar0: ATA RAID1 status: DEGRADED
2 subdisks:
3 0 ad4 ONLINE
```
4 1 ad6 SPARE 5 <!--NeedCopy-->

6. Inicie el proceso de reconstrucción.

```
1 root@ns# atacontrol rebuild ar0
2 <!--NeedCopy-->
```
7. Supervise el proceso de reconstrucción.

```
1 root@ns# atacontrol status ar0
2 <!--NeedCopy-->
```
#### Salida:

```
1 ar0: ATA RAID1 status: REBUILDING 10% completed
2 subdisks:
3 0 ad4 ONLINE
4 1 ad6 SPARE
5 <!--NeedCopy-->
```
#### **Nota:**

La reconstrucción de la matriz RAID lleva algún tiempo.

8. Compruebe que la RECONSTRUCCIÓN se haya realizado correctamente.

```
1 root@ns# atacontrol status ar0
2 <!--NeedCopy-->
```
#### Salida:

```
1 ar0: ATA RAID1 status: READY
2 subdisks:
3 0 ad4 ONLINE
4 1 ad6 ONLINE
5 <!--NeedCopy-->
```
## **Nota:**

Una vez finalizada la operación de reconstrucción, el estado de los subdiscos aparece en LÍNEA y el estado del RAID muestra LISTO.

#### 9. Salga del shell y verifique el estado de la matriz RAID desde la CLI de NetScaler.

```
1 root@ns# exit
2 >sh raid
```

```
3 <!--NeedCopy-->
```

```
1 RAID1 status: READY
2 Drive:
3 1 ONLINE
4 2 ONLINE
5 Done
6 <!--NeedCopy-->
```
Ejemplo cuando el SSD 1 falla En el ejemplo siguiente, la unidad SSD 1/unidad 0/ata2 ha fallado.

1. Desconecte una unidad fallida.

```
1 root@ns# atacontrol detach ata2
2 <!--NeedCopy-->
```
- 2. Físicamente, retire SSD 1/drive 0 y reemplácelo por una nueva unidad FRU en la ranura 1.
- 3. Conecte la unidad FRU.

```
1 root@ns# atacontrol attach ata2
2 <!--NeedCopy-->
```
4. Agregue la unidad FRU a la matriz RAID.

```
1 root@ns# atacontrol addspare ar0 ad4
2 <!--NeedCopy-->
```
5. Verifique que se reconozca la unidad de reemplazo.

```
1 root@ns# atacontrol status ar0
2 <!--NeedCopy-->
```
Salida:

```
1 ar0: ATA RAID1 status: DEGRADED
2 subdisks:
3 0 ad4 SPARE
4 1 ad6 ONLINE
5 <!--NeedCopy-->
```
6. Inicie el proceso de reconstrucción.

```
1 root@ns# atacontrol rebuild ar0
2 <!--NeedCopy-->
```
#### 7. Supervise el proceso de reconstrucción.

```
1 root@ns# atacontrol status ar0
2 <!--NeedCopy-->
```

```
1 ar0: ATA RAID1 status: REBUILDING 10% completed
2 subdisks:
3 0 ad4 SPARE
4 1 ad6 ONLINE
5 <!--NeedCopy-->
```
#### **Nota:**

La reconstrucción de la matriz RAID lleva algún tiempo.

#### 8. Compruebe que la RECONSTRUCCIÓN se haya realizado correctamente.

```
1 root@ns# atacontrol status ar0
2 <!--NeedCopy-->
```
### Salida:

```
1 ar0: ATA RAID1 status: READY
2 subdisks:
3 0 ad4 ONLINE
4 1 ad6 ONLINE
5 <!--NeedCopy-->
```
#### **Nota:**

Una vez finalizada la operación de reconstrucción, el estado de los subdiscos aparece en LÍNEA y el estado del RAID muestra LISTO.

#### 9. Salga del shell y verifique el estado de la matriz RAID desde la CLI de NetScaler.

```
1 root@ns# exit
2 >sh raid
3 <!--NeedCopy-->
```
#### Salida:

```
1 RAID1 status: READY
2 Drive:
3 1 ONLINE
4 2 ONLINE
5 Done
6 <!--NeedCopy-->
```
#### **Reemplazar una unidad de estado sólido**

Las SSD de reemplazo contienen una versión preinstalada del software NetScaler y un archivo de configuración genérico (ns.conf). Sin embargo, no contiene certificados y claves relacionados con SSL, ni configuración de arranque personalizada. Los archivos de configuración y la configuración personalizada deben restaurarse en una unidad de reemplazo desde una ubicación de almacenamiento de copia de seguridad en el sitio del cliente, si está disponible. Los archivos que se van a restaurar pueden incluir:

- /flash/nsconfig/ns.conf: El archivo de configuración actual.
- /flash/nsconfig/ZebOS.conf: El archivo de configuración de ZebOS.
- /flash/nsconfig/license: Las licencias para las funciones de NetScaler.
- /flash/nsconfig/ssl: Certificados SSL y claves necesarios para cifrar datos a clientes o servidores back‑end.
- /nsconfig/rc.netscaler: Operaciones de arranque específicas del cliente (opcional).

Para reemplazar una unidad de estado sólido:

1. En el símbolo del sistema de NetScaler, salga al símbolo del shell. Tipo:

shell

2. Apague el dispositivo NetScaler escribiendo el siguiente comando en el símbolo del shell:

shutdown –p now

3. Localice el SSD en el panel posterior del dispositivo. Empuje el pestillo de seguridad de la tapa de la unidad hacia la derecha o hacia abajo, dependiendo de la plataforma, mientras tira hacia fuera del mango para desenganchar. Quite la unidad defectuosa.

**Nota**:

Es posible que la ilustración de las siguientes imágenes no represente el dispositivo NetScaler real.

Figura 4. Quitar la unidad de estado sólido existente

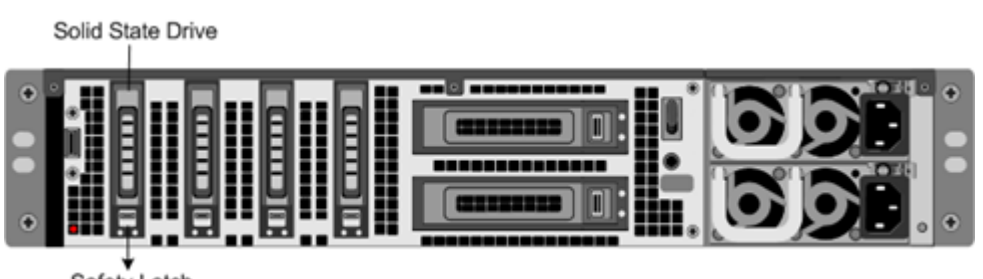

Safety Latch

- 4. Compruebe que el SSD de reemplazo sea el tipo correcto para la plataforma.
- 5. Recoja el nuevo SSD, abra la manija de la unidad completamente hacia la izquierda o hacia arriba e inserte la unidad en la ranura lo más lejos posible. Para asentar la unidad, cierre la manilla al ras con la parte trasera del dispositivo, de modo que la unidad se bloqueefirmemente en la ranura.

**Importante**: Cuando inserte la unidad, asegúrese de que la etiqueta del producto de NetScaler esté en la parte superior si la unidad está insertada horizontalmente. La etiqueta debe estar a la derecha si la unidad se inserta verticalmente.

Ilustración 5. Insertar la unidad de estado sólido de reemplazo

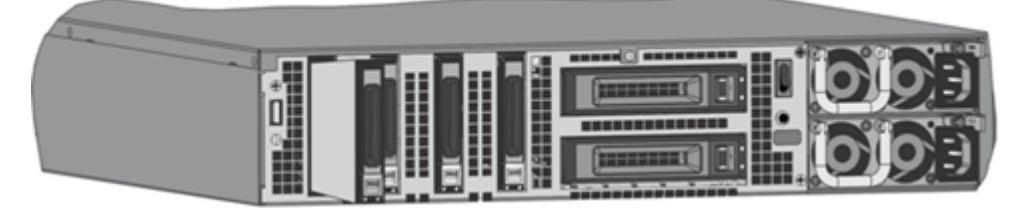

- 6. Encienda el dispositivo NetScaler. Cuando se inicia el dispositivo, ya no tiene la configuración de trabajo anterior. Por lo tanto, solo se puede acceder al dispositivo a través de la dirección IP predeterminada 192.168.100.1/16, o a través del puerto de la consola.
- 7. Realice la configuración inicial del dispositivo, como se describe en Configuración inicial. Inicie sesión en la dirección IP predeterminada mediante un explorador web, o conéctese a la consola serie mediante un cable de consola para realizar la configuración inicial.
- 8. Cargue una licencia de plataforma y las licencias defunciones opcio[nales, incluidas las lic](https://docs.netscaler.com/es-es/netscaler-hardware-platforms/mpx/netscaler-initial-configuration.html)encias universales, en el dispositivo NetScaler. Para obtener más información, consulte Licencias.
- 9. Una vez cargada la versión correcta del software NetScaler, puede restaurar la configuración de trabajo. Copie una versión anterior del archivo ns.conf en el directorio /nsconfig con una utilidad SCP. Como alternativa, pegue la configuración anterior en el archivo / ns[config/n](https://docs.netscaler.com/es-es/citrix-adc/current-release/licensing.html)s. conf desde el símbolo del sistema de NetScaler. Para cargar el nuevo archivo ns.conf, debe reiniciar el dispositivo NetScaler introduciendo el comando reboot en el símbolo del sistema de NetScaler.

## **Unidad de disco duro**

Una unidad de disco duro (HDD) almacena registros y otros archivos de datos. Los archivos almace‑ nados en el disco duro incluyen los archivos newnslog, dmesg y los archivos de mensajes, así como los archivos de núcleo o bloqueo. La unidad de disco duro viene en varias capacidades, dependiendo de la plataforma NetScaler. Los discos duros se utilizan para almacenar los archivos necesarios en tiempo de ejecución. Un disco duro está montado como /var.

## **Reemplazar una unidad de disco duro**

Una unidad de disco duro (HDD) almacena archivos de registro y otros archivos de usuario. La recopi‑ lación de nuevos archivos de registro comienza al arrancar con el nuevo disco duro.

Para instalar una unidad de disco duro:

1. En el símbolo del sistema de NetScaler, salga al símbolo del shell. Tipo:

shell

- 2. Apague el dispositivo NetScaler escribiendo uno de los siguientes comandos en el símbolo del shell.
	- En un dispositivo MPX, escriba:

shutdown –p now

• En un dispositivo que no sea MPX, escriba:

shutdown

- 3. Localice la unidad de disco duro en el panel posterior del dispositivo.
- 4. Compruebe que la unidad de disco duro de reemplazo sea el tipo correcto para la plataforma NetScaler.
- 5. Desencaje la unidad de disco duro empujando el pestillo de seguridad de la tapa de la unidad hacia la derecha o hacia abajo, dependiendo de la plataforma, mientras tira del mango de la unidad. Quite la unidad defectuosa.

**Nota:**

Es posible que la ilustración de las siguientes imágenes no represente el dispositivo NetScaler real.

## Ilustración 6. Extracción de la unidad de disco duro existente

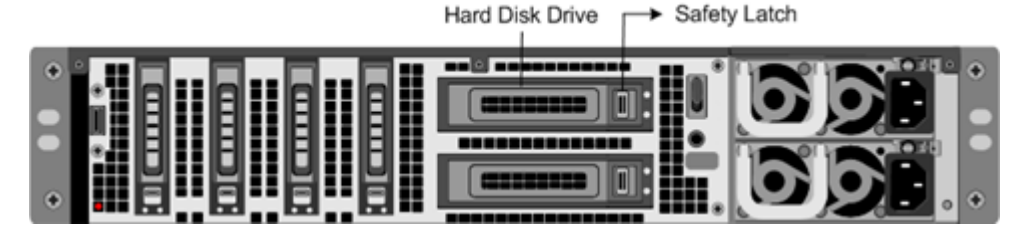

6. Recoja la nueva unidad de disco, abra el mango de la unidad completamente a la izquierda e inserte la nueva unidad en la ranura en la medida de lo posible. Para colocar la unidad, cierre el asa a ras de la parte trasera del dispositivo de modo que la unidad de disco duro se bloquee de forma segura en la ranura.

#### **Importante**:

Al insertar la unidad, asegúrese de que la etiqueta del producto de NetScaler esté en la parte superior.

#### Figura 7. Insertar la unidad de disco duro de reemplazo

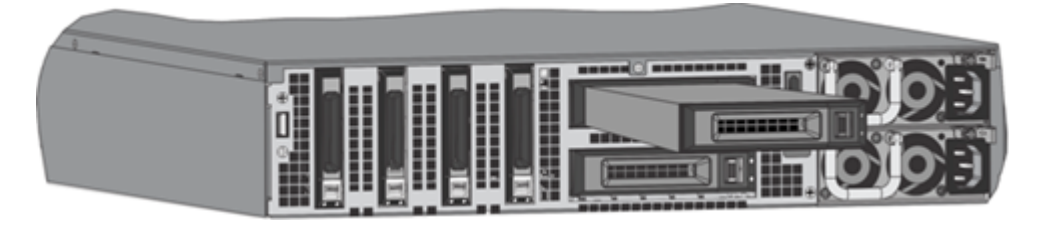

7. Encienda el dispositivo NetScaler. El dispositivo inicia el software NetScaler y lee el archivo de configuración desde la tarjeta CompactFlash.

## **Cable de conexión directa**

Un conjunto de cable de conexión directa (DAC) es un enlace de datos dúplex integrado de alto rendimiento para comunicación bidireccional. El cable es compatible con IPF MSA (SFF‑8432) para el factor de forma mecánico y SFP+ MSA para cables de conexión directa. El cable, que puede tener hasta 5 metros de largo, es independiente de la velocidad de datos. Admite velocidades de más de 10 Gbps, es una alternativa rentable a los enlaces ópticos (transceptores SFP+ y cables de fibra óptica).

El transceptor con DAC es intercambiable en caliente. Puede insertar y quitar el transceptor con el cable conectado sin apagar el dispositivo. El dispositivo NetScaler solo admite un DAC pasivo.

#### **Importante**:

- DAC solo se admite en puertos 10G. No inserte un DAC en un puerto 1G.
- No intente desenchufar el cable de cobre integrado del transceptor e inserte un cable de fibra en el transceptor.

#### **Instale un cable de conexión directa**

#### **Nota**:

Las ilustraciones de las siguientes figuras son solo de referencia y es posible que no representen el dispositivo NetScaler real.

#### Para instalar o quitar un cable de conexión directa:

1. Para instalar el DAC, deslícelo en el puerto 10G del dispositivo, como se muestra en la siguiente ilustración. Se oye un clic cuando el DAC encaja correctamente en el puerto.

Figura 8. Insertar un DAC en el puerto 10G

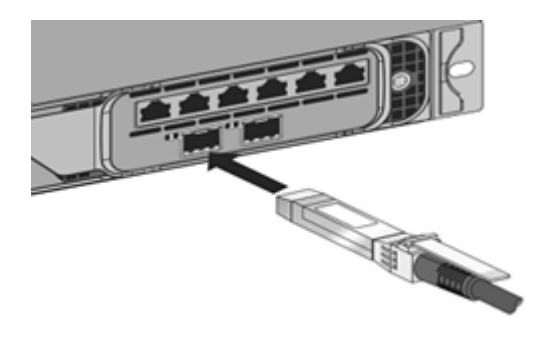

2. Para quitar el DAC, tire de la ficha situada en la parte superior del DAC y, a continuación, extraiga el DAC del puerto, como se muestra en la siguiente ilustración.

Figura 9. Extraer un DAC del puerto 10G

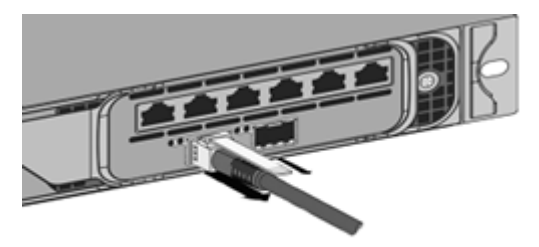

## **Bisel**

El marco de un dispositivo NetScaler ahora está disponible como FRU y se puede reemplazar en el campo.

**Nota:**

La FRU de bisel solo es compatible con la plataforma MPX/SDX 9100.

## **Para reemplazar el bisel**

- 1. Retire los cinco tornillos que sujetan el bisel a la parte frontal del chasis.
- 2. Desconecte el cable (consulte la imagen).
- 3. Deseche el bisel viejo.
- 4. Vuelva a conectar el cable a la nueva cubierta.
- 5. Fije la nueva cubierta a la parte delantera del chasis con tornillos.

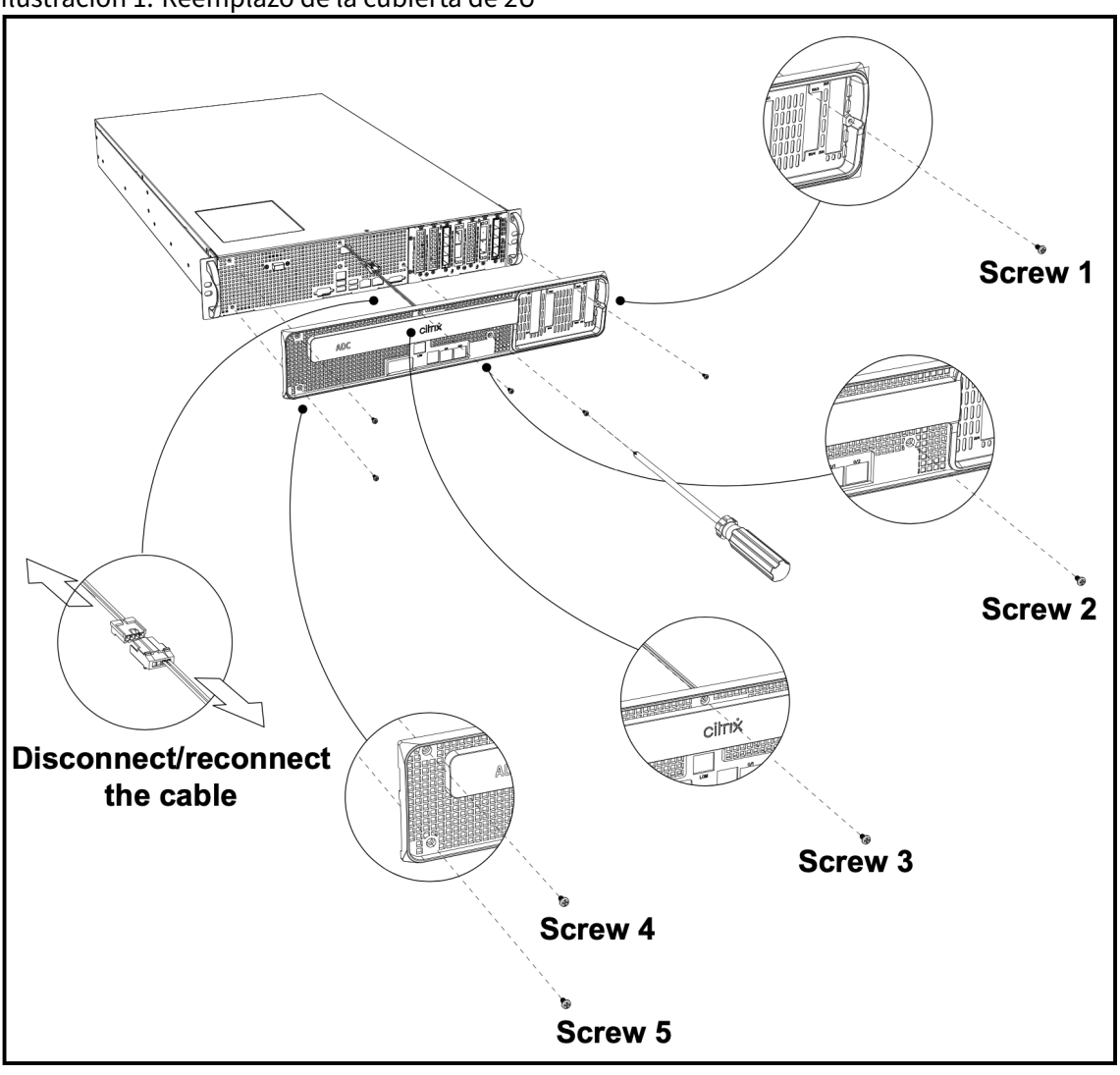

Ilustración 1: Reemplazo de la cubierta de 2U

Ilustración 2: Reemplazo de la cubierta de 1U

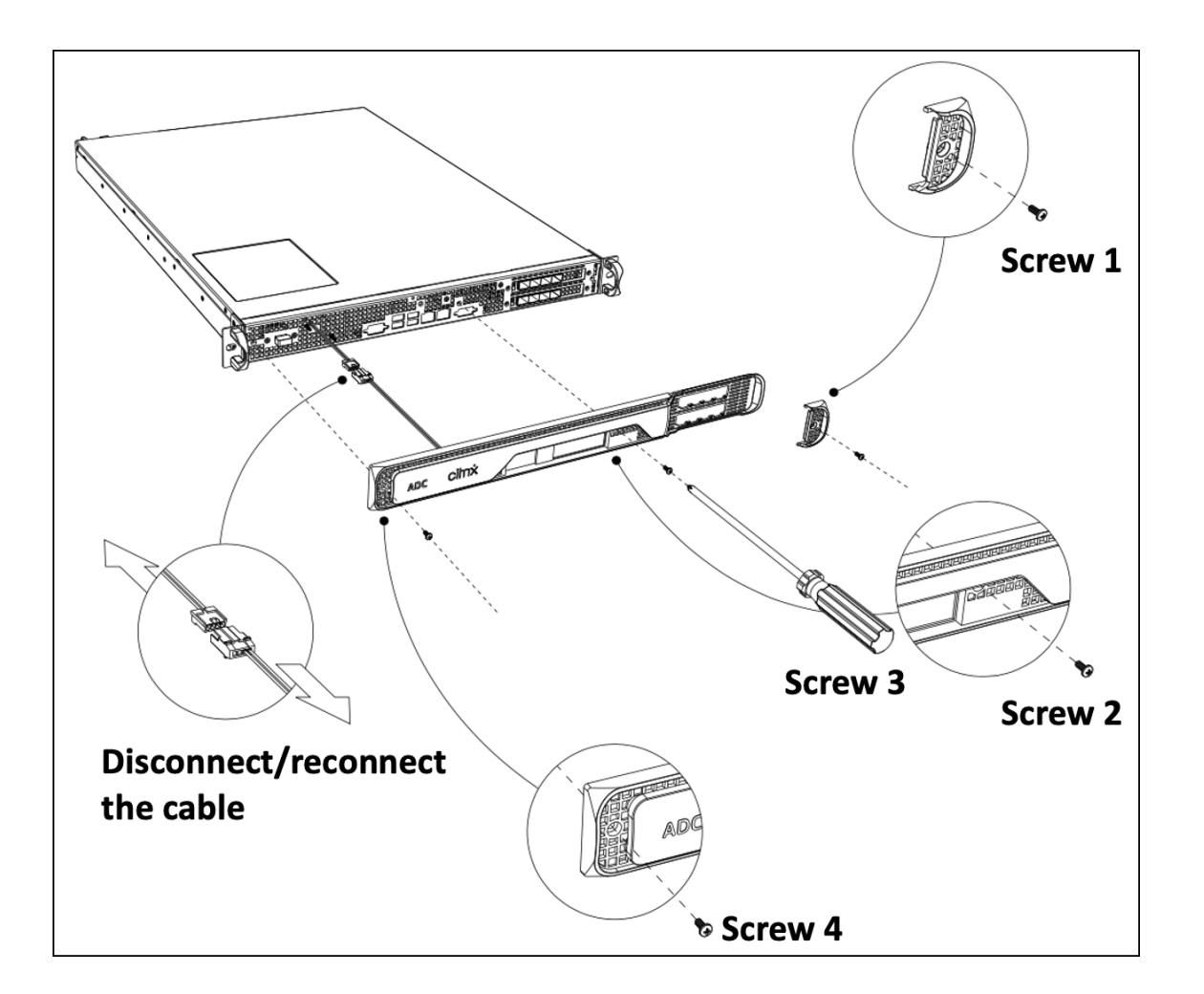

## **Transceptores**

Los transceptores, de diferentes velocidades, están disponibles como FRU. Póngase en contacto con su socio o contacto de ventas de NetScaler para solicitar transceptores.

Para obtener información sobre cómo quitar e instalar transceptores, consulte Instalar y quitar transceptores SFP 1G.

## **[Kits de rieles](https://docs.netscaler.com/es-es/netscaler-hardware-platforms/sdx/installing-the-hardware#install-and-remove-1g-sfp-transceivers)**

Los kits de rieles están disponibles como FRU. Los kits de rieles están disponibles en 28 pulgadas (38 pulgadas extendidas) y 23 pulgadas (33 pulgadas extendidas). Póngase en contacto con su socio o contacto de ventas de NetScaler para solicitar kits de rieles.

Para obtener información sobre cómo conectar los kits de rieles al dispositivo, consulte Montar el dispositivo en un rack .

# **Seguridad, precauciones, advertencias y otra información**

#### January 23, 2024

**Nota:**Para ver la lista de certificaciones de seguridad, estándares y cumplimiento de ROHS para cada modelo, consulte la hoja de datos. La hoja de datos está disponible en www.netscaler.com. Vaya a **Plataforma > Factores de forma > Hardware**.

## **Declaraciones de seguridad**

Las siguientes declaraciones de seguridad proporcionan la información de precaución y peligro que necesita saber antes de instalar el producto.

#### **Estado financiero 1:**

Peligro: La corriente eléctrica procedente de cables de alimentación, teléfono y comunicación es peli‑ grosa.

Para evitar un riesgo de choque:

- No conecte ni desconecte ningún cable ni realice la instalación, mantenimiento o reconfiguración de este producto durante una tormenta eléctrica.
- Conecte todos los cables de alimentación a una toma eléctrica correctamente cableada y conec‑ tada a tierra.
- Conecte a los tomacorrientes correctamente cableados cualquier equipo que esté conectado a este producto.
- Cuando sea posible, utilice una sola mano para conectar o desconectar los cables de señal.
- Nunca encienda ningún equipo cuando haya evidencia de incendio, agua o daño estructural.
- Desconecte los cables de alimentación, los sistemas de telecomunicaciones, las redes y los módems conectados antes de abrir las cubiertas del dispositivo, a menos que se indique lo contrario en los procedimientos de instalación y configuración.
- Conecte y desconecte los cables como se describe en la tabla siguiente al instalar, mover o abrir cubiertas en este producto o en los dispositivos conectados.

#### **Conectar cables**

- Apague todas las fuentes de alimentación y equipos que se van a conectar a este producto.
- Conecte todos los cables a los dispositivos.
- Conecte los cables de señal a los conectores.
- Conecte los cables de alimentación a las fuentes de alimentación. Para los sistemas de CC, asegúrese de una polaridad correcta de conexiones de ‑48 VDC: RTN es (+) y ‑48 VDC es (‑). El suelo de tierra debe usar una lengüeta de dos agujeros para mayor seguridad.
- Encienda todas las fuentes de alimentación.

### **Desconectar cables**

- Apague todas las fuentes de alimentación y equipos que se van a conectar a este producto.
- Para los sistemas de CA, retire todos los cables de alimentación de los receptáculos de ali‑ mentación del estante o interrumpa la alimentación en la unidad de distribución de corriente alterna.
- Para los sistemas de CC, desconecte las fuentes de alimentación de CC en el panel del disyuntor o apagando la fuente de alimentación y, a continuación, retire los cables de CC.
- Desmonte los cables de señal de los conectores.
- Retire todos los cables de los dispositivos

## **Estado financiero 2:**

Precaución: cuando se instalan productos láser (como CD‑ROM, unidades de DVD, dispositivos de fibra óptica o transmisores), tenga en cuenta lo siguiente:

- No retire las tapas. La eliminación de las cubiertas del producto láser podría provocar la exposición a la radiación láser peligrosa. No hay piezas reparables dentro del dispositivo.
- El uso de controles o ajustes o la ejecución de procedimientos distintos de los especificados aquí pueden dar lugar a una exposición peligrosa a las radiaciones.

Peligro: Algunos productos láser contienen un diodo láser de clase 3A o clase 3B integrado. Tenga en cuenta lo siguiente:

• Radiación láser cuando está abierta. No se fijen en el haga, no lo vean directamente con instru‑ mentos ópticos y evite la exposición directa al haga.

## **Estado financiero 3:**

## Precaución:

No retire nunca la tapa de unafuente de alimentación o cualquier pieza que tenga la siguiente etiqueta adjunta.

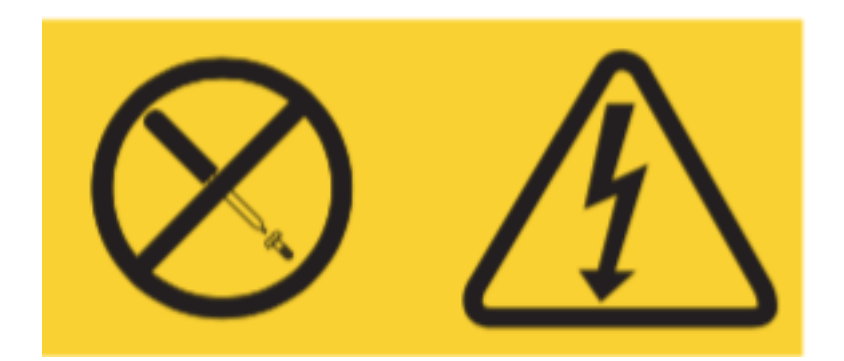

Los niveles peligrosos de tensión, corriente y energía están presentes dentro de cualquier componente que tenga esta etiqueta conectada. No hay piezas reparables dentro de estos componentes. Si sospecha que hay un problema con una de estas piezas, póngase en contacto con un técnico de servicio.

### **Estado financiero 4:**

Peligro: La sobrecarga de un circuito de bifurcación es potencialmente un peligro de incendio y un riesgo de choque en determinadas condiciones. Para evitar estos riesgos, asegúrese de que los requisitos eléctricos de su sistema no superen los requisitos de protección de circuitos de bifurcación. Consulte la información que se proporciona con su dispositivo para conocer las especificaciones eléc‑ tricas.

## **Declaración 5 (se aplica a los dispositivos NetScaler ADC con entrada de ‑48 VDC):**

**Precaución:**Este equipo está diseñado para permitir la conexión entre el conductor conectado a tierra del circuito de alimentación de corriente continua y el conductor de puesta a tierra del equipo. Si se realiza esta conexión, se deben cumplir las siguientes condiciones:

- Este equipo debe estar conectado directamente al conductor del electrodo de puesta a tierra del sistema de alimentación de CC o a un puente de unión desde una barra o bus de terminales de puesta a tierra al que está conectado el conductor del electrodo de puesta a tierra del sistema de alimentación de CC.
- Este equipo debe estar ubicado en la misma zona inmediata (por ejemplo, gabinetes adya‑ centes) que cualquier otro equipo que tenga una conexión entre el conductor conectado a tierra del mismo circuito de alimentación de CC y el conductor de puesta a tierra, así como el punto de puesta a tierra del sistema de CC. El sistema DC no debe ser conectado a tierra en otro lugar.
- La fuente de alimentación de CC debe estar ubicada dentro de las mismas instalaciones que este equipo.
- Los dispositivos de conmutación o desconexión no deberán estar en el conductor del circuito conectado a tierra entre la fuente de CC y el punto de conexión del conductor del electrodo de puesta a tierra.

#### **Estado financiero 6:**

Precaución: Para reducir el riesgo de descargas eléctricas o riesgos energéticos:

- Este equipo debe ser instalado por personal de servicio capacitado en una ubicación de acceso restringido, según lo definido por NEC e IEC/UL/CSA 60950-1 y 62368-1, el Estándar para la seguridad de los equipos de TI.
- Conecte el equipo a una fuente de seguridad de tensión extra baja (SELV) conectada a tierra correctamente. Una fuente SELV es un circuito secundario diseñado para que las condiciones normales y de fallo único no hagan que las tensiones superen un nivel seguro (corriente continua de 60 V).
- Incorpore un dispositivo de desconexión aprobado y nominal fácilmente disponible en el ca‑ bleado de campo.
- Consulte las especificaciones en la documentación del producto para conocer la clasificación de disyuntores requerida para la protección contra sobrecorriente del circuito de bifurcación.
- Utilice solo conductores de alambre de cobre. Consulte las especificaciones en la documentación del producto para el tamaño de cable requerido.
- Consulte las especificaciones en la documentación del producto para conocer los valores de par requeridos para las tuercas de los terminales de cableado.

## **Estado financiero 7:**

Precaución: peligro de descarga. El equipo puede funcionar con varias fuentes.

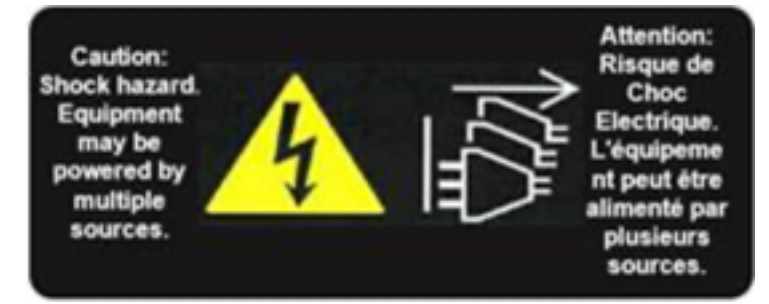

## **Estado financiero 8:**

Precaución: Durante los procedimientos de instalación o mantenimiento, use una correa de muñeca de conexión a tierra para evitar daños por ESD en la electrónica del dispositivo. Utilice una correa de muñeca conductora conectada a un buen suelo de tierra o al dispositivo. Puede acoplarlo al conector junto al símbolo ESD en la parte posterior.

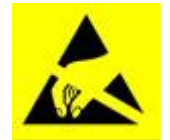

## **Declaración 9:**

Advertencia: Piezas móviles peligrosas. Mantener alejado de las aspas del ventilador en movimiento

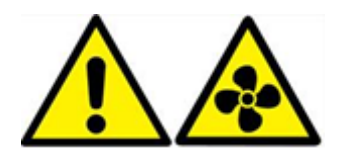

## **Información sobre seguridad de fibra óptica**

Peligro: radiación peligrosa

Los productos de fibra óptica utilizan radiación láser con el potencial de causar lesiones. Los puertos descubiertos podrían liberar esta radiación. Evite la exposición directa a la radiación láser. No se fijen en el haga y no lo vean directamente con instrumentos ópticos. No retire los escudos protectores de los módulos transceptores de fibra óptica.

## **Precauciones, advertencias y otra información**

#### **Precauciones de seguridad eléctrica:**

Siga las precauciones básicas de seguridad eléctrica para protegerse de daños y el dispositivo de daños.

- Tenga en cuenta la ubicación del interruptor de apagado de emergencia (EPO), de modo que pueda desconectar rápidamente la alimentación del dispositivo si ocurre un accidente eléc‑ trico.
- Retire todas las joyas y otros objetos metálicos que puedan entrar en contacto con fuentes de alimentación o cables antes de instalar o reparar el dispositivo. Cuando tocas una fuente de alimentación activa o un alambre y tierra, cualquier objeto metálico puede calentarse rápida‑ mente y puede causar quemaduras, prender fuego a la ropa o fundir el objeto metálico con un terminal expuesto.
- Utilice una fuente de alimentación reguladora e ininterrumpida para proteger el dispositivo de sobretensiones y picos de tensión, y para mantener el dispositivo en funcionamiento si falla la alimentación.
- Nunca apile el dispositivo encima de ningún otro servidor o equipo electrónico.
- Todos los dispositivos están diseñados para instalarse en sistemas de energía que utilizan puesta a tierra TN. No instale el dispositivo en un sistema de alimentación que utilice TT o conexión a tierra de TI.
- Asegúrese de que el dispositivo tenga una conexión física directa a la tierra durante el uso nor‑ mal. Cuando instale o repare un dispositivo, asegúrese siempre de que el circuito de masa esté conectado primero y desconectado en último lugar.
- Asegúrese de que se utilice un fusible o disyuntor de no más de 120 VCA, 15 A EE.UU. (240 VCA, 16 A internacional) en todos los conductores portadores de corriente del sistema de alimentación al que están conectados sus dispositivos.
- No trabaje solo cuando trabaje con componentes de alto voltaje.
- Desconecte siempre el dispositivo de la alimentación antes de retirar o instalar cualquier com‑ ponente, a menos que el componente sea intercambiable en caliente. Cuando desconecte la alimentación, primero apague el dispositivo y, a continuación, desenchufe los cables de alimentación de todas las unidades de alimentación conectadas al dispositivo. Mientras el cable de alimentación esté enchufado, los voltajes de línea pueden estar presentes en la fuente de alimentación, incluso cuando el interruptor de alimentación está apagado.
- No utilice alfombrillas diseñadas para disminuir la descarga eléctrica estática como protección contra descargas eléctricas. En su lugar, use alfombrillas de goma que han sido diseñadas como aislantes eléctricos.
- Asegúrese de que la fuente de alimentación pueda manejar el consumo máximo de energía del dispositivo sin peligro de sobrecarga. Desenchufe siempre cualquier dispositivo antes de realizar reparaciones o actualizaciones.
- No sobrecargue el cableado del gabinete del servidor o del rack de la sala de servidores.
- Durante las tormentas eléctricas o las tormentas eléctricas anticipadas, evite realizar cualquier reparación o actualización de hardware hasta que haya pasado el peligro de un rayo.
- Cuando elimine un dispositivo antiguo o cualquier componente, siga las leyes locales y na‑ cionales sobre la eliminación de residuos electrónicos.
- Para evitar posibles explosiones, reemplace las baterías caducadas por el mismo modelo o un sustituto recomendado por el fabricante y siga las instrucciones del fabricante para el reemplazo y la eliminación de las baterías.
- Este producto también está diseñado para un sistema de distribución de energía de TI con voltaje fase a fase 230 V.
- Nunca retire la tapa de lafuente de alimentación o cualquier pieza sellada que tenga la siguiente etiqueta:

```
Hazardous voltage, current, and
energy levels are present inside any
component that has this label
attached. There are no user-
serviceable parts inside these
components. If you suspect a
problem with one of these parts,
contact Citrix Technical Support.
```
#### **Precauciones del dispositivo:**

• Determine la ubicación de cada componente en el bastidor antes de instalar los rieles.

- Instale primero el dispositivo más pesado, en la parte inferior del rack, y luego trabaje hacia arriba. Distribuya la carga en el bastidor de manera uniforme. Un bastidor desequilibrado es peligroso.
- Permita que las unidades de fuente de alimentación y los discos duros se enfríen antes de tocarlos.
- Instale el equipo cerca de una toma de corriente para facilitar el acceso.
- Monte el equipo en un rack con suficiente flujo de aire para una operación segura.
- Para un ensamblaje de bastidor cerrado o de varias unidades, la temperatura de fun‑ cionamiento ambiente del entorno de bastidor puede ser mayor que la temperatura ambiente de la habitación. Por lo tanto, tenga en cuenta las temperaturas de funcionamiento más bajas y más altas del equipo al tomar una decisión sobre dónde instalar el dispositivo en el bastidor.

### **Precauciones del rack:**

- Asegúrese de que los gatos de nivelación en la parte inferior del bastidor estén completamente extendidos al suelo, con todo el peso del bastidor descansando sobre ellos.
- Para una instalación en bastidor único, conecte un estabilizador al bastidor.
- Para una instalación de varios bastidores, acople (conecte) los bastidores juntos.
- Asegúrese siempre de que el rack sea estable antes de extender un componente desde el rack.
- Exalmacén solo un componente a la vez. Extender dos o más simultáneamente puede provocar que el bastidor se vuelva inestable.
- Las asas de la izquierda y la derecha del panel frontal del dispositivo solo deben utilizarse para extender el dispositivo fuera del rack. No utilice estas asas para montar el dispositivo en el bastidor. En su lugar, utilice el hardware de rieles de bastidor que se describe más adelante.

# **Declaración RoHS BSMI de Taiwán**

#### January 23, 2024

Las tablas siguientes son una declaración del estado de presencia de sustancias restringidas en los dispositivos de hardware NetScaler MPX y SDX.

# 限用物質含有情況標示聲明書

# Declaration of the Presence Condition of Restricted Substances

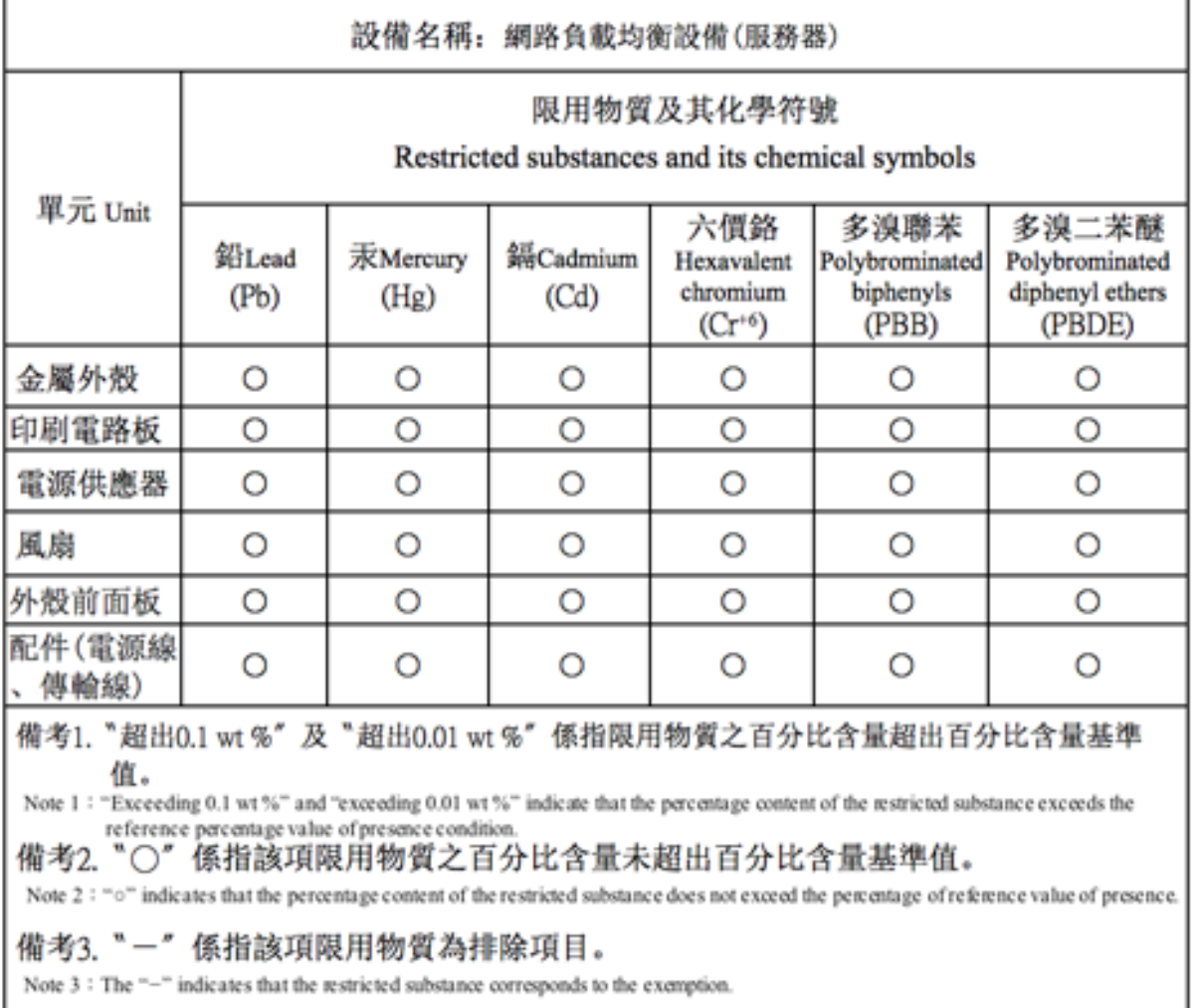

# 限用物質含有情況標示聲明書

# Declaration of the Presence Condition of Restricted Substances

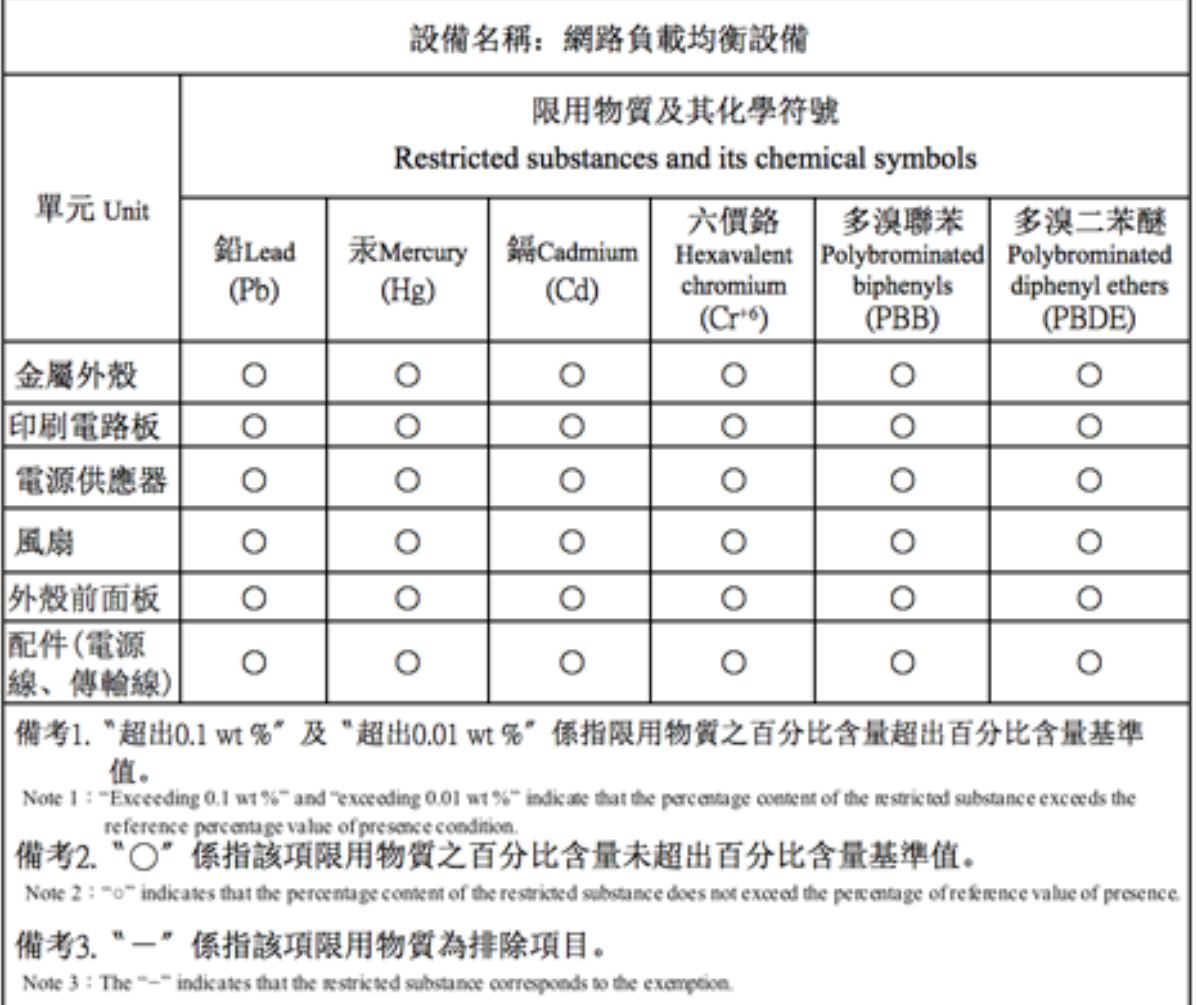

# **Declaración de cumplimiento de la FCC**

January 23, 2024

## **Declaración de conformidad del proveedor**

Las declaraciones de cumplimiento de FCC enumeradas en esta página se aplican a todos los modelos de hardware de NetScaler MPX y SDX.

Parte responsable: Información de contacto de Estados Unidos:

Citrix Systems, Inc. 4988 Great America Parkway Santa Clara, CA 95054 Estados Unidos da América

compliance.prime@cloud.com

Este dispositivo cumple con la parte 15 de las Reglas de la FCC. El funcionamiento está sujeto a las dos condiciones siguientes: (1) Este dispositivo puede no causar interferencias perjudiciales, y (2) este dispositivo debe aceptar cualquier interferencia recibida, incluida la interferencia que pueda causar un funcionamiento no deseado.

**Nota:** Este equipo ha sido probado y se ha comprobado que cumple con los límites de un dispositivo digital Clase A, de acuerdo con la parte 15 de las Reglas de la FCC. Estos límites están diseñados para proporcionar una protección razonable contra interferencias nocivas cuando el equipo se opera en un entorno comercial. Este equipo genera, utiliza y puede irradiar energía de radiofrecuencia y, si no se instala y se utiliza de acuerdo con el manual de instrucciones, podría causar interferencias perjudiciales en las comunicaciones por radio. El funcionamiento de este equipo en una zona residencial es probable que cause interferencias perjudiciales, en cuyo caso se requiere que el usuario corrija la interferencia a su propia costa.

## **Para preparar la instalación**

#### January 23, 2024

Antes de instalar el nuevo dispositivo, desempaquételo cuidadosamente y asegúrese de que todas las piezas se han entregado. Compruebe que la ubicación en la que se va a instalar el dispositivo cumple los requisitos de temperatura y energía. Compruebe también que el gabinete del servidor o del piso al techo esté firmemente atornillado al suelo y tenga suficiente flujo de aire.

**Nota:** En todos los aparatos, el aire fluye de delante hacia atrás.

Sólo personal capacitado y cualificado debe instalar, mantener o reemplazar el aparato. Asegúrese de que se siguen todas las precauciones y advertencias.

## **Desempaquetar el dispositivo**

Los accesorios de hardware para su equipo particular, como cables, adaptadores y kit de rieles, varían enfunción de la plataforma de hardware que haya pedido. Desempaque la caja que contiene su nuevo aparato en una mesa resistente con mucho espacio e inspeccione el contenido.
# Compruebe que ha recibido los cables, el adaptador y los kits de rieles especificados para el dispositivo.

## **Nota**

Asegúrese de que hay una toma de corriente disponible para cada cable.

Si el kit que ha recibido no se ajusta a su rack, póngase en contacto con su representante de ventas de NetScaler para solicitar el kit adecuado.

Los módulos transceptores se venden por separado. Póngase en contacto con su representante de ventas de NetScaler para solicitar módulos de transceptores para su dispositivo. Solo los transceptores suministrados por Citrix son compatibles con el dispositivo. **Importante**

Para los clientes brasileños, NetScaler no envía un cable de alimentación. Utilice un cable que cumpla con el estándar ABNT NBR 14136:2002.

Además de los elementos incluidos en la caja con el nuevo dispositivo, necesita los siguientes elementos para completar la instalación y el proceso de configuración inicial.

- Cables Ethernet para cada puerto Ethernet adicional que conecte a la red.
- Un puerto Ethernet disponible en el conmutador o concentrador de red para cada puerto Ethernet de NetScaler que desee conectar a la red.
- Una equipo que sirve como estación de trabajo de administración.

# **Preparar el sitio y el rack**

Existen requisitos específicos de sitio y rack para el dispositivo NetScaler. Asegúrese de que el control ambiental y la densidad de potencia están disponibles. Los bastidores deben estar atornillados al suelo, tener suficiente flujo de aire y tener conexiones adecuadas de alimentación y red. Preparar el sitio y el bastidor son pasos importantes en el proceso de instalación y ayudan a garantizar una instalación sin problemas.

## **Requisitos del sitio**

El dispositivo debe instalarse en una sala de servidores o en un gabinete de servidores con las sigu‑ ientes características:

• Control del entorno

```
An air conditioner, preferably a dedicated computer room air
conditioner (CRAC), capable of maintaining the cabinet or server
 room at a temperature of no more than 27 degrees C/80.6 degrees
```
F at altitudes of up to 2100 m/7000 ft, or 18 degrees C/64.4 degrees F at higher altitudes, a humidity level no greater than 45 percent, and a dust-free environment.

• Densidad de potencia

Wiring capable of handling at least 4000 watts per rack unit in addition to power needs **for** the CRAC.

#### **Requisitos de rack**

El rack en el que instale el dispositivo debe cumplir los siguientes criterios:

#### • **Características del rack**:

Los racks deben integrarse en un gabinete de servidor diseñado específicamente o ser del tipo de piso a techo, atornillados hacia abajo y arriba para garantizar la estabilidad. Si tiene un gabinete, debe instalarse perpendicular a una pared de carga para mayor estabilidad y flujo de aire suficiente. Si tiene una sala de servidores, los racks deben instalarse en filas espaciadas al menos 1 metro/3 pies de distancia para que el flujo de aire sea suficiente. Su bastidor debe permitir a su personal de TI acceso sin restricciones a la parte frontal y posterior de cada servi‑ dor y a todas las conexiones de alimentación y red.

#### • **Conexiones de alimentación**:

Como mínimo, dos tomas de corriente estándar por unidad.

#### • **Conexiones de red**:

Como mínimo, cuatro conexiones Ethernet por unidad de bastidor.

#### • **Requisitos de espacio**:

Una vacía para los modelos 1U y dos unidades de rack vacías consecutivas para todos los demás modelos de electrodomésticos.

**Nota**: Puede pedir los siguientes kits de rieles por separado.

- Kit compacto de rieles de 4 postes, que se adapta a bastidores de 23—33 pulgadas.
- Kit de riel de 2 postes, que se adapta a racks de 2 postes.

#### Importante:

Consulte Seguridad, precauciones, advertencias y otra información para obtener información detallada sobre las precauciones de seguridad eléctricas, de dispositivos y de bastidores.

# **Instalar el hardware**

#### January 23, 2024

Está listo para instalar el hardware después de determinar que la ubicación cumple los estándares ambientales y que el rack del servidor está instalado de acuerdo con las instrucciones. Después de montar el dispositivo, estará listo para conectarlo a la red, a una fuente de alimentación y al terminal de la consola. El terminal de consola se puede utilizar para la configuración inicial. Para completar la instalación, encienda el dispositivo. Asegúrese de observar las precauciones y advertencias enumeradas con las instrucciones de instalación.

**Nota: Tenga** a mano el número de serie antes de montar el aparato en el rack. El número de serie es la contraseña del primer inicio de sesión en el dispositivo y se encuentra en la parte posterior del dispositivo.

Consulte este vídeo rápido sobre cómo montar en bastidor un dispositivo de hardware NetScaler.

## **Montar el dispositivo en unr[ack](https://www.youtube.com/watch?v=HACw5RcDjzs)**

La mayoría de los dispositivos se pueden instalar en racks de servidor estándar que cumplen con la especificación EIA‑310‑D. Los dispositivos se envían con un conjunto de rieles, que debe instalar antes de montar el dispositivo. Las únicas herramientas que necesita para instalar un dispositivo son un destornillador Phillips y un destornillador plano.

#### **Advertencia**:

Si va a instalar el dispositivo como la única unidad en el bastidor, móntelo en la parte inferior. Asegúrese de que la unidad más pesada está en la parte inferior si el rack contiene otras unidades. Instale los dispositivos estabilizadores, si están disponibles, en el rack antes de montar el aparato.

El dispositivo requiere una o dos unidades de bastidor en función de la altura del dispositivo.

#### **Desmonte los rieles interiores del conjunto de raíles**

- 1. Coloque el conjunto de barandilla sobre una superficie plana.
- 2. Deslice el raíl interior hacia fuera hacia la parte delantera del conjunto.
- 3. Presione el pestillo hasta que el raíl interior salga todo el recorrido del conjunto del riel.
- 4. Repita los pasos 1 a 3 para quitar el segundo raíl interior.

# **Coloque los rieles interiores al dispositivo**

- 1. Coloque el riel interior derecho detrás de la manija en el lado derecho del dispositivo.
- 2. Alinee los orificios del raíl con los orificios correspondientes del lateral del dispositivo.
- 3. Fije el riel al dispositivo con los tornillos suministrados: 4 por lado para un dispositivo de 1U y 5 por lado para un dispositivo de 2U, como se muestra en la siguiente figura.

Figura 1. Adjuntar rieles interiores

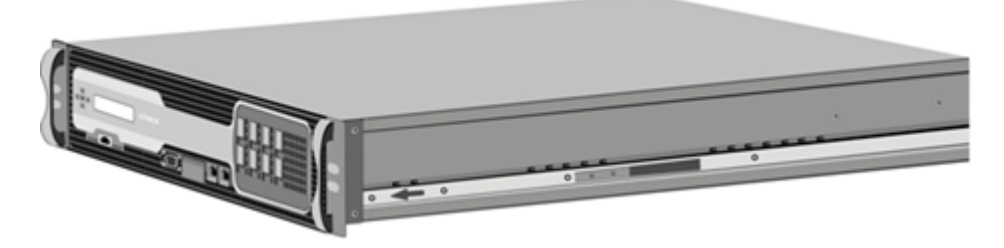

4. Repita los pasos 1 a 3 para instalar el riel interior izquierdo en el otro lado del dispositivo.

## **Instale los rieles del rack en el rack**

- 1. Si tiene un estante roscado con orificio redondo, vaya al paso 3.
- 2. Monte los fiadores de tuercas cuadradas en el poste delantero y posterior de la cremallera como se muestra en estas ilustraciones. Antes de insertar un tornillo, asegúrese de alinear la tuerca cuadrada con el orificio correcto para su dispositivo 1U o 2U. Los tres agujeros no están espaci‑ ados uniformemente.

Figura 2. Instale los fiadores en los postes de la cremallera delantera

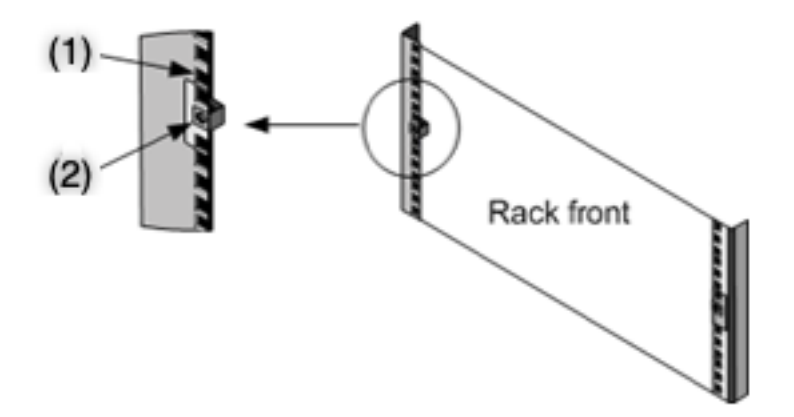

- (1) ‑Instalar en este orificio para un dispositivo de 2U.
- (2) ‑Instale en el orificio central para un aparato de 1U.

Figura 3. Monte los fiadores en los postes de la cremallera trasera

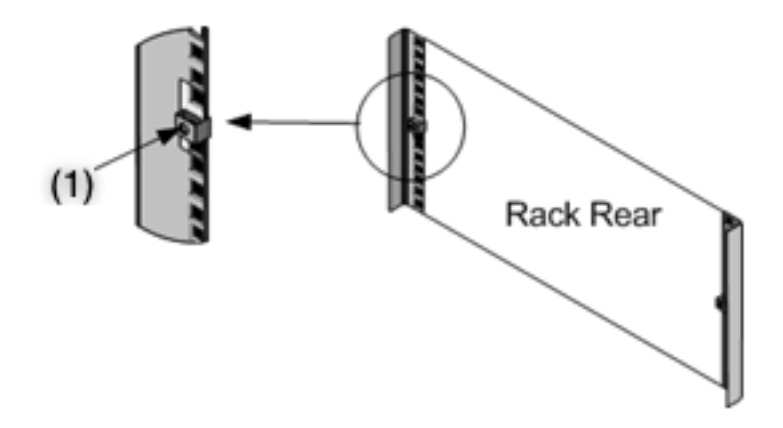

- (1) ‑Instale en el orificio central para un aparato de 1U o 2U.
- 3. Monte el conjunto de riel ajustable en la cremallera como se muestra en estas ilustraciones. Use un tornillo para bloquear la brida del riel trasero en el bastidor. Con el tornillo que sujeta el riel en su lugar, puede quitar opcionalmente el muelle de cierre.

Figura 4. Instalar el kit de rieles en el bastidor

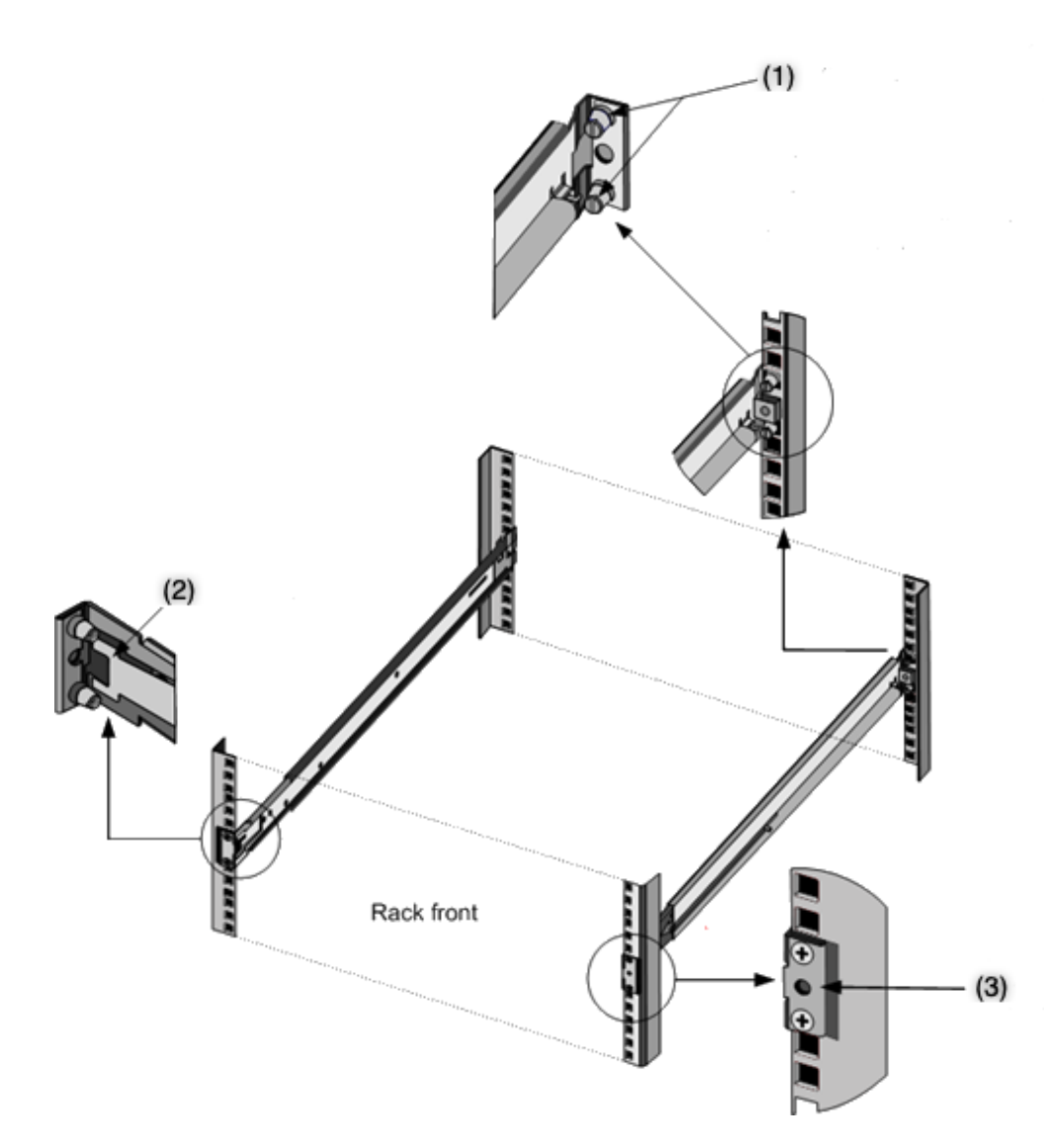

(1) ‑Para bastidores roscados de orificio redondo, retire el perno y deseche. Fije el riel al bastidor utilizando los tornillos de cabeza plana que sujetaban los pernos en su lugar. En el caso de los bastidores sin rosca de orificio cuadrado y redondo, inserte los pernos en el orificio de la parte posterior del rack.

- (2) ‑Muelle de enganche.
- (3) ‑No inserte el tornillo en este agujero hasta que haya instalado el aparato en el rack.

#### **Instalar el dispositivo en el rack**

- 1. Alinee los rieles interiores, unidos al dispositivo, con los rieles de bastidor.
- 2. Deslice el dispositivo en los rieles del rack, manteniendo la presión uniforme en ambos lados.
- 3. Para comprobar que el dispositivo esté bloqueado en su lugar, sáquelo del bastidor.

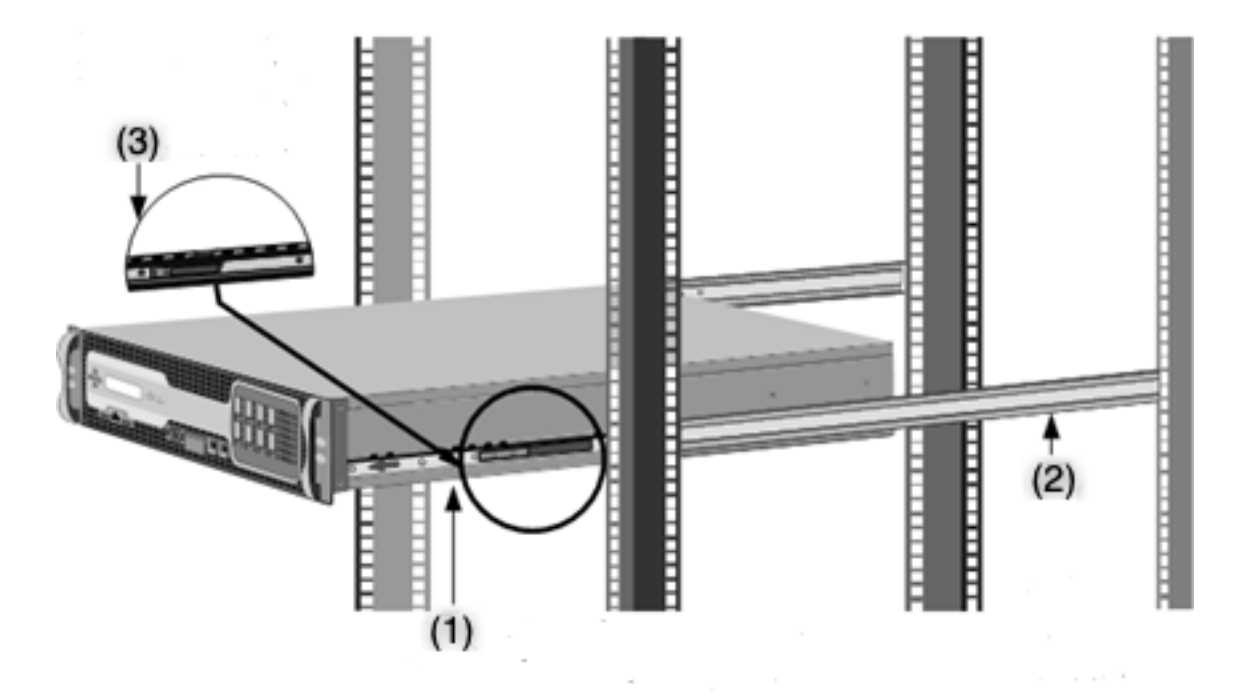

Ilustración 5. Montar el dispositivo en un rack

- (1) ‑Fije los rieles interiores al aparato utilizando los tornillos suministrados.
- (2) ‑Fije los rieles exteriores a la tachuela.
- (3) ‑Presione el pestillo para deslizar el aparato dentro o fuera del rack.

Un pequeño factor de forma conectable (SFP) es un transceptor compacto que puede funcionar a velocidades de hasta 1 gigabit por segundo. Está disponible tanto en cobre como enfibra. La inserción de un transceptor de cobre SFP 1G convierte el puerto SFP 1G en un puerto 1000BASE‑T. La inserción de un transceptor de fibra SFP 1G convierte el puerto SFP 1G en un puerto 1000BASE‑X.

La negociación automática está habilitada de forma predeterminada en los puertos en los que inserta el transceptor. Cuando se establece un enlace entre el puerto y la red, el modo se empareja en ambos extremos del cable para los transceptores. La velocidad también se negocia automáticamente.

## **Instalar y quitar transceptores**

#### **Notas**

El transceptor SFP 1G es intercambiable en caliente.Los transceptores 40G QSFP+/10G SFP+ son intercambiables en caliente en los dispositivos NetScaler que utilizan la interfaz ixgbe (ix). Los puertos 100G admiten transceptores 40G/50G/100G nativos, cables de cobre de conexión directa (DAC) y cables ópticos activos (AOC).

Los transceptores 10G y 25G nativos son compatibles con dispositivos que no tienen puertos

## NetScaler MPX

10G y 25G, pero requieren el uso de un adaptador SFP+ a QSFP+. Póngase en contacto con su representante de NetScaler para comprar este adaptador.

Los dispositivos NetScaler no admiten transceptores de proveedores que no sean Citrix Systems. Si se intenta instalar transceptores de terceros en el dispositivo NetScaler, se anula la garantía.

No monte los transceptores con los cables conectados. Si lo hace, puede dañar el cable, el conector o la interfaz óptica del transceptor.

La instalación y eliminación frecuentes de transceptores acorta su vida útil. Siga cuidadosamente el procedimiento de extracción para evitar dañar el transceptor o el dispositivo.

#### **Instalar un transceptor**

- 1. Retire cuidadosamente el transceptor de su caja. Peligro: no mire directamente en transceptores de fibra óptica o cables. Emiten rayos láser que pueden dañar tus ojos.
- 2. Alinee el transceptor con la parte delantera del puerto apropiado del transceptor en el panel frontal del aparato.

Nota: Es posible que la ilustración de las siguientes figuras no represente el dispositivo real.

Ilustración 6. Instalar un transceptor

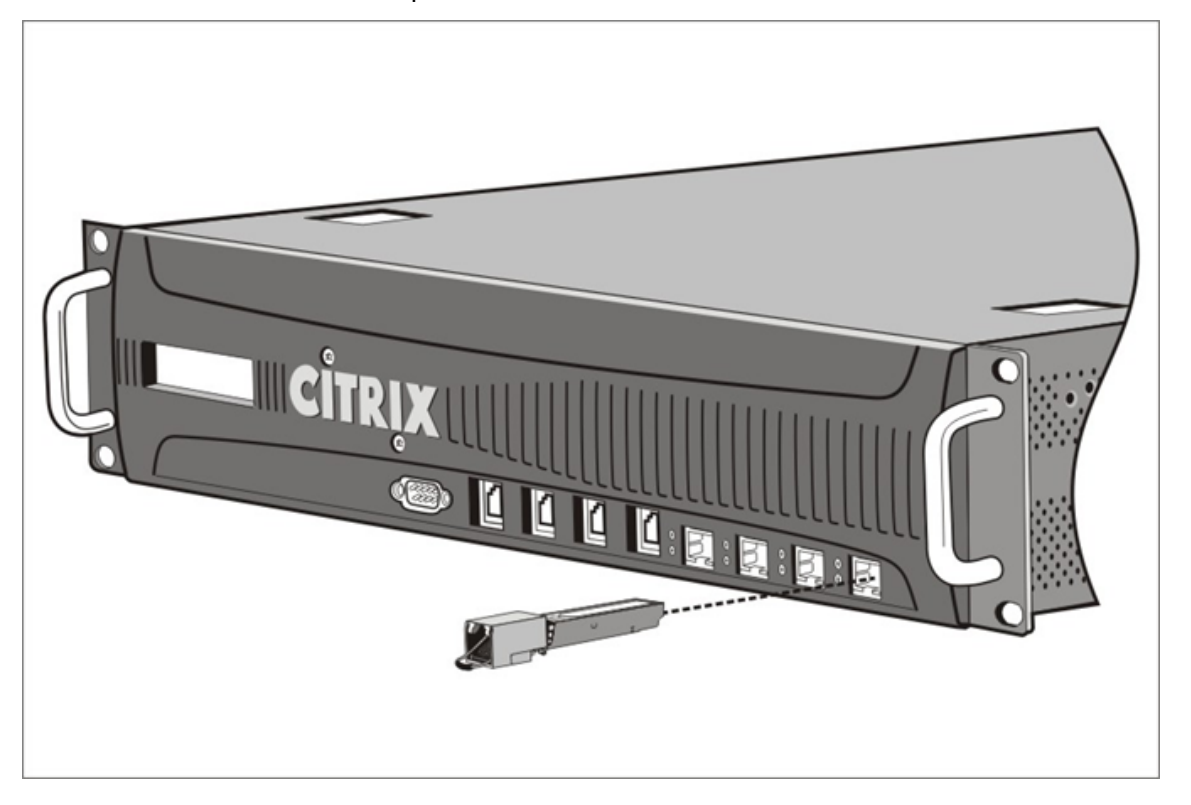

3. Sujete el transceptor entre el pulgar y el dedo índice e insértelo en el puerto del transceptor.

Presiónelo hasta que oiga que el transceptor encaje en su lugar.

- 4. Bloquee el transceptor.
- 5. Verifique que el LED esté verde y parpadee dos veces, lo que indica que el transceptor funciona correctamente.
- 6. Si está utilizando un transceptor de fibra, no retire las tapas antipolvo conectadas al transceptor y al cable hasta que esté listo para insertar el cable.

### **Quitar un transceptor**

- 1. Desconecte el cable del transceptor. Si utiliza un cable de fibra óptica, sustituya la tapa an‑ tipolvo del cable antes de guardarlo.</span> Peligro: no mire directamente en transceptores de fibra óptica o cables. Emiten rayos láser que pueden dañar tus ojos.
- 2. Desbloquea el transceptor.
- 3. Sujete el transceptor entre el pulgar y el dedo índice y tire lentamente del puerto.
- 4. Si va a retirar un transceptor de fibra, sustituya el tapón antipolvo antes de guardarlo.
- 5. Coloque el transceptor en su caja original u otro recipiente apropiado.

Para saber qué transceptores son compatibles con su dispositivo, busque los detalles de la plataforma en Plataformas de hardware.

## **Co[necte los cables](https://docs.netscaler.com/es-es/netscaler-hardware-platforms/mpx/netscaler-hardware-platforms.html)**

Cuando el dispositivo esté montado de forma segura en el bastidor, estará listo para conectar los ca‑ bles. Los cables Ethernet y el cable de consola opcional se conectan primero. Conecte el cable de alimentación por última vez.

**Peligro**: Antes de instalar o reparar el aparato, retire todas las joyas y otros objetos metálicos que puedan entrar en contacto con fuentes de alimentación o cables. Al tocar tanto una fuente de alimentación activa como un alambre y tierra, puede causar que cualquier objeto metálico se caliente rápidamente. También puede causar quemaduras, prender fuego a la ropa o fusionar el objeto metálico con un terminal expuesto.

#### **Conecte los cables Ethernet**

Los cables Ethernet conectan el dispositivo a la red. El tipo de cable que necesita depende del tipo de puerto utilizado para conectarse a la red. Utilice un cable Ethernet de categoría 5e o categoría 6 con un conector RJ‑45 estándar en un puerto 10/100/1000BASE‑T o un transceptor de cobre SFP 1G. Utilice un cable de fibra óptica con un conector LC dúplex con un transceptor de fibra SFP 1G, 10G SFP+

o 40G QSFP+. El tipo de conector en el otro extremo del cable de fibra óptica depende del puerto del dispositivo que esté conectando.

# **Para conectar un cable Ethernet a un puerto 10/100/1000BASE‑T o a un transceptor de cobre SFP 1G**

1. Inserte el conector RJ‑45 del cable Ethernet en un puerto apropiado del panel frontal del dis‑ positivo, como se muestra en la figura siguiente.

Figura 8. Insertar un cable Ethernet

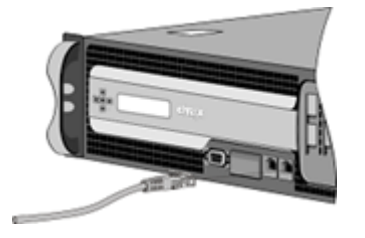

- 2. Inserte el conector RJ‑45 del otro extremo en el dispositivo de destino, como un enrutador o un conmutador.
- 3. Compruebe que el LED brilla ámbar cuando se establece la conexión.

### **Para conectar el cable Ethernet a una fibra SFP 1G, SFP+ 10G o transceptor QSFP+ 40G**

- 1. Retire las tapas antipolvo del transceptor y del cable.
- 2. Inserte el conector LC del cable de fibra óptica en el puerto apropiado del panel frontal del aparato.
- 3. Inserte el conector del otro extremo en el dispositivo de destino, como un enrutador o un con‑ mutador.
- 4. Compruebe que el LED brilla ámbar cuando se establece la conexión.

## **Conecte el cable de la consola**

Utilice el cable de la consola para conectar el dispositivo a un equipo o terminal desde el que puede configurar el dispositivo.

Alternativamente, puede usar un equipo conectado a la red. Antes de conectar el cable de la con‑ sola, configure el equipo o terminal para que admita la emulación de terminal VT100 de la siguiente manera:

- 9600 baudios
- 8 bits de datos
- 1 bit de parada, paridad y control de flujo establecido en NONE.

A continuación, conecte un extremo del cable de la consola al puerto serie RS232 del dispositivo y el otro extremo al equipo o terminal.

### **Para conectar el cable de la consola a un ordenador o terminal**

1. Inserte el conector DB‑9 del cable en el puerto de consola del panel frontal del dispositivo. Figura 9. Insertar un cable de consola

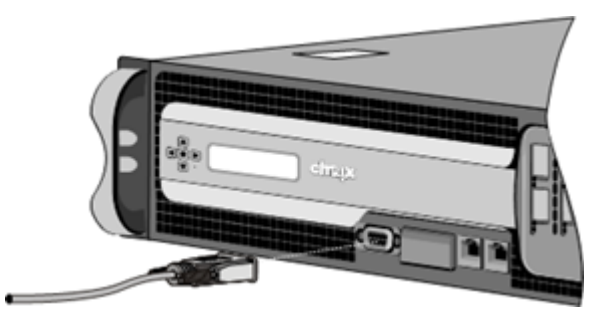

Nota: Para usar un cable con un convertidor RJ‑45, inserte el convertidor opcional suministrado en el puerto de la consola y conecte el cable a él.

2. Inserte el conector RJ‑45 en el puerto serie del ordenador o terminal.

#### **Conecte el cable de alimentación**

El número de cables de alimentación suministrados con un dispositivo depende del número de fuentes de alimentación del dispositivo. Los dispositivos que vienen con dos cables de alimentación también pueden funcionar si solo hay un cable de alimentación conectado. Los dispositivos que vienen con cuatro cables de alimentación también pueden funcionar si solo hay dos cables de alimentación conectados. Es posible que no se necesite un cable de tierra separado, ya que el enchufe de tres clavijas proporciona conexión a tierra.

### **Para conectar el dispositivo a la fuente de alimentación**

1. Conecte el cable de alimentación a uno de los receptáculos de entrada de la parte posterior del aparato. Conecte el otro extremo del cable de alimentación a una toma de corriente.

Ilustración 10. Insertar un cable de alimentación

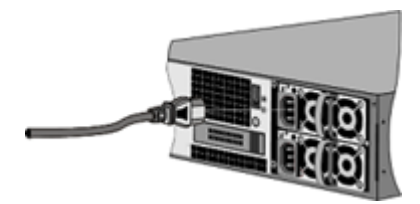

2. Si el dispositivo tiene más de una fuente de alimentación, repita este proceso. La fuente de alimentación adicional es una fuente de alimentación redundante e intercambiable en caliente. 3. El logotipo de NetScaler y la pantalla LCD de la parte frontal del dispositivo se iluminan cuando se inicia el dispositivo y la pantalla LCD indica el estado operativo del dispositivo.

#### **Nota**

Los aparatos con dos fuentes de alimentación emiten una alerta aguda si falla una fuente de alimentación o si conecta un solo cable de alimentación al aparato. Pulse el pequeño botón rojo del panel posterior del aparato para silenciar la alarma.

# **Encender el dispositivo**

Después de instalar el dispositivo en un bastidor y conectar los cables, compruebe que el cable de alimentación esté correctamente conectado. Si ha instalado más de una fuente de alimentación, asegúrese de que el otro cable esté conectado a una toma de corriente para un circuito diferente al primero. Después de verificar las conexiones, estará listo para encender el dispositivo.

## **Para encender el dispositivo**

- 1. Compruebe que el dispositivo está conectado a través de una consola o un puerto Ethernet. Esta conexión garantiza que puede configurar el dispositivo después de encenderse.
- 2. Pulse el interruptor de encendido ON/OFF en el panel posterior del dispositivo. Gráfico 11. Interruptor de encendido en el panel posterior

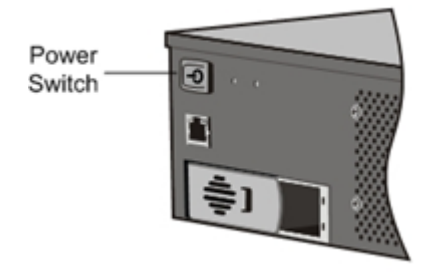

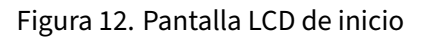

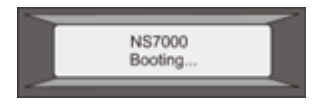

**Precaución**: Tenga en cuenta la ubicación del interruptor de apagado de emergencia (EPO) para que, en caso de accidente eléctrico, pueda desconectar rápidamente la alimentación del aparato.

# **Configuración inicial**

## January 23, 2024

Una vez instalado el dispositivo en un rack, estará listo para realizar la configuración inicial. Una vez completada la configuración inicial, consulte las guías de configuración específicas para las funciones que está utilizando.

La configuración inicial es la misma para los dispositivos NetScaler multifunción, NetScaler Gateway y los dispositivos dedicados NetScaler Web App Firewall. Puede utilizar cualquiera de las siguientes interfaces para la configuración inicial del dispositivo:

- Asistente de uso por primera vez: si utiliza un explorador Web para conectarse al dispositivo, se le pedirá que introduzca la configuración de red y la información de licencias, si aún no se ha especificado.
- Teclado LCD: Puede especificar la configuración de red, pero debe utilizar una interfaz diferente para cargar sus licencias.
- Consola serie: Después de conectarse a la consola serie, puede utilizar la línea de comandos de NetScaler para especificar la configuración de red y cargar sus licencias,
- Protocolo de configuración dinámica de host (DHCP): para configurar un dispositivo desde una red remota, utilice DHCP para asignar a cada nuevo dispositivo una dirección IP en la que pueda acceder al dispositivo para su configuración remota. También puede usar DHCP para instalar varios dispositivos NetScaler y, a continuación, configurarlos sin utilizar el puerto de la consola.

Para la configuración inicial, utilice la contraseña predeterminada como nombre de usuario adminis‑ trativo y contraseña. Para acceder posteriormente, utilice la contraseña asignada durante la configu‑ ración inicial.

Después de completar la configuración inicial del dispositivo, puede configurar el acceso seguro al dispositivo. Como resultado, ya no se le pedirá una contraseña al iniciar sesión. Esta configuración es especialmente útil en entornos para los que, de lo contrario, tendría que realizar un seguimiento de muchas contraseñas.

# **Uso del asistente de configuración por primera vez**

Para configurar un dispositivo NetScaler (o dispositivo virtual NetScaler) por primera vez, necesita un equipo administrativo configurado en la misma red que el dispositivo.

Asigne una dirección IP de NetScaler (NSIP) como la dirección IP de administración del dispositivo NetScaler. Puede acceder al dispositivo para realizar tareas de configuración, supervisión y otras tar‑ eas de administración en esta dirección. Asigne una dirección IP de subred (SNIP) para que NetScaler se comunique con los servidores back-end. Especifique un nombre de host para identificar el dispositivo, una dirección IP para que un servidor DNS resuelva los nombres de dominio y la zona horaria en la que se encuentra el dispositivo.

El asistente aparecerá automáticamente si se cumple cualquiera de las siguientes condiciones:

- El dispositivo está configurado con la dirección IP predeterminada.
- Una dirección IP de subred no está configurada.
- Las licencias no están presentes en el dispositivo.

#### **Realizar la configuración por primera vez del dispositivo**

1. En un explorador web, escriba:

```
1 http://192.168.100.1
2 <!--NeedCopy-->
```
**Nota:** El software NetScaler está preconfigurado con esta dirección IP predeterminada. Si ya ha asignado como dirección NSIP, escriba esa dirección en un explorador web.

2. En **Nombre de usuario** , escriba nsroot. En **Contraseña**, si la contraseña predeterminada anterior no funciona, intente escribir el número de serie del dispositivo. El código de barras del número de serie está disponible en la parte posterior del dispositivo. Citrix recomienda cambiar la contraseña después del primer inicio de sesión. Para obtener información sobre cómo cambiar la contraseña, consulte Cambiar la contraseña administrativa.

Aparecerá la siguiente pantalla.

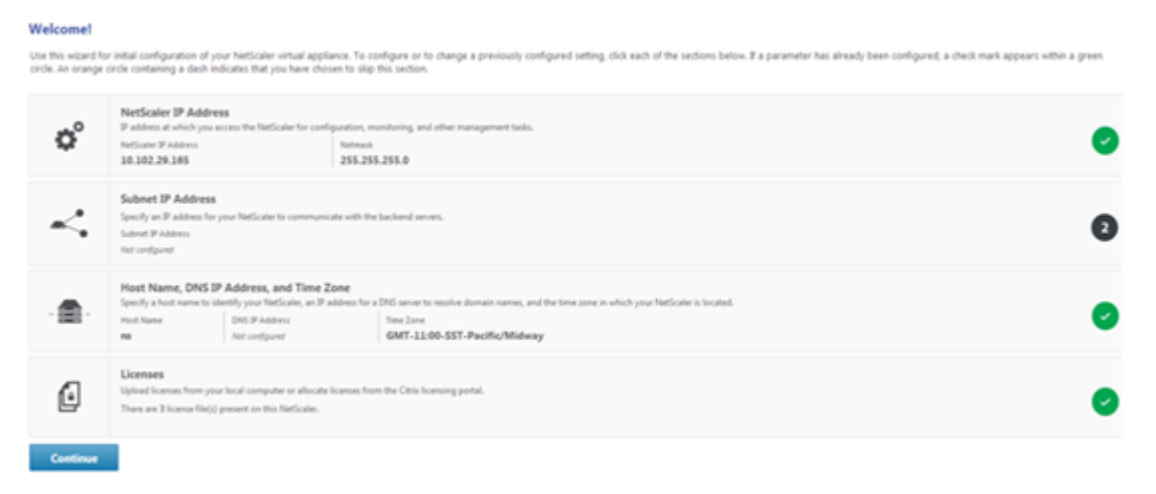

- 3. Para configurar o cambiar una configuración previamente configurada, haga clic dentro de cada sección. Cuando haya terminado, haga clic en **Continuar**.
- 4. Cuando se le solicite, seleccione **Reiniciar**.

# **Uso del teclado LCD**

Cuando instale el dispositivo por primera vez, puede configurar los ajustes iniciales mediante el teclado LCD del panel frontal del dispositivo. El teclado interactúa con el módulo de pantalla LCD, que también se encuentra en el panel frontal de estos aparatos.

**Nota:** Puede utilizar el teclado LCD para la configuración inicial en un nuevo dispositivo con la config‑ uración predeterminada. El archivo de configuración (ns.conf) debe contener el siguiente comando y valores predeterminados.

```
1 set ns config -IPAddress 192.168.100.1 -netmask 255.255.0.0
2 <!--NeedCopy-->
```
Las funciones de las diferentes claves se explican en la siguiente tabla.

| Clave        | Función                                                                                                    |
|--------------|----------------------------------------------------------------------------------------------------|
| $\lt$        | Mueve el cursor un dígito hacia la izquierda.                                                                                          |
|              | Mueve el cursor un dígito hacia la derecha.                                                                                            |
|              | Incrementa el dígito debajo del cursor.                                                                                                |
| $\mathsf{v}$ | Disminuye el dígito debajo del cursor.                                                                                                 |
| $\bullet$    | Procesa la información o finaliza la<br>configuración, si no se cambia ninguno de los<br>valores. Esta clave también se conoce como la |
|              | tecla <b>ENTER</b> .                                                                                                    |

Tabla 1. Funciones de teclas LCD

Para realizar la configuración inicial mediante el teclado LCD, pulse la tecla «<».

Se le pedirá que introduzca la máscara de subred, la dirección IP NetScaler (NSIP) y la puerta de enlace en ese orden, respectivamente. La máscara de subred está asociada tanto con el NSIP como la dirección IP de la puerta de enlace predeterminada. El NSIP es la dirección IPv4 del dispositivo NetScaler. La puerta de enlace predeterminada es la dirección IPv4 del enrutador, que controla el tráfico IP externo que el dispositivo no puede enrutar de otro modo. La dirección NSIP y la puerta de enlace predeterminada deben estar en la misma subred.

Si introduce un valor válido para la máscara de subred, como 255.255.255.224, se le pedirá que intro‑ duzca la dirección IP. Del mismo modo, si introduce un valor válido para la dirección IP, se le pedirá que introduzca la dirección de puerta de enlace. Si el valor especificado no es válido, aparecerá el siguiente mensaje de error durante tres segundos. Aquí  $xxx.xxx.xxx.xxx$  está la dirección IP que ingresó, seguida de una solicitud para volver a introducir el valor.

```
1 Invalid addr!
2 xxx.xxx.xxx.xxx
3 <!--NeedCopy-->
```
Si pulsa la tecla ENTER (.) sin cambiar ninguno de los dígitos, el software la interpretará como una solicitud de salida del usuario. El siguiente mensaje se muestra durante tres segundos.

```
1 Exiting menu...
2 xxx.xxx.xxx.xxx
3 <!--NeedCopy-->
```
Si todos los valores introducidos son válidos, al presionar la tecla **ENTRAR**, aparecerá el siguiente mensaje.

```
1 Values accepted,
2 Rebooting...
3 <!--NeedCopy-->
```
Los valores de máscara de subred, NSIP y puerta de enlace se guardan en el archivo de configuración.

Nota: Para obtener información sobre la implementación de un par de alta disponibilidad (HA), consulte Alta disponibilidad.

# **Uso [de la consola seri](https://docs.netscaler.com/es-es/netscaler/13/system/high-availability-introduction.html)e de NetScaler**

Cuando instale por primera vez el dispositivo, puede configurar los parámetros iniciales mediante la consola serie. Con la consola serie, puede cambiar la dirección IP del sistema, crear una subred o una dirección IP asignada, configurar opciones avanzadas de red y cambiar la zona horaria.

**Nota:** Para localizar el puerto de consola serie en el dispositivo, consulte la ilustración del panel frontal del dispositivo específico.

# **Configurar los parámetros iniciales mediante una consola serie**

- 1. Conecte el cable de la consola al dispositivo. Para obtener más información, consulte "Conexión del cable de la consola"en "Instalación del hardware".
- 2. Ejecute el programa de emulación de terminal vt100 de su elección en el equipo para conectarse al dispositivo y configure las siguientes opciones: 9600 baudios, 8 bits de datos, 1 bit de parada, paridad y control de flujo estab[lecido en NONE.](https://docs.netscaler.com/es-es/netscaler-hardware-platforms/mpx/installing.html)
- 3. Pulse ENTER. La pantalla del terminal muestra el mensaje de inicio de sesión.

**Nota:** Es posible que tenga que pulsar ENTER dos o tres veces, según el programa de terminal que utilice.

- 4. Inicie sesión en el dispositivo con las credenciales de administrador. En **Nombre de usuario** , escriba nsroot. En **Contraseña**, si la contraseña predeterminada anterior no funciona, in‑ tente escribir el número de serie del dispositivo. El código de barras del número de serie está disponible en la parte posterior del dispositivo. Citrix recomienda cambiar la contraseña de‑ spués del primer inicio de sesión. Para obtener información sobre cómo cambiar la contraseña, consulte Cambiar la contraseña administrativa.
- 5. En el mensaje, escriba config ns para ejecutar el script de configuración de NetScaler.
- 6. Para co[mpletar la configuración inicial del disp](https://docs.netscaler.com/es-es/netscaler-hardware-platforms/mpx/netscaler-initial-configuration.html#change-the-administrative-password)ositivo, siga las instrucciones.

**Nota:** Para evitar que un atacante infrinja su capacidad de enviar paquetes al dispositivo, elija una dirección IP no enrutable en la LAN de su organización como dirección IP del dispositivo.

Puede reemplazar los pasos 5 y 6 con los siguientes comandos. En la línea de comandos de NetScaler, escriba:

```
1 set ns config -ipaddress<IPAddress> -netmask<subnetMask>
2 add ns ip<IPAddress> <subnetMask> -type<type>
3 add route<network> <netmask> <gateway>
4 set system user <userName> -password
5 save ns config
6 reboot
7 <!--NeedCopy-->
```
#### **Ejemplo:**

```
1 set ns config -ipaddress 10.102.29.60 -netmask 255.255.255.0
2 add ns ip 10.102.29.61 255.255.255.0 -type snip
3 add route 0.0.0.0 0.0.0.0 10.102.29.1
4 set system user nsroot -password
5 Enter password: *****
6 Confirm password: *****
7 save ns config
8 reboot
9 <!--NeedCopy-->
```
Ya ha completado la configuración inicial del dispositivo.

## **Uso de DHCP para el acceso inicial**

Nota: Los términos Appliance y dispositivo NetScaler se utilizan indistintamente.

Para la configuración inicial de un dispositivo NetScaler, el Protocolo de configuración dinámica de host (DHCP) puede eliminar la dependencia de la consola. DHCP proporciona una dirección IP de subred (SNIP) en la que puede acceder al dispositivo para configurarlo de forma remota. También puede utilizar DHCP después de la configuración inicial si, por ejemplo, desea mover un dispositivo a una subred diferente.

Para utilizar DHCP, primero debe especificar el identificador de clase de proveedor del dispositivo en un servidor DHCP. Opcionalmente, también puede especificar el grupo de direcciones IP desde el que el dispositivo NetScaler puede adquirir una dirección IP. Si no se especifica un grupo, la dirección se adquiere del grupo general.

Un nuevo dispositivo NetScaler no tiene un archivo de configuración. Cuando conecta un dispositivo sin un archivo de configuración a la red, su cliente DHCP sondea automáticamente en el servidor DHCP una dirección IP. Si ha especificado el identificador de clase de proveedor del dispositivo en el servidor DHCP, el servidor devuelve una dirección. También puede habilitar el cliente DHCP en un dispositivo configurado previamente.

## **Requisitos previos**

Para utilizar DHCP, debe:

- 1. Tenga en cuenta el ID del sistema (sysid) en la etiqueta del número de serie en el panel poste‑ rior del aparato. En un dispositivo anterior, es posible que el identificador del sistema no esté disponible. En este caso, utilice la dirección MAC en lugar del ID del sistema.
- 2. Configure un servidor DHCP y configúrelo con el identificador de clase de proveedor del dispositivo.

## **Configurar un servidor DHCP Linux/UNIX para el dispositivo NetScaler**

1. Especifique «Citrix‑NS» como identificador de clase de proveedor para el dispositivo NetScaler agregando la siguiente configuración al archivo dhcpd.conf del servidor. La declaración de subclase debe estar dentro de la declaración de subred.

```
1 option space auto;
2 option auto.key code 1 = text;
3
4 class "citrix-1" {
5
6 match option vendor-class-identifier;
7 }
8
Q10 subclass "citrix-1" "citrix-NS"{
11
12 vendor-option-space auto;
13 option auto.key "citrix-NS";
14 <!--NeedCopy-->
```
**Nota:** La ubicación del archivo dhcpd.conf puede ser diferente en diferentes versiones y sabores del sistema operativo basado en Linux/UNIX. Por ejemplo, en FreeBSD 6.3 el archivo está presente en la /

etccarpeta. Para obtener información sobre la ubicación, consulte eldhcpd manpagedel servidor DHCP.

1. Si no desea que los dispositivos NetScaler utilicen direcciones IP del grupo general, especifique un grupo de direcciones para el dispositivo. Incluya esta declaración de grupo dentro de la declaración de subred. Por ejemplo, al agregar la siguiente configuración al archivo dhcpd.conf se especifica un grupo de direcciones IP que van desde 192.168.2.120 hasta 192.168.2.127.

```
1 pool {
\overline{\phantom{a}}3 allow members of "citrix-1";
4 range 192.168.2.120 192.168.2.127;
5 option subnet-mask 255.255.255.0;
6 }
7
8 <!--NeedCopy-->
```
1. Finalice el proceso DHCP y reinicie para reflejar el cambio en el archivo de configuración. En el símbolo del shell, escriba:

 killall dhcpd dhcpd& <!--NeedCopy-->

```
Ejemplo de configuración DHCP (dhcpd.conf)
```

```
1 option space auto;
2 option auto.key code 1 = text;
3
4 class "citrix-1" {
5
6 match option vendor-class-identifier;
   7 }
8
9
10 subnet 192.168.2.0 netmask 255.255.255.0 {
11
12 option routers10.217.242.1;
13 option domain-name"jeffbr.local";
14 option domain-name-servers8.8.8.8;
15 default-lease-time 21600;
16 max-lease-time 43200;
17 subclass "citrix-1" "citrix-NS" {
18
19 vendor-option-space auto;
20 option auto.key "citrix-NS";
21 }
22
23 pool {
24
25 allow members of "citrix-1";
```

```
26 range 192.168.2.120 192.168.2.127;
27 option subnet-mask 255.255.255.0;
28 }
29
30 }
31
32 <!--NeedCopy-->
```
- 1. Abra el Administrador del servidor y asegúrese de que el servicio DHCP se está ejecutando.
- 2. Abra el **Administrador de DHCP**, haga clic en **DHCP**y seleccione **IPv4**.
- 3. Para configurar la clase de proveedor como..citrix-Ns, haga clic con el botón derecho en **IPv4** y seleccione **Definir clases de proveedor .** Agregue una nueva clase especificando un nombre para mostrar, una descripción y «.Citrix‑ns» como valor ASCII. Haga clic en Aceptar.
- 4. Cree un ámbito para configurar el rango IP, la subred, el servidor DNS, el servidor WIN, la puerta de enlace predeterminada y el rango de direcciones IP excluidos. Para crear un ámbito, en la lista **IPv4**, haga clic con el botón derecho en **Opciones de ámbito** e introduzca un nombre y una descripción. Haga clic en **Siguiente**.
- 5. Proporcione un intervalo de direcciones IP y una máscara de subred correspondientes a la di‑ rección IP de la interfaz enlazada al servidor. Haga clic en **Siguiente**.
- 6. Para excluir una dirección IP, agréguelo en **Agregar exclusión y retraso**. Haga clic en **Siguiente**.
- 7. Agregue una duración de concesión y haga clic en **Siguiente**.
- 8. Seleccione «Sí, quiero configurar estas opciones ahora» y haga clic en **Siguiente**.
- 9. Si lo desea, proporcione una puerta de enlace predeterminada y haga clic en **Siguiente**.
- 10. Si lo desea, proporcione un nombre de dominio y un servidor DNS y haga clic en **Siguiente**.
- 11. Si lo desea, proporcione un servidor WINS y haga clic en **Siguiente**.
- 12. Active el ámbito seleccionando «Sí, quiero activar este ámbito ahora» y haga clic en **Siguiente**.
- 13. Haga clic en **Finalizar**. Puede ver el ámbito configurado en la ficha IPv4.

#### **Implementación de una configuración inicial de NetScaler desde un equipo remoto**

Cuando se inicia un nuevo dispositivo NetScaler, sondea automáticamente en el servidor DHCP una dirección IP y proporciona al servidor DHCP su dirección IP sysid. Esta acción también se aplica a cualquier dispositivo que no tenga un archivo de configuración. El servidor DHCP selecciona una di‑ rección IP de su grupo y la asigna como dirección IP de subred (SNIP) al dispositivo. El servidor DHCP incluye el sysid del dispositivo y la dirección IP que asigna al dispositivo en el archivo dhcpd.leases del servidor. Para encontrar la dirección IP del dispositivo, busque en el archivo dhcpd. leases la última entrada con el sysid de su dispositivo en el campo uid o cliente-hostname. Compruebe que

el estado de enlace de esta entrada está activo. Si el estado de enlace no está activo pero libre, la dirección IP aún no está asociada al dispositivo.

Puede utilizar esta dirección para conectarse al dispositivo y configurar de forma remota la configuración inicial. Por ejemplo, puede cambiar la dirección IP, la máscara de subred y la configuración de puerta de enlace que se obtuvieron del servidor DHCP. Después de completar la configuración inicial, puede devolver manualmente la dirección IP DHCP al grupo de servidores. Como alternativa, al reiniciar el dispositivo, se libera automáticamente la dirección IP DHCP al grupo de servidores.

Puede averiguar la dirección de SNIP asignada al dispositivo desde la consola de NetScaler o desde el servidor DHCP.

**Buscar la dirección del SNIP desde la consola de NetScaler** En el símbolo de la consola, escriba:

```
1 sh dhcpParams
2 DHCP Client on next reboot is ON
3 DHCP Client Current State: Active
4 DHCP Client Default route save: OFF
5 DHCP acquired IP:192.168.2.127
6 DHCP acquired Netmask:255.255.255.0
7 DHCP acquired Gateway:192.168.2.1
8 Done
9 <!--NeedCopy-->
```
**Buscar la dirección del SNIP desde el servidor DHCP** Busque en el archivo dhcpd. leases la última entrada con el sysid de su dispositivo en el campo uid o cliente-hostname.

## **Ejemplo:**

La siguiente entrada del archivo dhcpd.leases de un servidor DHCP verifica el estado de enlace del dispositivo cuyo sysid es 45eae1a8157e89b9314f.

```
1 lease 192.168.2.127 {
\mathcal{L}3 starts 3 2013/08/19 00:40:37;
4 ends 3 2013/08/19 06:40:37;
5 cltt 3 2013/08/19 00:40:37;
6 binding state active;
7 next binding state free;
8 hardware ethernet 00:d0:68:11:f4:d6;
9 uid "45eae1a8157e89b9314f";
10 client-hostname "45eae1a8157e89b9314f";
11 <!--NeedCopy-->
```
En el ejemplo anterior, el estado de enlace es ACTIVE y la dirección IP asignada al dispositivo es 192.168.2.127.

En la tabla siguiente se describen los comandos CLI relacionados con DHCP que es posible que desee utilizar al configurar un nuevo dispositivo NetScaler.

Tabla 2. Comandos de NetScaler CLI para usar DHCP con un nuevo dispositivo NetScaler

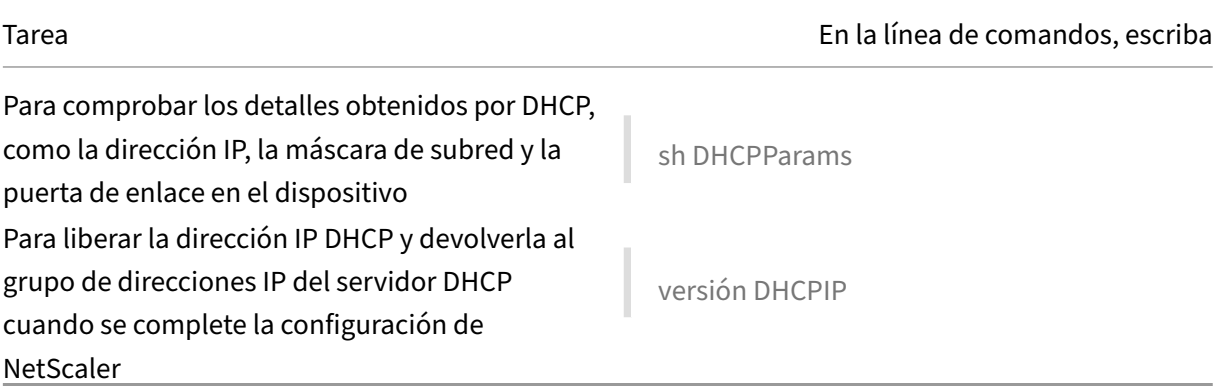

# **Uso de DHCP cuando hay un archivo de configuración presente**

Si necesita mover un dispositivo NetScaler a una subred diferente, puede utilizar DHCP para acceder a un dispositivo que ya tiene un archivo de configuración. Antes de mover el dispositivo, habilite su cliente DHCP y guarde la configuración. Como resultado, cuando se reinicia el dispositivo, sondea automáticamente en el servidor DHCP una dirección IP. Habilite el cliente DHCP y guarde la configuración antes de apagar el dispositivo. Si no lo ha habilitado, debe conectarse al dispositivo a través de la consola y ejecutar dinámicamente el cliente DHCP en el dispositivo. El servidor DHCP proporciona una dirección IP, una puerta de enlace y una máscara de subred. Puede utilizar la dirección IP para acceder al dispositivo y configurar los demás parámetros de forma remota.

Si el cliente DHCP está habilitado en el archivo de configuración, desactívelo y, a continuación, guarde el archivo de configuración. Si el cliente DHCP está habilitado, el dispositivo vuelve a sondear en el servidor DHCP una dirección IP cuando se reinicia.

Se enumeran los comandos de CLI asociados a cada tarea:

• Para ejecutar dinámicamente el cliente DHCP para obtener una dirección IP del servidor DHCP

set dhcpParams dhcpClient on

• Para configurar el cliente DHCP para que se ejecute cuando se reinicie el dispositivo

set dhcpParams dhcpClient on save config

• Para evitar que el cliente DHCP se ejecute cuando se reinicie el dispositivo

```
set dhcpParams dhcpClient off
```
save config

**Nota:** Este comando sólo es necesario si se guardó la configuración ON.

- Para guardar la ruta adquirida DHCP para que esté disponible cuando se reinicie el dispositivo
	- > set dhcpParams -dhcpclient on -saveroute on
	- > save config
- Para evitar guardar la ruta adquirida DHCP (comportamiento predeterminado) set dhcpParams -dhcpclient on -saveroute off

save config

**Nota:** Este comando sólo es necesario si se guardó la configuración ON.

## **Acceder a un dispositivo NetScaler mediante claves SSH y sin contraseña**

Si administra muchos dispositivos NetScaler, almacenar y buscar contraseñas para iniciar sesión en dispositivos individuales puede resultar engorroso. Para evitar que se le pida contraseñas, puede configurar el acceso seguro al shell con cifrado de clave pública en cada dispositivo.

Las funciones de NetScaler también pueden utilizar la autenticación basada en clave SSH para la comunicación interna cuando el usuario interno está deshabilitado (mediante el comando set ns param ‑internaluserlogin disabled). En tales casos, el nombre de la clave debe establecerse como ns\_comm\_key.

Para configurar el acceso mediante claves SSH, debe generar el par de claves público-privadas en un cliente y copiar la clave pública en el dispositivo NetScaler remoto.

## **Genere las claves y conéctese a un dispositivo NetScaler remoto mediante claves SSH**

1. En un cliente (cliente Linux o NetScaler) cambie el directorio a /root/.ssh.

```
cd /root/.ssh
```
2. Generar el par de claves público‑privadas.

```
ssh-keygen -t <key_type> -f <optional_key_file_name>
```
## **Ejemplo:**

Para crear una clave RSA con el nombre de archivo predeterminado.

ssh-keygen -t rsa

3. Presione ENTRAR cuando se le pida un nombre de archivo para el par de claves.

**Nota:**

- Si actualiza el nombre de archivo predeterminado para el par de claves, utilice el nombre nuevo en lugar del nombre predeterminado en el resto de este procedimiento.
- Si desea deshabilitar el inicio de sesión interno del usuario, utilice «ns\_comm\_key» como nombre de archivo para el par de claves público‑privadas.
- 4. Presione ENTRAR dos veces cuando se le pida una frase de contraseña.

Nota: Si el cliente es un dispositivo NetScaler, mueva el archivo de clave privada a una ubicación persistente, como los subdirectorios de los directorios /flash y /var.

- 5. Inicie sesión en el dispositivo NetScaler remoto desde el cliente mediante FTP y realice lo sigu‑ iente:
	- a) Cambie el directorio a /nsconfig/ssh. En el símbolo del sistema, escriba:

cd /nsconfig/ssh

b) Utilice el modo de transferencia binaria para copiar la clave pública en este directorio.

bin put id\_rsa.pub

- 6. Abra una conexión al dispositivo NetScaler remoto mediante un cliente SSH, como PuTTY, y realice lo siguiente:
	- a) Inicie sesión en el dispositivo remoto con las credenciales de administrador.</span>
	- b) Vaya al shell de NetScaler.

shell

c) En el símbolo del shell, cambie el directorio a /nsconfig/ssh.

```
root@ns# cd /nsconfig/ssh
```
d) Añada la clave pública al archivo authorized\_keys. En el símbolo del shell, escriba:</span>

root@ns# cat id\_rsa.pub >> authorized\_keys

**Nota:** Si el archivo

authorized\_keys no existe en el dispositivo, primero debe crear el archivo y, a continuación, anexar el contenido.

e) Cambie el permiso de los ssh directorios /flashnsconfig, y a 755.

```
root@ns# chmod 755 /flash
root@ns# chmod 755 /flash/nsconfig
root@ns# chmod 755 /flash/nsconfig/ssh
```
f) Cambie el permiso del archivo authorized\_keys a 744.

```
root@ns# chmod 744 authorized_keys
```
g) Opcionalmente, elimine la clave pública.

root@ns# rm id\_rsa.pub

7. En el cliente, compruebe que puede conectarse al dispositivo NetScaler remoto mediante SSH, sin introducir la contraseña.

Si utiliza el nombre de archivo predeterminado para el par de claves público‑privadas.

ssh <user\_name>@<CitrixADCIPAddress>

Si utiliza «ns\_comm\_key» (cuando el usuario interno está deshabilitado) para el par de claves público‑privadas.

```
ssh -i /nsconfig/ssh/ns_comm_key <user_name>@<CitrixADCIPAddress>
```
Si utiliza cualquier otro nombre para el par de claves público-privadas.

```
ssh -i <path_to_client_private_key> <user_name>@<CitrixADCIPAddress
>
```
## **Cambiar la contraseña administrativa**

La cuenta de usuario predeterminada es la cuenta administrativa, que proporciona acceso completo a todas las características del dispositivo NetScaler. Para preservar la seguridad, la cuenta adminis‑ trativa debe usarse solo cuando sea necesario. Sólo las personas cuyas funciones requieran acceso completo deben conocer la contraseña de la cuenta administrativa.

**Nota:** Citrix recomienda cambiar la contraseña administrativa con frecuencia.

#### **Cambiar la contraseña administrativa mediante la interfaz gráfica de usuario**

- 1. Inicie sesión en el dispositivo mediante las credenciales administrativas.
- 2. Vaya a **Sistema > Administración de usuarios > Usuarios**.
- 3. En el panel **Usuarios**, haga clic en la cuenta de usuario predeterminada y, a continuación, haga clic en **Cambiar contraseña**.
- 4. En el cuadro de diálogo **Cambiar contraseña**, en **Contraseña** y **Confirmar contraseña**, escriba la contraseña que desee.
- 5. Haga clic en **Aceptar**.

#### **Cambiar la contraseña administrativa mediante la CLI**

En la línea de comandos, escriba:

```
1 set system user <userName> -password
2 <!--NeedCopy-->
```
#### **Ejemplo:**

```
1 set system user nsroot -password
2 Enter password: *****
3 Confirm password: *****
4 Done
5 <!--NeedCopy-->
```
# **Ilumina el puerto de administración del dispositivo NetScaler MPX**

#### January 23, 2024

Algunos dispositivos NetScaler tienen una interfaz de administración de plataforma inteligente (IPMI), también conocida como puerto de administración de luces apagadas (LOM), en el panel frontal del dispositivo. Puede utilizar el puerto LOM para supervisar y administrar de forma remota el dispositivo, independientemente del software NetScaler.

Conecte el puerto LOM a un canal dedicado independiente del canal de datos para mantener la conectividad con el dispositivo incluso si la red de datos está inmóvil. Elimina el cable de datos y la red de datos como un único punto de falla.

Puede acceder al puerto LOM a través de un navegador y utilizar la GUI (GUI) para la mayoría de las tareas. Todas las tareas se pueden realizar a través del shell de NetScaler.

Puede usar la GUI o un shell para las siguientes tareas:

- Configuración de la configuración de red
- Supervisión de estado
- Operaciones de control de energía
- Restablecer valores de fábrica
- Habilitar o deshabilitar RAKP

Los diferentes dispositivos NetScaler ADC admiten diferentes capas:

- Para los dispositivos NetScaler MPX basados en FreeBSD, utilice el bash nsroot shell (también conocido como NS Shell).
- Para dispositivos basados en Linux, utilice el shell root bash de Linux.

**Nota**

Los términos LOM y Baseboard Management Controller (BMC) se utilizan indistintamente.

# **Matriz de soporte LOM**

La matriz de soporte LOM muestra la versión de firmware de LOM recomendada para diferentes plataformas.

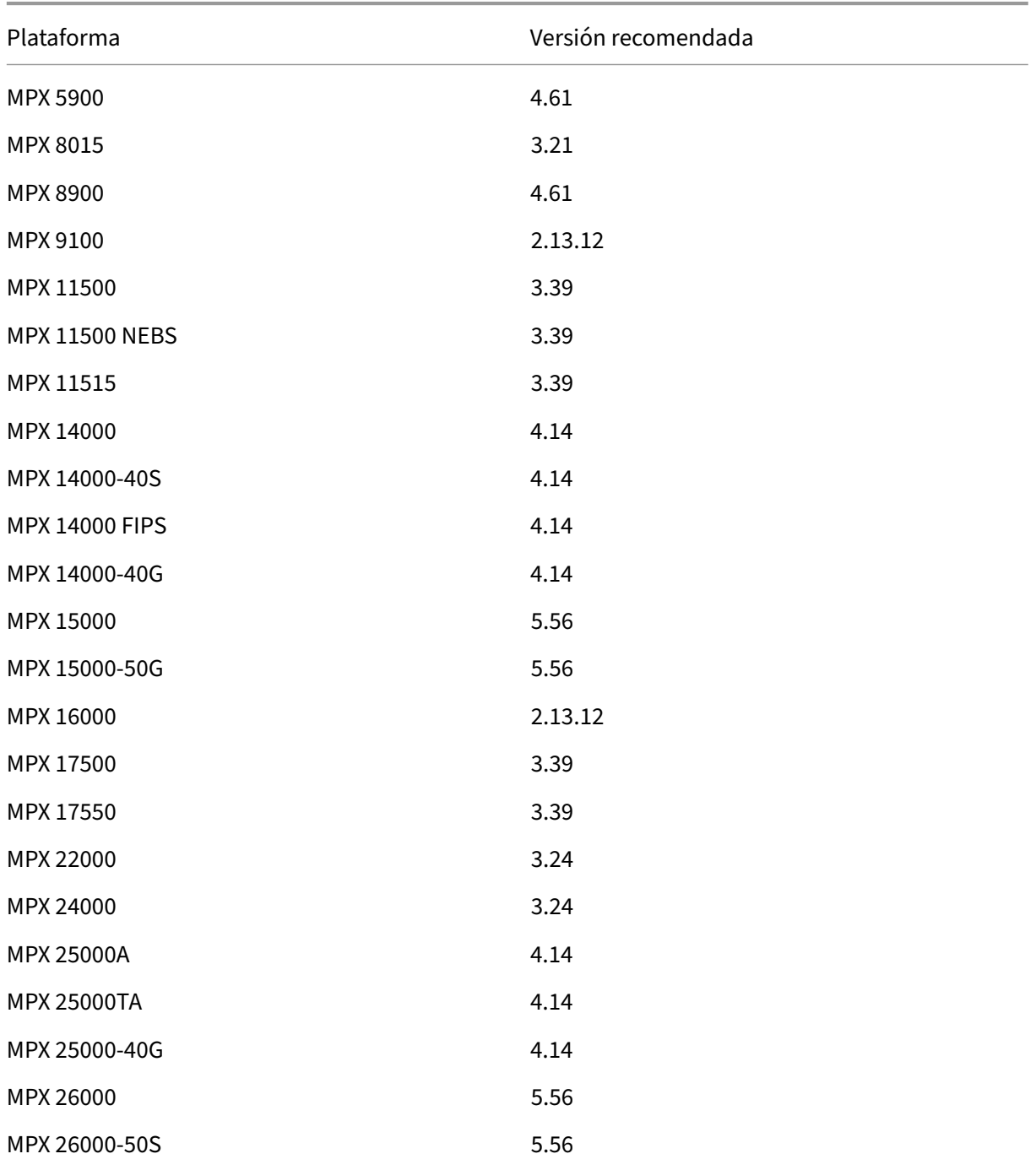

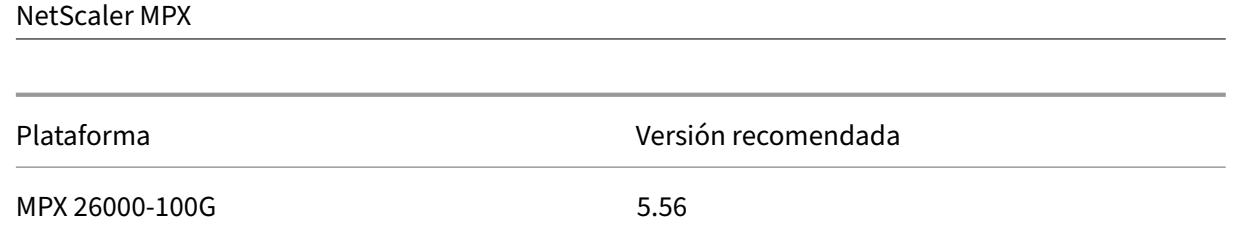

# **Establezca la longitud de la contraseña LOM con la herramienta IPMI**

#### January 23, 2024

En NetScaler MPX, puede establecer diferentes longitudes (entre 16 y 20 caracteres) para la contraseña LOM mediante la herramienta IPMI. No hay restricciones para cambiar o crear la contraseña de LOM mediante la GUI de LOM. Sin embargo, existen algunas restricciones al utilizar la herramienta IPMI para esta tarea.

## **Para establecer la longitud de la contraseña LOM mediante la herramienta IPMI**

- 1. Inicie sesión en el shell de NetScaler.
- 2. Tipo ipmitool user set password <userid> <password> <20>

Si no escribe 20 al final, no podrá iniciar sesión en la GUI de LOM con una contraseña de más de 16 caracteres. No necesitas escribir 20 si la longitud de la contraseña es inferior a 16 caracteres. Para incluir caracteres especiales en la contraseña, escríbala entre comillas dobles.

## **Ejemplos**

Estos son algunos ejemplos de comandos cuyo resultado es variar la longitud de la contraseña LOM empezando por 19 caracteres y disminuyendo a 17 caracteres, lo que es <20>obligatorio al final del comando.

Ejemplo #1 ‑ Longitud de la contraseña LOM = 19

root@ns# ipmitool user set password 2 examplelompassword1 20

El comando Establecer contraseña de usuario se ha realizado correctamente (usuario 2)

Ejemplo #2 ‑ Longitud de la contraseña LOM = 18

root@ns# ipmitool user set password 2 examplelompassword 20

El comando Establecer contraseña de usuario se ha realizado correctamente (usuario 2)

Ejemplo #3 ‑ Longitud de la contraseña LOM = 17

#### root@ns# ipmitool user set password 2 examplelompasswor 20

El comando Establecer contraseña de usuario se ha realizado correctamente (usuario 2)

#### **Puntos que tener en cuenta**

- Para las plataformas MPX 5900, MPX 8900, MPX 14000 y MPX 15000, el firmware LOM admite una longitud de contraseña de hasta 19 caracteres.
- Para las plataformas MPX 9100 y MPX 16000, el firmware LOM admite contraseñas de hasta 20 caracteres.

# **Configurar la configuración de red en el puerto LOM**

#### January 23, 2024

La dirección IP predeterminada para el acceso inicial al puerto LOM es 192.168.1.3. Cambie las credenciales predeterminadas y la dirección IP la primera vez que inicie sesión. Todas las operaciones de GUI de LOM requieren que se conecte al dispositivo escribiendo la dirección IP de LOM en un explorador web y, a continuación, escriba las credenciales de administrador. Alternativamente, puede acceder a la funcionalidad LOM a través de la línea de comandos mediante la ipmitool utilidad. Usando la ipmitool utilidad de forma remota, puede:

- Determine el número de versión del firmware de LOM.
- Realice reinicios calientes y fríos.
- Configurar las opciones de red LOM.
- Supervise el estado del dispositivo.
- Realice operaciones de control de potencia.

La utilidad está disponible para su descarga en http://ipmitool.sourceforge.net/. La ipmitool utilidad también se incluye en los dispositivos NetScaler MPX y CloudBridge/SDX (dom0) para la configuración inicial de la red del puerto LOM. Al utilizar el shell, puede elegir utilizar la configuración DHCP o IP estática para la configuración inicial d[e red. Después de configurar la confi](http://ipmitool.sourceforge.net/)guración de red, puede usar los ipmitool comandos a través de la red. Por ejemplo, el comando BMC firmware revision necesitaría el mismo nombre de usuario, contraseña y dirección IP que se utiliza para acceder al puerto GUI BMC/LOM.

Para la configuración inicial, conecte el puerto de red de su portátil o estación de trabajo directamente al puerto LOM con un cable cruzado. O bien, conéctese a un conmutador en la misma subred local (192.168.1.x) que el puerto LOM. Asigne una dirección IP accesible a la red y cambie las credenciales predeterminadas. Después de guardar la nueva configuración, la LOM se reinicia y los cambios surten efecto. Después del reinicio, debe usar la nueva dirección para acceder a la LOM.

Si comete un error que provoca la pérdida de conectividad de red tanto en las direcciones IP antiguas como en las nuevas, debe utilizar el método de shell local para recuperarse.

Consulte la Guía de implementación segura para conocer las prácticas recomendadas para adminis‑ trar las credenciales administrativas y configurar su red para una implementación LOM segura.

**Consejo:**Al realizar la configuración por primera vez en una red, para facilitar la solución de prob‑ lemas, ase[gúrese de que un ordenador por](https://docs.netscaler.com/es-es/citrix-adc-secure-deployment.html)tátil o PC esté conectado directamente al puerto LOM. Haga lo siguiente si puede hacer ping y acceder a la GUI de LOM en la dirección IP predeterminada (192.168.1.3) mediante el uso de direccionamiento estático en el ordenador portátil/PC, pero el ac‑ ceso remoto no funciona.

• Eche un vistazo más de cerca a la configuración del firewall de red y las directivas de la lista de control de acceso (ACL) de todos los dispositivos de red a lo largo de la ruta de red.

**Consejo:** Si algunas características de GUI de LOM funcionan pero otras no (por ejemplo, la salida normal de la consola ADC está visible en la ventana de consola ADC en la GUI de LOM, pero escribir en la consola no funciona), intente con el método anterior para aislar la causa del protocolo BMC específico que está bloqueando la red.

**Consejo:** Utilice la función iKVM (HTML5) para acceder a la interfaz gráfica de usuario LOM. Alternati‑ vamente, use Java. Asegúrese de que las actualizaciones más recientes de Java están instaladas en su equipo.

# **Configurar el puerto de LOM de NetScaler mediante la GUI**

1. En un explorador web, escriba http://192.168.1.3 e introduzca las credenciales de usuario predeterminadas.

Nota: El puerto de NetScaler LOM está preconfigurado con la dirección IP 192.168.1.3 y la más‑ cara de subred 255.255.255.0.

- 2. En la ficha Configuración, haga clic en Red y escriba nuevos valores para los parámetros siguientes:
	- Dirección IP: dirección IP del puerto LOM
	- Máscara de subred: máscara de subred utilizada para definir la subred del puerto LOM.
	- Puerta de enlace predeterminada: dirección IP del enrutador que conecta el puerto LOM a la red
- 3. Haga clic en Guardar.
- 4. Si desea cambiar las credenciales de usuario, vaya a **Configuración > Usuarios**, seleccione el usuario, haga clic en **Modificar usuario**y cambie las credenciales.

# **Configurar el puerto de NetScaler LOM mediante el shell**

**Nota:** Necesita credenciales de superusuario (admin) para acceder al shell.

- 1. Configure el modo de direccionamiento IP:
	- Para utilizar DHCP, en el símbolo del shell, escriba:

ipmitool lan set 1 ipsrc dhcp

No se requiere más configuración de nivel IP.

• Para usar direccionamiento estático, en el símbolo del shell escriba:

```
a) ipmitool lan set 1 ipsrc static
b) ipmitool lan set 1 ipaddr <LOM IP address>
c) ipmitool lan set 1 netmask <netmask IP address>
d) ipmitool lan set 1 defgw ipaddr <default gateway IP address
  >
```
El BMC se reinicia para aplicar los cambios. Los pings al BMC tienen éxito después de aprox‑ imadamente 60 segundos.

- 2. Opcionalmente, para configurar el ID y la prioridad de Ethernet VLAN, en el símbolo del shell de NetScaler, escriba:
	- ipmitool lan set 1 vlan id <off|<ID>>
	- ipmitool lan set 1 vlan priority <priority>

Puede deshabilitar o habilitar la VLAN. Establezca el ID de VLAN en un valor de 1 a 4094 y la prioridad de VLAN en un valor de 0 a 7. Una vez que la configuración de red se haya aplicado cor‑ rectamente, puede acceder a la de ipmitool forma remota desde una máquina físicamente separada a través de la red. Para el acceso remoto, introduzca el nombre de usuario de BMC, la contraseña de BMC y la dirección IP de BMC. Por ejemplo, para ejecutar el ipmitool mc info comando, en el símbolo del shell de un equipo remoto, escriba:

ipmitool -U <username> -P <password> -H <br/> <br/>Abmc IP address> mc info

## **Obtener información de supervisión del estado**

Hay dos MIB ADC: la MIB de administración de software de NetScaler y la MIB de administración de hardware ADC IPMI LOM. La MIB de administración de software se utiliza principalmente para supervisar el software de la aplicación y la utilización de recursos de hardware por parte del software de aplicación, como% de CPU y% de memoria. Proporciona una vista de alto nivel del dispositivo y, por lo tanto, es adecuado para la función de supervisión de aplicaciones llevada a cabo por un grupo de aplicaciones dentro de una organización. La MIB LOM se utiliza para supervisar el estado del hardware

y, por lo tanto, proporciona una vista de nivel inferior del dispositivo. Es más aplicable a la función de supervisión de la red llevada a cabo por un grupo de supervisión de la red.

Las capturas SNMP LOM en la MIB de LOM informan de fallos de hardware. Las capturas SNMP de ADC en ADC MIB informan de fallos de software y problemas de carga de hardware.

El ADC MIB tiene un pequeño subconjunto de sensores de hardware. No cubre ningún fallo en el nivel de BIOS, ya que el BIOS comprueba el hardware principalmente durante el tiempo de arranque, antes de que se inicie el software NetScaler. Si el BIOS detecta una falla, no carga el gestor de arranque. Si el gestor de arranque no se carga, el sistema operativo no se carga y, por lo tanto, el servicio de software ADC SNMP responsable del envío de las capturas no se carga.

La MIB de administración del software NetScaler emite una advertencia únicamente en las siguientes condiciones:

- 1. Si el error es lo suficientemente gradual como para que la CPU principal emita una alerta SNMP. Una falla eléctrica cercana a la CPU, como un condensador eléctrico defectuoso, ocurre demasiado rápido para que la CPU emita una alerta.
- 2. Si el error ocurre después de que el BIOS, el sistema operativo y el servicio SNMP se han iniciado y el arranque normal se ha realizado correctamente.
- 3. Si el error ocurre mientras el sistema operativo y otro software del sistema están en un estado lo suficientemente estable para que se ejecute el servicio de software SNMP.

Siempre que la MIB de ADC no puede notificar estas advertencias, debido a un error de hardware o software, la MIB LOM supervisa e informa de las advertencias. El microcontrolador LOM funciona independientemente del software NetScaler. Para supervisar el hardware y el software del dispositivo NetScaler, debe utilizar la MIB ADC y la MIB LOM.

El firmware MIB SNMP de gestión de hardware ADC IPMI LOM se ejecuta en el chip del microcontro‑ lador BMC. La CPU del chip BMC envía una advertencia en caso de fallo de hardware, independientemente de si se produce alguna de las condiciones anteriores. Por ejemplo, si el BIOS detiene el sistema durante el arranque debido a una falla en la memoria DIMM, el chip BMC utiliza el mecanismo de investigación del código POST del BIOS para detectar el fallo. Y luego envía una alerta SNMP DIMM incorrecta.

Puede iniciar sesión en el puerto LOM para ver la información de estado del dispositivo. Toda la in‑ formación del sensor del sistema, como la temperatura del sistema, la temperatura de la CPU y el estado de los ventiladores y las fuentes de alimentación, aparece en la página de lecturas del sensor. El registro de sucesos registra marcas de tiempo de eventos rutinarios, como un ciclo de alimentación, además de grabar eventos de falla de hardware. Si las capturas SNMP están habilitadas, estos eventos se pueden enviar al software SNMP Network Monitoring. Para obtener más información acerca de cómo configurar una alerta SNMP, consulte Configuración de alertas SNMP.

- 1. En la barra de **menús**, haga clic en **Estado del sistema**.
- 2. En **Opciones**, haga clic en **Lecturas del sensor**.

### **Instalar la MIB**

Descargue la base de información de administración (MIB) de IPMI SNMP para su versión de firmware de LOM e impórtelo al software de supervisión SNMP.

Para obtener una configuración de ejemplo, consulte http://www.net-snmp.org/tutorial/tutorial-5/commands/snmptrap.html. Para obtener los pasos exactos de este procedimiento específicos para su entorno, póngase en contacto con el proveedor de software de supervisión de red SNMP.

### **[Configurar alertas SNMP](http://www.net-snmp.org/tutorial/tutorial-5/commands/snmptrap.html)**

Puede configurar alertas SNMP en la LOM. Opcionalmente, puede configurar una alerta para enviar mensajes de correo electrónico.

Para configurar las alertas, puede utilizar la GUI de LOM o el shell de NetScaler.

#### **Configurar alertas SNMP en la LOM mediante la GUI**

- 1. Descargue la utilidad IPMI View desde ftp://ftp.supermicro.com/utility/IPMIView/ e instálelo en su equipo. Utilice esta utilidad para probar la configuración. Para obtener más información, consulte la sección acerca de la configuración de las alertas en IPMI View User Guide (Guía del usuario de IPMI View) en http://super[micro.com.](ftp://ftp.supermicro.com/utility/IPMIView/)
- 2. Abra la utilidad IPMI View.
- 3. En la GUI de LOM, vaya a **Configuración > Alertas** , haga clic en Alerta número 1 y, a contin‑ uación, haga clic en **Mod[ificar](http://supermicro.com)** .
- 4. Seleccione el nivel de gravedad de los eventos para los que desea generar alertas.
- 5. Establezca la IP de destino en la dirección IP en la que instaló la utilidad IPMI View.
- 6. Opcionalmente, para recibir alertas por correo electrónico, especifique una dirección de correo electrónico. Para evitar recibir mensajes de correo electrónico para alertas de rutina, especifique una gravedad superior a la Informativa.
- 7. Haga clic en **Guardar**.
- 8. La LOM comienza a enviar alertas a la utilidad IPMI View en un minuto o dos. Después de que la utilidad IPMI View comience a recibir alertas de la LOM, vuelva a configurar la dirección IP de destino para que apunte al software de administración de red SNMP, como HP OpenView.

#### **Configurar alertas SNMP en la LOM mediante el shell de NetScaler**

Para personalizar la configuración de filtro y directiva, consulte la documentación de IPMI Specification 2.0 rev. 1.1.

Las especificaciones IPMI más recientes están disponibles en la sección IPMI del sitio web de Intel:

#### http://www.intel.com/content/www/us/en/servers/ipmi/ipmi‑specifications.html

Normalmente, la personalización en el software de administración de redes SNMP es el método preferido, ya que se puede realizar una vez en una ubicación central. Por lo tanto, la siguiente [configuración envía todos los eventos de todos los sensores al software de adm](http://www.intel.com/content/www/us/en/servers/ipmi/ipmi-specifications.html)inistración de red SNMP. Estos eventos son eventos de bajo tráfico y, por lo tanto, no dan lugar a un uso significativo de red.

**Configurar filtros SNMP** Los siguientes comandos configuran SNMP para permitir todos los even‑ tos:

ipmitool raw 4 0x12 0x6 0x10 0x80 1 1 0 0xff 0xff 0xff 0xff 0xff 0xff 0xff 0 0xff 0 0 0xff 0 0 0xff 0

**Configurar una lista de directivas** El siguiente comando crea una lista de directivas para todos los sensores y eventos:

ipmitool raw 4 0x12 9 0x10 0x18 0x11 0x81

**Configurar la dirección de destino para eventos SNMP** El comando siguiente configura una direc‑ ción IP de destino para un evento SNMP:

ipmitool lan alert set 1 1 ipaddr <x.x.x.x>

Donde, es la dirección IP a la que se envía el evento SNMP.

**Especificar un nombre de cadena de comunidad SNMP** En el símbolo del sistema, escriba:

ipmitool lan set 1 snmp <community string>

# **Instalar un certificado y una clave en la GUI de LOM**

#### January 23, 2024

Citrix recomienda usar HTTPS para acceder a la GUI de LOM. Para utilizar HTTPS, debe reemplazar el certificado SSL predeterminado por uno de una entidad emisora de certificados de confianza y cargar una clave privada en la GUI de LOM.

Para cifrar alertas SNMP, configure un certificado SSL y una clave privada. En la GUI, vaya a **Configu‑ ración** > **Certificación SSL** y aplique el certificado SSL y la clave privada. Consulte NetScaler Secure Deployment Guide para obtener más información acerca de cómo implementar de forma segura la LOM en la red. Para habilitar el cifrado y conocer las medidas de seguridad de LOM, consulte la Guía de implementación segura de NetScaler.

Si comete un error, debe restaurar el BMC a los valores predeterminados de fábrica para bor[rar el](https://docs.netscaler.com/es-es/citrix-adc-secure-deployment.html) [certificado y la clave. Utilice el siguiente](https://docs.netscaler.com/es-es/citrix-adc-secure-deployment.html) comando de shell:

1 ipmitool raw 0x30 0x40 2 <!--NeedCopy-->

**Nota**: El archivo de certificado debe contener sólo el certificado. El certificado y la clave no deben estar en el mismo archivo. Asegúrese de que el certificado contiene sólo el certificado y que el archivo de clave sólo contiene la clave.

# **Cargar un certificado de confianza y una clave privada mediante la GUI de LOM**

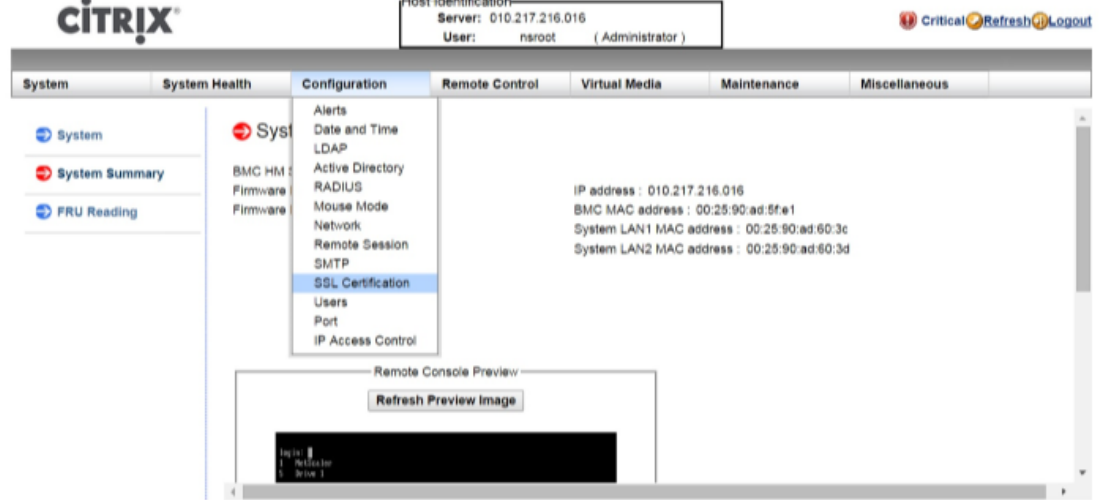

1. Vaya a **Configuración > Certificación SSL**.

2. En el panel derecho, haga clic en los botones **Elegir archivo** para seleccionar un nuevo certifi‑ cado SSL y una nueva clave privada.

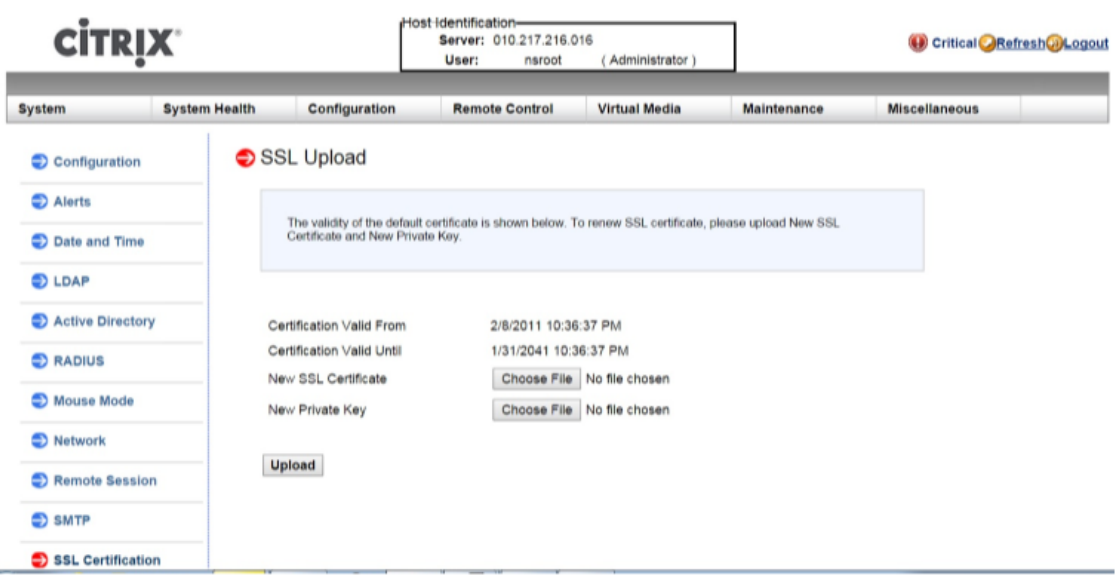

3. Para comprobar que ha seleccionado el certificado y la clave privada correctos, compruebe los nombres de archivo del certificado y la clave, que aparecen junto a los botones **Elegir archivo**.

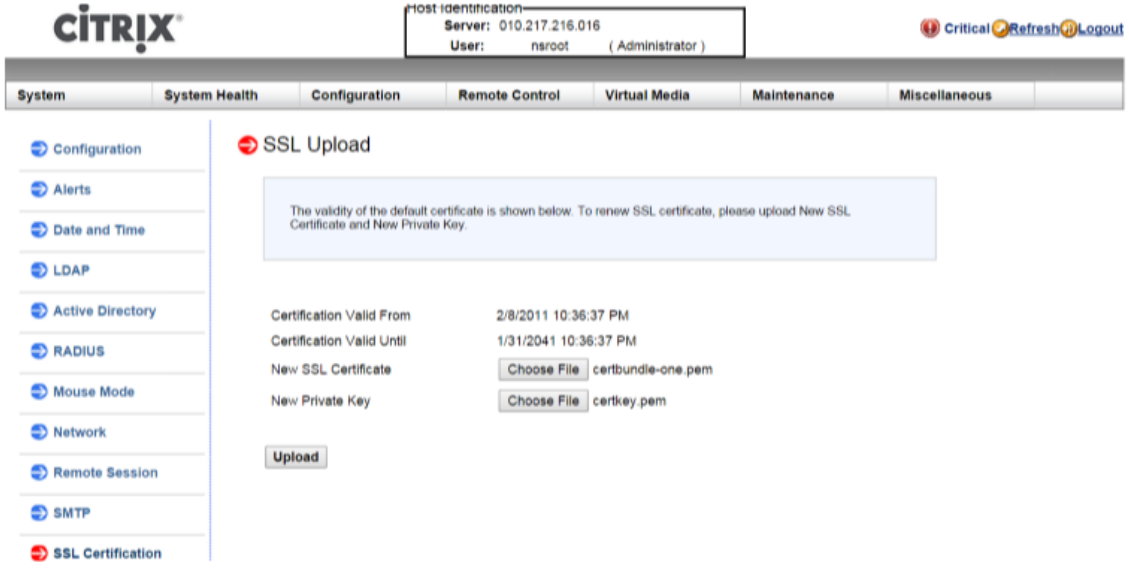

- 4. Haga clic en **Cargar**. Un mensaje le informa de que cargar un nuevo certificado SSL reemplaza al certificado existente (predeterminado).
- 5. Haga clic en **Aceptar**.
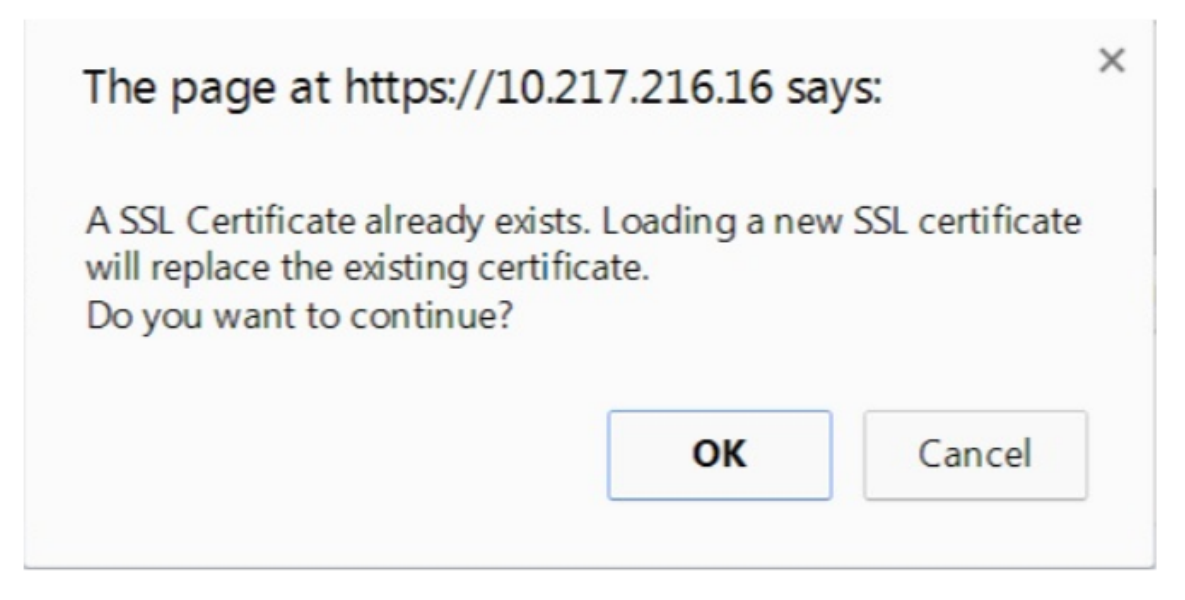

6. Cuando un mensaje le informe de que el certificado y la clave se han cargado correctamente, haga clic en **Aceptar** para restablecer el dispositivo.

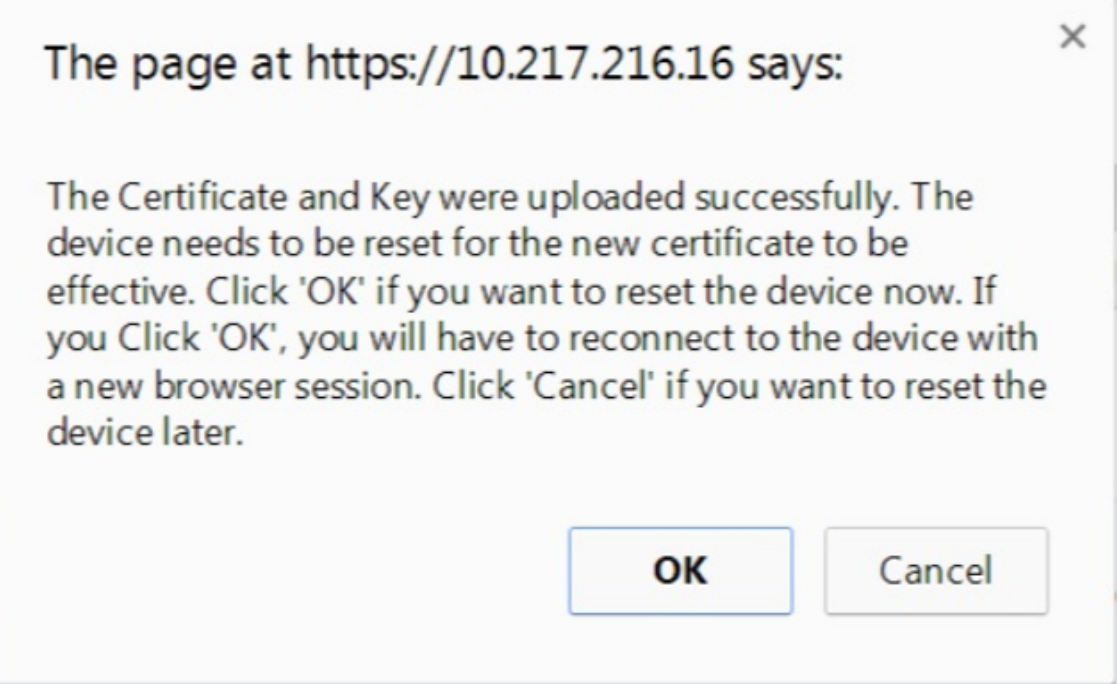

El restablecimiento tarda aproximadamente 60 segundos. A continuación, se le redirige a la página de inicio de sesión.

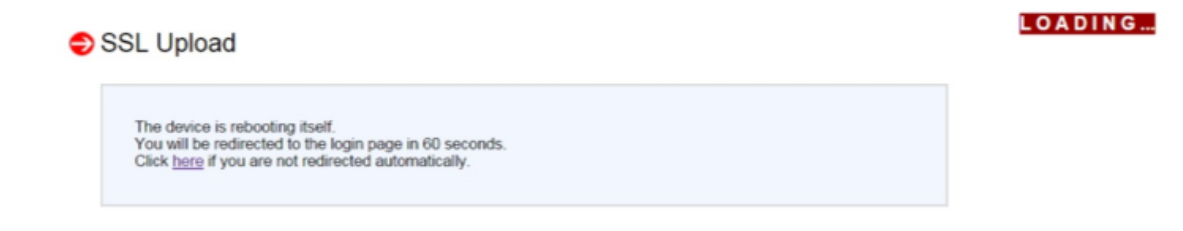

- 7. Inicie sesión en la GUI de LOM utilizando sus credenciales predeterminadas. Nota: Si el certificado o la clave no son válidos, el BMC se reinicia, intenta la nueva configuración y vuelve a utilizar la configuración anterior.
- 8. En la barra de direcciones, haga clic en el icono de candado para mostrar la pestaña de conexión, como se muestra en la siguiente captura de pantalla.

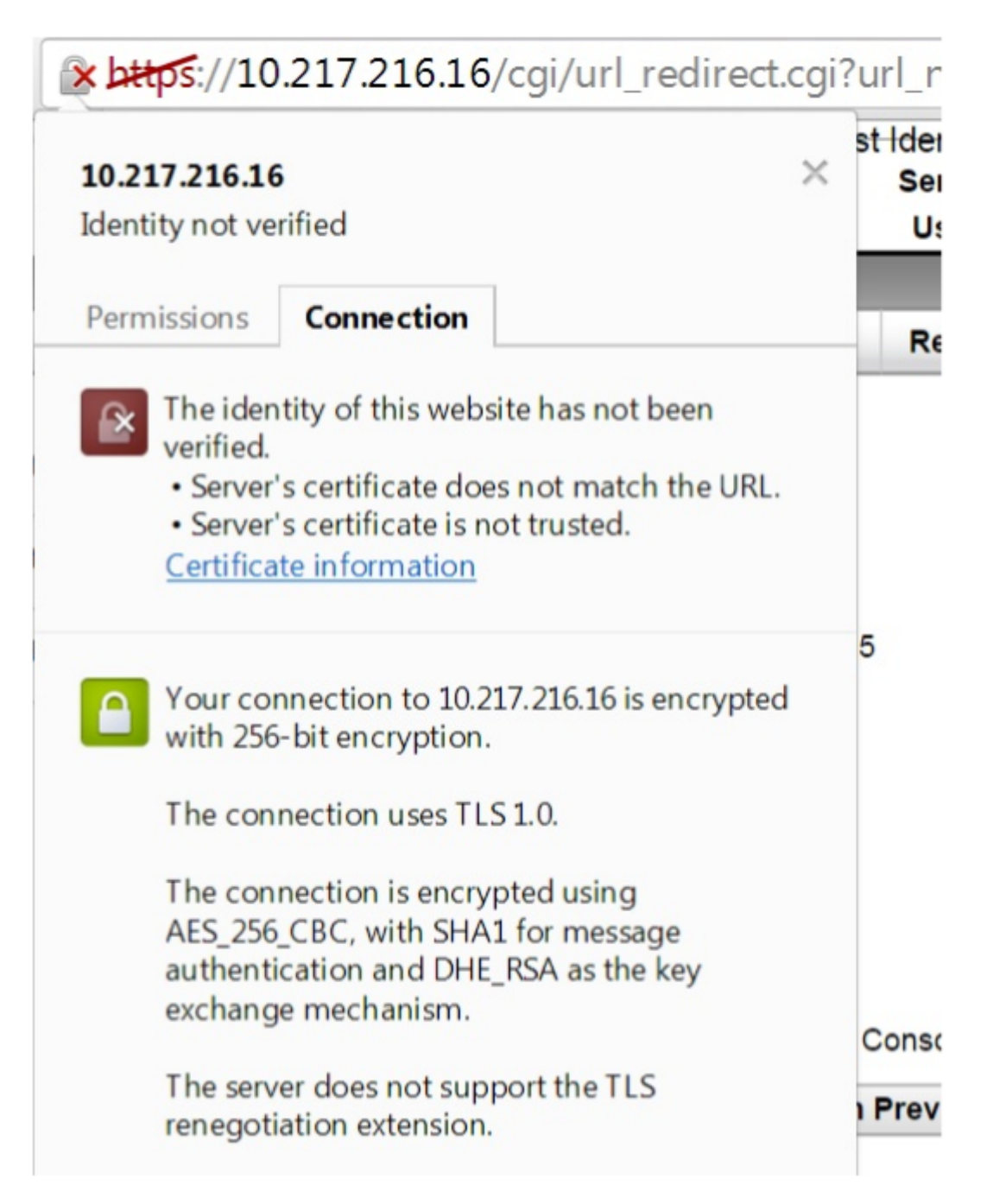

9. Haga clic en Información del certificado para mostrar detalles sobre el certificado que ha car‑ gado.

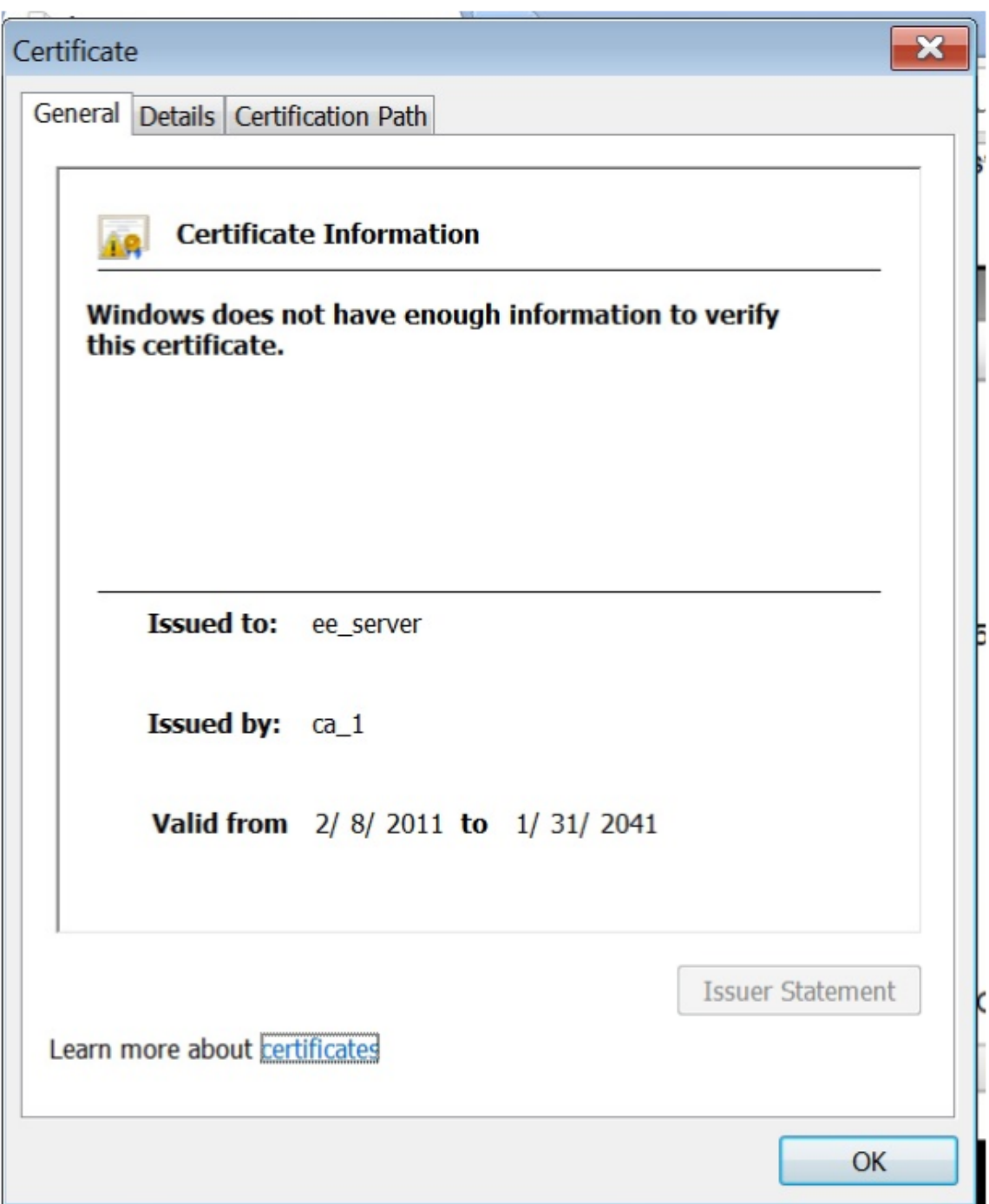

**Nota**: Las prácticas recomendadas para la seguridad de LOM y ADC se describen en la Guía de implementación segura de NetScaler.

# **Obtener la dirección MAC, el número de serie y las propiedades de host del dispositivo**

#### January 23, 2024

Una dirección de control de acceso a medios (dirección MAC) es un identificador único asignado a las interfaces de red para la comunicación en el segmento de red físico. El número de serie se encuentra en el panel posterior del dispositivo. Si no tiene fácil acceso al panel posterior, puede obtener el número de serie del dispositivo iniciando sesión en el puerto LOM. También puede recuperar los parámetros asignados a las direcciones IP, como el estado de ARP, ICMP, telnet, acceso seguro a shell y enrutamiento dinámico.

# **Para obtener la dirección MAC, el número de serie y las propiedades de host del dispositivo mediante la GUI de LOM**

- 1. En la barra de **menús**, haga clic en **Control remoto**.
- 2. En **Opciones**, haga clic en **Redirección de consola**.
- 3. Haga clic en **Iniciar consola** y, a continuación, haga clic en **Sí**.
- 4. Escriba las credenciales de administrador.
- 5. Escriba show **interface** <management\_interface\_id> para mostrar la dirección MAC.
- 6. Escriba show hardware para mostrar el número de serie del dispositivo.
- 7. Escriba sh nsip para mostrar las propiedades de host del dispositivo.

# **Obtener la dirección MAC y las propiedades de host del BMC mediante el shell del dispositivo**

En el símbolo del shell, escriba:

ipmitool lan print

#### **Ejemplo:**

```
1 Set in Progress : Set Complete
2 Auth Type Support : MD2 MD5 OEM
3 Auth Type Enable : Callback : MD2 MD5 OEM
4 : User : MD2 MD5 OEM
5 : Operator : MD2 MD5 OEM
6 : Admin : MD2 MD5 OEM
T
<sup>7</sup><br>
8 IP Address Source
10 : Static Address
8 IP Address Source
9 IP Address : 192.168.1.3
```
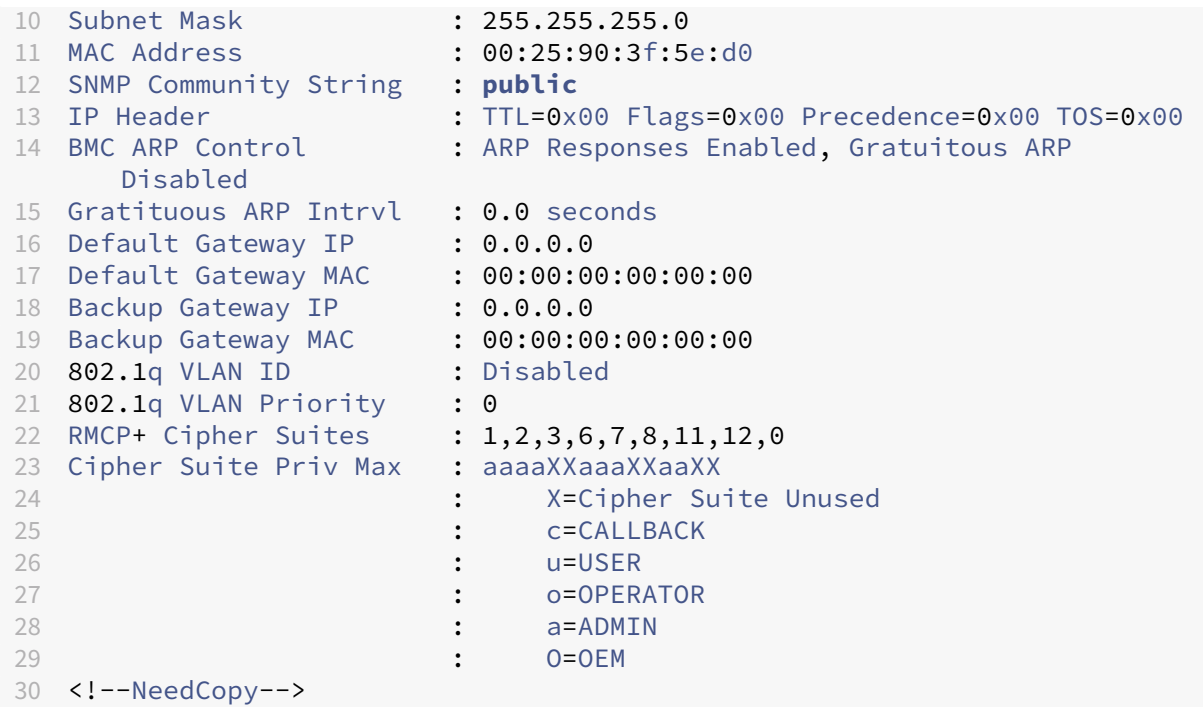

# **Realizar operaciones de control de energía mediante el puerto LOM**

#### January 23, 2024

A través del puerto LOM, puede realizar operaciones de control de energía de forma remota, como apagado y reinicio elegantes, ciclo de encendido del dispositivo y reinicio del microcontrolador BMC. Un reinicio en frío tarda más tiempo que un reinicio caliente. En un reinicio en frío, apaga la alimentación del dispositivo y, a continuación, vuelve a encenderse.

### **Realizar operaciones de control de energía mediante la interfaz gráfica de usuario**

- 1. En la barra de **menús**, haga clic en **Control remoto**.
- 2. En **Opciones**, haga clic en **Control de energía** y, a continuación, seleccione una de las siguientes opciones:
	- Restablecer sistema: reinicie correctamente el dispositivo. Se detienen todas las operaciones en el dispositivo, no se aceptan nuevas conexiones con el cliente o servidor y se cierran todas las conexiones existentes. Esta opción es similar a un reinicio en caliente, por ejemplo, ingresando el comando reboot. El BMC no se reinicia durante esta operación.
	- **Sistema de apagado: Inmediato**: desconecte la alimentación del aparato inmediata‑ mente, sin apagar correctamente el aparato. El BMC sigue funcionando normalmente en

este modo para permitir que el usuario encienda el dispositivo de forma remota. Esta opción es la misma que presionar el botón de encendido hasta que la unidad se apague.

- **Sistema de apagado: apagado ordenado**: apague correctamente el aparato y, a contin‑ uación, desconecte la alimentación del dispositivo. Esta opción tiene el mismo efecto que presionar el botón de encendido del panel posterior del aparato durante menos de cuatro segundos. Se detienen todas las operaciones del dispositivo, no se aceptan nuevas conexiones con el cliente o servidor y todas las conexiones existentes se cierran antes de que se cierre el dispositivo. El BMC sigue funcionando normalmente en este modo para permi‑ tir que el usuario encienda el dispositivo de forma remota. Esta opción es la misma que introducir el comando shutdown en el shell del dispositivo.
- Sistema de**encendido (Power On System**): encienda el dispositivo. El BMC no se reinicia durante esta operación. Esta opción es la misma que presionar el botón de encendido.
- **Sistema de ciclo de alimentación**: apague el dispositivo y vuelva a encenderse. El BMC no se reinicia durante esta operación. Esta opción es la misma que pulsar el botón de encendido hasta que la unidad se apague y, a continuación, pulsar el botón de encendido para encender la unidad.
- 3. Haga clic en **Realizar acción**.

#### **Realizar un ciclo de alimentación del BMC**

Un reinicio en caliente, un reinicio en frío o un ciclo de encendido del aparato, utilizando el botón de encendido, no incluye el ciclo de encendido del BMC. El BMC funciona en espera directamente desde la fuente de alimentación. Por lo tanto, el estado del botón de encendido del aparato no afecta al BMC. La única forma de encender el BMC es retirar todos los cables de alimentación del aparato durante 60 segundos.

#### **Realizar operaciones de control de energía en el BMC utilizando el shell del dispositivo**

Al realizar un reinicio en caliente o en frío del microcontrolador BMC, no puede comunicarse con el puerto LOM. Ambas acciones reinician el BMC pero no la CPU principal. Para realizar un reinicio en caliente de LOM desde el dispositivo, escriba:

ipmitool mc reset warm

#### **Realizar un reinicio en caliente de forma remota desde otro equipo de la red**

```
ipmitool -U <bmc_gui_username> -P <bmc_gui_password> -H <br/> <br/><br/>C IP
address> mc reset warm
```
#### **Realizar un reinicio en frío de la LOM desde el dispositivo**

ipmitool mc reset cold

#### **Realizar un reinicio en caliente de forma remota desde otro equipo de la red**

```
ipmitool -U <bmc_gui_username> -P <bmc_gui_password> -H <bmc IP
address> mc reset cold
```
#### **Realizar un volcado de núcleo**

Si el dispositivo falla o deja de responder, puede realizar un volcado de núcleo de forma remota. Este procedimiento tiene el mismo efecto que presionar el botón **NMI** en el panel posterior del dispositivo.

#### **Realizar un volcado de núcleo mediante la interfaz gráfica de usuario**

- 1. En la barra de **menús**, haga clic en **Control remoto**.
- 2. En **Opciones**, haga clic en **NMIy**, a continuación, haga clic en **Iniciar NMI**.

#### **Realizar un volcado de núcleo de forma remota desde otro equipo de la red mediante el shell**

En el símbolo del shell, escriba:

```
ipmitool -U <bmc_gui_username> -P <bmc_gui_password> -H <bmc IP
address> chassis power diag
```
# **Restaurar la configuración de BMC a los valores predeterminados de fábrica**

January 23, 2024

Puede restaurar el BMC a su configuración predeterminada de fábrica, incluida la eliminación del certificado SSL y la clave SSL.

# **Restablecer la configuración a los valores predeterminados de fábrica mediante la interfaz gráfica de usuario**

- 1. Navegue hasta **Mantenimiento** > **Predeterminado de fábrica** .
- 2. Haga clic en Restaurar.

# **Restablecer la configuración a los valores predeterminados de fábrica mediante el shell**

En el símbolo del shell, escriba:

ipmitool raw 0x30 0x40

# **Utilice el código POST del BIOS para detectar errores**

January 23, 2024

Puede leer el código POST del BIOS utilizando la GUI LOM o el shell. Para interpretar los códigos de sonido del BIOS, consulte https://www.supermicro.com/manuals/other/AMI\_AptioV\_BIOS\_POST\_ Codes for SM Motherboards.pdf.

### **[Lea el código postal del BIOS mediante la GUI de LOM](https://www.supermicro.com/manuals/other/AMI_AptioV_BIOS_POST_Codes_for_SM_Motherboards.pdf)**

Vaya a **Varios > Snooping de la publicación del BIOS**.

### **Lea el código postal del BIOS utilizando el shell**

En el símbolo del sistema, escriba:

ipmitool raw 0x30 0x2a

# **Actualización del firmware de LOM en un dispositivo NetScaler MPX**

January 23, 2024

Citrix ha automatizado la actualización del firmware de LOM dentro del software NetScaler MPX. Ya no es necesario conocer su plataforma de hardware ni descargar ningún firmware LOM.

#### **Nota**

Este procedimiento requiere dos reinicios para completar y, por lo tanto, se espera una interrupción en el tráfico de producción. Citrix recomienda realizar la actualización durante una ventana de mantenimiento. En una configuración de alta disponibilidad, realice la actualización en el nodo secundario para minimizar la interrupción del tráfico de producción. Ejecute el upgrade\_bmc.sh script en las siguientes plataformas compatibles. El script está disponible en la /netscalercarpeta.

- MPX 5900
- MPX 8005
- MPX 8900
- MPX 9100
- MPX 11500
- MPX 11515
- MPX 14000
- MPX 15000
- MPX 16000
- MPX 22000
- MPX 25000
- MPX 26000

Para obtener información sobre la actualización del dispositivo NetScaler, consulte Actualizar y degradar un dispositivo NetScaler

#### **Nota**

[Si no puede iniciar sesión en la](https://docs.netscaler.com/es-es/citrix-adc/current-release/upgrade-downgrade-citrix-adc-appliance.html) GUI de LOM en MPX 5900, MPX 8900, MPX 15000 o [MPX 26000,](https://docs.netscaler.com/es-es/citrix-adc/current-release/upgrade-downgrade-citrix-adc-appliance.html) restablezca la contraseña de LOM escribiendo shell en el símbolo del sistema y ipmitool user set password 2 <your preferred password> después de actualizar a 5.56 o 4.61.

#### **Solución de problemas**

• La redirección de la consola falla después de actualizar la LOM a 4.61 en las plataformas MPX 5900 y MPX 8900 o 5.56 en las plataformas MPX 15000 y MPX 26000.

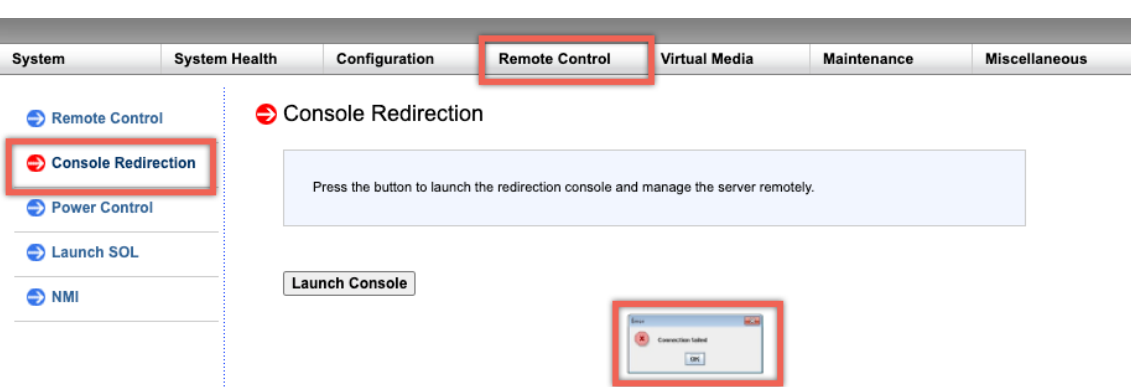

Realice un reinicio de la unidad desde la ficha Mantenimiento, que restablece el BMC.

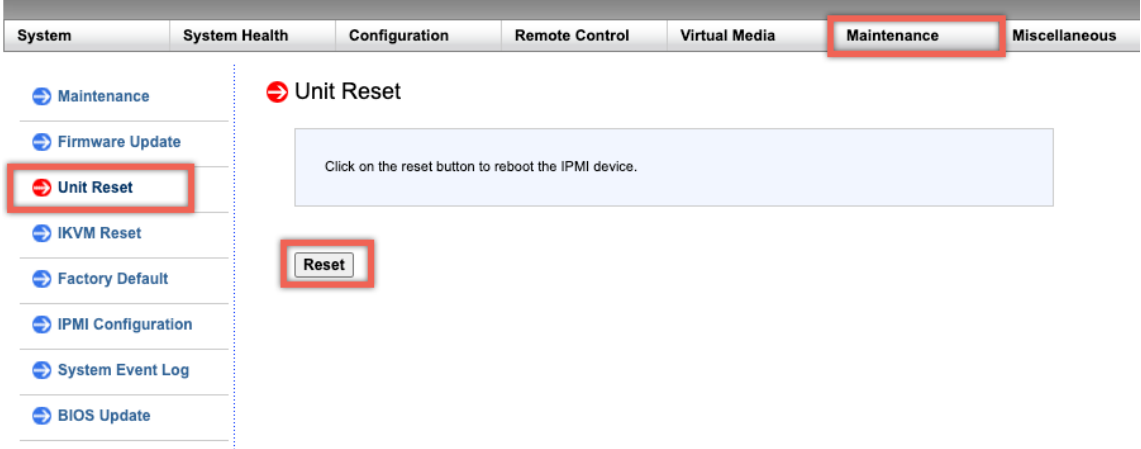

# **Habilitar la autenticación RADIUS en la GUI de LOM**

#### January 23, 2024

RADIUS (Remote Authentication Dial-In User Service) es un protocolo de red que permite administrar la autenticación, la autorización y la auditoría de usuarios remotos.

#### **Configurar la autenticación RADIUS en la GUI de LOM**

- 1. Inicie sesión en la GUI de LOM.
- 2. Vaya a **Configuración > Radio**.
- 3. Seleccione **Habilitar RADIUS**.
- 4. Especifique el puerto y la dirección IP del servidor RADIUS.
- 5. Especifique el secreto (contraseña) para que el usuario acceda al servidor RADIUS.
- 6. Haga clic en **Guardar**.

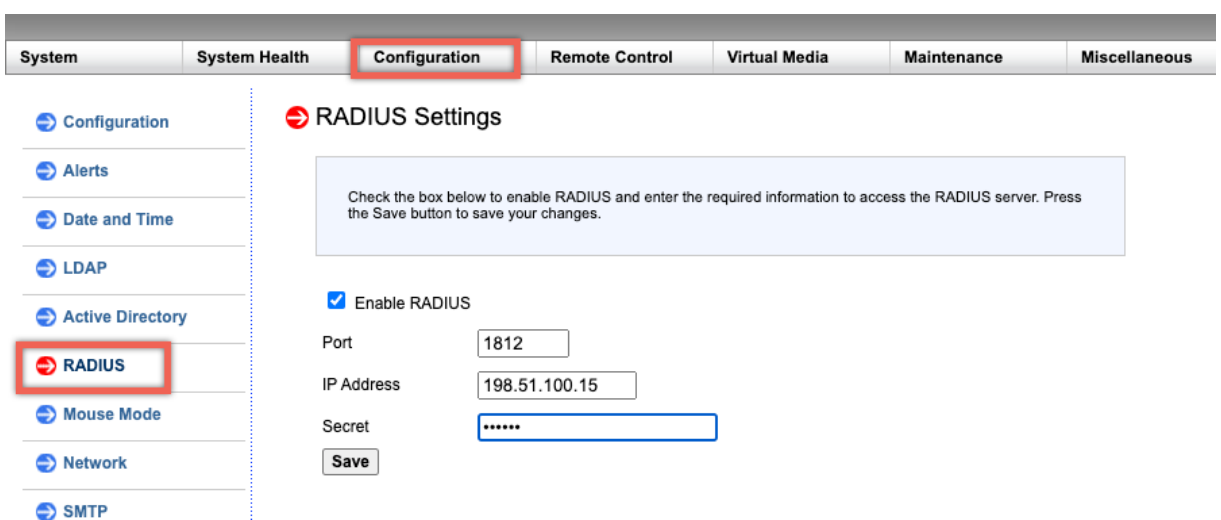

#### **Parámetros:**

#### Nombre de**usuario y contraseña RADIUS**:

El servidor RADIUS determina los caracteres y longitudes admitidos. BMC no limita ni filtra ningún carácter.

En las plataformas de las series MPX 8000/8600, MPX 14000 y MPX 25000, la longitud de la contraseña BMC admite: 1 carácter mínimo, 16 caracteres máximo.

En las plataformas de las series MPX 8900, MPX 15000 y MPX 26000, longitud de contraseña BMC: mínimo de 1 carácter, máximo de 64 caracteres.

#### **Secreto RADIUS**:

Los caracteres válidos de BMC son  $0-9$ ,  $a-z$ ,  $A-Z$ ,  $l \oplus$ ,  $t$ ,  $-$ ,  $/$ ,  $i$  and  $l$ .

En las plataformas MPX 8000/8600, MPX 14000 y MPX 25000 series, soporte de longitud secreta BMC: 1 carácter mínimo, 31 caracteres máximo.

En las plataformas de las series MPX 8900, MPX 15000 y MPX 26000, longitud secreta de BMC: mínimo de 1 carácter, máximo de 128 caracteres.

# **Configurar un equipo externo que ejecute Windows o Ubuntu OS para acceder a la LOM mediante el protocolo de red de RADIUS**

RADIUS es una aplicación que se ejecuta en un equipo externo para tener acceso a Citrix LOM. Antes de ejecutar RADIUS, debe configurar la cuenta de usuario y la información del cliente.

Realice las siguientes acciones:

- 1. Configure una cuenta de usuario en Ubuntu.
- 2. Configure la información del cliente en Ubuntu.
- 3. Inicie el servidor RADIUS en Ubuntu.
- 4. Agregar roles en el servidor Windows.
- 5. Añadir un objeto —Grupo.
- 6. Agregar un objeto —Usuario.
- 7. Agregar una directiva de red.
- 8. Agregue un atributo específico del proveedor.
- 9. Configure un cliente RADIUS.

Para obtener más información, consulte la documentación de Ubuntu.

# **Topología RAKP en dispositivos NetScaler**

#### January 23, 2024

El protocolo de intercambio de claves autenticado remoto (RAKP) se utiliza con la herramienta IPMI para la autenticación remota. En los dispositivos NetScaler que admiten RAKP, está deshabilitado de forma predeterminada. Puede habilitarlo o deshabilitarlo utilizando uno de los métodos siguientes:

- 1. LOM GUI
- 2. Concha de ADC

#### **Habilitar o deshabilitar RAKP mediante la GUI LOM**

- 1. En un navegador web, inicie sesión en la GUI de LOM.
- 2. Vaya a **Varios > SMC RAKP**. Se muestra el estado actual del RAKP.
- 3. Seleccione **Activar** o **Desactivar**.
- 4. Haga clic en **Guardar**.

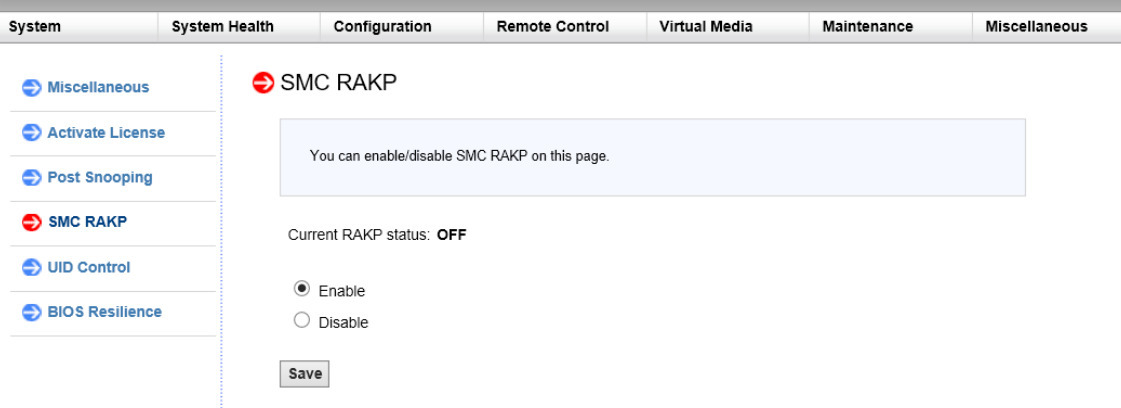

### **Activar o desactivar RAKP usando el shell bash de ADC**

- Para activar RAKP, escriba: ipmitool raw 0x30 0x72 0x01 0x01
- Para desactivar RAKP, escriba: ipmitool raw 0x30 0x72 0x01 0x00

# **Configurar Active Directory en LOM**

#### January 23, 2024

Agregue un directorio activo en LOM para usar la autenticación LDAP con LOM.

Siga estos pasos para agregar un Active Directory en LOM.

- 1. Inicie sesión en la GUI de LOM.
- 2. Vaya a **Configuración > Active Directory**.

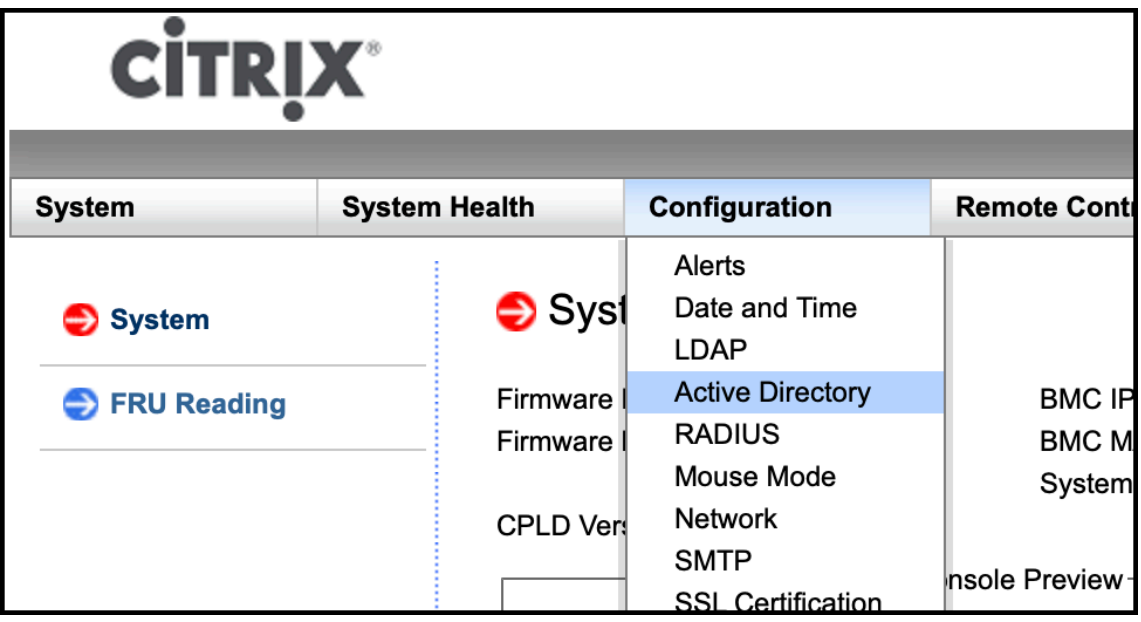

3. Haga clic en el enlace para configurar o modificar la configuración de Active Directory.

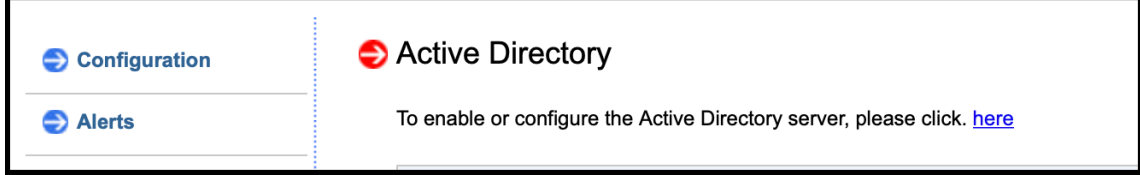

4. Escriba los valores de los distintos parámetros y haga clic en **Guardar**.

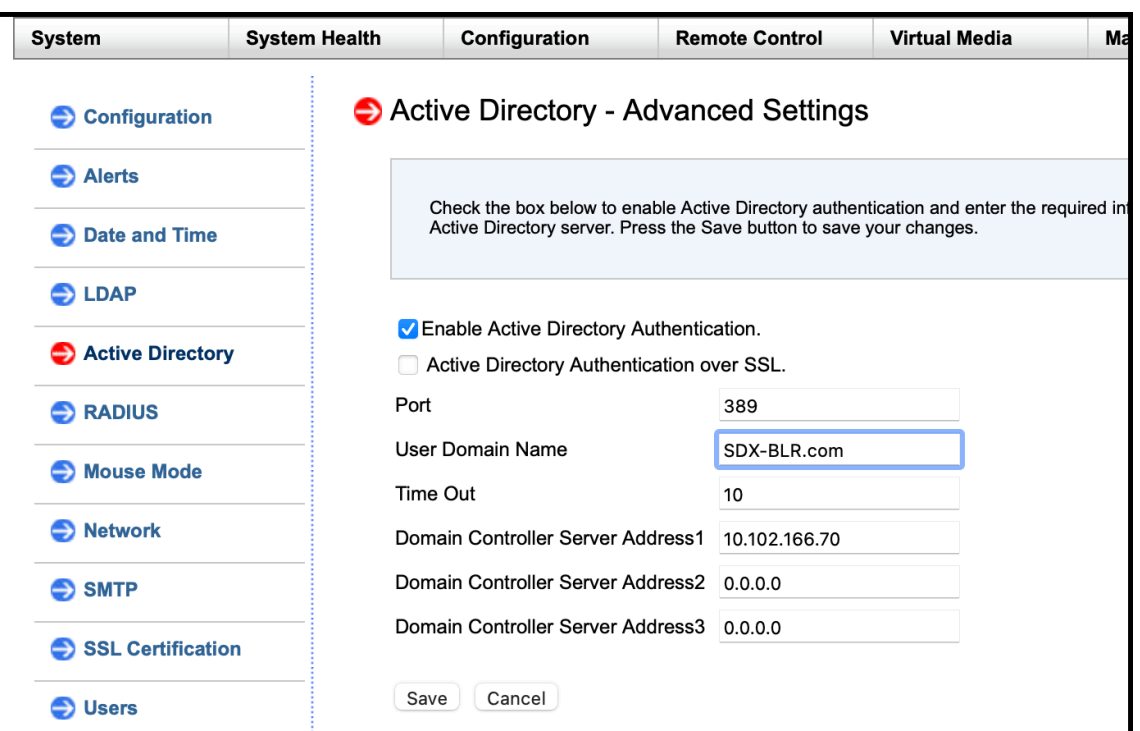

El siguiente mensaje aparece después de guardar correctamente.

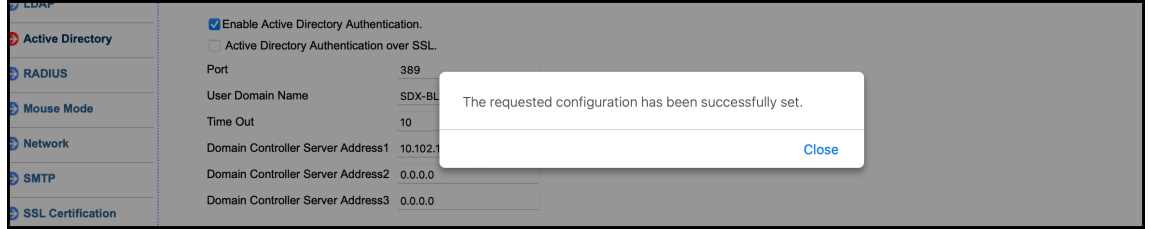

5. Haga clic en **Active Directory** y agregue un grupo de roles. Se requiere un grupo de roles para otorgar a un usuario de Active Directory un tipo específico de privilegio en LOM.

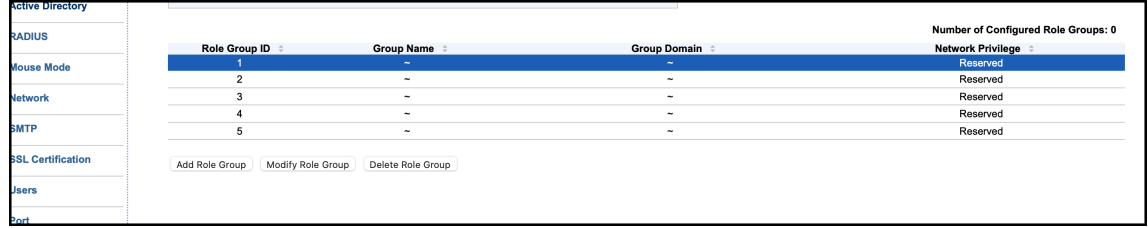

6. Seleccione **Administrador** para otorgar privilegios de administrador al grupo de roles y haga clic en **Guardar**.

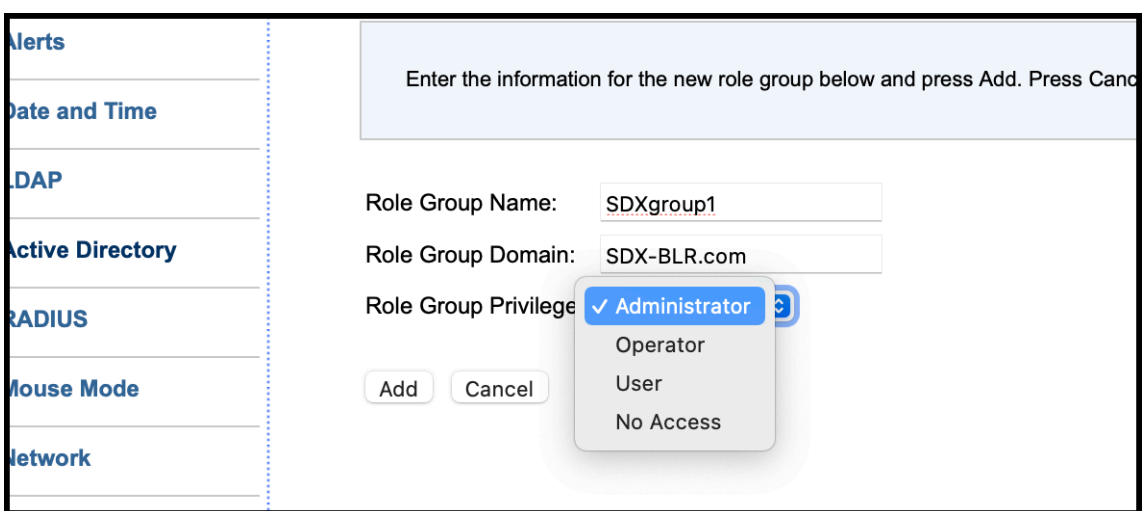

El grupo de funciones aparece en la tabla.

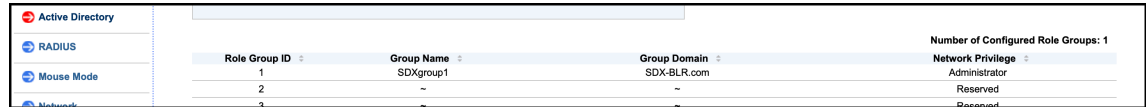

7. Inicie sesión como usuario de Active Directory.

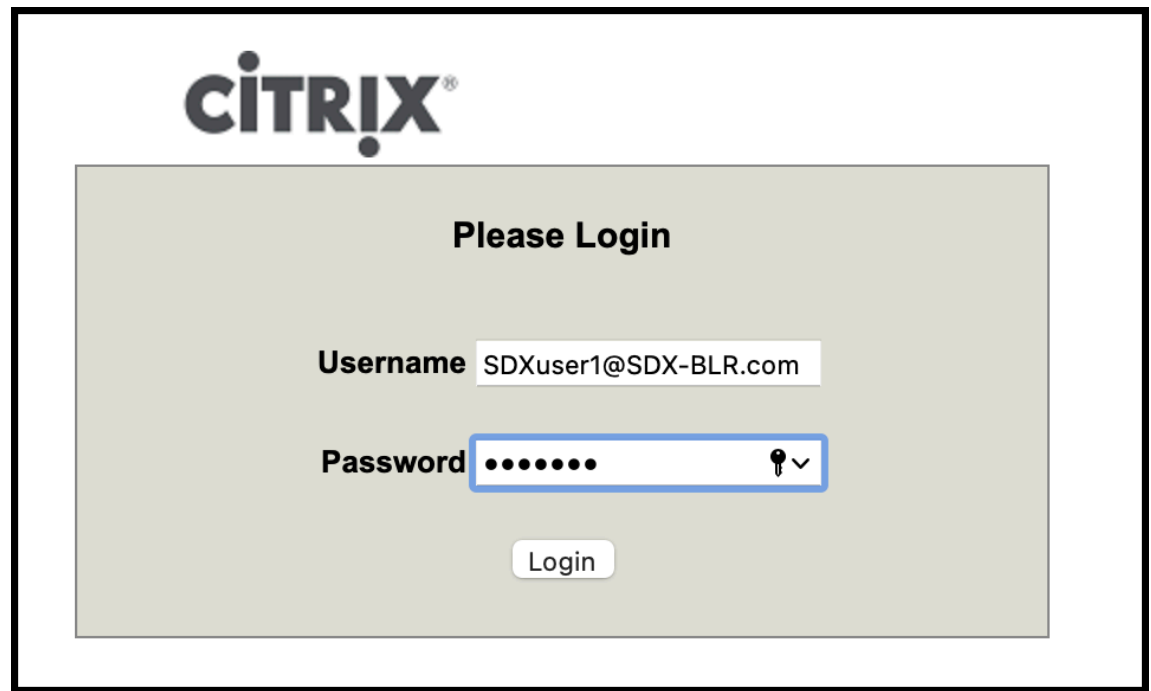

Ha completado los pasos para agregar un Active Directory.

# **Cambiar el nombre de host de BMC**

#### January 23, 2024

Al cambiar el nombre de host de la versión 2.12 de BMC, debe introducir una dirección IP en el campo **IP del servidor DNS**. Si deja este campo vacío, se produce el siguiente error.

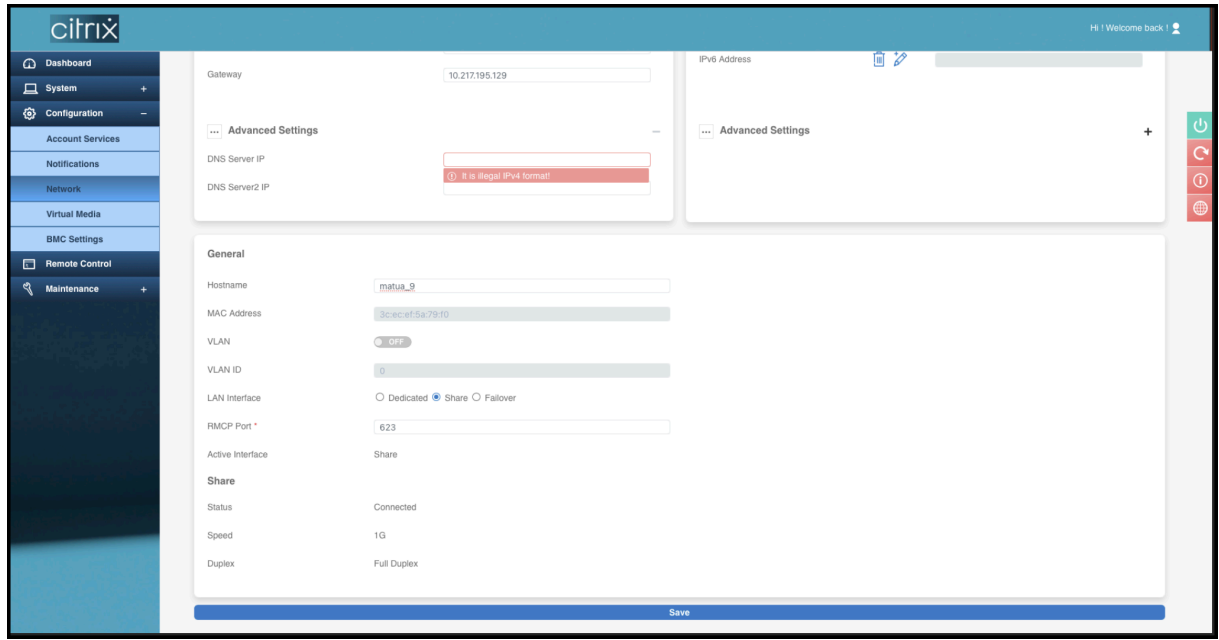

Se admite la introducción de una dirección IP ficticia, como 0.0.0.0.

Siga estos pasos para cambiar el nombre de host de BMC 2.12 mediante la GUI de LOM.

- 1. Inicie sesión en la GUI de LOM.
- 2. Vaya a **Configuración > Red**.
- 3. En el campo **IP del servidor DNS**, escriba una dirección IP. Escriba 0.0.0.0 si no tiene una dirección IP.
- 4. Escriba un nombre de host.
- 5. Haga clic en **Guardar**.

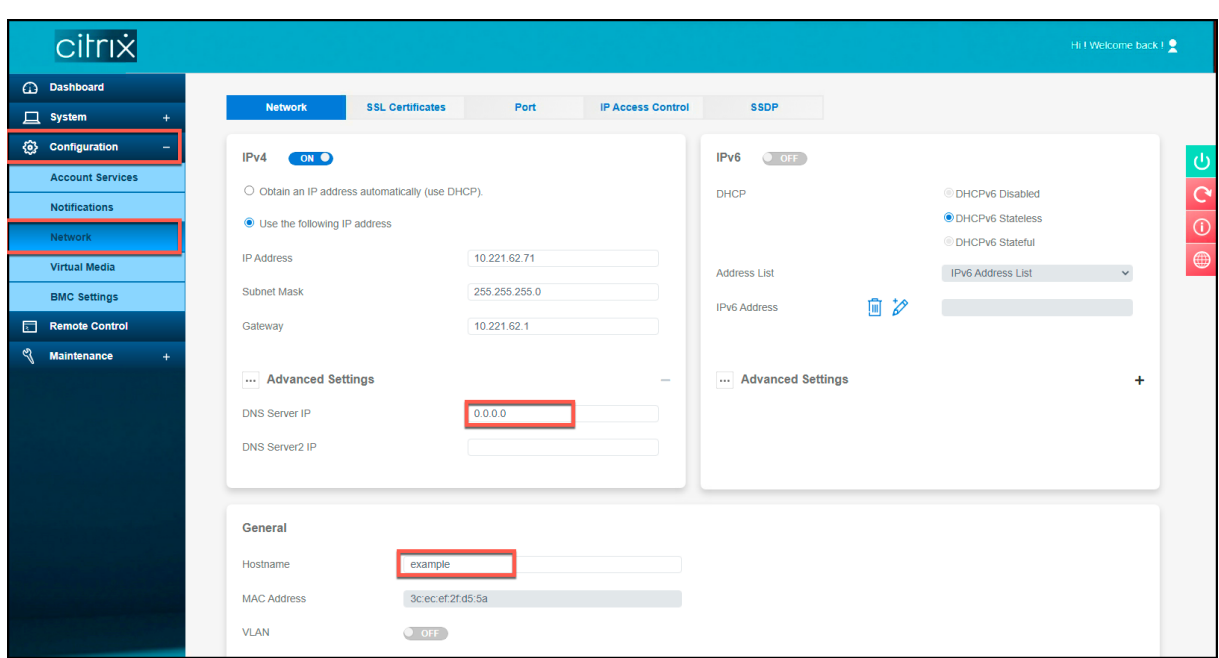

# **Atributos de estado del hardware para la plataforma MPX 16000**

January 23, 2024

En la siguiente tabla se enumeran los intervalos recomendados para los atributos de salud en la plataforma MPX 16000.

Ejecute el comando ipmitool sdr list desde el shell. Este comando enumera los datos de los parámetros sensoriales en detalle.

Ejecute el comando stat system -detail desde la CLI. Este comando muestra un subconjunto de los parámetros.

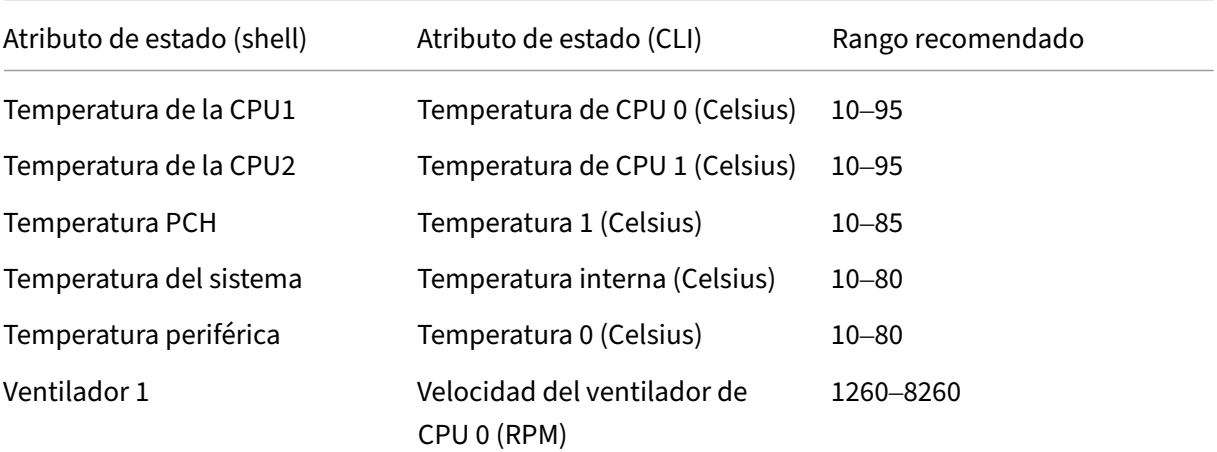

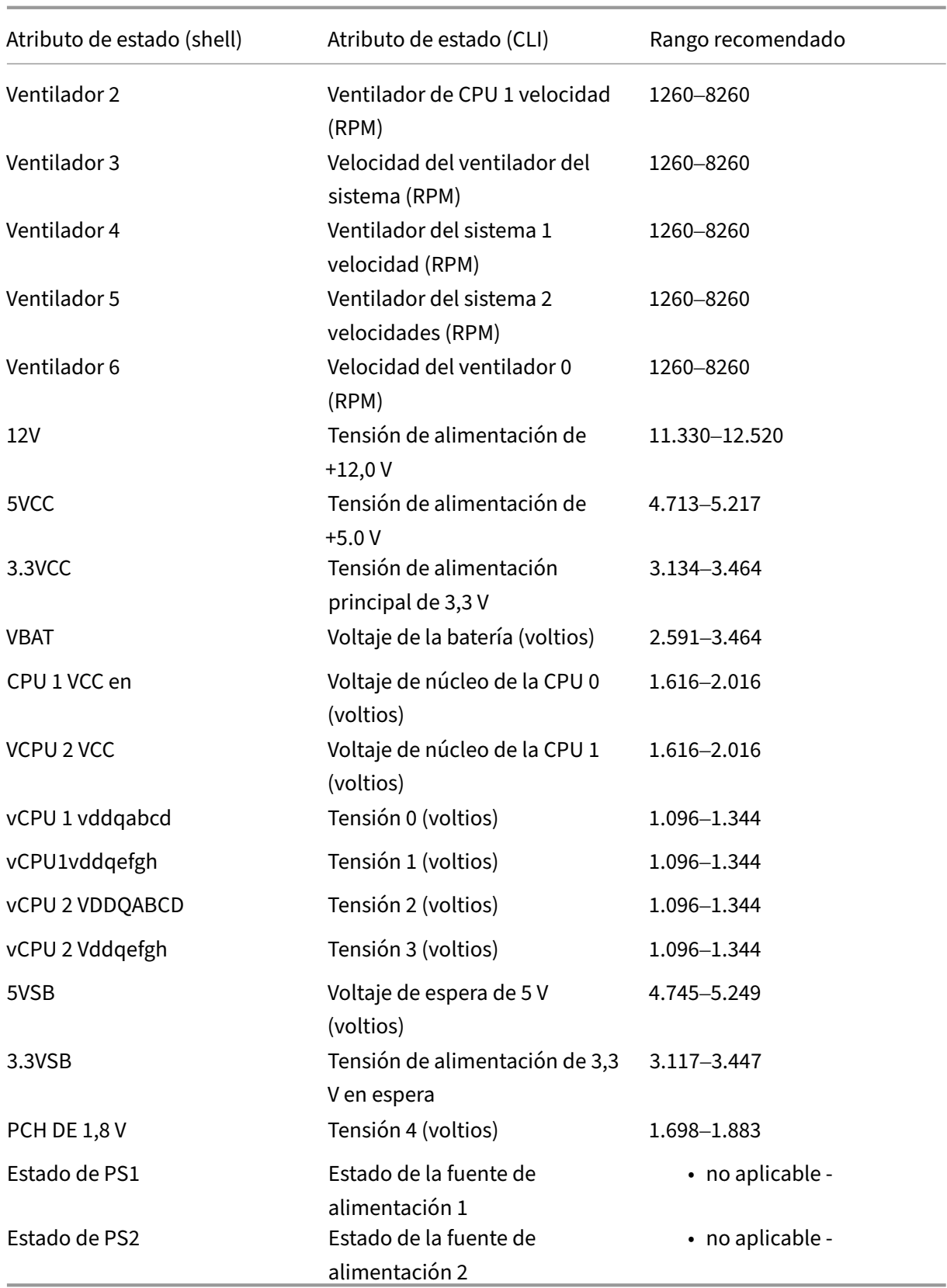

#### **Resultado de ejemplo**

En las siguientes secciones se enumeran las diferentes formas de ver los atributos de estado de los sensores del sistema. Los datos son solo una representación de muestra. Es posible que el resultado de su dispositivo sea diferente. Para conocer los intervalos aceptables, consulte la tabla anterior.

- Desde la CLI
- Desde shell
- Desde la GUI de LOM

#### **CLI**

En la línea de comandos, escriba: stat system -detail

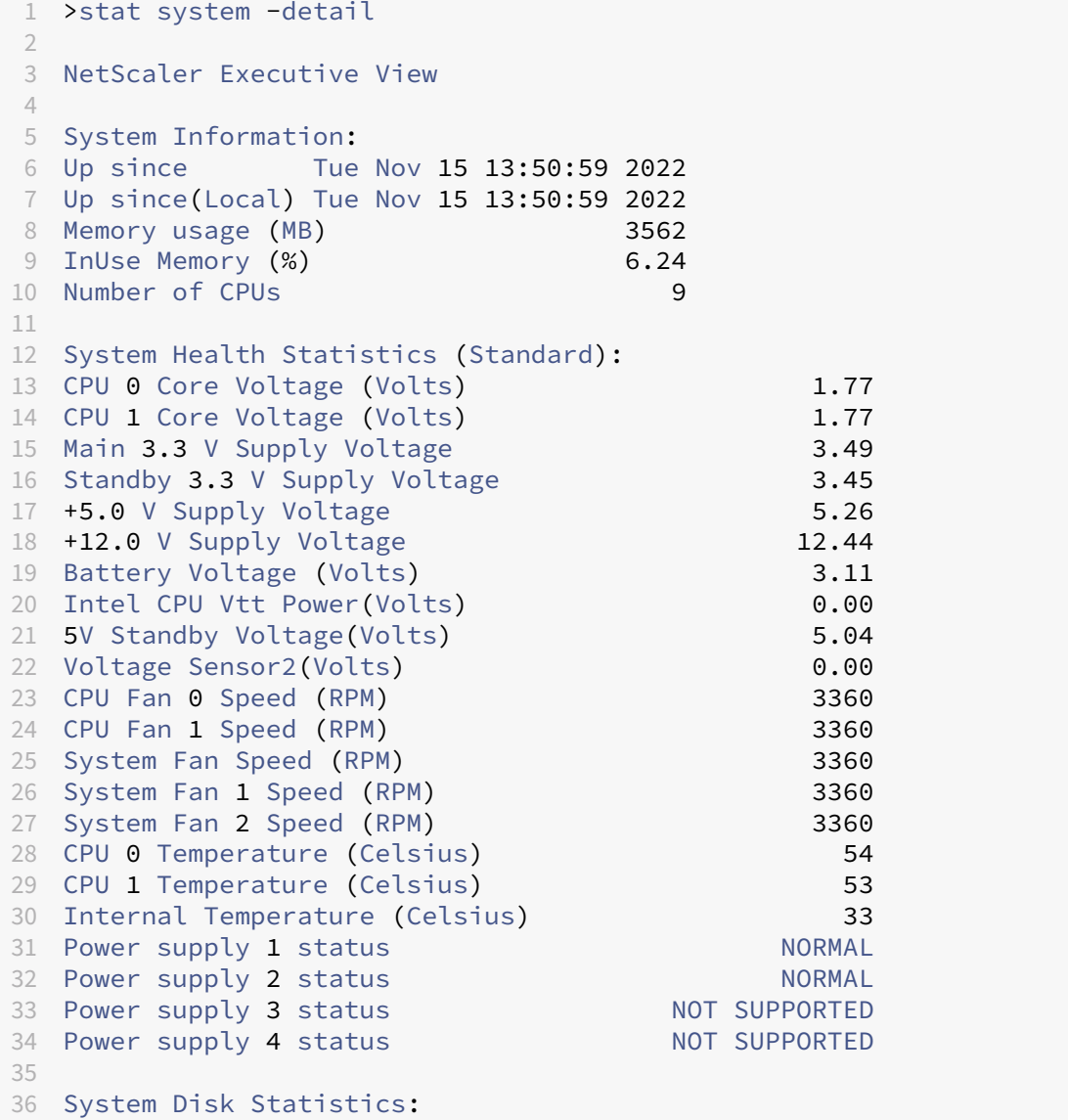

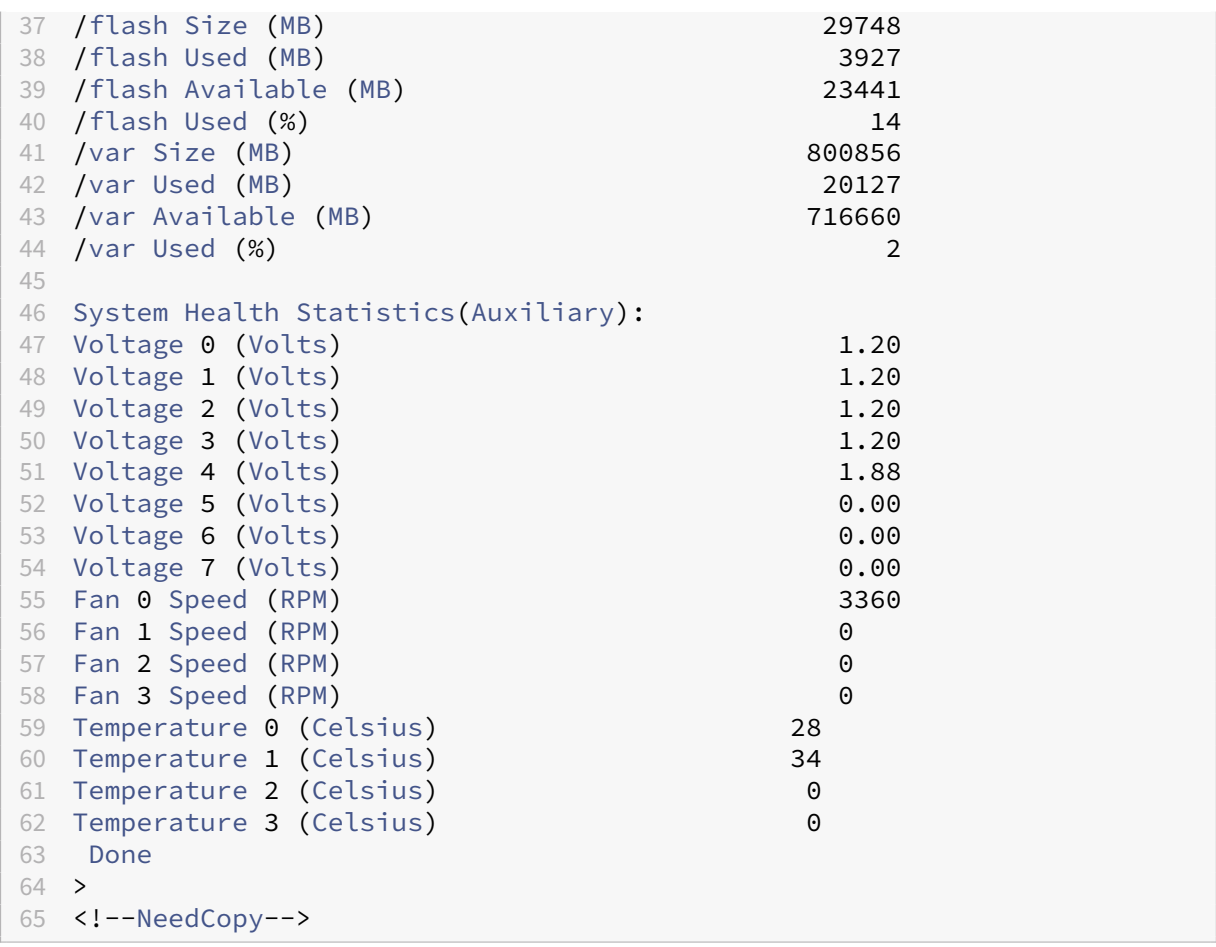

### **Shell**

En la línea de comandos, escriba: shell

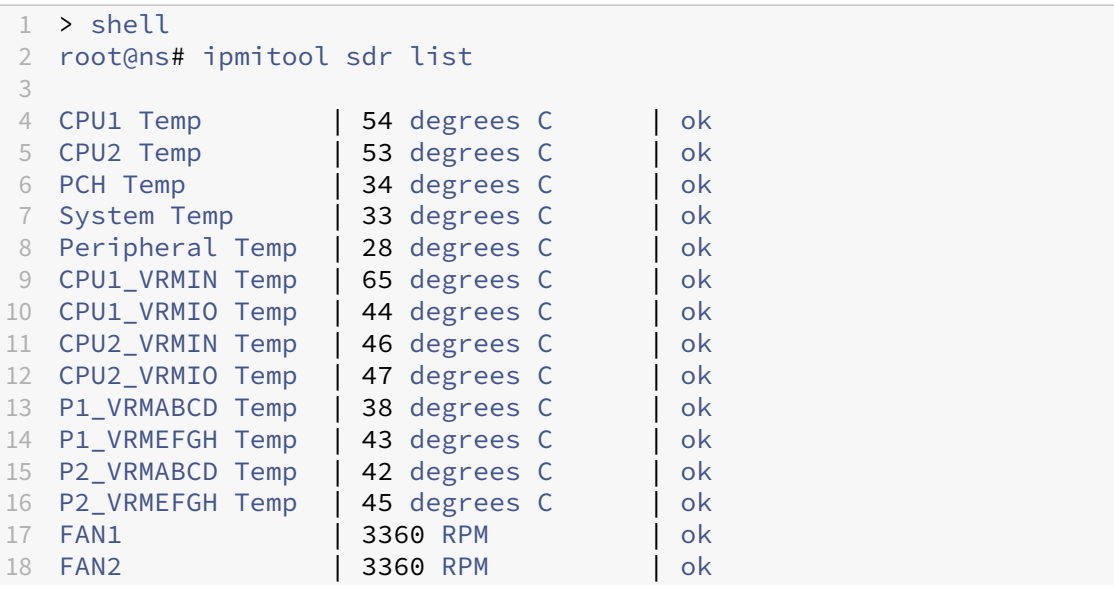

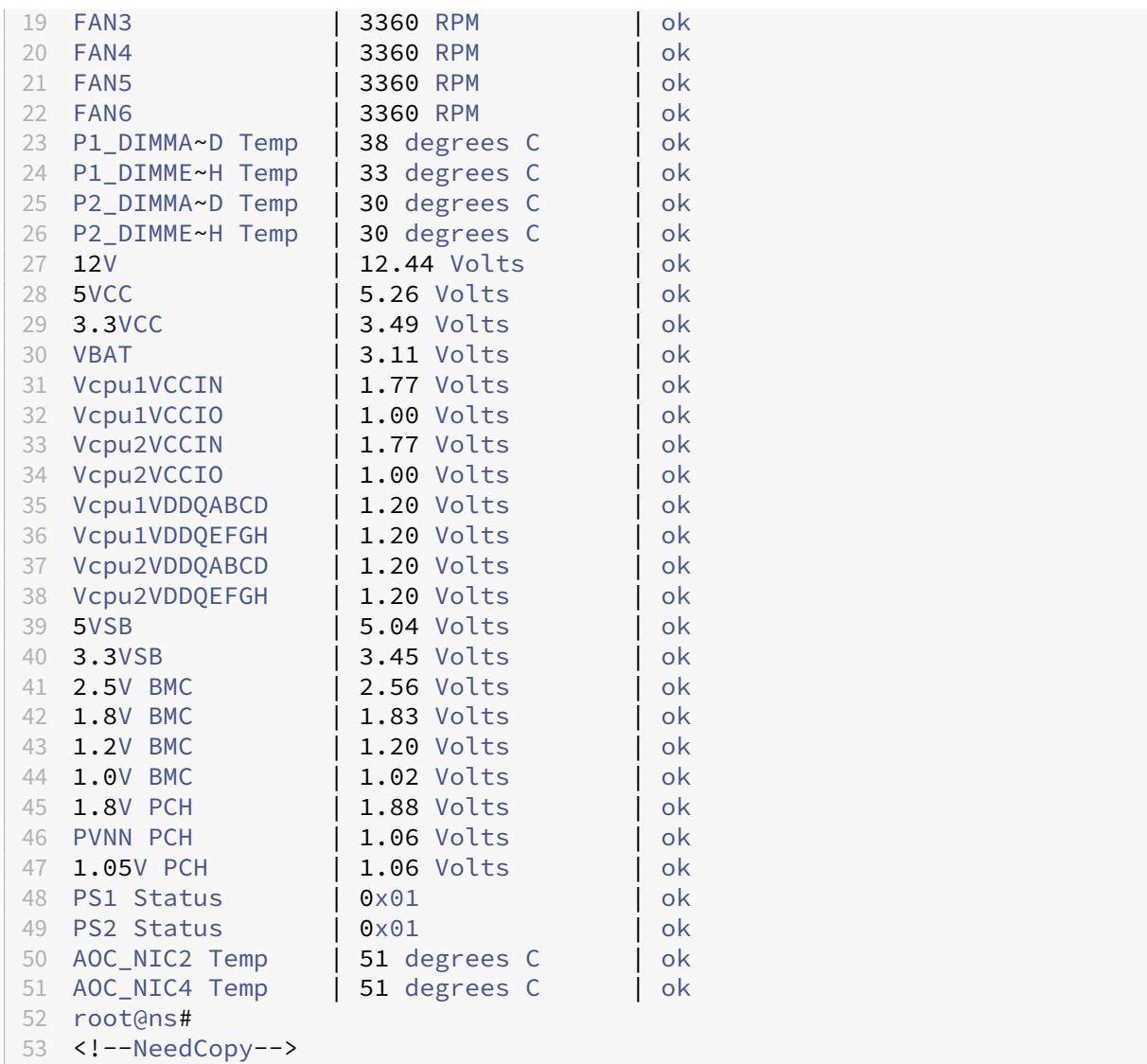

#### **LOM GUI**

- 1. Inicie sesión en la GUI de LOM.
- 2. En el panel de mandos, haga clic en **Sensor** para ver los valores de temperatura y voltaje. Haga clic en **Ventilador** para ver los valores del ventilador.

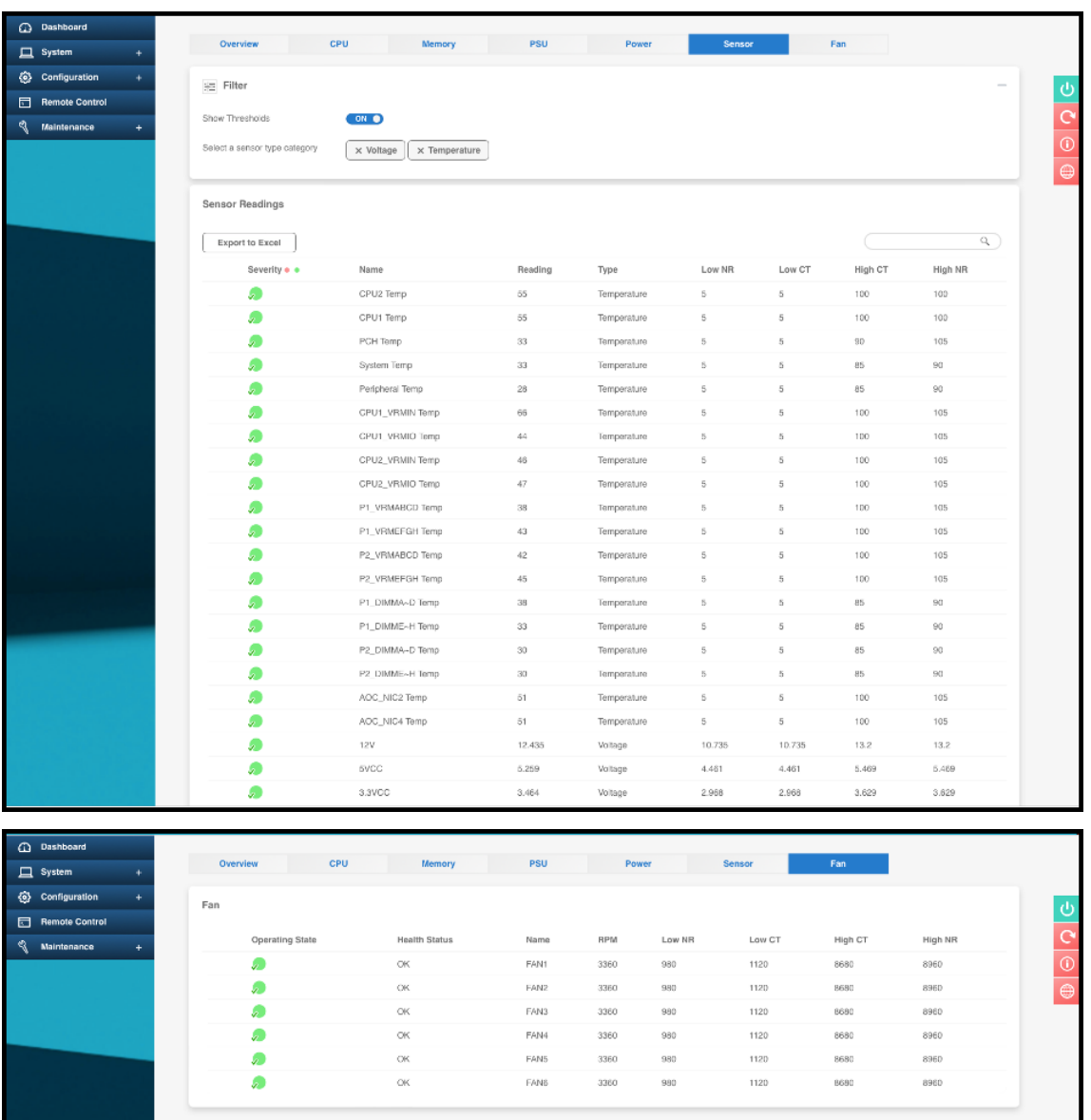

# **Atributos de estado del hardware para la plataforma MPX 9100**

#### January 23, 2024

En la siguiente tabla se enumeran los intervalos recomendados para los atributos de salud en la plataforma MPX 9100.

Ejecute el comando ipmitool sdr list desde el shell. Este comando enumera los datos de los parámetros sensoriales en detalle.

Ejecute el comando stat system -detail desde la CLI. Este comando muestra un subconjunto

### de los parámetros.

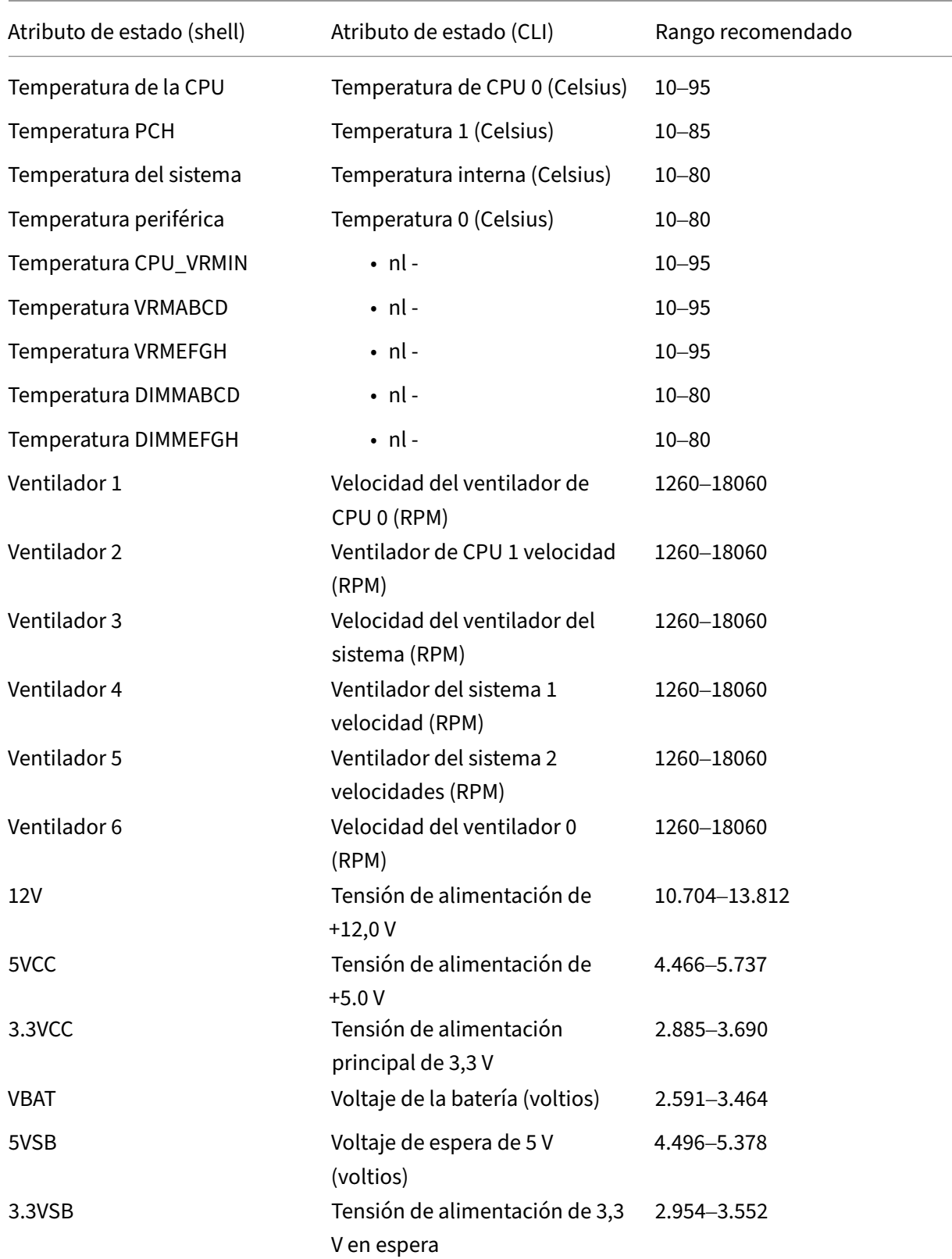

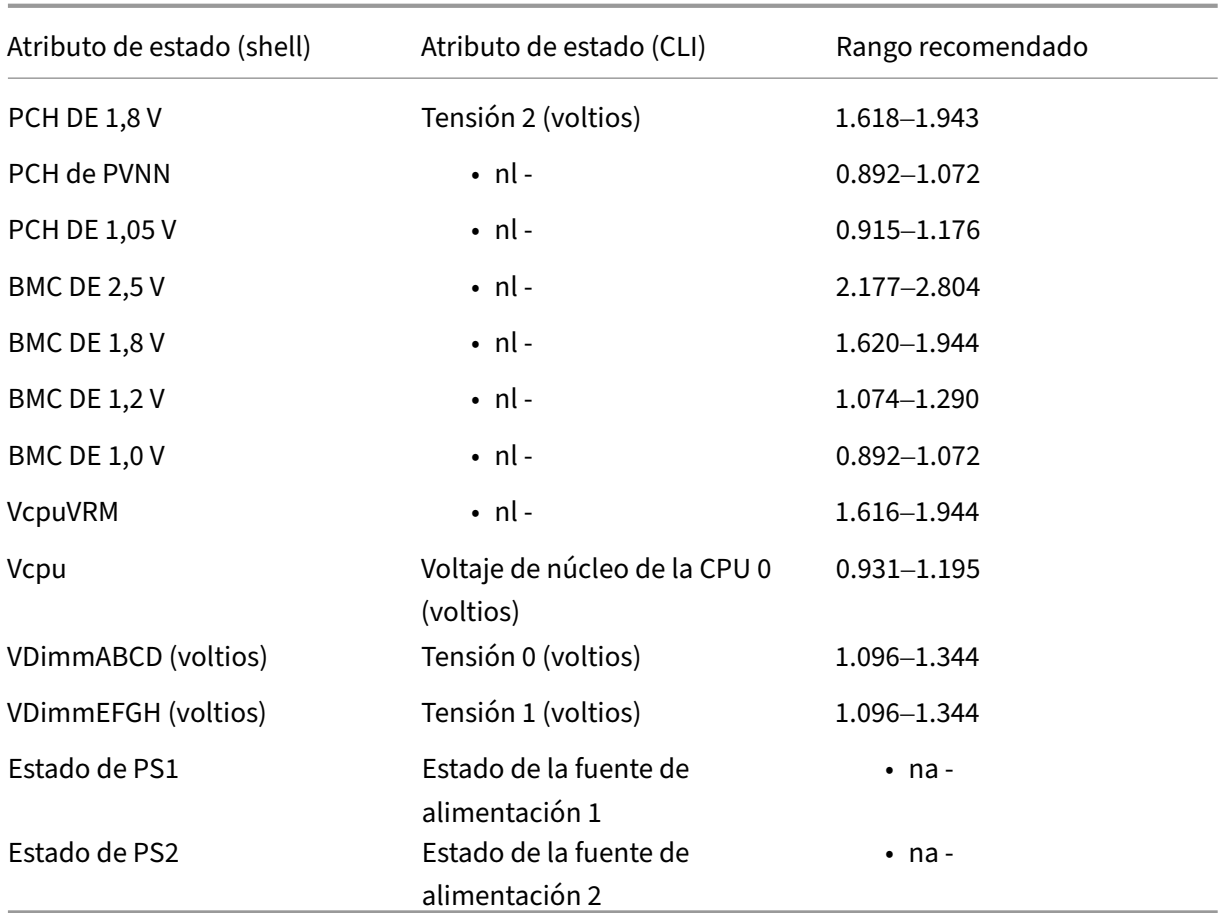

#### **Notas**

-nl- Parámetro que no aparece en el resultado del comando stat system -detail.

‑na‑ No aplicable.

#### **Resultado de ejemplo**

En las siguientes secciones se enumeran las diferentes formas de ver los atributos de estado de los sensores del sistema. Los datos son solo una representación de muestra. Es posible que el resultado de su dispositivo sea diferente. Para conocer los intervalos aceptables, consulte la tabla anterior.

- Desde la CLI
- Desde shell
- Desde la GUI de LOM

### **CLI**

En la línea de comandos, escriba: stat system -detail

```
1 >stat system -detail
\gamma3 NetScaler Executive View
4
5 System Information:
6 Up since Tue Nov 15 13:50:59 2022
7 Up since(Local) Tue Nov 15 13:50:59 2022
8 Memory usage (MB) 3562
9 InUse Memory (%) 6.24
10 Number of CPUs 9
11
12 System Health Statistics (Standard):
13 CPU 0 Core Voltage (Volts) 1.07<br>14 CPU 1 Core Voltage (Volts) 0 00
14 CPU 1 Core Voltage (Volts) 0.00<br>15 Main 3.3 V Supply Voltage 3.32
15 Main 3.3 V Supply Voltage 3.32<br>16 Standby 3.3 V Supply Voltage 3.39
16 Standby 3.3 V Supply Voltage 3.39<br>17 +5.0 V Supply Voltage 5.12
17 +5.0 V Supply Voltage 5.12<br>18 +12.0 V Supply Voltage 5.12
18 +12.0 V Supply Voltage
19 Battery Voltage (Volts) 3.06
20 Intel CPU Vtt Power(Volts) 0.00
21 5V Standby Voltage(Volts) 5.13
22 Voltage Sensor2(Volts) 0.00
23 CPU Fan 0 Speed (RPM) 9240
24 CPU Fan 1 Speed (RPM) 9380
25 System Fan Speed (RPM) 9380
26 System Fan 1 Speed (RPM) 9100
27 System Fan 2 Speed (RPM) 9520
28 CPU 0 Temperature (Celsius) 58
29 CPU 1 Temperature (Celsius) 0
30 Internal Temperature (Celsius) 42
31 Power supply 1 status NORMAL
32 Power supply 2 status NOT PRESENT
33 Power supply 3 status NOT SUPPORTED
31 Power supply 1 11<br>
32 Power supply 2 status<br>
33 Power supply 3 status<br>
34 Power supply 4 status<br>
NOT SUPPORTED<br>
NOT SUPPORTED
35
36 System Disk Statistics:
37 /flash Size (MB) 23801
38 /flash Used (MB) 3392
39 /flash Available (MB) 18504
40 /flash Used (%) 15
41 /var Size (MB) 341189
42 /var Used (MB) 12637
43 /var Available (MB) 301257
44 /var Used (%) 4
45
46 System Health Statistics(Auxiliary):
47 Voltage 0 (Volts) 1.22
48 Voltage 1 (Volts)
49 Voltage 2 (Volts) 1.85
50 Voltage 3 (Volts) 0.00
51 Voltage 4 (Volts) 0.00
52 Voltage 5 (Volts)
53 Voltage 6 (Volts) 0.00
```
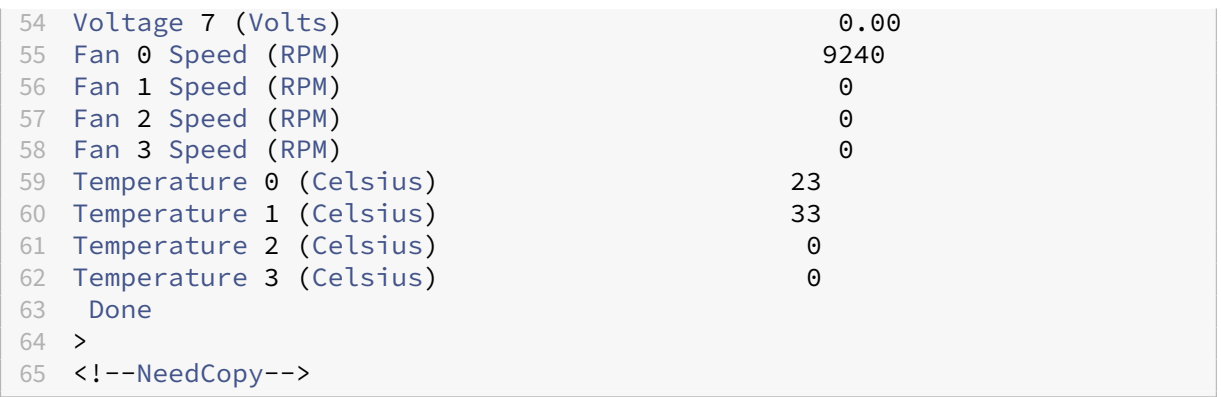

### **Shell**

En la línea de comandos, escriba: shell

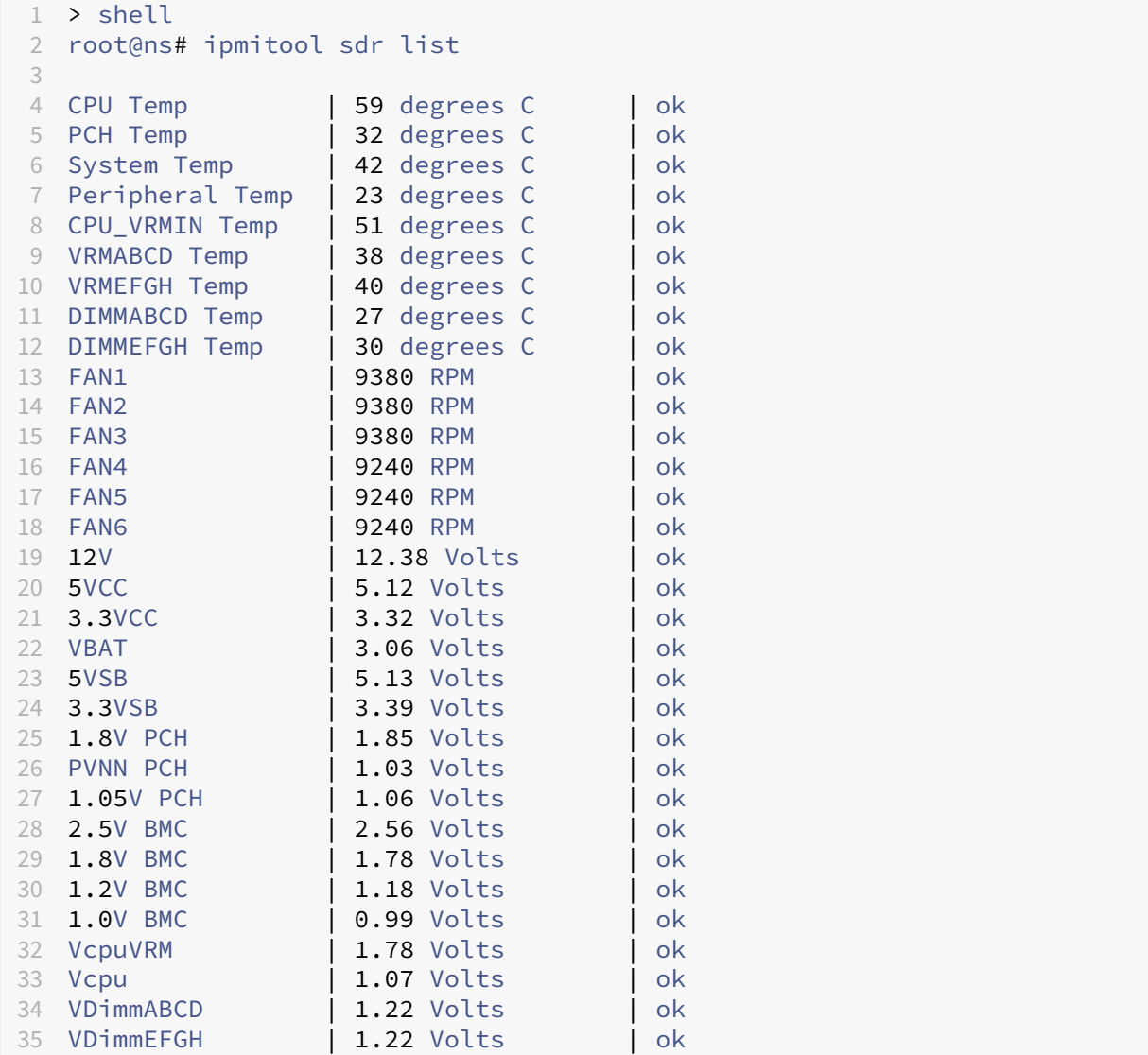

```
36 PS1 Status | 0x01 | ok<br>37 PS2 Status | 0x00 | ok
37 PS2 Status | 0x00 | ok
38 root@ns#
39 <!--NeedCopy-->
```
### **LOM GUI**

- 1. Inicie sesión en la GUI de LOM.
- 2. En el panel de mandos, haga clic en **Sensor** para ver los valores de temperatura y voltaje. Haga clic en **Ventilador** para ver los valores del ventilador.

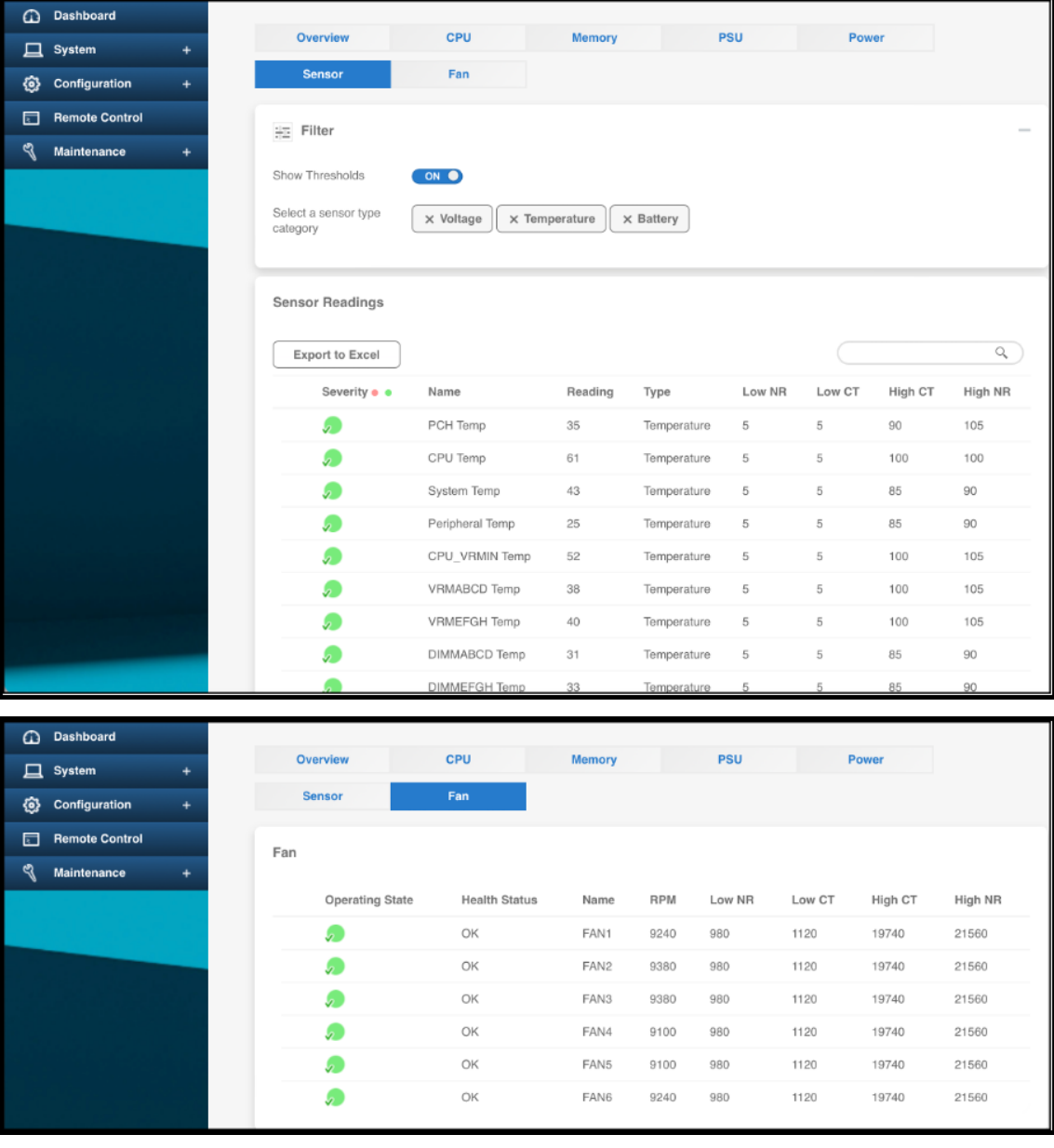

# **Atributos de mantenimiento del**

January 23, 2024

Los rangos operativos de las plataformas de hardware NetScaler varían según los diferentes atributos.

Nota

Utilice el comando stat system -detail para mostrar los valores actuales de los atributos.

### **Atributos de salud para la plataforma MPX 5900**

En la tabla siguiente se enumeran los atributos de mantenimiento de la plataforma MPX 5900.

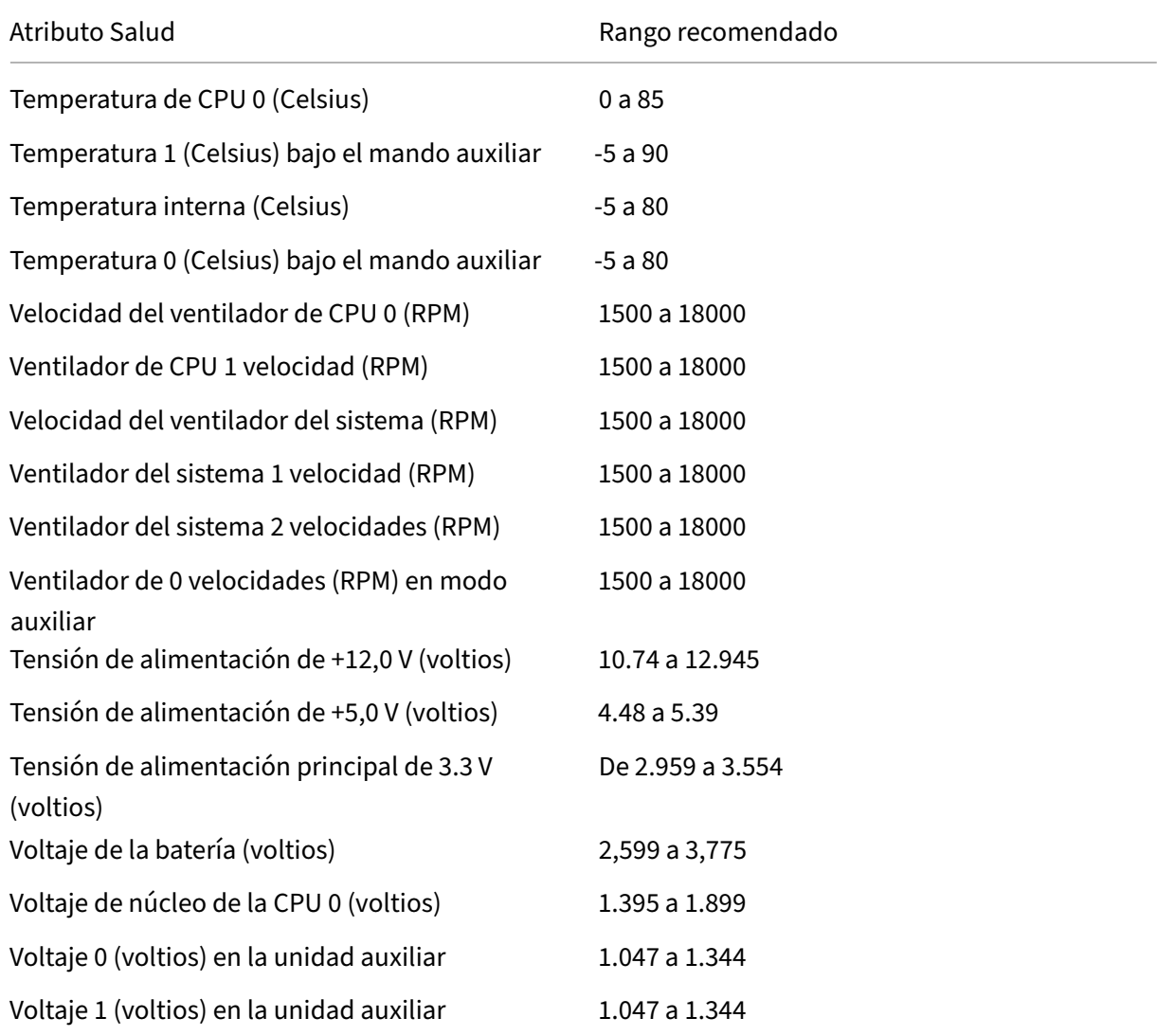

#### NetScaler MPX

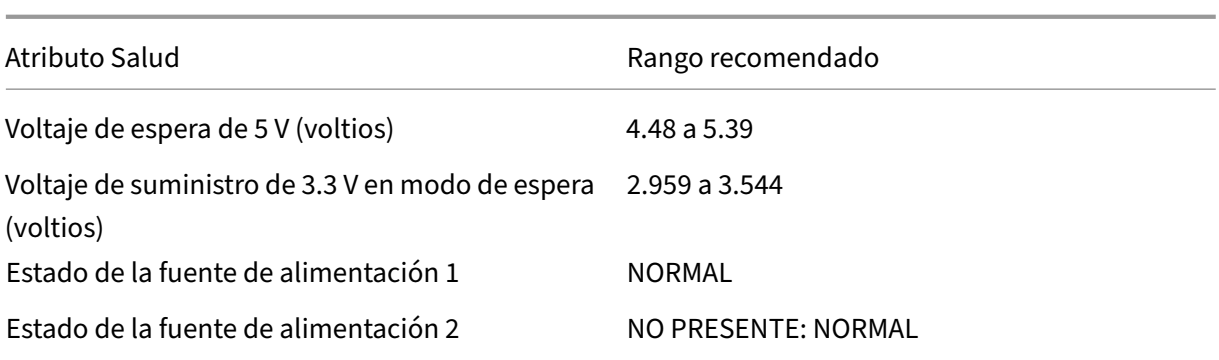

# **Atributos de salud para la plataforma MPX 8900**

En la tabla siguiente se enumeran los atributos de mantenimiento de la plataforma MPX 8900.

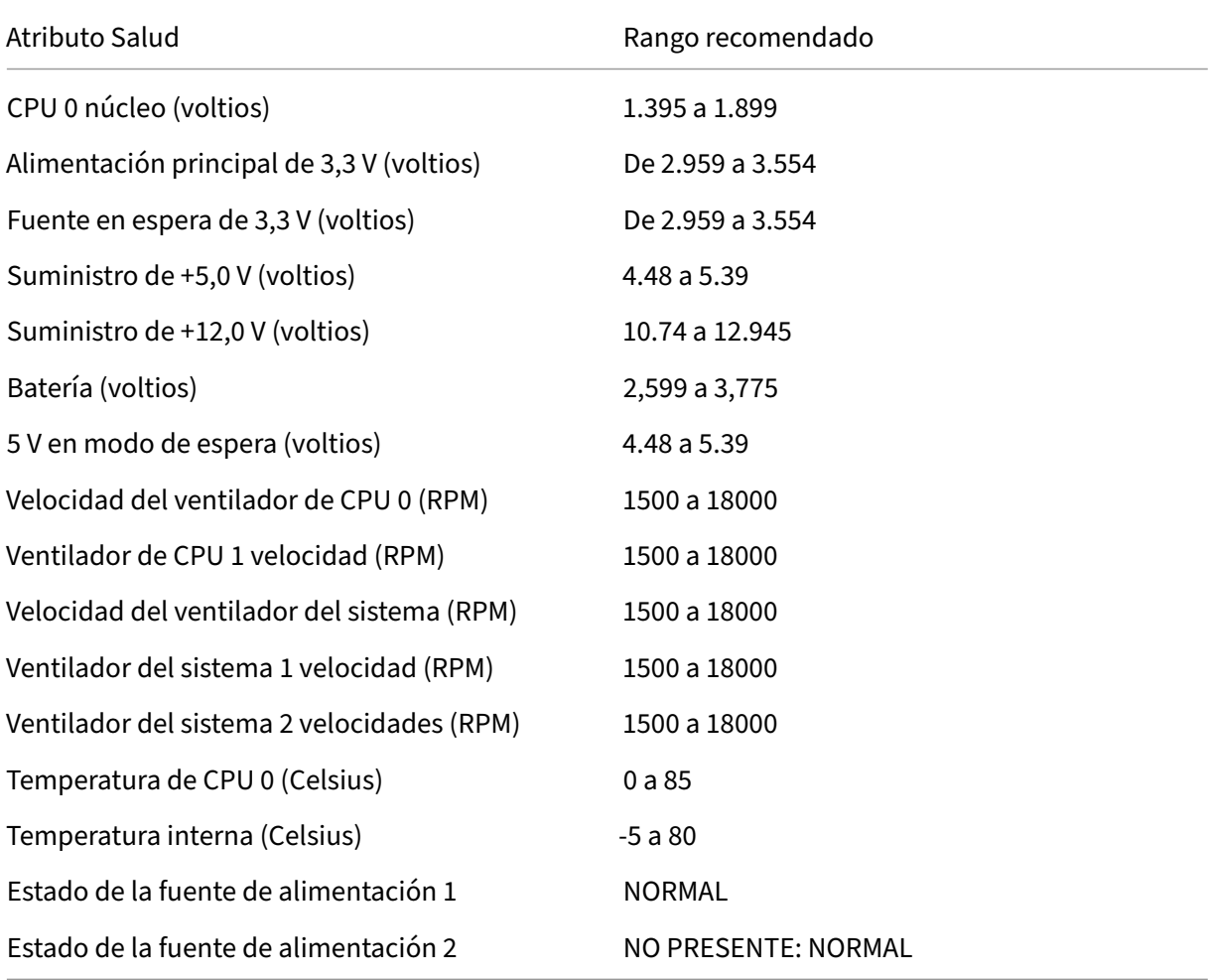

# **Atributos de mantenimiento para las plataformas MPX 15000 y MPX 26000**

En la tabla siguiente se enumeran los atributos de mantenimiento de las plataformas MPX 15000 y MPX 26000.

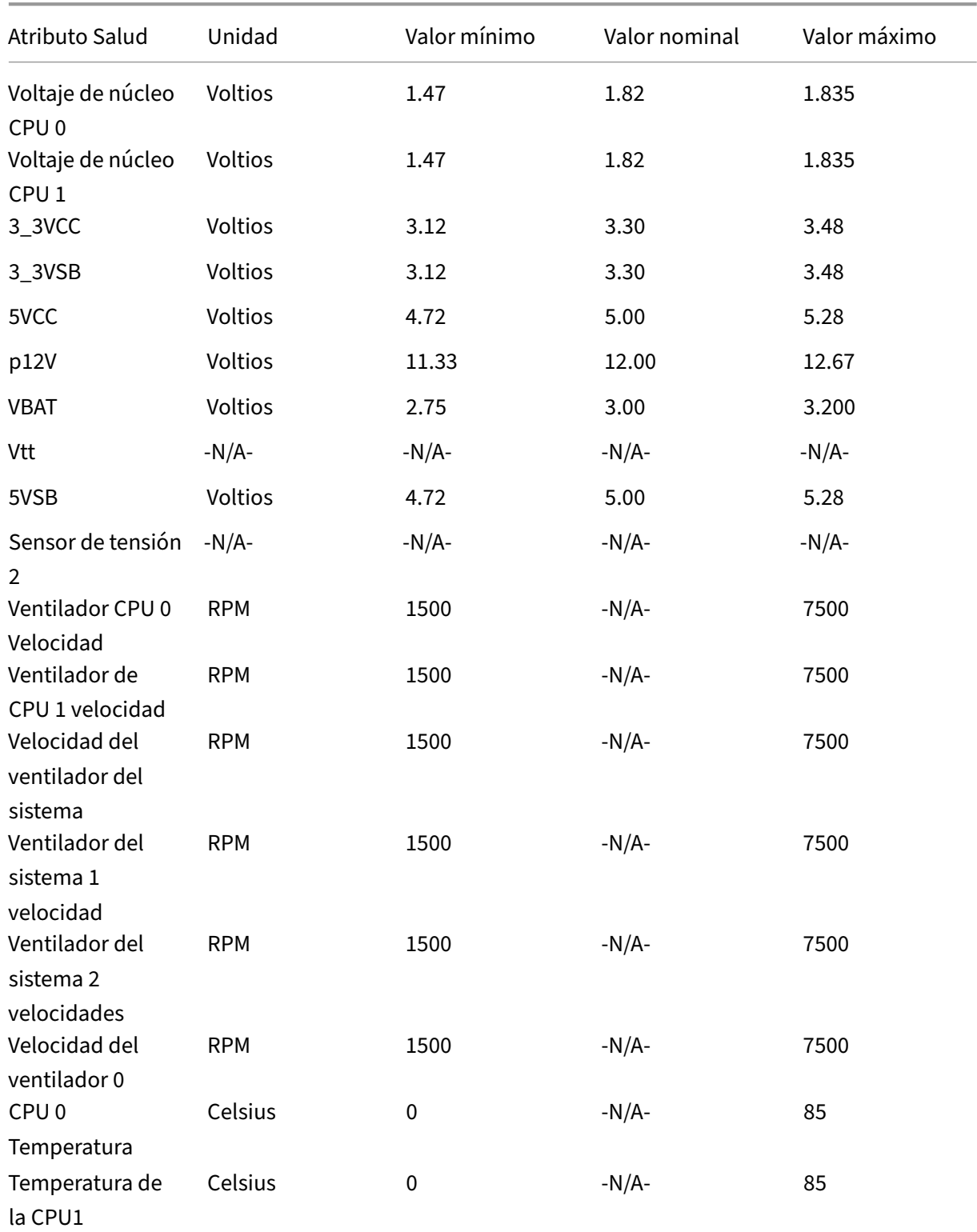

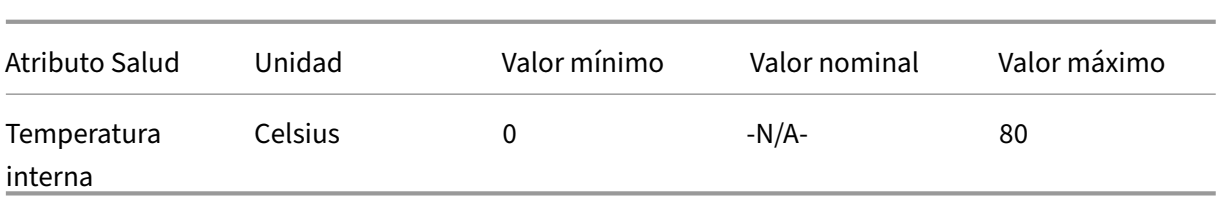

## **Atributos de salud para la plataforma MPX 14000**

En la tabla siguiente se enumeran los atributos de mantenimiento de la plataforma MPX 14000.

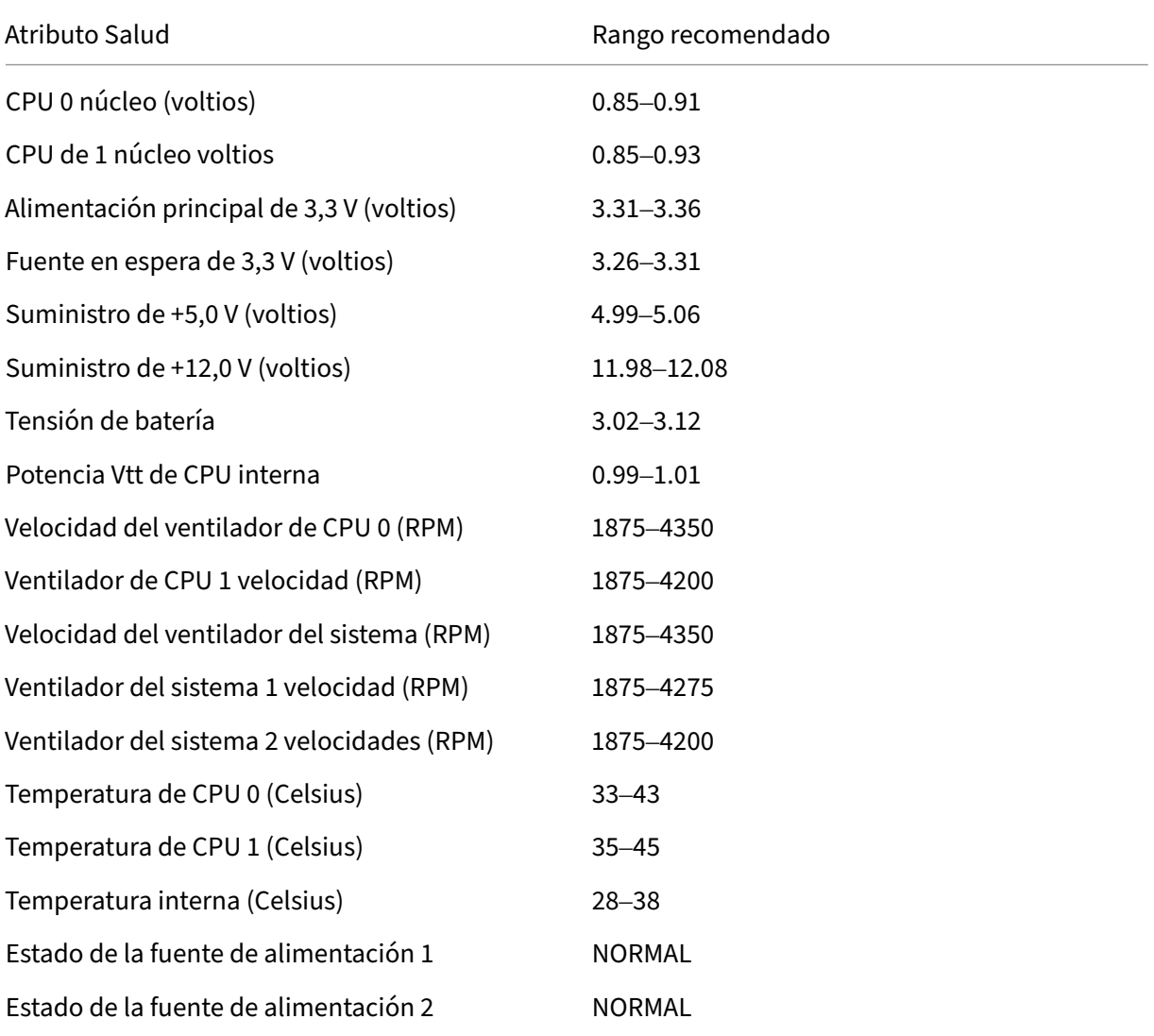

# **Atributos de salud para la plataforma MPX 22040**

En la tabla siguiente se enumeran los atributos de mantenimiento de la plataforma MPX 22040.

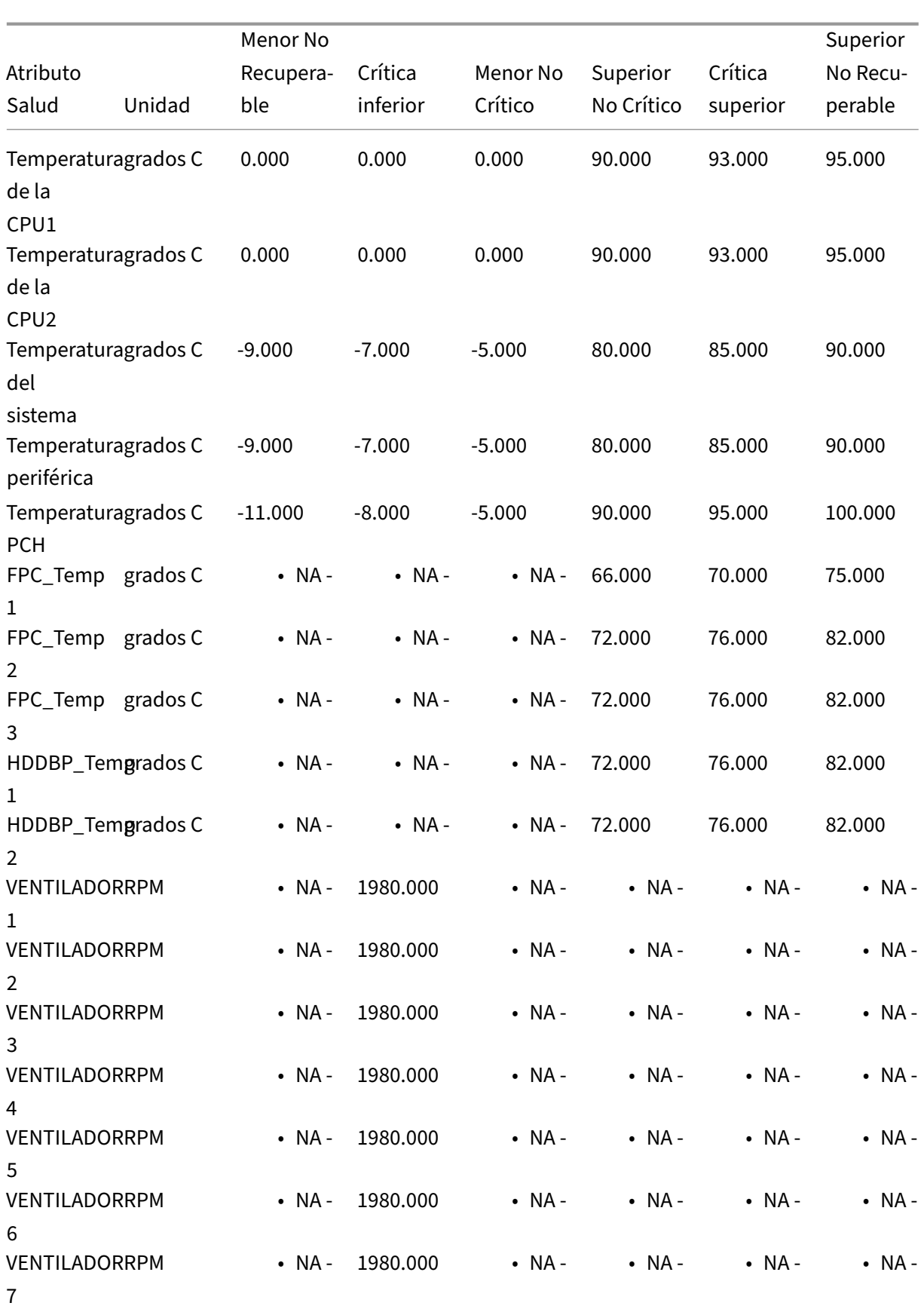

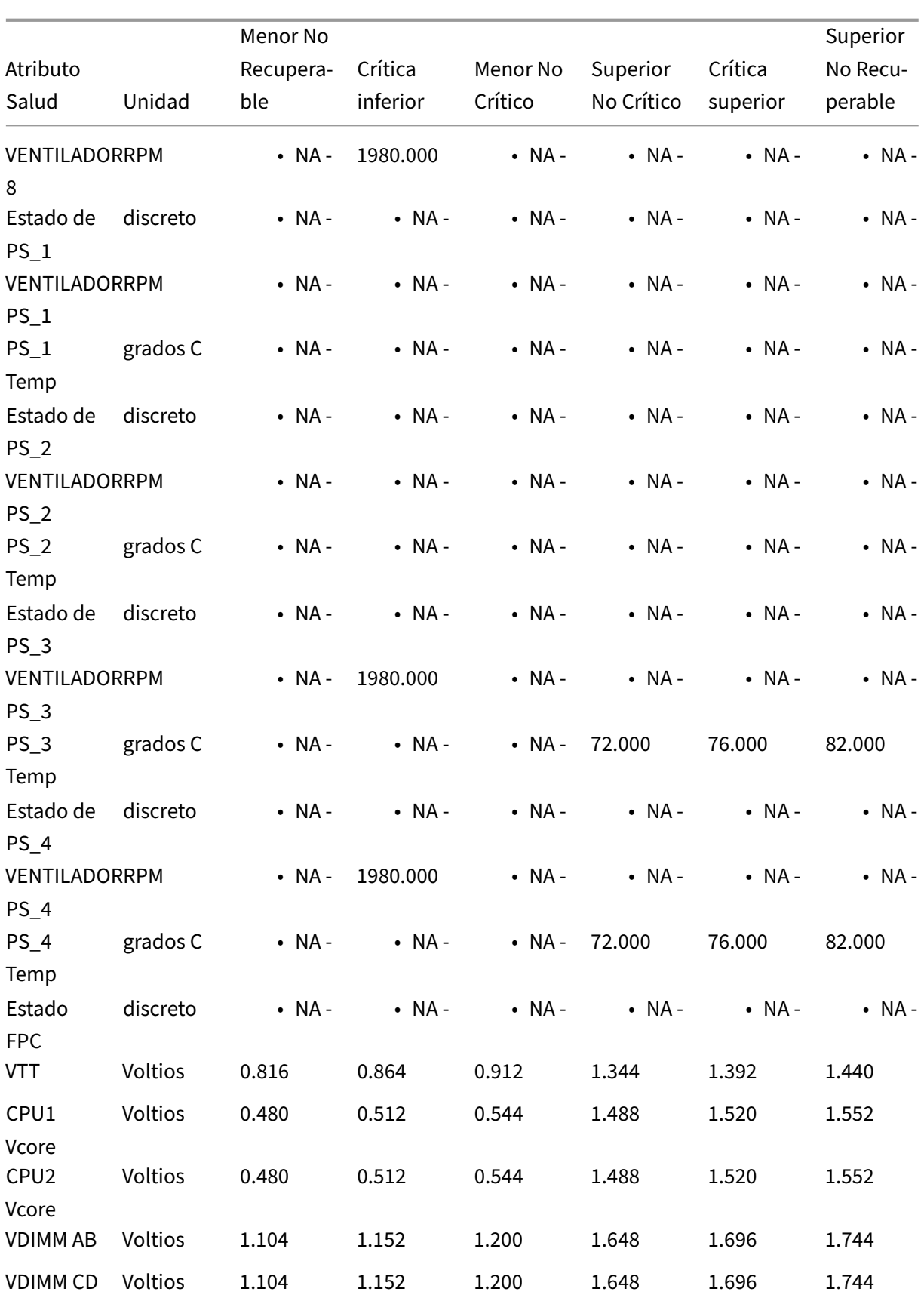

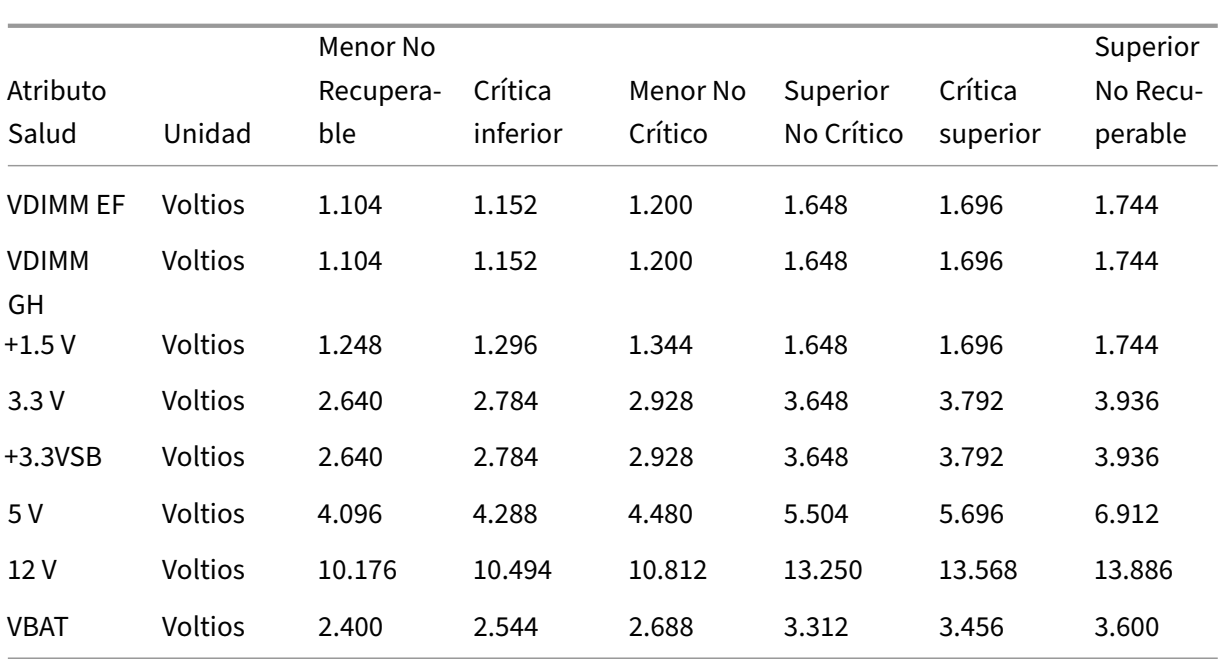

# **Atributos de salud para la plataforma MPX 24100**

En la tabla siguiente se enumeran los atributos de mantenimiento de MPX 24100/24150.

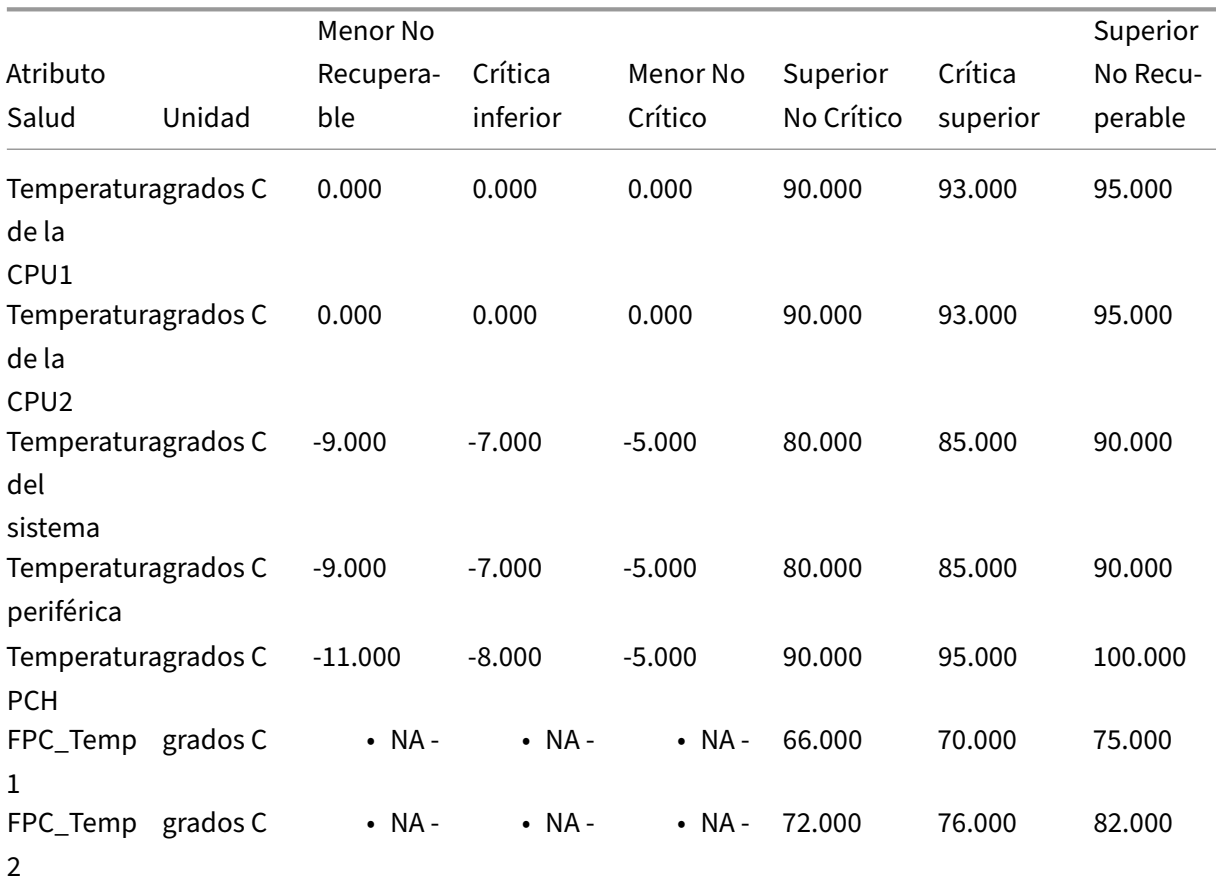

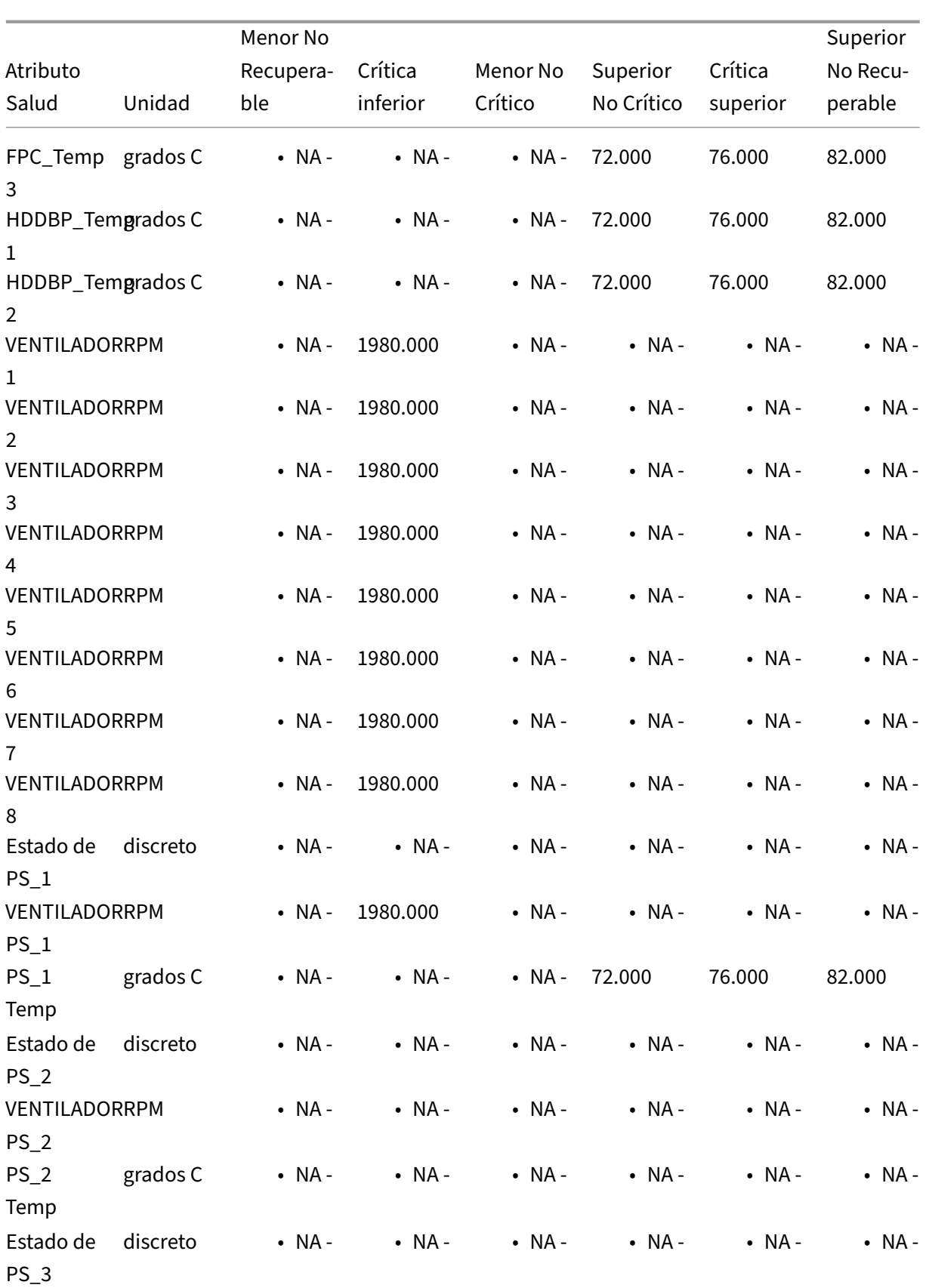
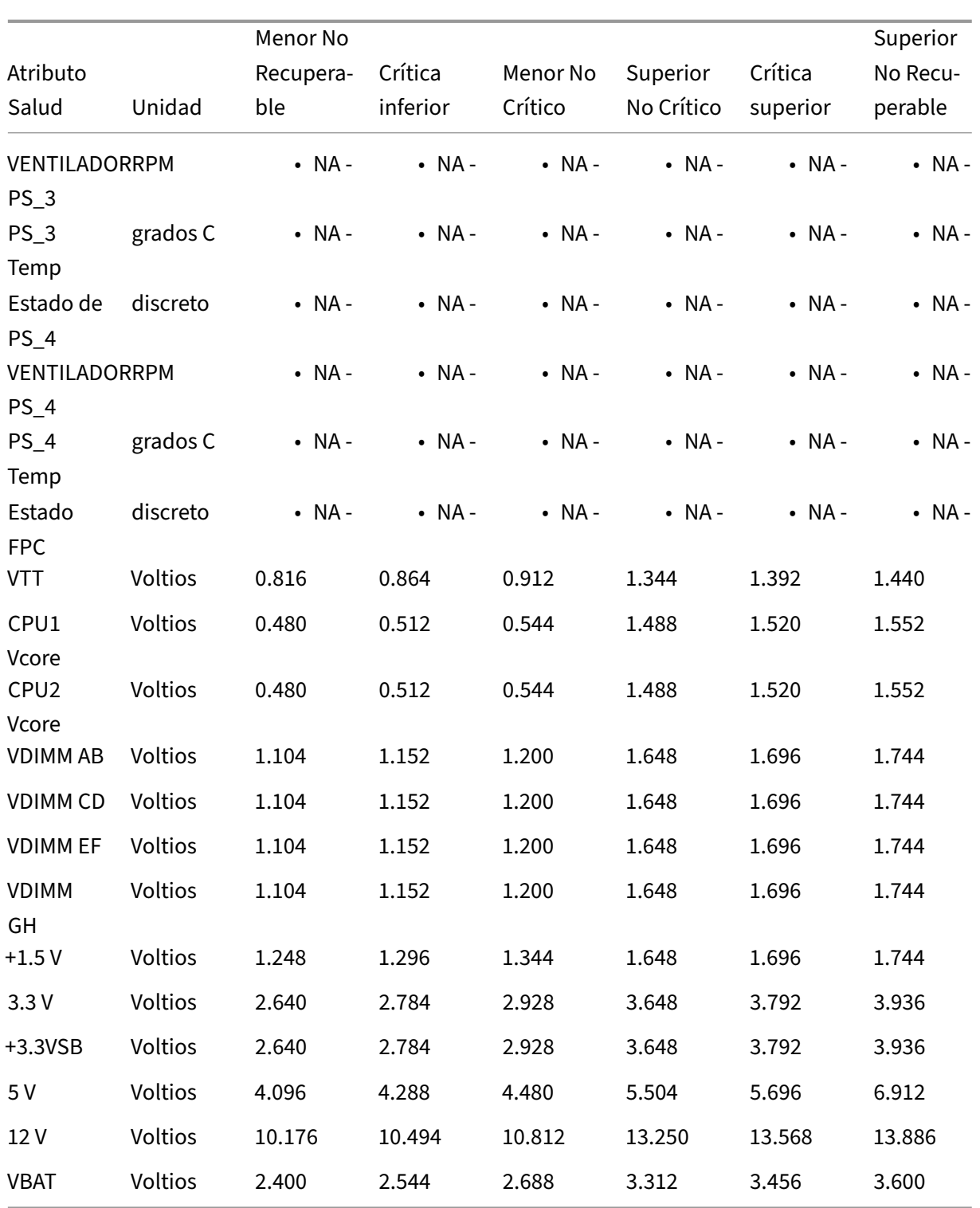

# **Atributos de mantenimiento para plataformas 10G MPX 5500/7500/9700/9700**

En las tablas siguientes se enumeran los atributos de mantenimiento y sus rangos de valores recomen‑ dados.

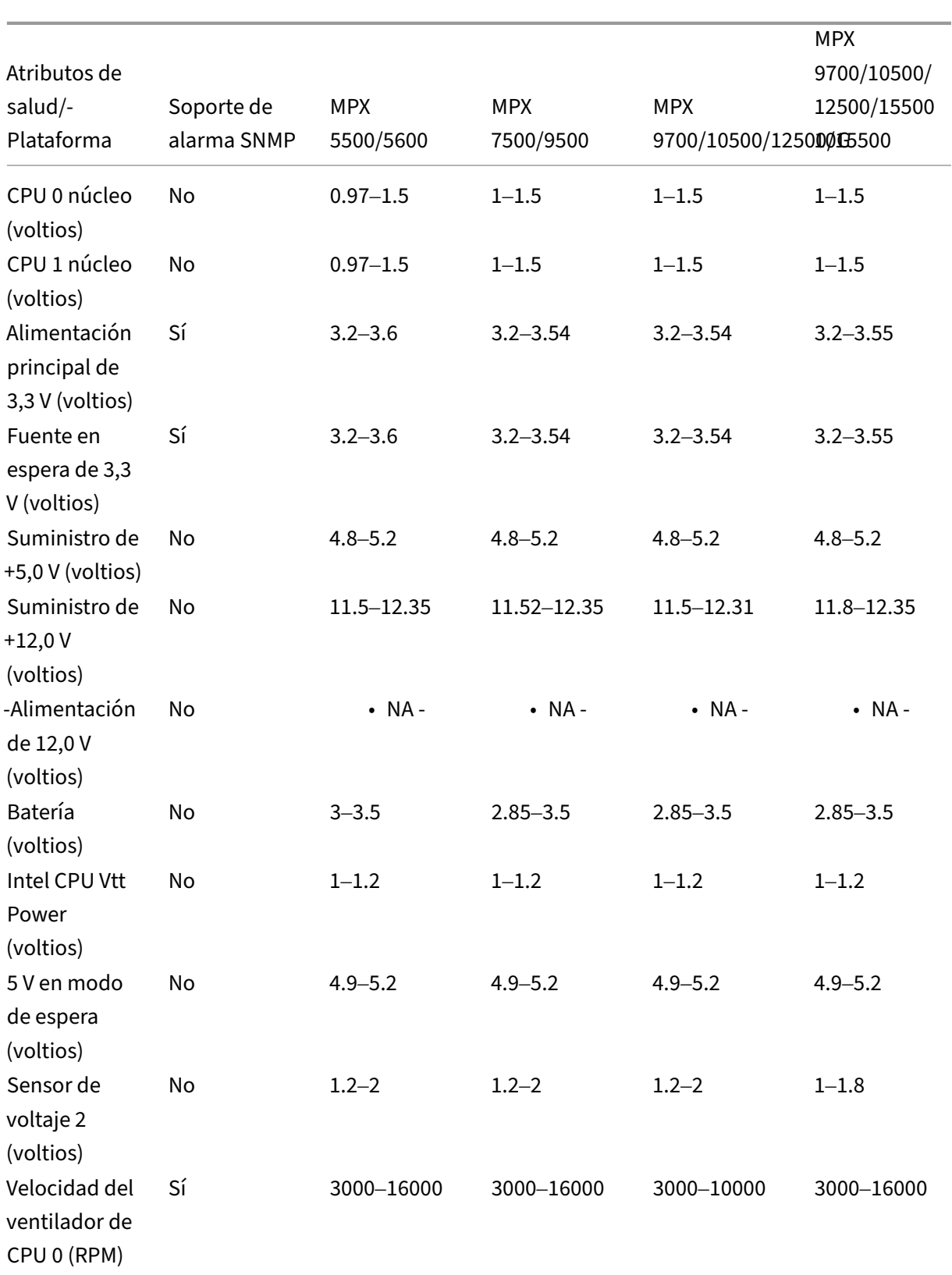

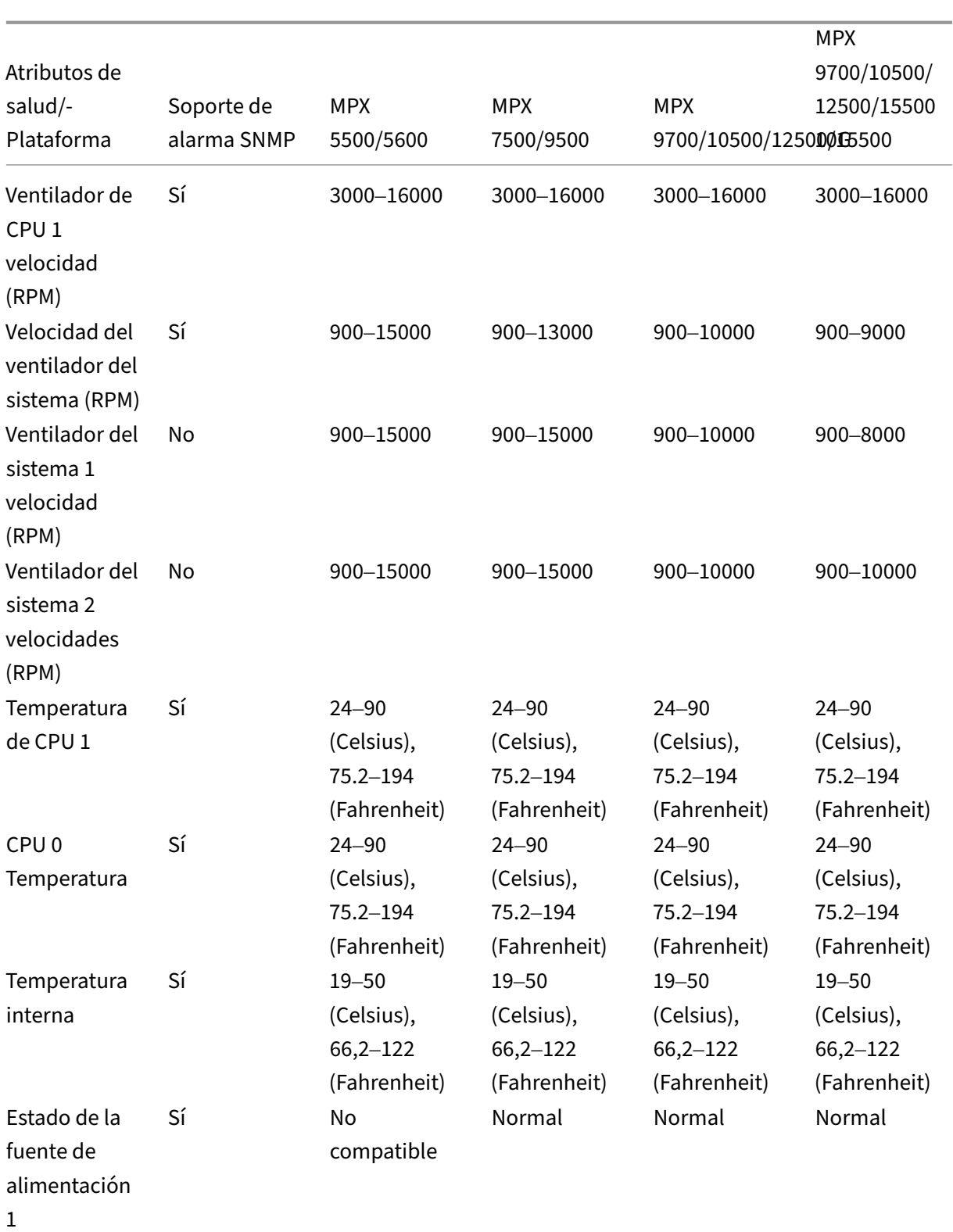

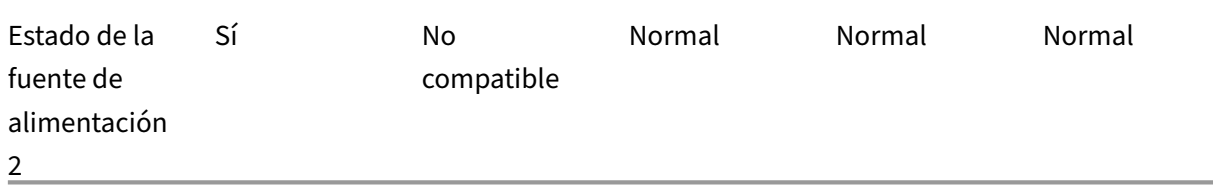

# **Atributos de salud para plataformas MPX 5550/8005/115xx/17500/17550**

En las tablas siguientes se enumeran los atributos de mantenimiento y sus rangos de valores recomendados.

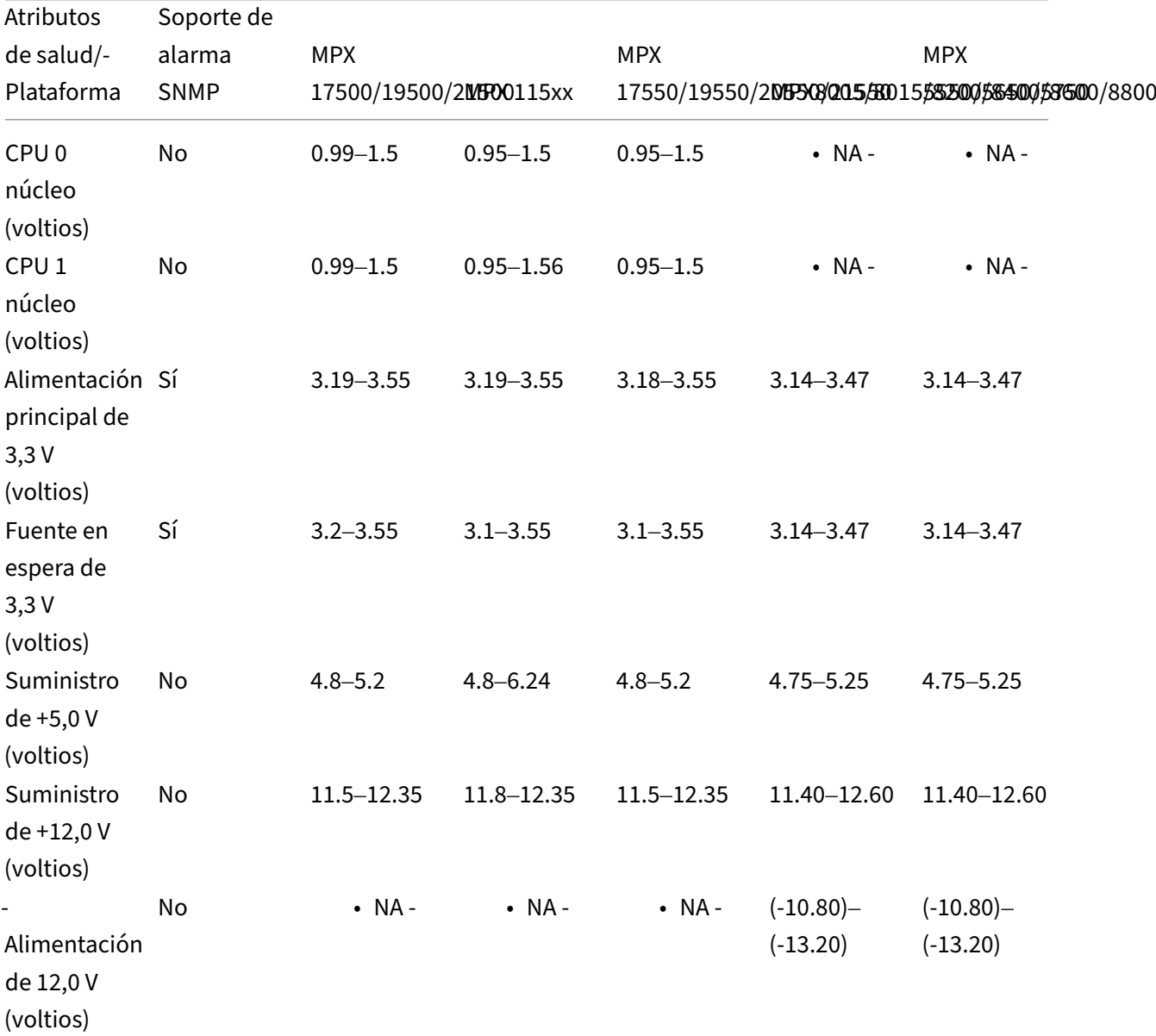

NetScaler MPX

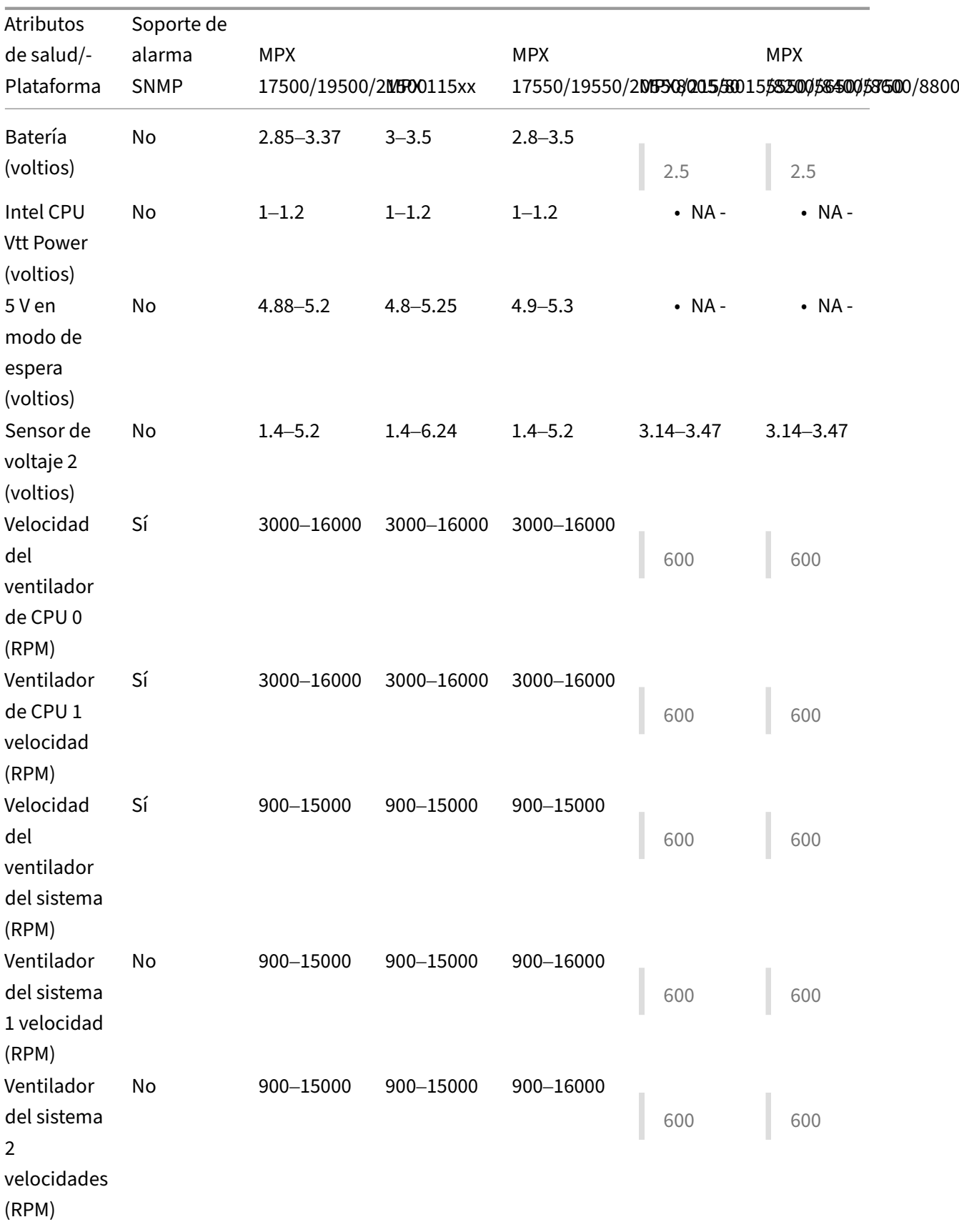

NetScaler MPX

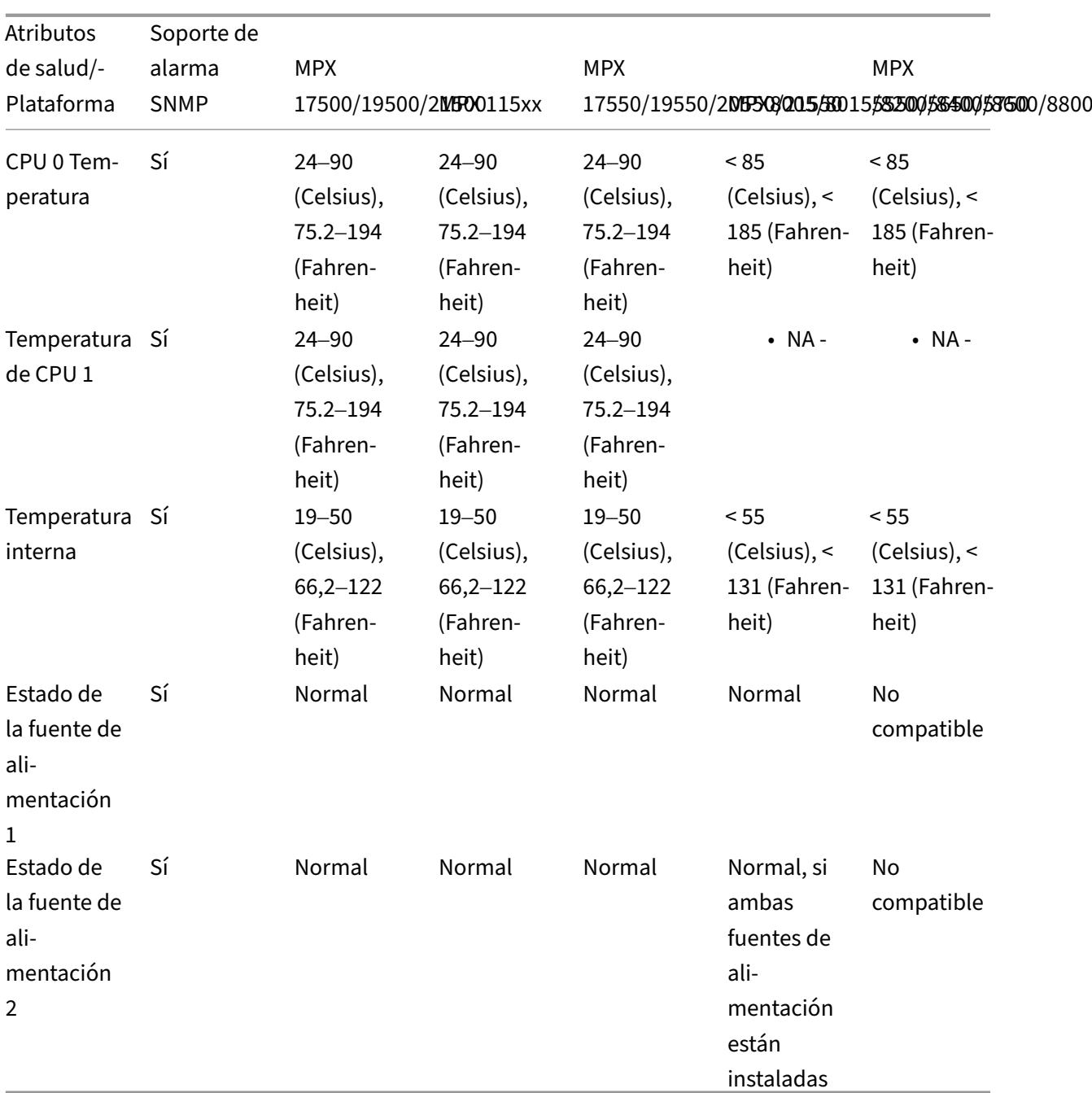

# **Actualización del firmware de las NIC de Fortville en los dispositivos NetScaler MPX**

January 23, 2024

#### **Nota**

La versión 8.70 del firmware es compatible con la versión 13.1 y posteriores del software. La versión de firmware predeterminada es la 7.00. Para actualizar a la versión 8.70 del firmware, ejecute los siguientes comandos:

```
1 shell
2 cd /netscaler
3 sh upgrade_fortville_nics.sh 8.70
4 <!--NeedCopy-->
```
Actualice elfirmware de los dispositivos NetScaler MPX que contienen NIC de Fortville para remediarlo https://support.citrix.com/article/CTX263807.

#### **[Requisitos previos](https://support.citrix.com/article/CTX263807)**

- 1. Antes de actualizar el firmware de la NIC a la versión 7.00, debe actualizar el dispositivo NetScaler MPX a una versión de software compatible con el nuevo firmware. Las siguientes versiones admiten la versión de firmware 7.00.
	- 11.1 compilación 64.x y posterior
	- 12.1 compilación 56.x y posterior
	- 13.0 compilación 58.x y posterior

**Importante:** No rebajar la versión de software a una compilación anterior a estas compila‑ ciones.

2. La siguiente secuencia de comandos debe estar presente en el /netscaler directorio:

```
upgrade_fortville_nics.sh
```
Si el script no está presente, la imagen de software ADC instalada no admite la actualización del firmware.

- 3. Los siguientes scripts deben estar presentes en el directorio de/var/tmp/Fortville\_Silicom\_Intel /scripts:
- fortville\_fw\_update
- fortville\_fw\_update\_intel\_1
- fortville\_fw\_update\_silicom\_1
- fortville\_fw\_update\_state\_machine
- fortville\_fw\_update\_subr

Si estos scripts no están presentes, ejecute en el símbolo del sistema installns para instalar estos archivos. Los archivos se incluyen con todo el software ADC compatible con esta actual‑ ización de firmware.

## **Plataformas compatibles**

Los scripts de actualización de firmware se admiten en todas las plataformas NetScaler MPX que contienen NIC de Fortville. Los scripts verifican si el dispositivo contiene NIC de Fortville y salen si no se encuentra ninguna.

**Nota:** Estos scripts de actualización de firmware no son compatibles con la plataforma NetScaler SDX.

Los siguientes dispositivos MPX y los correspondientes dispositivos de capacidad cero contienen NIC de Fortville:

- MPX 8900
- Dispositivo con certificación FIPS MPX 8900
- MPX 9100
- MPX 14000‑40C
- MPX 14000‑40S
- MPX 14000‑40G
- MPX 15000
- MPX 15000‑50G
- Dispositivo con certificación FIPS MPX 15000‑50G
- MPX 16000
- MPX 25000‑40G
- MPX 25000T
- MPX 25000TA
- MPX 25000‑40G
- MPX 26000
- MPX 26000‑50S
- T1300
- T1310

## **Actualizar el firmware**

#### **Importante:**

• El script de actualización quita el dispositivo de la red. El tiempo que se tarda en completar la actualización del firmware de la NIC sin conexión varía según la plataforma. Por ejemplo, en una plataforma MPX 14000 con 6 NIC de Fortville, el tiempo total para actualizar es de unos 30 minutos.

• Después de actualizar el firmware, asegúrese de que la versión de software del dispositivo ad‑ mite el nuevo firmware.

Los scripts de actualización del firmware actualizan el firmware de la NIC a la versión 7.00. Esta ac‑ tualización se realiza en NIC Fortville 10G y 40G fabricadas por Silicom o Intel, y las NIC Fortville 25G fabricadas por Silicom.

#### **Notas:**

- Después de actualizar la versión del firmware de la NIC a 7.00, no puede degradar la NIC a una versión anterior.
- La actualización de algunas NIC de Fortville podría llevar varios intentos. Por ejemplo, actualizar algunas NIC a la versión 7.00 del firmware podría tardar hasta tres intentos.

Para actualizar el firmware, en el símbolo del sistema, escriba:

```
1 > shell
2 root@ns# cd /netscaler
3 root@ns# sh upgrade_fortville_nics.sh
4 <!--NeedCopy-->
```
De forma predeterminada, el firmware se actualiza a la versión 7.00.

# **Post actualización**

Después de que se fortville fw update state machine haya ejecutado, elimina los /nsconfig/rc.local archivos /nsconfig/.developer y y sale.

- Al eliminar el /nsconfig/.developer archivo, el software NetScaler aparece al reiniciar.
- Aleliminarel/nsconfig/rc.localarchivo, elfortville\_fw\_update\_state\_machine script no se invoca al reiniciar.

Después del reinicio, el software NetScaler está en funcionamiento y el proceso de actualización del firmware ha finalizado.

Después de la actualización del firmware, el archivo de registro upgrade fortville nic fw. log en el /var/log directorio contiene un registro detallado de las actividades de actualización del firmware. Entre otras informaciones, registra la duración del proceso de actualización del firmware.

Además, el archivo.fortville\_firmware\_upgrade\_parm\_file, en el directorio/var/tmp /Fortville\_Silicom\_Intel/scripts, no se elimina. Puede examinarlo para obtener información sobre la actualización del firmware.

El fortville\_nic\_info script se puede invocar para imprimir un resumen informativo sobre las NIC de Fortville en el dispositivo ADC host. La información se registra en el archivo de registro.

Para ejecutar el script, en el símbolo del sistema, escriba:

```
1 > shell
2 root@ns# cd /var/tmp/Fortville_Silicom_Intel/scripts
3 root@ns# sh fortville_nic_info
4
5 <!--NeedCopy-->
```
# **Borrar los datos de su NetScaler**

#### January 23, 2024

Hay dos escenarios en los que es probable que borre los datos de su NetScaler:

- Va a retirar o devolver el NetScaler y desea eliminar toda la configuración y los archivos antes de devolverlo.
- Va a volver a implementar el NetScaler y quiere empezar con una configuración predeterminada de fábrica.

Los scripts de borrado de la configuración eliminan toda la información de propiedad del cliente de un NetScaler.

**Precaución:** Ejecutar estos scripts es peligroso. Si algo sale mal durante la ejecución, es posible que NetScaler no pueda arrancar y que tengamos que volver a instalar la imagen del software. Los scripts de borrado de configuraciones eliminan todo lo que hay en la caja, incluidas las licencias, la configuración, las imágenes y los scripts, y la configuración no se conserva sin una copia de seguridad vál‑ ida. Ejecute estos scripts sólo después de comprender las consecuencias. Le recomendamos que se ponga en contacto con el soporte de NetScaler y abra un caso de soporte para contactar con el equipo correspondiente.

## **Puntos que tener en cuenta**

- 1. Los nuevos scripts de borrado de la configuración se distribuyen en el paquete de software oficial de NetScaler. Por ejemplo, el archivo tar de 14.1‑4.42 (build‑14.1‑4.42\_nc\_64.tgz) contiene los scripts.
- 2. Los scripts de la carpeta de recuperación ( /flash/. recovery) se deben reemplazar por estos scripts antes de ejecutar el comando para borrar los datos.

**Importante.**

Si la /flash/. recoverycarpeta no existe, se debe reemplazar la SSD.

- 3. Asegúrese de que los scripts de borrado de la configuración coincidan con el número de compilación. Por ejemplo, si planeas actualizar a 14.1‑4.42, descarga los scripts de esta compilación.
- 4. El número del script es la fecha y no la versión del software. Es decir, config\_wipe\_01\_10\_23.tgz hace referencia al 10 de enero de 2023. Si ve varios archivos en el paquete de instalación, utilice el archivo con la fecha posterior.
- 5. Ejecute el script de borrado de configuraciones solo después de actualizar a la compilación correspondiente.

## **Plataformas compatibles**

El script es compatible con todos los dispositivos NetScaler MPX. El script no es compatible con los dispositivos NetScaler SDX.

## **Comandos para borrar la configuración**

1. Crea una carpeta para la compilación, descarga el archivo tar y extrae el contenido en esta car‑ peta. El siguiente ejemplo de código es para la compilación 14.1‑4.42. En la línea de comandos, escriba:

```
1 > shell
 2 root@ns# mkdir -p /var/nsinstall/14.1-4.42
3
4 root@ns# cd /var/nsinstall/14.1-4.42/
5
6 root@ns# pwd
7
8 /var/nsinstall/14.1-4.42
9
10 root@ns# tar xvzf /var/build-14.1-4.42_nc_64.tgz
11
12 x .ns.version
13
14 x OTP_tool.tgz
15
16 x installns
17
18 x invalid_config_check_files.tgz
19
20 x nsconfig
21
22 x skf
```

```
23
24 x schema.json
25
26 x licservverify
27
28 x reference_schema.json
29
30 x bootloader.tgz
31
32 x python.tgz
33 <!--NeedCopy-->
```
2. Compruebe que los scripts forman parte del archivo tar. En la línea de comandos, escriba:

```
1 > shell
2 root@ns# ls -l config_wipe*
3
4 -rw-r--r-- 1 root 1001 136782 Jul 26 04:29 config_wipe_01_10_23
      .tgz
5 <!--NeedCopy-->
```
- 3. Ejecute installnspara instalar la nueva compilación.
- 4. Reinicie NetScaler.
- 5. Cambie a la /flash/.recoverycarpeta y extraiga el contenido. Si la carpeta no existe, se debe reemplazar la SSD.

```
1 root@ns# cd /flash/.recovery
2
3 root@ns# tar xvzf /var/nsinstall/14.1-4.42/config_wipe_01_10_23.
      tgz
4
5 x rc.conf_wipe_subr
6
7 x rc.disk_wipe_and_reset
8
9 x rc.flash_wipe_recover
10
11 x rc.local_disk_wipe_2
12
13 x rc.local_flash_wipe_1
14
15 x rc.main_disk_wipe
16
17 x rc.main_flash_wipe
18
19 x rc.system_wipe_and_reset
20
21 x loader
22
23 x .new_loader_version
```
24 25 root@ns# 26 <!--NeedCopy-->

6. Borre la configuración. En la línea de comandos, escriba:

```
1 sh rc.system_wipe_and_reset
2 <!--NeedCopy-->
```
Dos parámetros opcionales están disponibles para cero el flash y el disco una o más veces.

```
1 sh rc.system_wipe_and_reset [num_flash_loops [num_disk_loops]]
2 <!--NeedCopy-->
```
#### **Parámetros**:

**num\_flash\_loops** ‑ Número de veces para recorrer el flash, poniendo a cero todos los sectores. El valor predeterminado es 0. Los valores aceptables son de 0 a 16.

**num\_disk\_loops** ‑ Número de veces para recorrer el disco duro, poniendo a cero todos los sectores. El valor predeterminado es 0. Los valores aceptables son de 0 a 16.

**Nota:**

Puede especificar num\_disk\_loops solo después de proporcionar num\_flash\_loops. Para poner a cero el disco sin poner a cero el flash, establezca el parámetro flash en 0.

#### **Ejemplos**

El siguiente comando se usa para poner a cero la memoria flash una vez y poner a cero el disco duro dos veces.

```
1 sh rc.system wipe and reset 1 2
2 <!--NeedCopy-->
```
El siguiente comando se utiliza para cero solo el disco duro una vez.

```
1 sh rc.system wipe and reset 0 1
2 <!--NeedCopy-->
```
Utilice cualquiera de los siguientes comandos para cero el flash cuatro veces.

```
1 sh rc.system_wipe_and_reset 4 0
2 <!--NeedCopy-->
```
#### O BIEN:

```
1 sh rc.system_wipe_and_reset 4
2 <!--NeedCopy-->
```
# **Tiempo de ejecución del script**

Es posible que el dispositivo se reinicie una o varias veces. El tiempo necesario para algunos ejemplos de configuración es el siguiente:

- Sin parámetros, el script se completa en cinco minutos. Es decir, el disco solo se reformatea y no se vuelve a cero. La puesta a cero agrega seguridad adicional para que los datos no se puedan recuperar.
- Cuando cero el flash:
	- **–** En dispositivos con flash de 256 MB, se agrega un poco más de un minuto por pasada.
	- **–** En dispositivos MPX con flash de 4 GB, se agregan aproximadamente 17 minutos por pasada.
- Cuando se pone a cero el disco:
	- **–** En dispositivos con discos duros de 80 GB, se agregan aproximadamente 52 minutos por pasada.
	- **–** En dispositivos MPX con discos duros de 250 GB, se agregan aproximadamente 163 minu‑ tos por pasada.

# **Dispositivos con una unidad SSD**

Un borrado de configuración elimina y reconstruye todos los datos de las particiones /flash y /var, independientemente de si se trata de un único sistema SSD o de un sistema con memoria flash y disco duro independientes.

En sistemas SSD únicos, solo hay un dispositivo de almacenamiento físico. Por lo tanto, no puede volver a formatear y, opcionalmente, cero todo el dispositivo.

En lugar de volver a formatear todo el flash, sólo se reformateará la partición flash. En lugar de poner a cero todo el flash, solo se puso a cero la partición flash.

Dado que hay una partición del disco duro en lugar de un disco duro físico, volver a formatear y, opcionalmente, poner a cero se limita a la partición del disco duro.

# **Cómo verificar la integridad del sistema de archivos del dispositivo NetScaler MPX**

January 23, 2024

Complete el procedimiento siguiente para comprobar la integridad del sistema de archivos del dis‑ positivo NetScaler MPX.

- 1. Conecte un cable de consola a la consola serie del dispositivo ADC, que es 9600 baudios, 8 bits, 1 bit de parada y Sin paridad.
- 2. Reinicie el dispositivo.
- 3. Presione Ctrl+C las teclas simultáneamente cuando vea el mensaje Booting [/ns -12.1-60.19] counting down from 2 to 1 second. En la solicitud Aceptar, escriba ? para mostrar los comandos disponibles.

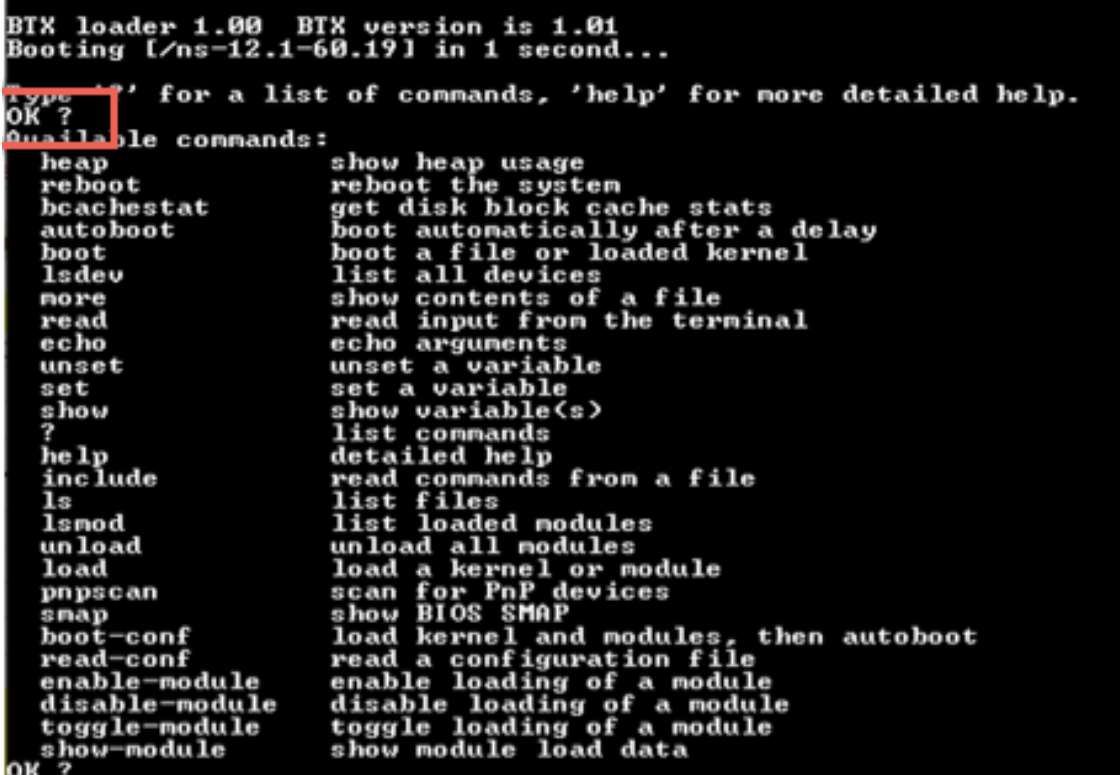

4. Escriba boot -s para iniciar el kernel en modo de usuario único.

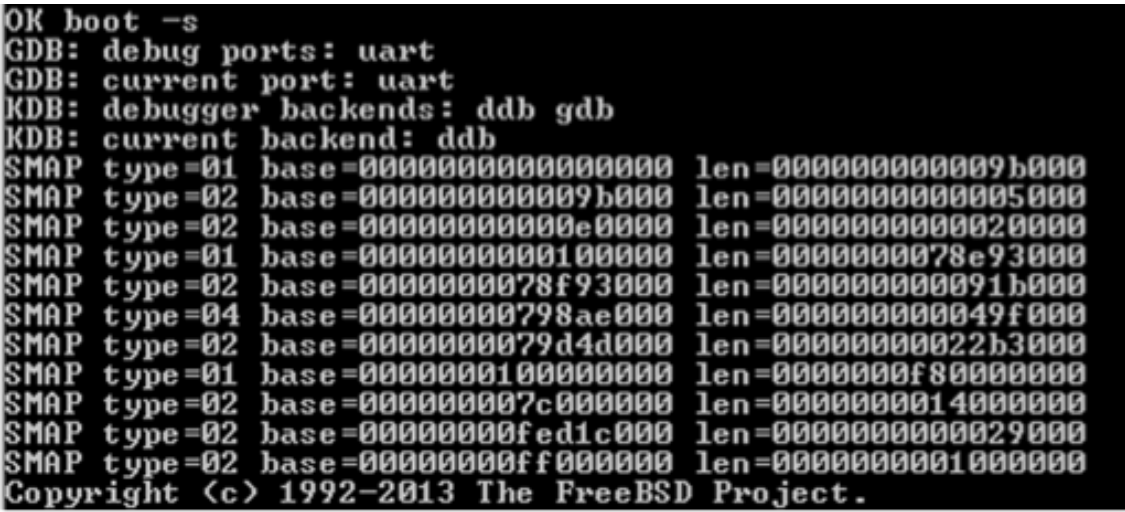

5. Presione **Entrar** después de que aparezca el siguiente mensaje:

Enter full pathname of shell or RETURN **for** /bin/sh.

**Note:** The prompt of the appliance changes to \u@.

6. Escriba fsck\_ufs -y /dev/ad0s1a para verificar la consistencia del disco de la /flash partición:

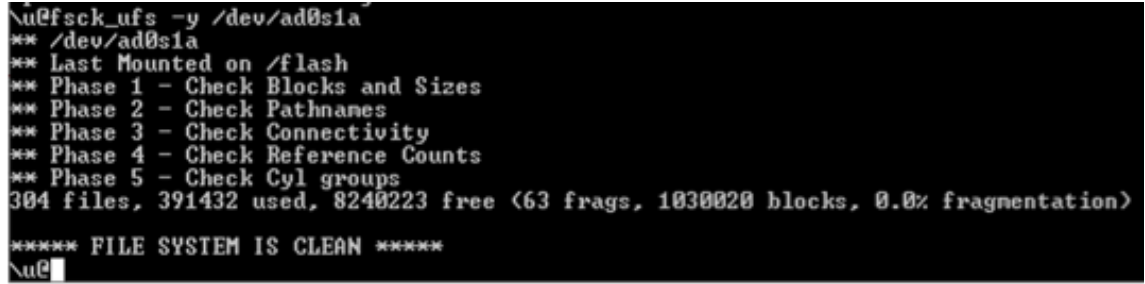

7. Escriba df para mostrar las particiones montadas actualmente.

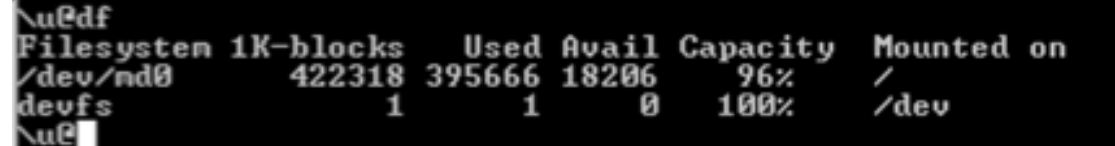

8. Si el nombre del dispositivo no s1a está montado, escriba / sbin/mount /dev/ad0s1a / flash para montar el nombre del disco s1a en la /flash partición. Escriba df para mostrar las particiones actualizadas.

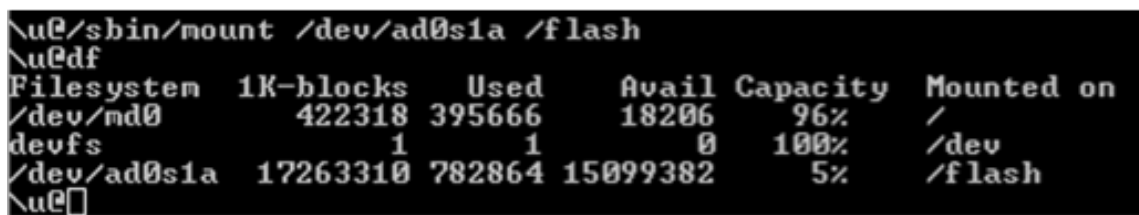

9. Escriba fsck\_ufs -y /dev/ad0s1e para verificar la consistencia del disco de la /var partición.

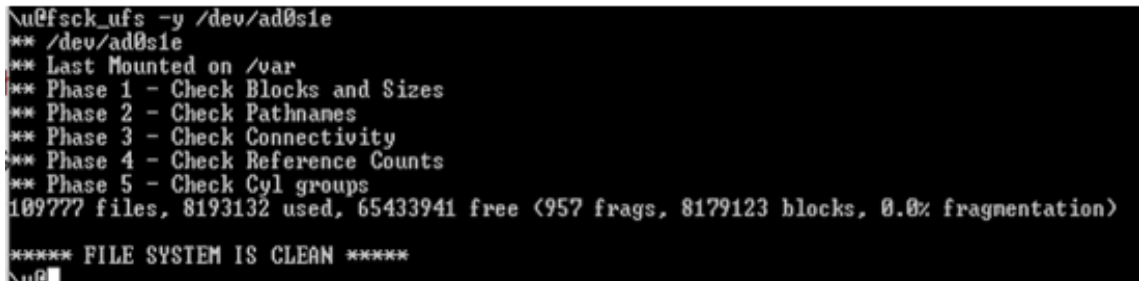

10. Si el nombre del dispositivo no s1e está montado, escriba /sbin/mount /dev/ad0s1e /var para montar la unidad de disco en la /var partición. Escriba df para mostrar las particiones montadas.

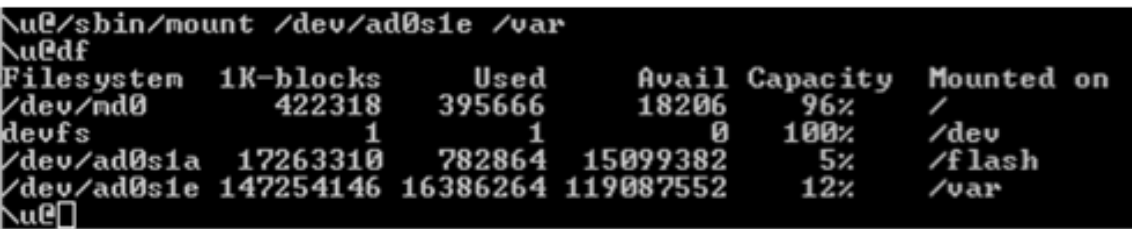

Si la salida no parece ser normal o se muestra un error, restablezca la unidad de disco duro y repita el procedimiento de nuevo. Si el error vuelve a aparecer, póngase en contacto con el servicio de asis‑ tencia de NetScaler para investigar más a fondo.

# **Migrar la configuración de un dispositivo NetScaler existente a otro dispositivo NetScaler**

January 23, 2024

Antes de migrar a un nuevo dispositivo, debe realizar algunos cambios en la configuración del dispos‑ itivo anterior antes de copiar la configuración en el nuevo dispositivo.

Nota: El siguiente procedimiento no se aplica a los dispositivos FIPS de NetScaler.

# **Migrar una configuración**

- 1. En el dispositivo anterior, cree una copia de seguridad del archivo de configuración (ns.conf).
- 2. Utilice un editor vi para editar el archivo de configuración del que hizo una copia de seguridad. Por ejemplo, es posible que desee cambiar el nombre de usuario, el nombre de host y la contraseña.

**Nota:** Elimine toda la configuración relacionada con la interfaz set **interface**, como bind vlan, add channel, bind channel, y set channel.

- 3. Apague el aparato viejo.
- 4. Realice la configuración inicial en el nuevo dispositivo. Conéctese a la consola serie y, en el símbolo del sistema, escriba **config ns** para ejecutar el script de configuración de NetScaler. Introduzca valores de parámetros, como la dirección IP NetScaler (NSIP) y la máscara de subred. Para obtener información sobre cómo realizar la configuración inicial mediante la utilidad de configuración (GUI) o el teclado LCD, consulte Configuración inicial.
- 5. Reinicie el nuevo dispositivo.
- 6. Agregue una ruta en el nuevo dispositivo. En la línea de comandos, escriba: add route < network> <netmask> <gateway>
- 7. Copie el archivo de configuración editado en el nuevo dispositivo.
- 8. Copie otros archivos relevantes, como marcadores, certificados SSL, CRL, perfiles de Web App Firewall, esquemas de inicio de sesión y temas de portal en el nuevo dispositivo. Para obtener más información sobre la exportación de un perfil de Web App Firewall, consulte Exportación e importación de un perfil de Web App Firewall. Si ha agregado algún esquema de inicio de sesión, cópielo del /nsconfig/loginschema/\*.xml nuevo dispositivo antes de copiar el archivo de configuración. Tras aplicar el archivo de configuración, copie los archivos del tema del [/var/netscaler/logon/themes/](https://docs.netscaler.com/es-es/citrix-adc/current-release/application-firewall/profiles/import-export-profiles.html)portal /var/netscaler/logon/ LogonPoint/customde las carpetas y al nuevo dispositivo. Devuelva su licencia de función al portal de licencias de Citrix y reasigne su licencia en el nuevo dispositivo. **Nota:** La licencia de plataforma es diferente para un nuevo dispositivo.
- 9. Reinicie el nuevo dispositivo.
- 10. Agregue la configuración relacionada con la interfaz específica al nuevo dispositivo, conmutador y enrutador, y guarde la configuración.

Si tiene una configuración de alta disponibilidad, debe realizar el procedimiento anterior en ambos nodos.

# **Migrar la configuración de un dispositivo FIPS**

En los pasos siguientes, el dispositivo A es el dispositivo de origen y el dispositivo B es el dispositivo de destino.

1. Inicialice la tarjeta FIPS en el dispositivo B. En el símbolo del sistema, escriba los comandos siguientes:

```
1 reset fips
2 Done
3
4 reboot
5
6 set fips -initHSM Level-2 so12345 so12345 user123 -hsmLabel NSFIPS
7
8 This command will erase all data on the FIPS card. You must save
      the configuration (saveconfig) after executing this command. Do
       you want to continue?(Y/N)y
9
10 Done
11 <!--NeedCopy-->
```
**Nota:** Aparece el siguiente mensaje al ejecutar el comando set fips:

1 This command will erase all data on the FIPS card. You must save the configuration (saveconfig) after executing **this** command. [ Note: On MPX/SDX 14xxx FIPS platform, the FIPS security is at Level-3 by **default**, and the -initHSM Level-2 option is internally converted to Level-3] Do you want to **continue**?(Y/N) y

```
\mathcal{D}3 saveconfig
4 Done
5
6 reboot
7
8 reboot
9 <!--NeedCopy-->
```
- 2. **En el dispositivo A**, abra una conexión SSH al dispositivo mediante un cliente SSH, como PuTTY.
- 3. Inicie sesión en el dispositivo con las credenciales de administrador.
- 4. Inicialice el dispositivo A como dispositivo de origen. En la línea de comandos, escriba:

```
1 init ssl fipsSIMsource <certFile>
2 <!--NeedCopy-->
```
#### **Ejemplo:**

init fipsSIMsource /nsconfig/ssl/nodeA.cert

5. Copie este archivo <certFile> en el dispositivo B, en la carpeta /nconfig/ssl.

#### **Ejemplo:**

scp /nsconfig/ssl/nodeA.cert nsroot@198.51.100.10:/nsconfig/ssl

- 6. **En el dispositivo B**, abra una conexión SSH con el dispositivo a través de un cliente SSH, como PuTTY.
- 7. Inicie sesión en el dispositivo con las credenciales de administrador.
- 8. Inicialice el dispositivo B como dispositivo de destino. En la línea de comandos, escriba:

```
init ssl fipsSIMtarget <certFile> <keyVector> <targetSecret>
2 <!--NeedCopy-->
```
## **Ejemplo:**

```
init fipsSIMtarget /nsconfig/ssl/nodeA.cert /nsconfig/ssl/nodeB.
key /nsconfig/ssl/nodeB.secret
```
9. Copie este archivo <targetSecret> en el dispositivo A.

## **Ejemplo:**

```
scp /nsconfig/ssl/fipslbdal0801b.secret nsroot@198.51.100.20:/
nsconfig/ssl
```
10. **En el dispositivo A**, habilite el dispositivo A como dispositivo de origen. En la línea de coman‑ dos, escriba:

```
1 enable ssl fipsSIMSource <targetSecret> <sourceSecret>
2 <!--NeedCopy-->
```
#### **Ejemplo :**

```
enable fipsSIMsource /nsconfig/ssl/nodeB.secret /nsconfig/ssl/
nodeA.secret
```
11. Copie este archivo <sourceSecret> en el dispositivo B.

#### **Ejemplo :**

```
scp /nsconfig/ssl/fipslbdal0801b.secret nsroot@198.51.100.10:/
nsconfig/ssl
```
12. **En el dispositivo B**, habilite el dispositivo B como dispositivo de destino. En la línea de coman‑ dos, escriba:

```
enable ssl fipsSIMtarget <keyVector> <sourceSecret>
2 <!--NeedCopy-->
```
#### **Ejemplo :**

```
enable fipsSIMtarget /nsconfig/ssl/nodeB.key /nsconfig/ssl/nodeA.
secret
```
13. Exportación de las claves FIPS en el dispositivo A.

#### **Ejemplo:**

```
export fipskey Key-FIPS-1 -key Key-FIPS-1.key
```
14. Copie el archivo de clave en el dispositivo B, en la /nconfig/ssl carpeta.

#### **Ejemplo:**

```
scp /nsconfig/ssl/nodeA.key nsroot@198.51.100.10:/nsconfig/ssl
```
15. Importación de las claves FIPS en el dispositivo B.

#### **Ejemplo:**

```
import fipskey Key-FIPS-2 -key Key-FIPS-2.key -inform SIM -
exponent F4
```
16. Copie los archivos de certificado en el dispositivo B, en la /nconfig/ssl carpeta.

#### **Ejemplo:**

scp /nsconfig/ssl/nodeA.cert nsroot@198.51.100.10:/nsconfig/ssl

17. Copie el resto de la configuración del dispositivo A al dispositivo B.

# **Solución de problemas**

January 23, 2024

# **No puedo acceder al dispositivo NetScaler después de reiniciarlo. La dirección IP (NSIP) de NetScaler no es accesible y no responde a una solicitud de ping**

NetScaler MPX 8005/8015/8200/8400/8600/8800, MPX 11500/13500/14500/16500/18500/20500, MPX 11515/11520/11530/11540/11542, MPX 17550/19550/20550/21550, MPX 22040/22080/22100/22120, MPX 24100/24150, los dispositivos MPX 25100T/25160T, T1010, T1100, T1200, T1300 y T1310 admiten LOM. Dependiendo del estado de la configuración de LOM, comience con uno de los pasos del procedimiento siguiente. Para configurar el puerto LOM, consulte Puerto de administración remota del dispositivo NetScaler.

- 1. Si el puerto LOM está configurado y se sabe que ha estadof[uncionando anteriormente, inicie](https://docs.netscaler.com/es-es/netscaler-hardware-platforms/mpx/netscaler-mpx-lights-out-management-port-lom.html) [sesión en la GUI de](https://docs.netscaler.com/es-es/netscaler-hardware-platforms/mpx/netscaler-mpx-lights-out-management-port-lom.html) LOM y realice los siguientes pasos:
	- a) Vaya a **Control remoto** > **Redirección de consola**y, a continuación, haga clic en **Iniciar consola**.
	- b) En la pantalla Java iKVM Viewer, compruebe la ventana de la consola VGA en busca de errores de arranque, como medios de arranque incorrectos o faltantes (unidad de inicio/‑ tarjeta Compact Flash). Retire y vuelva a insertar cualquier medio de arranque no conectado. Si el dispositivo se inicia, intente iniciar sesión y ejecute el show techsupport comando desde la línea de comandos de NetScaler. Complete los pasos Comprobar interfaces de red para encontrar una interfaz de trabajo en la que transferir el archivo de paquete de soporte.
	- c) Vaya a Estado **del sistema > Lecturas del sensor** para comprobar el estado de los compo‑ nentes de hardware (por ejemplo, temperatura de la CPU, temperatura del sistema y es‑ tado de la fuente de alimentación). Puede que tengas que desplazarte hacia abajo. Verde indica que el componente de hardware está funcionando correctamente. El rojo indica que ha fallado. Póngase en contacto con el soporte de NetScaler si observa indicadores rojos.
	- d) Vaya a **Varios > Registrar investigación** y compruebe si hay códigos de inicialización POST del BIOS. Si el valor de Post Snooping es «00"o «AC», y la luz LED de la fuente de alimentación de CA es verde, el BIOS se inicia normalmente. Si no es así, compruebe la pantalla Java iKVM Viewer para ver si el dispositivo dejó de responder durante la inicialización POST del BIOS. Realice los pasos secundarios a a f del paso 2 para recuperar el dispositivo. Si estos pasos no funcionan, póngase en contacto con el soporte de NetScaler.
- 2. Si el puerto LOM está configurado y no se puede acceder a la GUI de LOM, intente hacer ping a la dirección IP de LOM. El controlador de administración de la placa base (BMC, también conocido como LOM) funciona con energía en espera. Incluso si el aparato se apaga pulsando el botón de encendido, el BMC sigue funcionando. Si no puede hacer ping a la dirección IP de LOM, conéctese al puerto de la consola COM1 a través de un cable serie. También puede inten‑ tar hacer ping a la dirección IP NetScaler (NSIP). El cable serie se puede conectar a un terminal serie/servidor de consola de red para el acceso remoto. En el dispositivo, haga lo siguiente:
	- a) Compruebe que el dispositivo está recibiendo energía.
	- b) Si el aparato no recibe alimentación, cambie el cable de alimentación y conecte el cable a otro enchufe.
	- c) Verifique que la fuente de alimentación esté correctamente asentada en la ranura de la fuente de alimentación.
	- d) Retire todos los cables de alimentación de CA durante 30 segundos para eliminar comple‑ tamente la energía del aparato.
	- e) Vuelva a insertar los cables de la fuente de alimentación de CA y compruebe los LED que in‑ dican el estado de las fuentes de alimentación de CA. Si el LED de la fuente de alimentación no es verde, ejecute el proceso de localización de averías de la fuente de alimentación.
	- f) Intente hacer ping a la IP de LOM de nuevo. Si tiene éxito, vaya al paso 1.
- 3. Si el dispositivo no admite el puerto LOM o el puerto LOM no está configurado, haga lo siguiente:
	- a) Conecte el cable de la consola serie al dispositivo.
	- b) Realice los pasos secundarios de la a a la e del paso 2.
	- c) En la ventana del puerto de la consola serie, compruebe si hay errores de error de ar‑ ranque, como medios de arranque defectuosos o faltantes (unidad de inicio/tarjeta com‑ pacta Flash). Retire y vuelva a insertar cualquier medio de arranque no conectado. Si el dispositivo se inicia, intente iniciar sesión y ejecute el show techsupport comando desde la línea de comandos de NetScaler. Complete los pasos Comprobar interfaces de red para encontrar una interfaz de trabajo en la que transferir el archivo de paquete de soporte.

## **Comprobar las interfaces de red**

- 1. Si la interfaz de administración 0/1 no funciona, utilice Java iKVM Viewer, descrito anterior‑ mente, para configurar la interfaz de administración 0/2 y conectar un cable de red al puerto 0/2. Utilice el puerto de consola serie para dispositivos que no admitan el puerto LOM.
- 2. Asegúrese de que los indicadores de estado del puerto LED sean verdes para todas las interfaces. Para obtener más información sobre los indicadores LED de estado de los puertos, consulte "Indicadores LED de estado de los puertos"en Puertos.
- 3. Compruebe que NetScaler sea compatible con los transceptores SFP/SFP+/XFP que utilice.

# **Preguntas frecuentes sobre hardware**

January 23, 2024

## **Transceptores**

• ¿Se envían los transceptores con el dispositivo?

No. Los transceptores están disponibles para su compra por separado. Póngase en contacto con su representante de ventas de NetScaler para comprar transceptores para su dispositivo.

• ¿Por qué el transceptor 10G SFP+ se negocia automáticamente a una velocidad de 1G?

La negociación automática está habilitada de forma predeterminada en los puertos 10G SFP+ en los que inserta el transceptor 10G SFP+. Cuando se establece un enlace entre el puerto y la red, la velocidad se negocia automáticamente. Por ejemplo, si conecta el puerto a una red 1G, la velocidad se negociará automáticamente a 1G.

- ¿Puedo insertar un transceptor 1G en una ranura de 10G?
	- **–** Solo los dispositivos MPX 14000 y MPX 25000 admiten transceptores de cobre.
	- **–** La ranura 10G soporta transceptores 1G de cobre, que pueden funcionar hasta 1 Gbps en una ranura de 10 Gbps.

#### **Nota: Los transceptores 10G no son compatibles con las ranuras 1G.**

La siguiente tabla muestra la matriz de compatibilidad de transceptores y puertos disponibles en el dispositivo NetScaler.

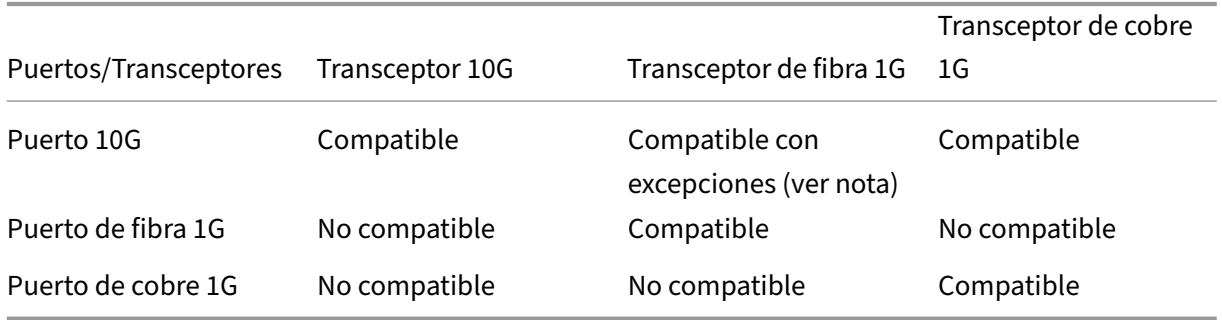

#### **Nota:**

Los siguientes dispositivos no admiten el transceptor de fibra 1G en un puerto 10G.

- MPX/SDX 89xx
- MPX/SDX 89xxT
- MPX/SDX 15xxx‑50G
- MPX/SDX 14xxx‑40G
- MPX/SDX 14xxx-40S
- MPX/SDX 25xxx‑40G

Solución alternativa: Utilice un transceptor de doble velocidad 10G/1G para obtener velocidades de 1G.

Para obtener más información sobre los transceptores compatibles por puerto, consulte los puertos de 25 G, 40 G, 50 G y 100 G.

#### **[Puertos](https://docs.netscaler.com/es-es/netscaler-hardware-platforms/mpx/common-hardware-components.html#25g-40g-50g-and-100gports)**

• ¿Qué es QSFP+?

QSFP+ significa Quad Small Form‑Factor Pluggable, que es un pequeño transceptor conectable en caliente para conectar dispositivos de datos. Este transceptor se utiliza para interfaces 40G.

**QSFP+ a cuatro cables de separación de cobre SFP+:** Estos cables se conectan a cuatro puer‑ tos SFP+ 10GE de un dispositivo ADC en un extremo y a un puerto QSFP+ 40G de un switch Cisco en el otro extremo.

**Compatibilidad con conectividad 40G:** Los modelos de NetScaler que tienen al menos cuatro puertos SFP+ 10G se conectan a las interfaces 40G de Cisco agregando cuatro de los puertos 10G SFP+ para formar un canal de agregación de enlaces 40G. Se utiliza QSFP a cuatro puertos SFP+ Cobre Breakout Cable **QSFP‑4SFP10G‑CU3M (informes como L45593‑D178‑C30)**. No se admite la inversa. Es decir, no se admite la conectividad desde un puerto 40G en un dispositivo NetScaler y los puertos 4x10G del conmutador del mismo nivel.

• ¿Qué dispositivos NetScaler admiten el cable de salida **QSFP‑4SFP10G‑CU3M (informa como L45593‑D178‑C30)** ?

Los dispositivos NetScaler que tienen al menos cuatro puertos SFP+ 10G admiten el cable separador QSFP.

• ¿Qué es QSFP28?

QSFP28 es un módulo transceptor conectable en caliente diseñado para una velocidad de datos de 100G. QSFP28 integra 4 canales de transmisión y 4 canales de recepción. "28"significa que cada carril lleva una velocidad de datos de hasta 28G. QSFP28 puede realizar una conexión de ruptura 4x25G, 2x50G, o 1x100G dependiendo del transceptor utilizado.

## **Fuentes de alimentación**

• ¿La fuente de alimentación de los dispositivos NetScaler MPX 5500 y MPX 5550/5650 es reem‑ plazable en campo?

No. La fuente de alimentación de los dispositivos NetScaler MPX 5500 y MPX 5550/5650 está fija.

• ¿Los dispositivos MPX 8005, 8015, 8200, 8400, 8600, 8800 y T1010 se envían con dos fuentes de alimentación?

No. Los dispositivos MPX 8005, 8015, 8200, 8400, 8600, 8800 y T1010 admiten fuentes de ali‑ mentación dobles, pero se suministran con una fuente de alimentación. Póngase en contacto con su representante de ventas de NetScaler para solicitar una segunda fuente de alimentación.

• ¿Cuántas fuentes de alimentación se envían con cada plataforma?

Algunas plataformas admiten dos fuentes de alimentación; otras soportan cuatro fuentes de alimentación. El número de fuentes de alimentación suministradas con el dispositivo puede ser inferior al número de fuentes de alimentación admitidas. Hay más fuentes de alimentación disponibles para su compra.

• ¿Las fuentes de alimentación son intercambiables en caliente?

Sí. Si el dispositivo tiene dos fuentes de alimentación, puede reemplazar una fuente de ali‑ mentación sin apagar el dispositivo, siempre que la otra fuente de alimentación funcione.

# **Rack y riel**

• ¿Tiene diferentes kits de rieles para dispositivos 1U y 2U?

No. Todos los dispositivos MPX y SDX utilizan el mismo kit de rieles. El kit contiene dos pares de rieles deslizantes, de diferentes longitudes, para un dispositivo 1U y un 2U.

• ¿Qué kit de rieles debo comprar?

El dispositivo se suministra con el kit de riel estándar de 4 postes que se adapta a racks de 28 a 38 pulgadas.

El kit de riel compacto de 4 postes para racks de 23 a 33 pulgadas, o el kit de rieles de 2 postes para racks de 2 postes, debe comprarse por separado. Póngase en contacto con su represen‑ tante de ventas de NetScaler para solicitar el kit adecuado.

• ¿Cuáles son las longitudes máximas y mínimas de los rieles exteriores del rack?

La longitud de un riel exterior estándar es de 28 a 38 pulgadas. La longitud de un riel exterior más corto es de 23 pulgadas a 33 pulgadas.

• ¿Cuál es el espacio necesario entre el poste delantero y el poste trasero del rack?

Los bastidores estándar requieren entre 28 y 38 pulgadas entre los postes delantero y trasero. Los bastidores más cortos requieren de 23 pulgadas a 33 pulgadas.

• ¿A qué distancia puede extenderse un dispositivo desde el poste frontal del rack?

El chasis puede extenderse hasta 1,25 pulgadas desde el poste frontal para todos los dispositivos NetScaler MPX y SDX.

• ¿Cuánto espacio se necesita para mantener la parte delantera y trasera de un dispositivo?

Para el mantenimiento de todos los dispositivos NetScaler se requieren áreas de espacio mínimo de 36 pulgadas para la zona frontal y 24 pulgadas para la parte trasera.

# **Puerto de administración de luces (LOM)**

• ¿Qué funciones de LOM son compatibles con NetScaler MPX Appliance?

Algunas plataformas tienen una Interfaz de administración de plataformas inteligentes (IPMI), también conocida como puerto de administración de luces fuera (LOM), en el panel frontal del dispositivo. Las tres funciones de LOM siguientes son compatibles con estas plataformas:

- **–** Configurar el puerto LOM
- **–** Ciclo de alimentación del dispositivo
- **–** Realizar un volcado de núcleo
- ¿Se puede configurar la interfaz LOM para aceptar solo sesiones de equipo de red virtual (VNC) cifradas en el puerto TCP 5900?

Sí, los clientes que habilitan Transport Layer Security (TLS) en su interfaz LOM también tendrán sus conexiones VNC entregadas a través de TLS.

Para obtener más información sobre las pautas de seguridad de LOM, consulte la Guía de implementación segura para dispositivos NetScaler MPX, VPX y SDX.

• ¿Se puede actualizar la versión de SSH utilizada en la interfaz LOM? ¿Hay [algún parche](https://docs.netscaler.com/es-es/citrix-adc-secure-deployment.html) disponible?

[Los componentes individuales de la LOM no se pueden actu](https://docs.netscaler.com/es-es/citrix-adc-secure-deployment.html)alizar de forma independiente. Debe actualizar todo el firmware de LOM como un paquete. En los dispositivos MPX, la actual‑ ización de LOM se realiza explícitamente al salir al shell y ejecutar el script upgrade\_bmc.sh.

• ¿Es posible agregar un certificado SSL de terceros o autofirmado a la interfaz LOM?

Sí, puede habilitar SSL en los últimos binarios para certificados SSL de terceros y autofirmados, excepto en los modelos 88XX. En esos modelos, la versión de LOM actual no admite certificados de terceros.

# **General**

• ¿Cuál es el emulador de terminal recomendado?

PuTTY.

• ¿Qué plataformas admiten licencias de pago a medida que crece?

Consulte la hoja de datos de NetScaler para ver la lista actualizada de plataformas compatibles con licencias de pago por crecimiento.

Algunas de las plataformas que admiten licencias de pago a medida que crece se enumeran aquí:

- **–** MPX 5550 a MPX 5650
- **–** MPX 5901 a MPX 5905 a MPX 5910
- **–** MPX 8005 a MPX 8015
- **–** MPX 8905 a MPX 8910 a MPX 8920 a MPX 8930
- **–** MPX 14020 a MPX 14030 MPX 14040 MPX 14060 MPX 14080 MPX 14100
- **–** MPX 14020‑40G d MPX 14030‑40G MPX 14040‑40G MPX 14060‑40G MPX 14080‑40G MPX 14100‑40G
- **–** MPX 14040‑40S MPX 14060‑40S MPX 14080‑40S MPX 14100‑40S
- **–** MPX 14030 FIPS a 14060 FIPS a 14080 FIPS
- **–** MPX 15020 a MPX 15030 a MPX 15040 a MPX 15060 a MPX 15080 a MPX 15100
- **–** MPX 15020‑50G a MPX 15030‑50G a MPX 15040‑50G a MPX 15060‑50G a MPX 15080‑50G a MPX 15100‑50G
- **–** MPX 22040 a MPX 22060 a MPX 22080 a MPX 22100 a MPX 22120
- **–** MPX 25100‑40G a MPX 25160‑40G a MPX 25200‑40G
- **–** Plataforma de la serie T
- ¿Los dispositivos NetScaler admiten el cable de conexión directa (DAC)?

Sí, los dispositivos NetScaler admiten un DAC pasivo en la versión 10.5 y versiones posteriores.

• ¿En qué puerto debo insertar el DAC?

DAC se inserta en el puerto 10G del dispositivo.

• ¿El puerto 1G admite un DAC?

No. El DAC puede caber en un puerto 1G, pero no es compatible.

• ¿Cómo puedo pedir un DAC?

Póngase en contacto con su representante de ventas de NetScaler para solicitar un DAC.

• ¿Puedo mezclar DAC y transceptores de fibra en el mismo dispositivo?

Sí. Puedemezclar DAC y transceptores defibra en elmismo dispositivo. Cada puerto 10G admite ambas opciones.

• ¿Puedo mezclar fibra SFP+ y DAC en puertos que forman parte del mismo canal de agregación de enlaces?

No. Debe haber simetría entre todos los elementos del mismo canal de agregación de enlaces.

• ¿Qué transceptores utilizan el conector tipo MPO?

Solo el transceptor QSFP+ SR4 40G y los transceptores QSFP28 SR4 100G utilizan el conector tipo MPO. Todos los demás transceptores de fibra utilizan el conector tipo LC.

• ¿Se requieren adaptadores especiales para puertos 25G, 50G y 100G?

Un puerto de 100G puede soportar cinco velocidades: 10G, 25G, 40G, 50G y 100G. La velocidad 1G no es compatible con el puerto 100G. Los puertos 50G y 100G utilizan el mismo transceptor. El dispositivo determina la velocidad y no el puerto.

Solo los transceptores 50G/100G (QSFP28) y 40G (QSFP+) se pueden utilizar directamente en una interfaz QSFP28. Utilice un adaptador QSA28 en una interfaz QSFP28 para usar transceptores 10G (SFP+) y 25G (SFP28).

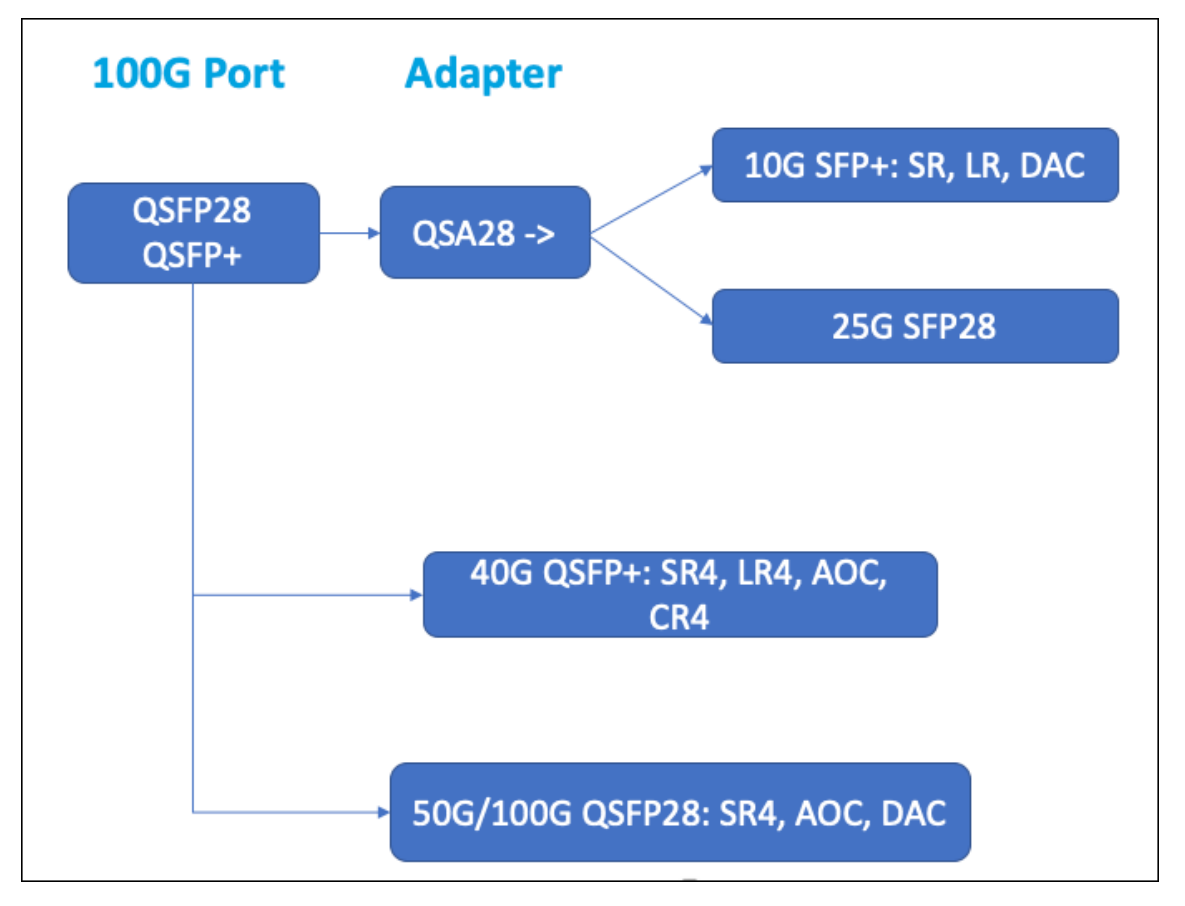

El siguiente diagrama muestra la compatibilidad del transceptor.

- ¿Se admite el transceptor 40G SR4 QSFP (también conocido como BiDi)?
	- Sí. Las siguientes plataformas soportan transceptores BiDi:
- **–** MPX/SDX 14000 40C
- **–** MPX/SDX 14000 40S
- **–** MPX/SDX 14000 40G
- **–** MPX/SDX 15000 50G
- **–** MPX 15041T 50G
- **–** MPX 15081T 50G
- **–** MPX 25000TA
- **–** MPX/SDX 25000 40G
- **–** MPX/SDX 26000
- **–** MPX/SDX 26000 50S
- **–** MPX/SDX 26000 100G

NetScaler MPX

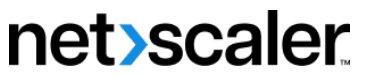

© 2024 Cloud Software Group, Inc. All rights reserved. Cloud Software Group, the Cloud Software Group logo, and other marks appearing herein are property of Cloud Software Group, Inc. and/or one or more of its subsidiaries, and may be registered with the U.S. Patent and Trademark Office and in other countries. All other marks are the property of their respective owner(s).

© 1999–2024 Cloud Software Group, Inc. All rights reserved. 245